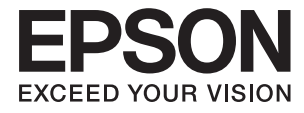

# XP-6000 Series **Användarhandbok**

# <span id="page-1-0"></span>**Upphovsrätt**

Ingen del i den här publikationen får reprocuderas, sparas i ett hämtningssystem, eller överföras på något sätt, vare sig elektroniskt, mekaniskt, genom fotokopiering, inspelning eller på annat sätt, utan föregående skriftligt samtycke från Seiko Epson Corporation. Inget patientansvar tas med hänsyn till användning av informationen som finns häri. Inte heller tas något ansvar för skador som uppkommer till följd av användning av informationen häri. Informationen häri är utformad för användning med Epson-produkten. Epson ansvarar inte för någon användning av den här informationen om den används för andra produkter.

Vare sig Seiko Epson Corporation eller dess dotterbolag ska vara ansvarig för köparen av den här produkten eller tredje part avseende skador, förluster, kostnader eller utgifter som ådras av köparen eller tredje part som resultat av en olycka, felaktig användning, eller våldsam användning av den här produkten eller obehöriga modifieringar, reparationer eller förändringar av den här produkten, eller (förutom USA) underlåtelse att strikt efterleva användnings- och underhållsinstruktionerna för Seiko Epson Corporation.

Seiko Epson Corporation och dess dotterbolag ska inte ansvara för några skador eller problem som uppkommer genom användning av några tillbehör eller förbrukningsmaterial utöver de som designats som originalprodukter från Epson eller Epson-godkända produkter av Seiko Epson Corporation.

Seiko Epson Corporation ska inte hållas ansvarigt för några skador som uppkommer till följd av elektromagnetisk störning som uppstår genom användning av några gränssnittskablar utöver de som designats som godkända Epson-produkter från Seiko Epson Corporation.

#### © 2017 Seiko Epson Corporation

Innehållet i den här bruksanvisningen och specifikationerna för produkten kan ändras utan föregående meddelande.

# <span id="page-2-0"></span>**Varumärken**

- ❏ EPSON® är ett registrerat varumärke och EPSON EXCEED YOUR VISION och EXCEED YOUR VISION är varumärken som tillhör Seiko Epson Corporation.
- ❏ PRINT Image Matching™- och PRINT Image Matching-logotyperna är varumärken som tillhör Seiko Epson Corporation.Copyright © 2001 Seiko Epson Corporation. All rights reserved.
- ❏ Epson Scan 2 software is based in part on the work of the Independent JPEG Group.
- ❏ libtiff

Copyright © 1988-1997 Sam Leffler

Copyright © 1991-1997 Silicon Graphics, Inc.

Permission to use, copy, modify, distribute, and sell this software and its documentation for any purpose is hereby granted without fee, provided that (i) the above copyright notices and this permission notice appear in all copies of the software and related documentation, and (ii) the names of Sam Leffler and Silicon Graphics may not be used in any advertising or publicity relating to the software without the specific, prior written permission of Sam Leffler and Silicon Graphics.

THE SOFTWARE IS PROVIDED "AS-IS" AND WITHOUT WARRANTY OF ANY KIND, EXPRESS, IMPLIED OR OTHERWISE, INCLUDING WITHOUT LIMITATION, ANY WARRANTY OF MERCHANTABILITY OR FITNESS FOR A PARTICULAR PURPOSE.

IN NO EVENT SHALL SAM LEFFLER OR SILICON GRAPHICS BE LIABLE FOR ANY SPECIAL, INCIDENTAL, INDIRECT OR CONSEQUENTIAL DAMAGES OF ANY KIND, OR ANY DAMAGES WHATSOEVER RESULTING FROM LOSS OF USE, DATA OR PROFITS, WHETHER OR NOT ADVISED OF THE POSSIBILITY OF DAMAGE, AND ON ANY THEORY OF LIABILITY, ARISING OUT OF OR IN CONNECTION WITH THE USE OR PERFORMANCE OF THIS SOFTWARE.

❏ SDXC Logo is a trademark of SD-3C, LLC.

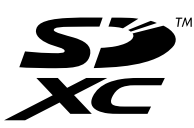

❏ PictBridge is a trademark.

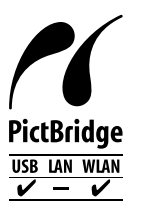

- ❏ QR Code is a registered trademark of DENSO WAVE INCORPORATED in Japan and other countries.
- ❏ Intel® is a registered trademark of Intel Corporation.
- ❏ Microsoft®, Windows®, and Windows Vista® are registered trademarks of Microsoft Corporation.
- ❏ Apple, Macintosh, macOS, OS X, Bonjour, ColorSync, Safari, AirPrint, the AirPrint Logo, iPad, iPhone, iPod touch, and iTunes are trademarks of Apple Inc., registered in the U.S. and other countries.
- ❏ Google Cloud Print, Chrome, Chrome OS, Google Play and Android are trademarks of Google Inc.
- ❏ Adobe and Adobe Reader are either registered trademarks or trademarks of Adobe Systems Incorporated in the United States and/or other countries.

❏ Allmänt: Andra produktnamn som förekommer i detta dokument används endast i identifieringssyfte och kan vara varumärken som tillhör respektive ägare.Epson frånsäger sig all rätt till dessa varumärken.

# *Innehållsförteckning*

### *[Upphovsrätt](#page-1-0)*

### *[Varumärken](#page-2-0)*

### *[Om den här användarhandboken](#page-9-0)*

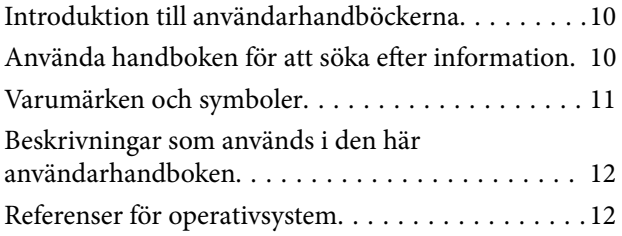

## *[Viktiga instruktioner](#page-12-0)*

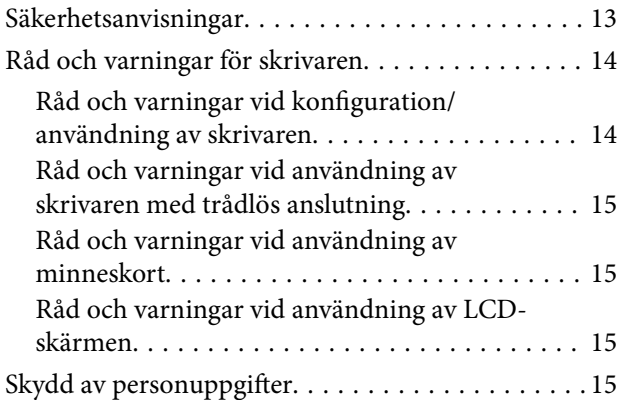

## *[Grundläggande om skrivaren](#page-15-0)*

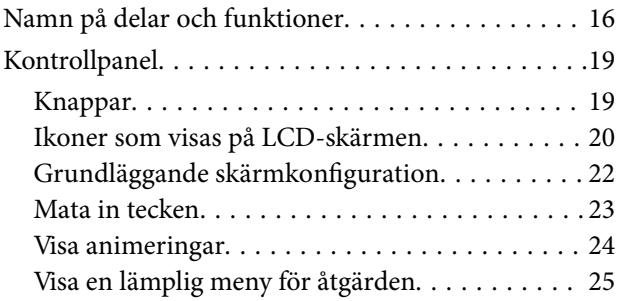

### *[Nätverksinställningar](#page-25-0)*

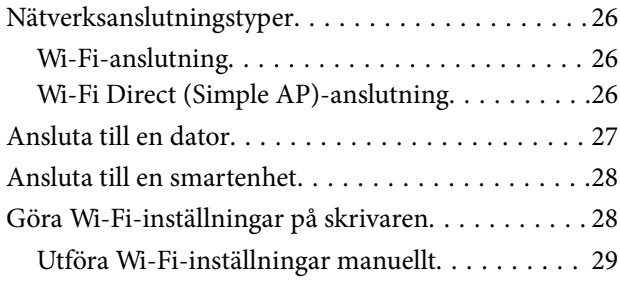

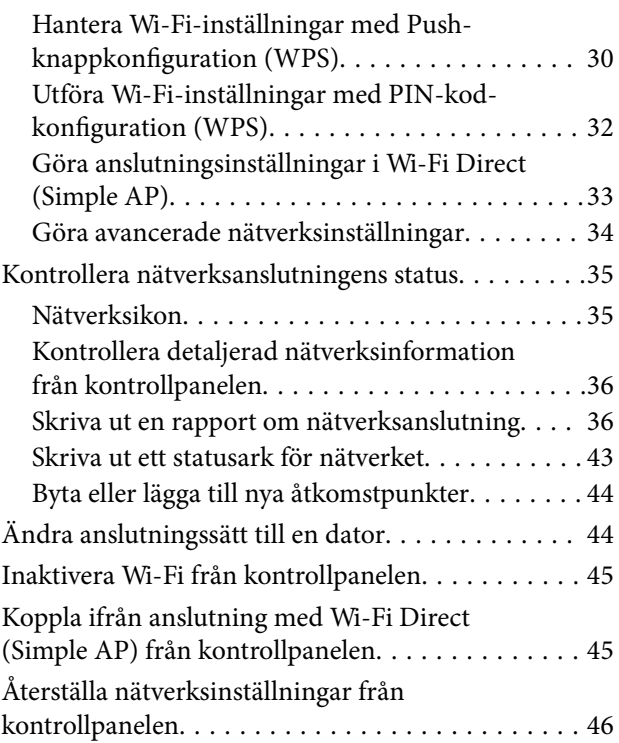

## *[Fyller på papper](#page-47-0)*

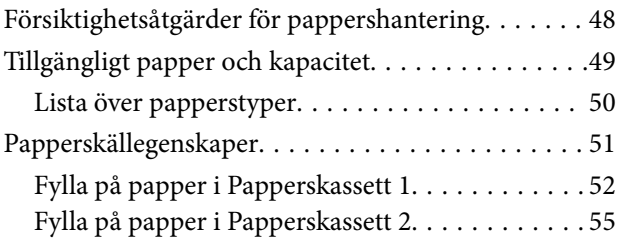

## *[Placera original](#page-60-0)*

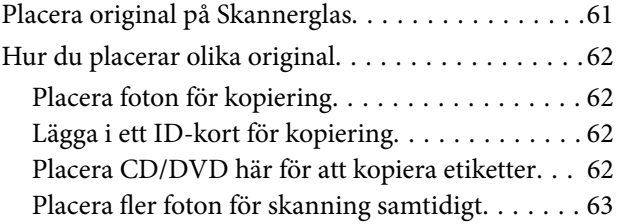

### *[Sätta in ett minneskort](#page-63-0)*

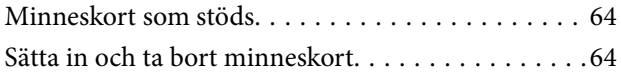

# *[Sätta i en CD/DVD för utskrift](#page-65-0)*

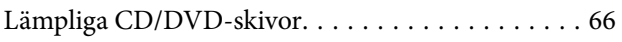

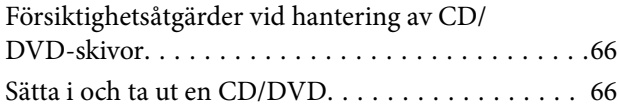

### *[Utskrift](#page-66-0)*

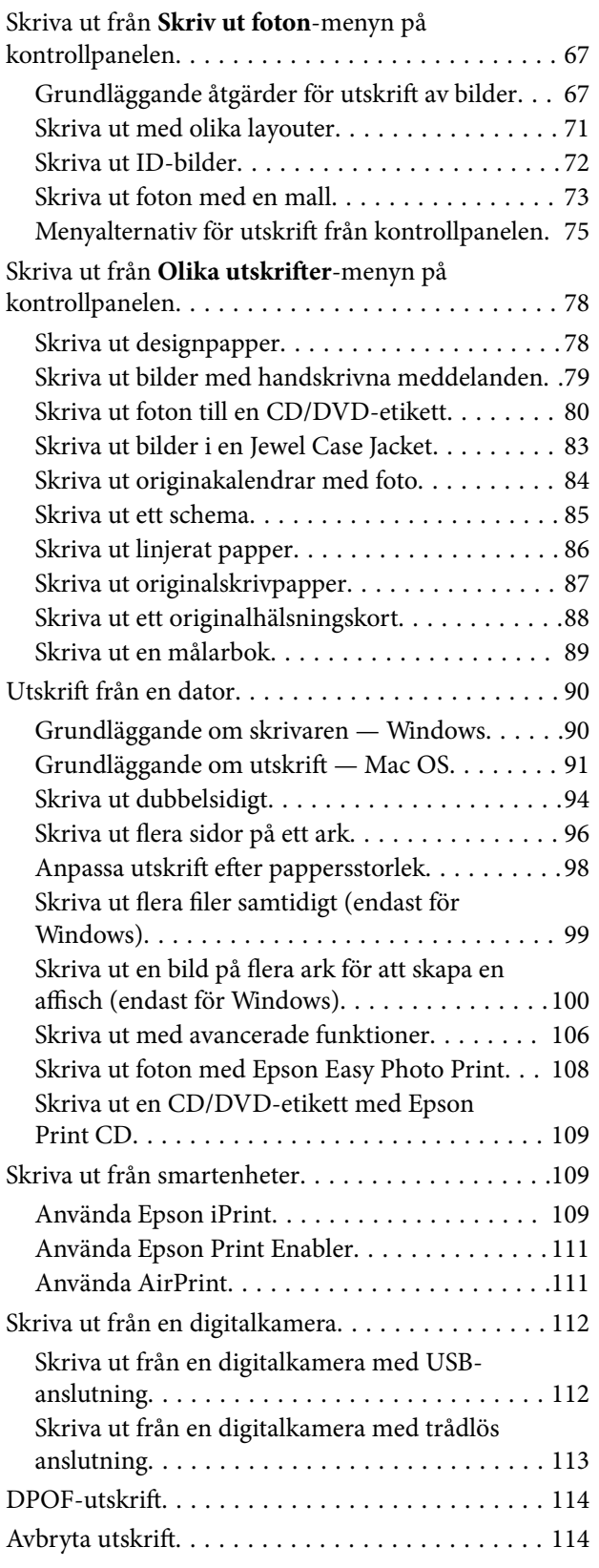

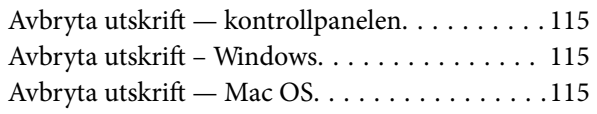

# *[Kopiera](#page-115-0)*

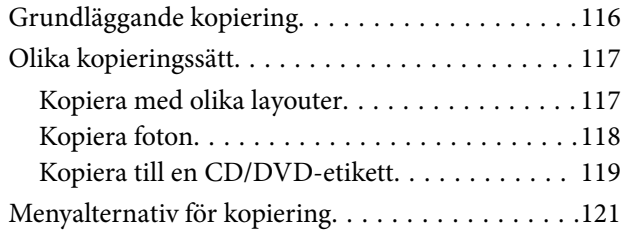

### *[Skanna](#page-123-0)*

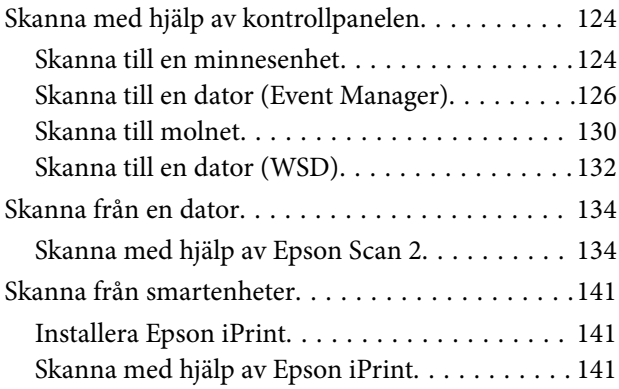

## *[Ersätta bläckpatroner och andra](#page-142-0)  [förbrukningsartiklar](#page-142-0)*

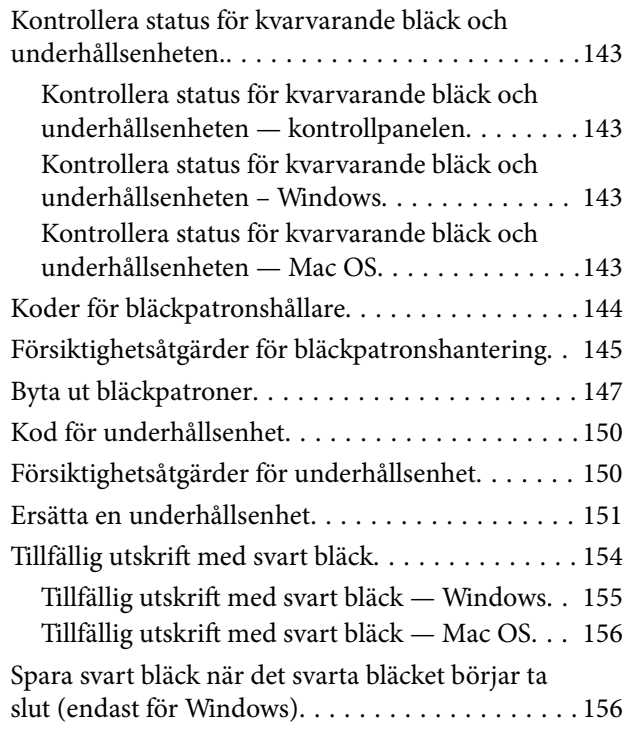

## *[Underhåll av skrivaren](#page-157-0)*

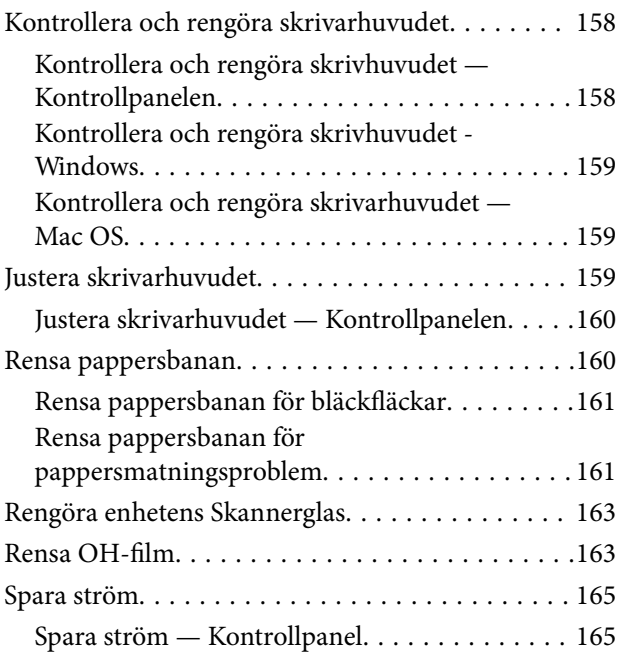

# *[Menyalternativ för Inst.](#page-166-0)*

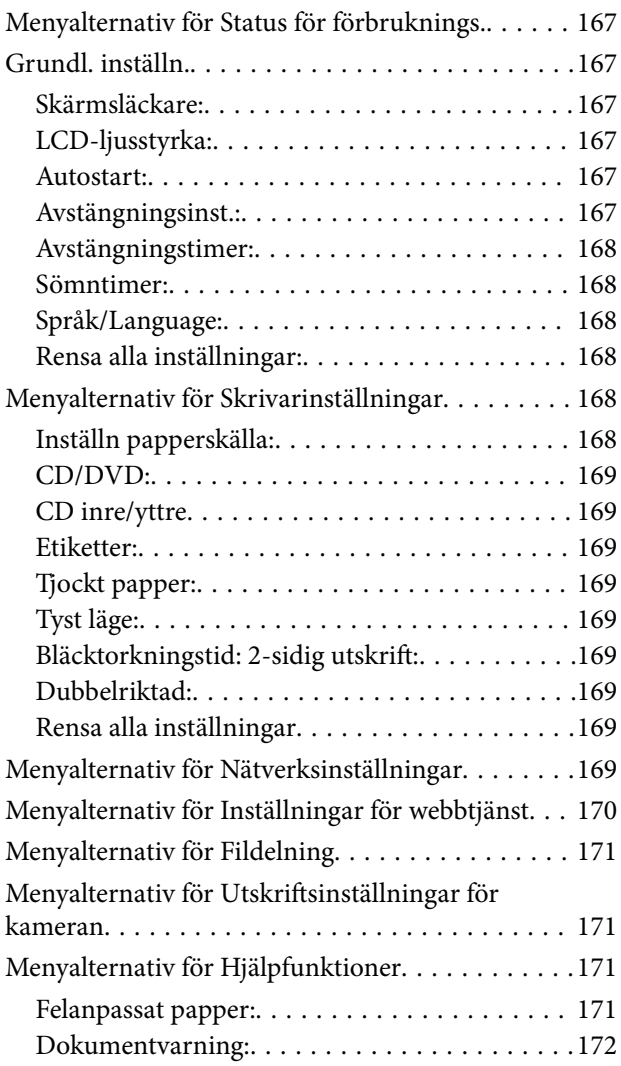

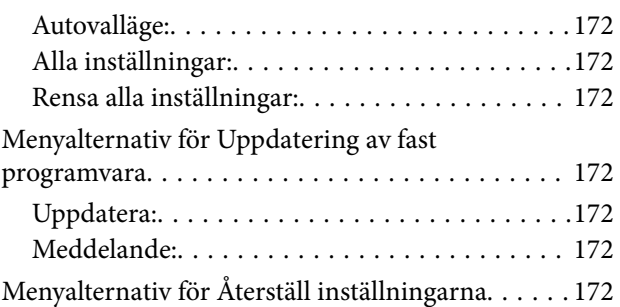

### *[Nätverkstjänst och](#page-173-0)  [programvaruinformation](#page-173-0)*

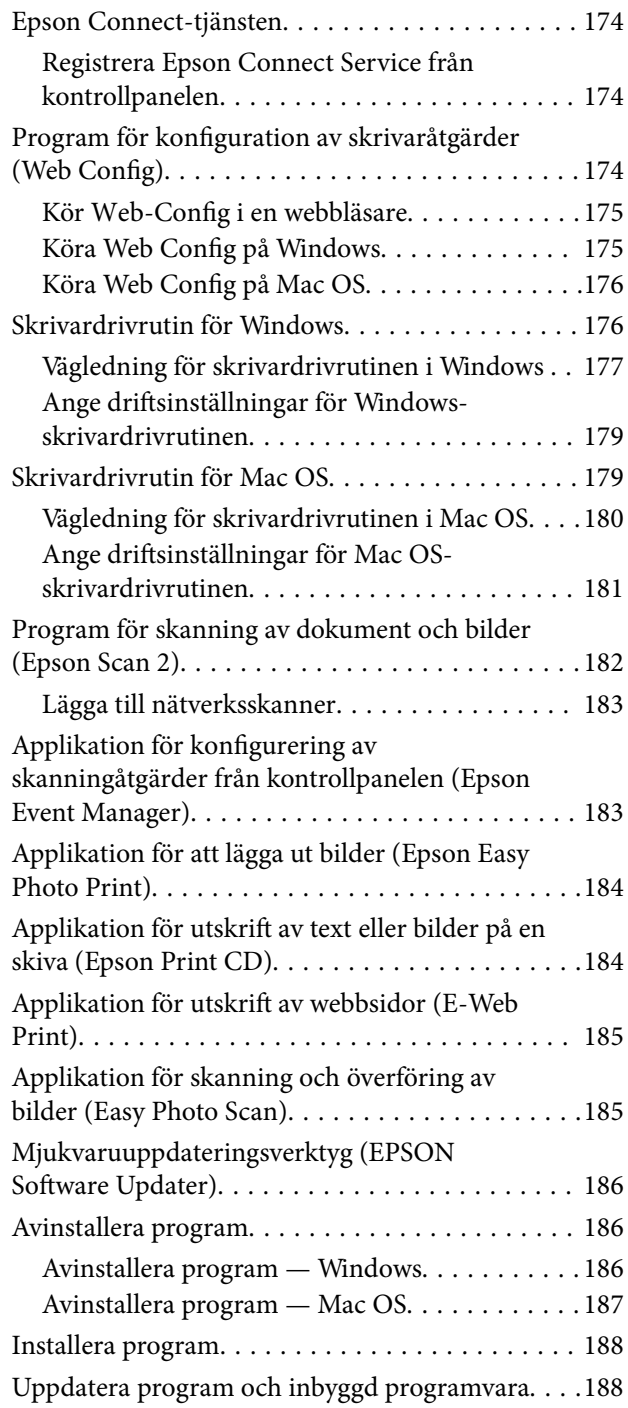

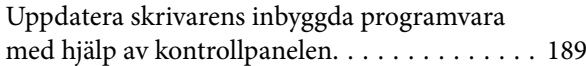

# *[Lösa problem](#page-189-0)*

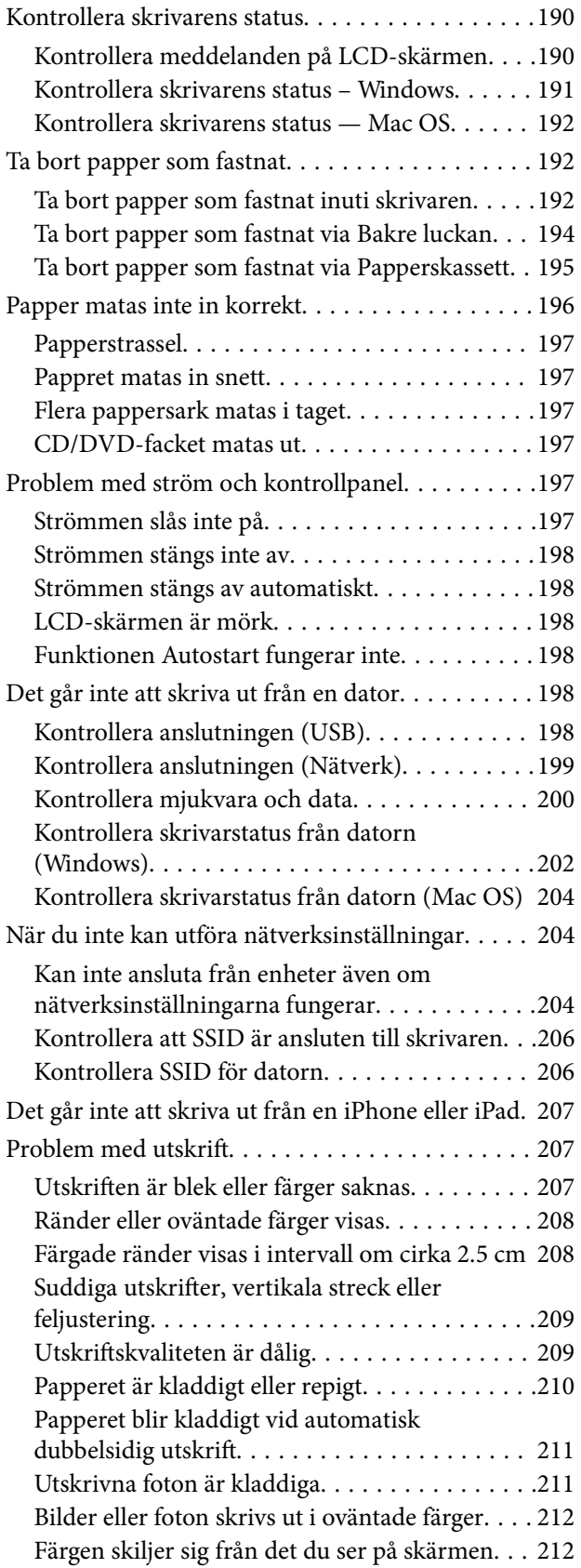

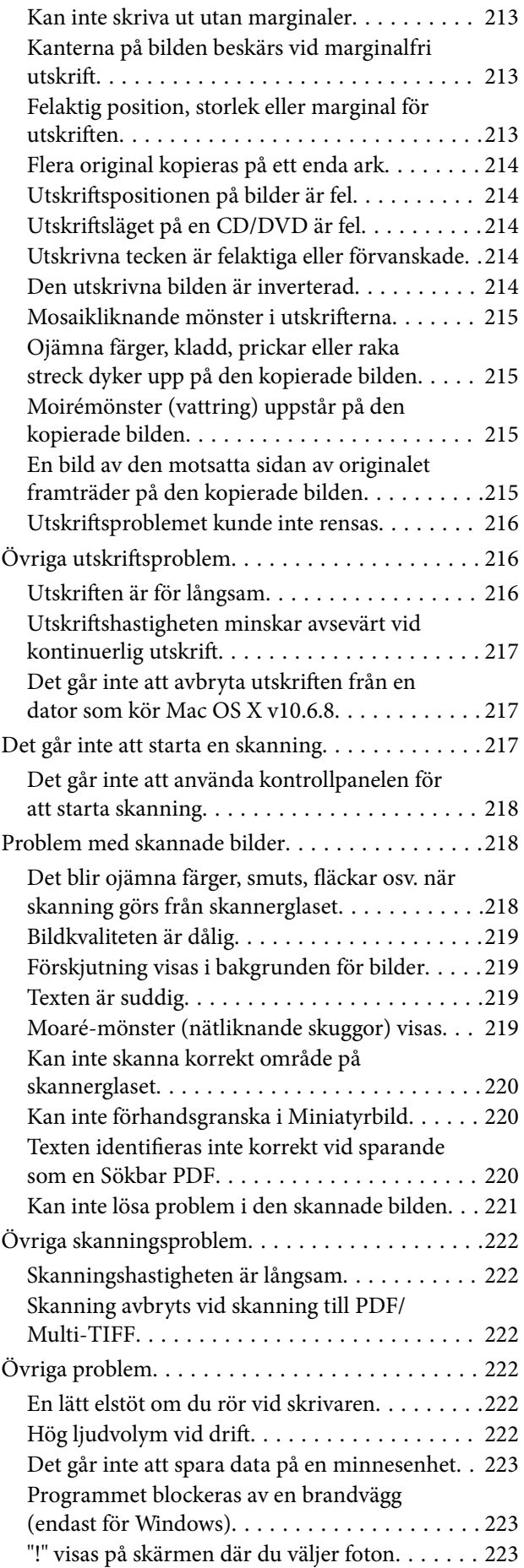

# *[Bilaga](#page-223-0)*

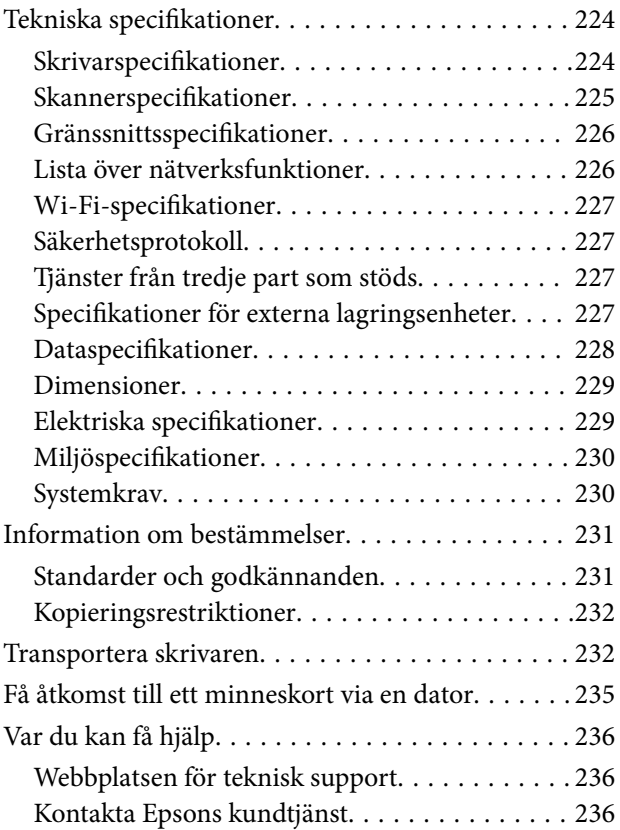

# <span id="page-9-0"></span>**Om den här användarhandboken**

# **Introduktion till användarhandböckerna**

Följande användarhandböcker medföljer Epson-skrivaren. Förutom användarhandböckerna bör du granska tillgänglig hjälpinformation från själva skrivaren eller från programmen.

❏ Starta här (användarhandbok i pappersformat)

Innehåller information om skrivarens inställning, installation av programvaran, skrivarens användning, problemlösning och så vidare.

❏ Användarhandbok (digital användarhandbok)

Den här användarhandboken. Ger övergripande information och anvisningar om hur du använder skrivaren, om nätverksinställningar när du använder skrivaren i ett nätverk och hur du löser problem.

Du kan få de senaste versionerna av handböckerna ovan med följande metoder.

❏ Användarhandbok i pappersformat

Besök Epson Europe supportwebbplats på [http://www.epson.eu/Support,](http://www.epson.eu/Support) eller Epsons världsomspännande supportwebbplats på<http://support.epson.net/>.

❏ Digital handbok

Starta EPSON Software Updater på datorn. EPSON Software Updater söker efter tillgängliga uppdateringar av Epsons program och digitala handböcker och låter dig hämta de senaste uppdateringarna.

#### **Relaterad information**

& ["Mjukvaruuppdateringsverktyg \(EPSON Software Updater\)" på sidan 186](#page-185-0)

# **Använda handboken för att söka efter information**

PDF-handboken möjliggör för dig att söka efter information som du letar efter med sökord, eller gå direkt till specifika avsnitt med hjälp av bokmärken.Du kan också skriva ut endast de sidor du behöver.Detta avsnitt förklarar hur du använder en PDF-handbok som har öppnats i Adobe Reader X på din dator.

#### **Söka med sökord**

Klicka på **Redigera** > **Avancerad sökning**.Ange sökordet (text) för information som du vill hitta i sökfönstret och klicka sedan på **Sök**.Resultat visas som en lista.Klicka på ett av resultaten som visas för att gå till den sidan.

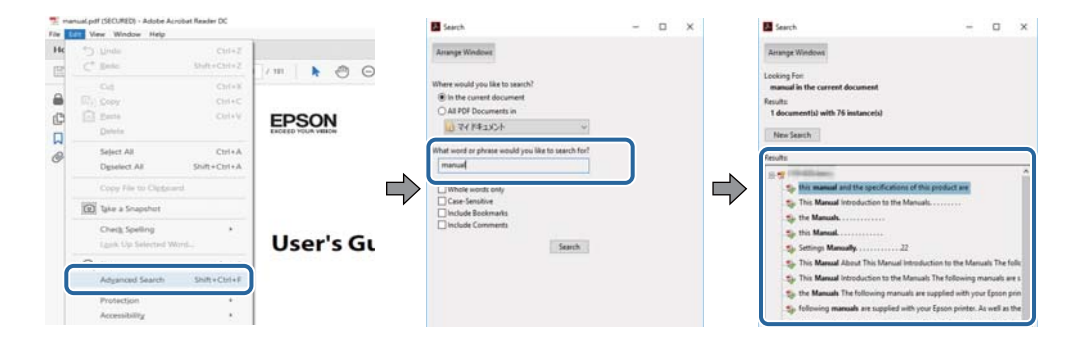

#### <span id="page-10-0"></span>**Gå direkt från bokmärken**

Klicka på en rubrik för att gå direkt till den sidan.Klicka på + eller > för att visa rubriker med lägre nivåer i det avsnittet.För att komma till föregående sida, utför följande åtgärd på ditt tangentbord.

- ❏ Windows: Håll ner **Alt** och tryck sedan på **←**.
- ❏ Mac OS: Håll ner kommandoknappen och tryck sedan på **←**.

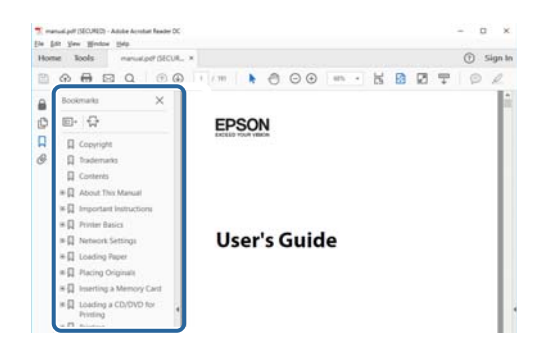

#### **Skriva ut endast de sidor du behöver**

Du kan extrahera och skriva ut endast de sidor du behöver.Klicka på **Skriv ut** i menyn **Arkiv** och ange sedan de sidor som du vill skriva ut under **Sidor** under **Sidor att skriva ut**.

- ❏ För specificera en serie sidor, ange ett bindestreck mellan startsidan och slutsidan.
	- Exempel: 20-25
- ❏ För att specificera sidor som inte är en serie, delar sidorna med kommatecken.

Exempel: 5, 10, 15

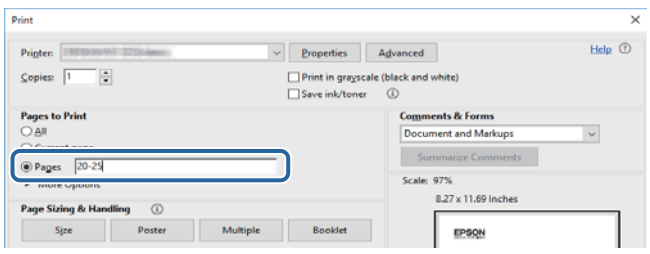

# **Varumärken och symboler**

#### !*Obs!*

Anvisningarna måste efterföljas noga för att undvika kroppsskador.

#### c*Viktigt:*

Anvisningar som måste följas för att undvika skador på utrustningen.

#### *Anmärkning:*

Erbjuder kompletterande och referensinformation.

 $\blacktriangleright$  Relaterad information

<span id="page-11-0"></span>Länkar till relaterade avsnitt.

# **Beskrivningar som används i den här användarhandboken**

- ❏ Skärmbilder av skrivardrivrutinen och Epson Scan 2 (skannerdrivrutin) är från Windows 10 eller macOS Sierra. Innehållet som visas på skärmarna varierar beroende på modell och situation.
- ❏ Skrivarillustrationerna som används i den här användarhandboken är endast exempel. Det kan finnas små skillnader mellan modellerna, men driftsättet är det samma.
- ❏ Vissa menyobjekt på LCD-skärmen kan variera beroende på modell och inställningar.

# **Referenser för operativsystem**

#### **Windows**

I den här användarhandboken syftar termer som "Windows 10", "Windows 8.1", "Windows 8", "Windows 7", "Windows Vista" och "Windows XP" på följande operativsystem. Dessutom används "Windows" som referens till alla versioner.

- ❏ Microsoft® Windows® 10 operativsystem
- ❏ Microsoft® Windows® 8.1 operativsystem
- ❏ Microsoft® Windows® 8 operativsystem
- ❏ Microsoft® Windows® 7 operativsystem
- ❏ Microsoft® Windows Vista® operativsystem
- ❏ Microsoft® Windows® XP operativsystem
- ❏ Microsoft® Windows® XP Professional x64 Edition operativsystem

#### **Mac OS**

I denna handbok, "Mac OS" används för att referera till macOS Sierra, OS X El Capitan, OS X Yosemite, OS X Mavericks, OS X Mountain Lion, Mac OS X v10.7.x och Mac OS X v10.6.8.

# <span id="page-12-0"></span>**Viktiga instruktioner**

# **Säkerhetsanvisningar**

Läs och följ dessa anvisningar för att försäkra dig om att skrivaren används på ett säkert sätt. Behåll användarhandboken för framtida bruk. Följ dessutom alla varningar och instruktioner som finns på skrivaren.

❏ En del av de symboler som används på din skrivare finns där för att säkerställa säkerheten och rätt användning av skrivaren. Besök följande webbplats för att få veta betydelsen för symbolerna.

<http://support.epson.net/symbols>

- ❏ Använd endast den elsladd som medföljde skrivaren och använd inte sladden med någon annan utrustning. Användning av andra sladdar med denna skrivaren eller användning av den medföljande elsladden med annan utrustning kan resultera i brand eller elstöt.
- ❏ Se till att nätsladden uppfyller tillämplig lokal säkerhetsstandard.
- ❏ Ta aldrig isär, ändra eller försök reparera elsladden, kontakten, skrivarenheten, skannerenheten, eller några tillval själv, utom när det speciellt beskrivs i skrivarens handböcker.
- ❏ Dra ur kontakten till skrivaren och låt kvalificerad servicepersonal utföra service i följande situationer:

Elsladden eller kontakten är skadad, det har kommit in vätska i skrivaren, du har tappat skrivaren eller höljet har skadats, skrivaren fungerar inte normalt eller uppvisar en klart försämrad prestanda. Justera inte reglage som inte täcks i bruksanvisningen.

- ❏ Placera produkten nära ett vägguttag där kontakten enkelt kan dras ut.
- ❏ Placera eller förvara inte produkten utomhus, i närheten av smutsiga eller dammiga platser, vatten, värmekällor eller platser som utsätts för stötar, vibrationer, höga temperaturer eller hög luftfuktighet.
- ❏ Var noggrann med att inte spilla vätska på produkten och hantera inte produkten med våta händer.
- ❏ Denna produkt måste ha ett avstånd på minst 22 cm till en pacemaker. Radiovågor från denna skrivaren kan ha negativ inverkan på pacemakers.
- ❏ Kontakta återförsäljaren om LCD-skärmen är skadad. Tvätta händerna noga med tvål och vatten om du får flytande kristallösning på händerna. Skölj ögonen omedelbart med vatten om du får flytande kristallösning i ögonen. Kontakta genast läkare om du känner obehag eller får problem med synen trots att du har sköljt noggrant.
- ❏ Var försiktig när du hanterar förbrukade bläckpatroner, då det kan finnas bläck vid bläckutloppet.
	- ❏ Om du får bläck på huden bör du genast tvätta området noga med tvål och vatten.
	- ❏ Om du får bläck i ögonen ska du genast skölja dem med vatten. Om du känner obehag eller får problem med synen efter noggrann sköljning bör du omedelbart kontakta läkare.
	- ❏ Om du får bläck i munnen söker du upp en läkare direkt.
- ❏ Ta inte isär bläckpatronen eller underhållsenheten, bläck kan hamna i ögonen eller på huden.
- ❏ Skaka inte bläckpatronerna kraftigt eller tappa dem. Var också försiktigt så att du inte klämmer dem eller drar av etiketterna. Det kan orsaka läckage.
- ❏ Förvara bläckpatroner och underhållsenhet utom räckhåll för barn.

# <span id="page-13-0"></span>**Råd och varningar för skrivaren**

Läs och följ dessa instruktioner för att undvika att skada skrivaren eller din egendom. Behåll den här användarhandboken för framtida referens.

# **Råd och varningar vid konfiguration/användning av skrivaren**

- ❏ Blockera inte och täck inte över skrivarens fläktar och öppningar.
- ❏ Använd endast den typ av strömkälla som anges på skrivarens etikett.
- ❏ Undvik att använda uttag på samma krets som kopiatorer eller luftregleringssystem som slås av och på med jämna mellanrum.
- ❏ Undvik eluttag som styrs av strömbrytare eller automatiska timers.
- ❏ Håll hela datorsystemet borta från potentiella källor till elektromagnetisk störning, t.ex. högtalare eller basenheter till sladdlösa telefoner.
- ❏ Nätsladdar ska alltid placeras så att de skyddas från slitage, skador, hack, veck och knutar. Placera inte föremål ovanpå nätsladdar. Se även till att nätsladdar inte ligger så att någon kan trampa på eller köra över dem. Se speciellt till att sladdarna ligger rakt där de ansluter till transformatorn.
- ❏ Om du använder en förlängningssladd till produkten måste du kontrollera att den totala märkströmmen för enheterna som är kopplade till förlängningssladden inte överstiger sladdens märkström. Se också till att den totala märkströmmen för alla enheter som är anslutna till vägguttaget inte överstiger vägguttagets märkström.
- ❏ Om produkten ska användas i Tyskland måste den elslinga som produkten är ansluten till vara säkrad med en säkring på 10 A eller 16 A för att ge ett tillräckligt kortslutnings- och överslagsskydd för skrivaren.
- ❏ Vid anslutning av skrivaren till en dator eller annan enhet med en sladd bör du se till att kontakterna är vända åt rätt håll. Alla kontakter går endast att sätta i på ett sätt. Om en kontakt sätts in i fel riktning kan enheterna som kopplas till varandra med kabelns hjälp skadas.
- ❏ Placera skrivaren på en plan, stabil yta som är större än skrivarens bottenplatta i alla riktningar. Skrivaren fungerar inte korrekt om den lutar.
- ❏ När skrivaren förvaras eller transporteras ska du undvika att luta den, placera den vertikalt eller vända den upp och ned eftersom det kan göra att bläck läcker ut.
- ❏ Se till att det finns utrymme ovanför skrivaren så att skrivarluckan kan lyftas upp helt.
- ❏ Lämna tillräckligt med utrymme framför skrivaren så att pappret kan matas ut helt och hållet.
- ❏ Undvik platser där temperatur och luftfuktighet kan förändras snabbt. Utsätt inte skrivaren för direkt solljus, starkt ljus eller värmekällor.
- ❏ För inte in några föremål i öppningarna på skrivaren.
- ❏ Stoppa inte in handen i skrivaren vid utskrift.
- ❏ Ta inte på den vita, platta sladden inuti skrivaren.
- ❏ Använd inte sprej som innehåller lättantändlig gas i eller i närheten av skrivaren. Det kan orsaka brand.
- ❏ Flytta inte skrivarhuvudet för hand, eftersom det kan skada skrivaren.
- ❏ Kläm inte fingrarna när du stänger skannerenheten.
- ❏ Tryck inte för hårt på skannerglas när du placerar originalen.
- ❏ Stäng alltid av skrivaren med P-knappen. Dra inte ur skrivarens nätsladd och stäng inte av strömmen vid eluttaget förrän  $\mathcal{O}$ -lampan slutat blinka.
- <span id="page-14-0"></span>❏ Innan du transporterar skrivaren bör du kontrollera att skrivarhuvudet är i ursprungsläget (längst åt höger) och att bläckpatronerna sitter som de ska.
- ❏ Om du inte ska använda skrivaren under en längre tid ser du till att dra ur skrivarens elsladd från eluttaget.

# **Råd och varningar vid användning av skrivaren med trådlös anslutning**

- ❏ Radiovågor från skrivaren kan påverka funktionen hos medicinska utrustningar negativt vilket kan göra att de fungerar på fel sätt. När skrivaren används på vårdinrättningar eller i närheten av medicinska utrustningar ska du följa eventuella instruktioner från behörig personal på anläggningen samt alla varningar och instruktioner på den medicinska utrustningen.
- ❏ Radiovågor från skrivaren kan negativt påverka funktionen hos automatiskt styrda enheter som automatiska dörrar eller brandlarm vilket kan leda till olyckor på grund av fel. Följ alla varningar och anvisningar på enheterna när skrivaren används i närheten av automatiskt styrda enheter.

## **Råd och varningar vid användning av minneskort**

- ❏ Ta inte bort ett minneskort eller stäng av skrivaren så länge minneskortslampan blinkar.
- ❏ Metoderna för användning av minneskort varierar beroende på korttyp. Gå till användarhandboken som medföljde minneskortet för mer information.
- ❏ Använd endast minneskort som är kompatibla med skrivaren.

#### **Relaterad information**

& ["Specifikationer för minneskort som stöds" på sidan 227](#page-226-0)

### **Råd och varningar vid användning av LCD-skärmen**

- ❏ LCD-skärmen kan ha några små ljusa eller mörka punkter och på grund av dess funktioner kan ljusstyrkan vara ojämn. Det är normalt och betyder inte att den är skadad.
- ❏ Rengör endast med en torr och mjuk trasa. Använd inte flytande eller kemiska rengöringsmedel.
- ❏ LCD-skärmens yttre skydd kan gå sönder om den utsätts för kraftiga stötar. Kontakta din återförsäljare om skärmytan spricker eller går sönder, och försök inte ta bort eller röra vid de trasiga delarna.

# **Skydd av personuppgifter**

Om du överlämnar skrivaren till någon annan eller kasserar den kan du radera all personlig information som lagras på skrivarminnet genom att välja **Inst.** > **Återställ inställningarna** > **Alla inställningar** på kontrollpanelen.

# <span id="page-15-0"></span>**Grundläggande om skrivaren**

# **Namn på delar och funktioner**

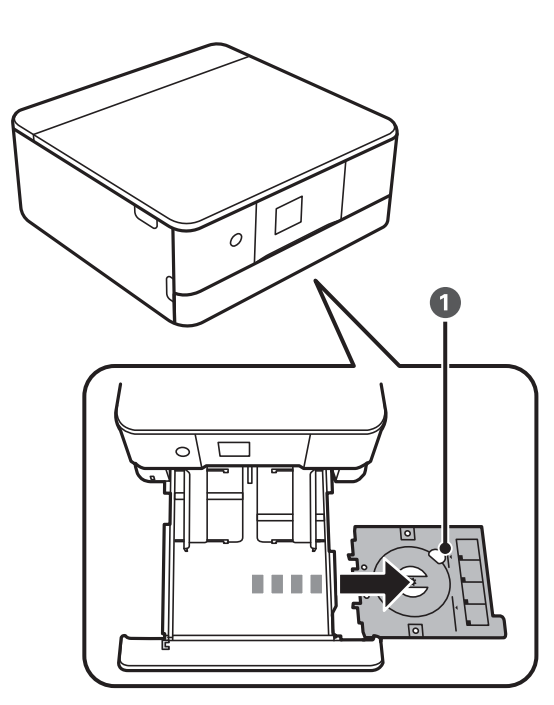

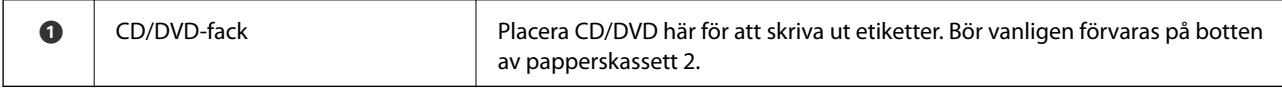

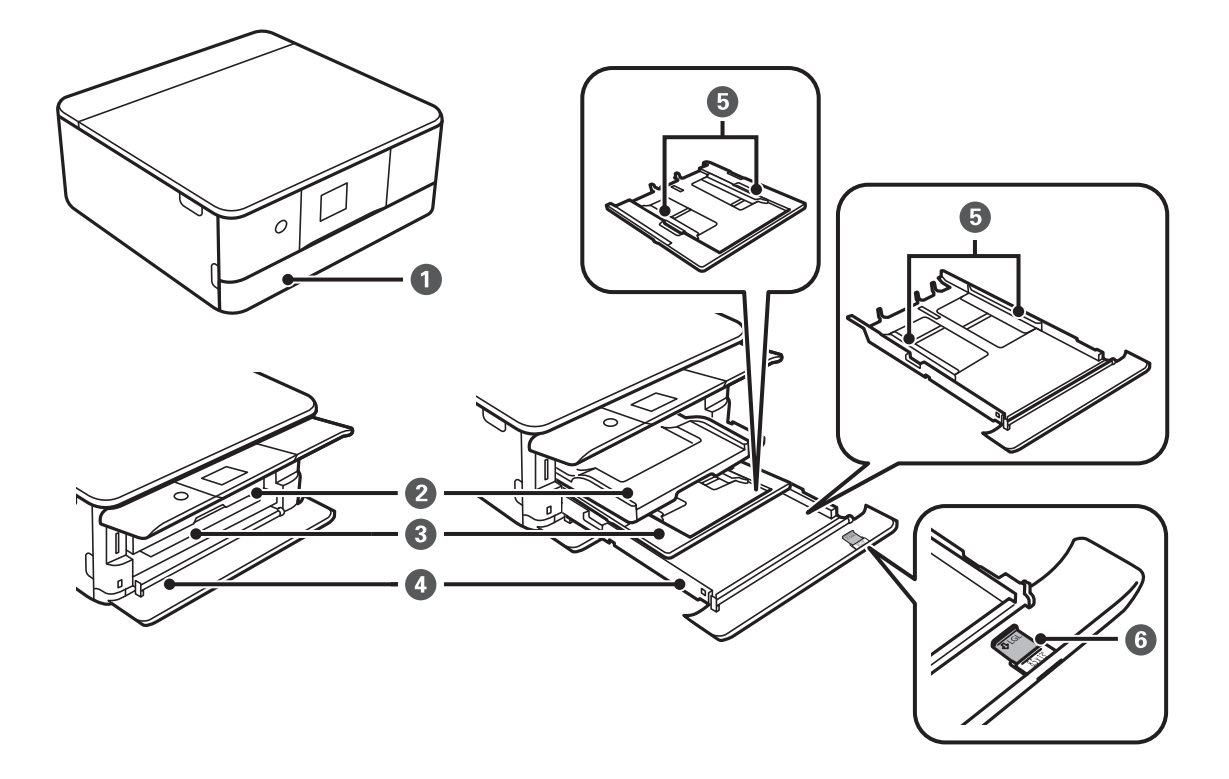

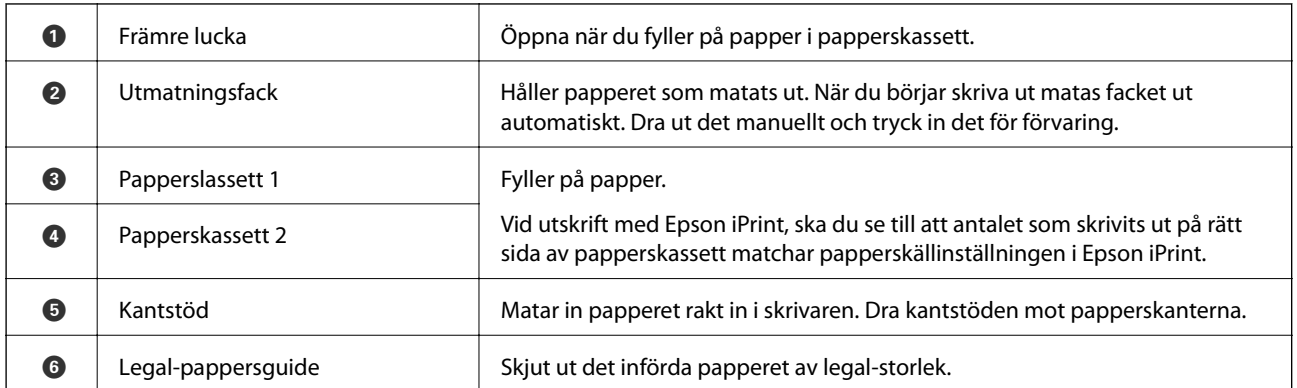

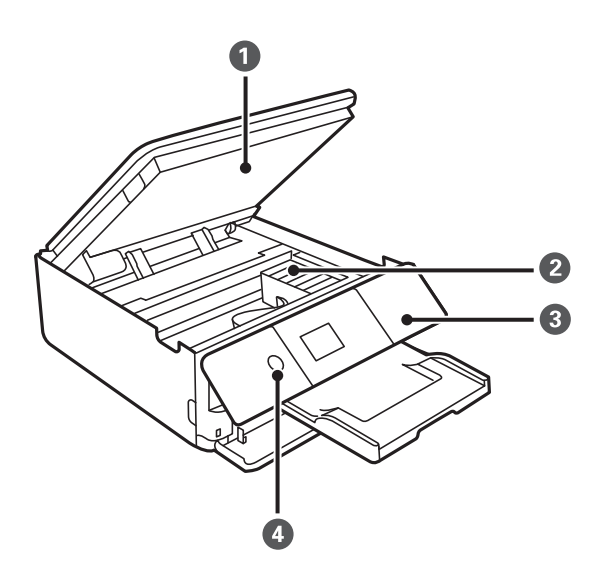

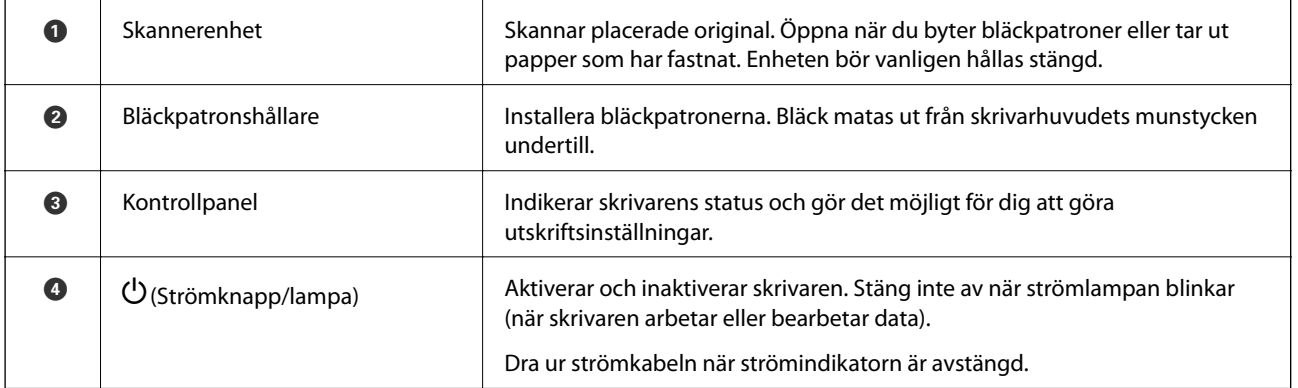

### **Grundläggande om skrivaren**

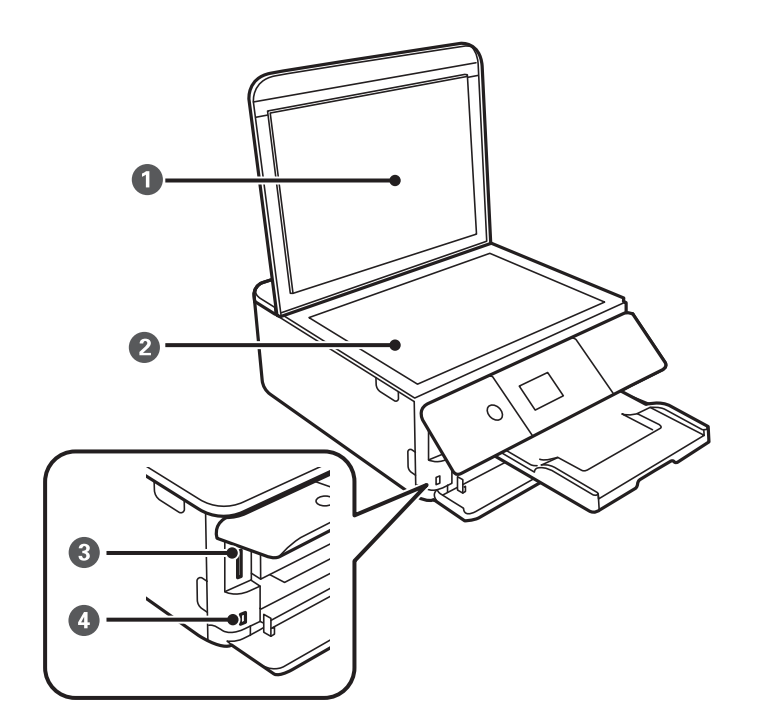

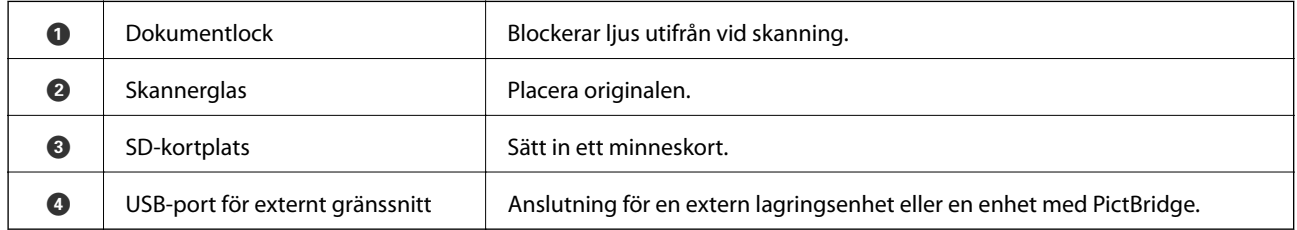

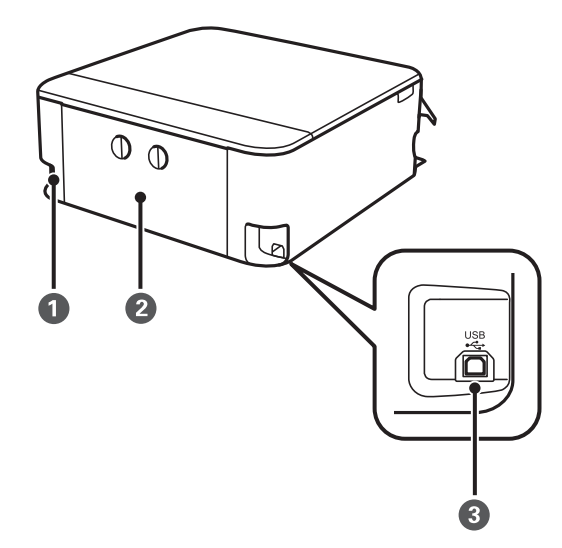

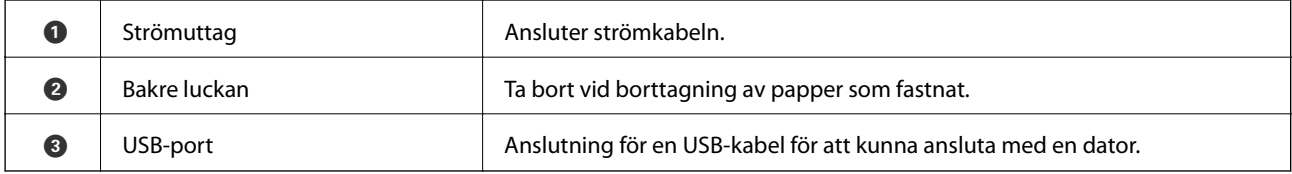

# <span id="page-18-0"></span>**Kontrollpanel**

Du kan ändra kontrollpanelens vinkel.

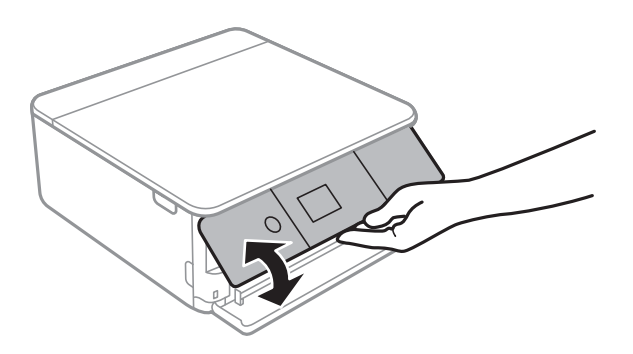

# **Knappar**

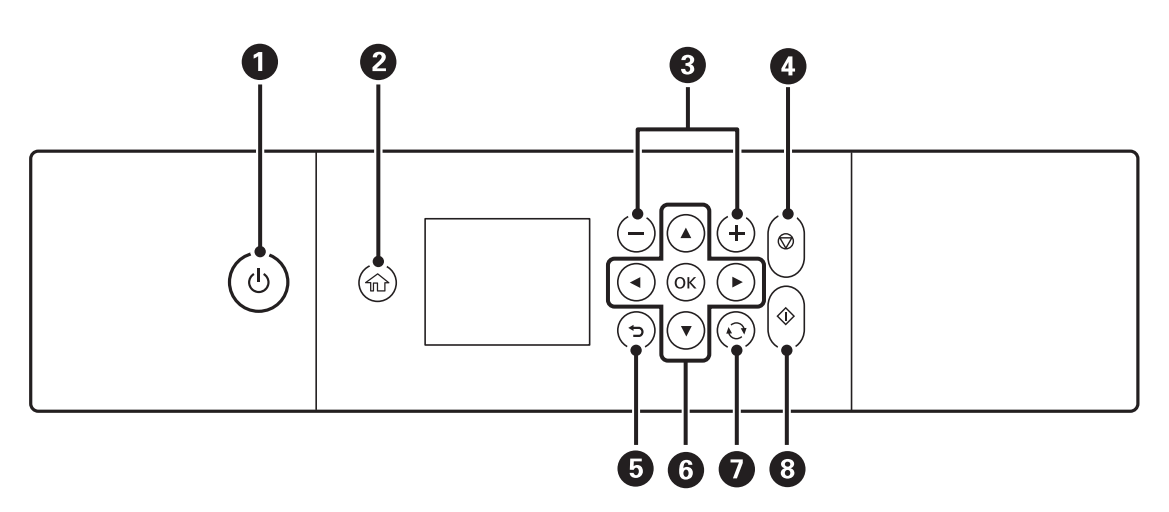

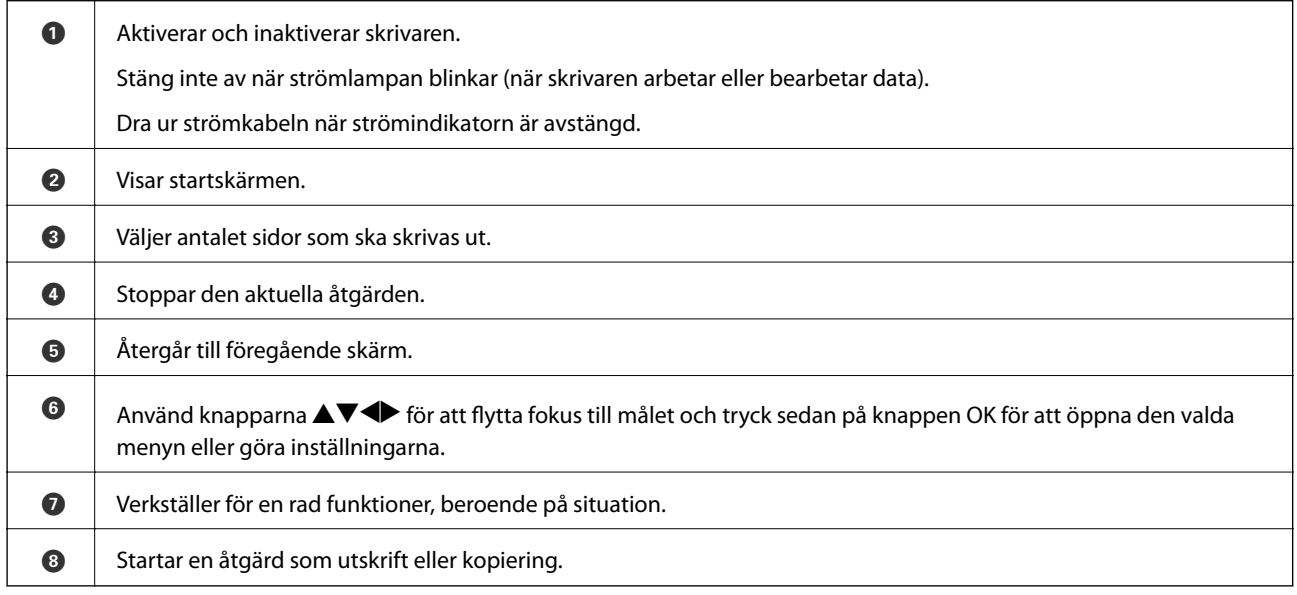

# <span id="page-19-0"></span>**Ikoner som visas på LCD-skärmen**

Följande ikoner visas på LCD-skärmen beroende på skrivarens status.

#### **Ikoner som visas på hemskärmen**

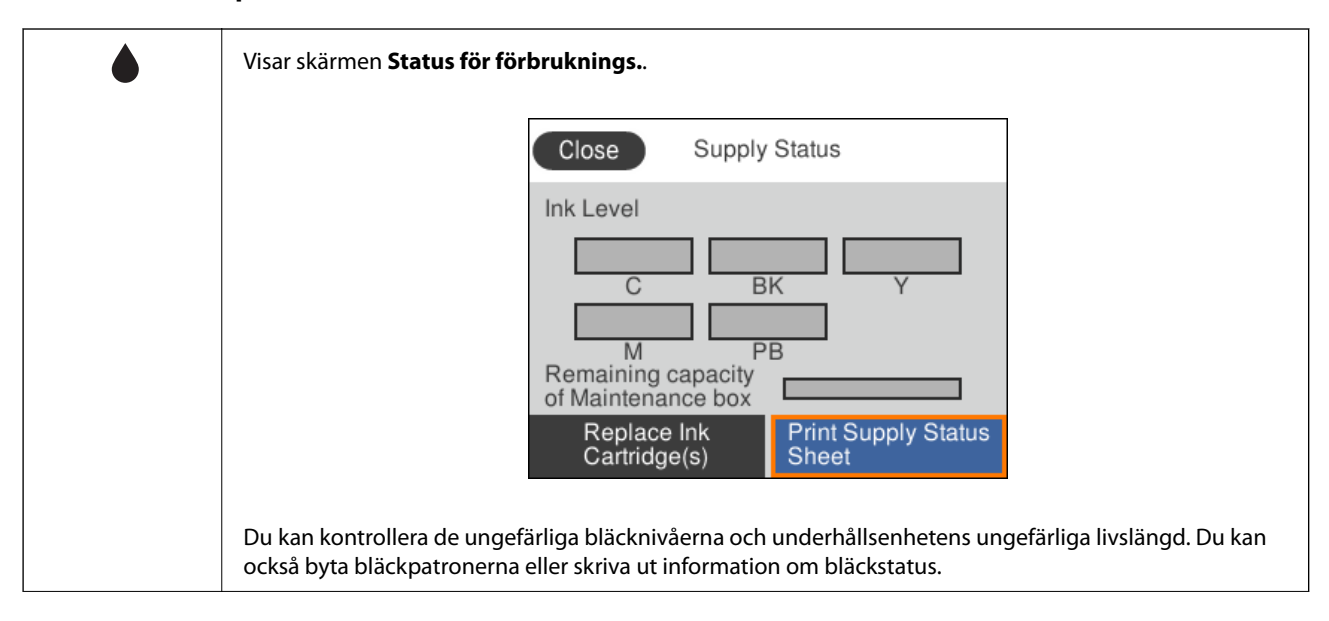

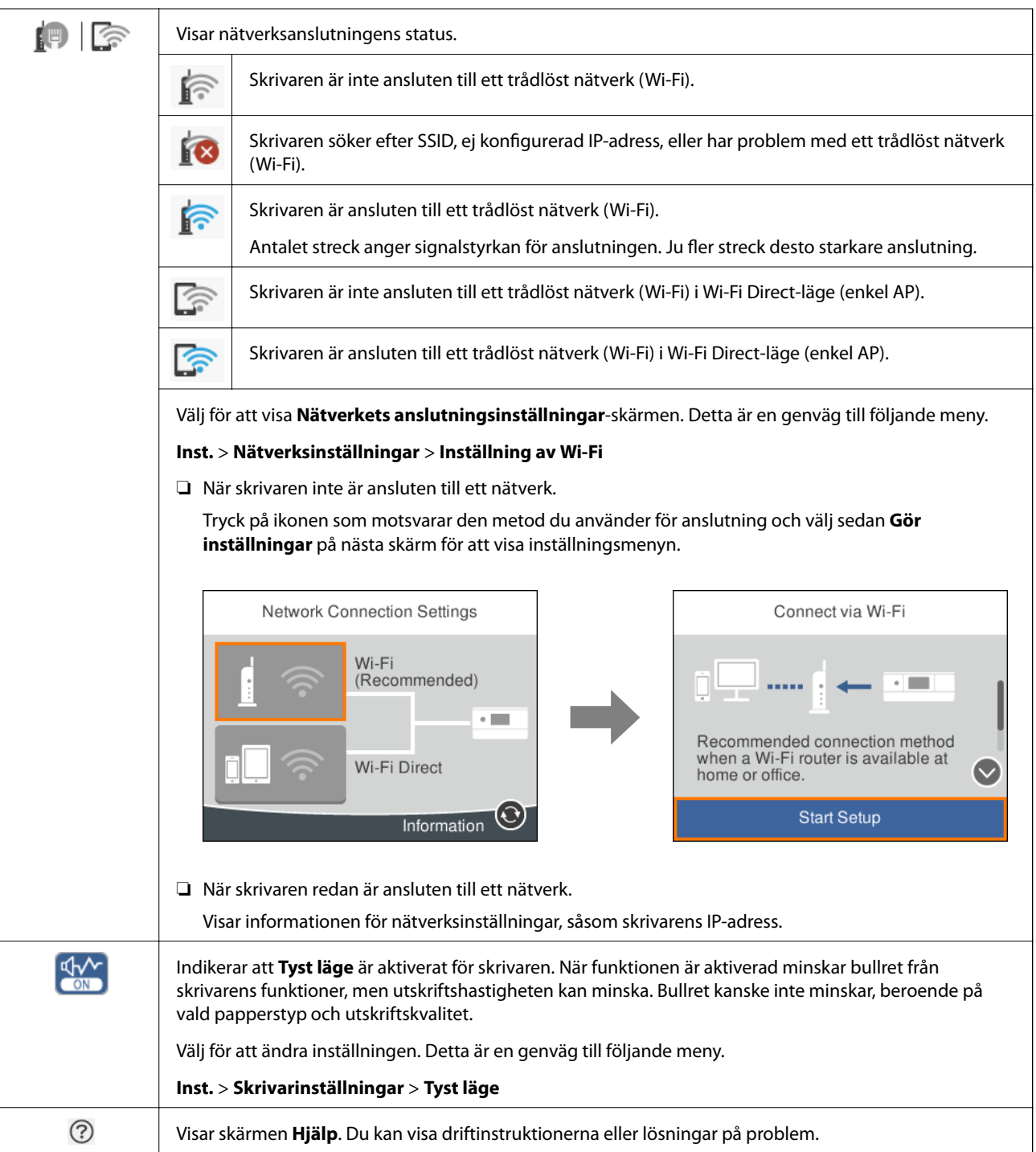

#### **Ikoner som är gemensamma för varje skärm**

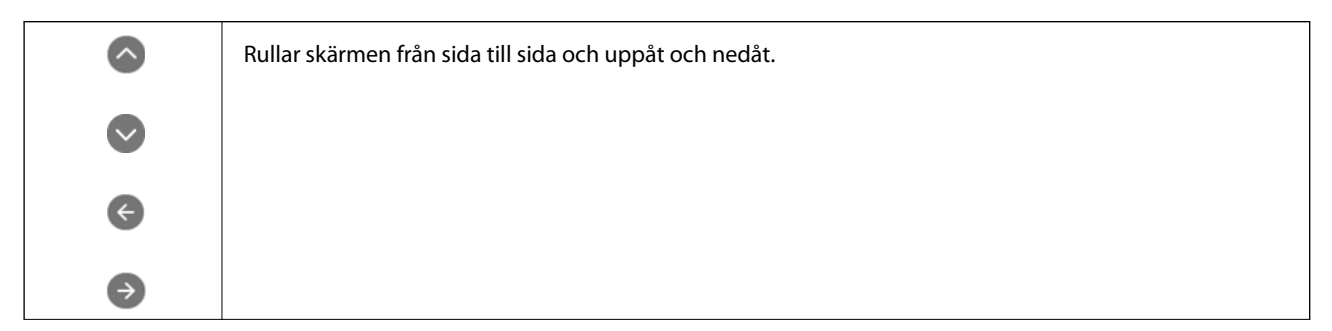

<span id="page-21-0"></span>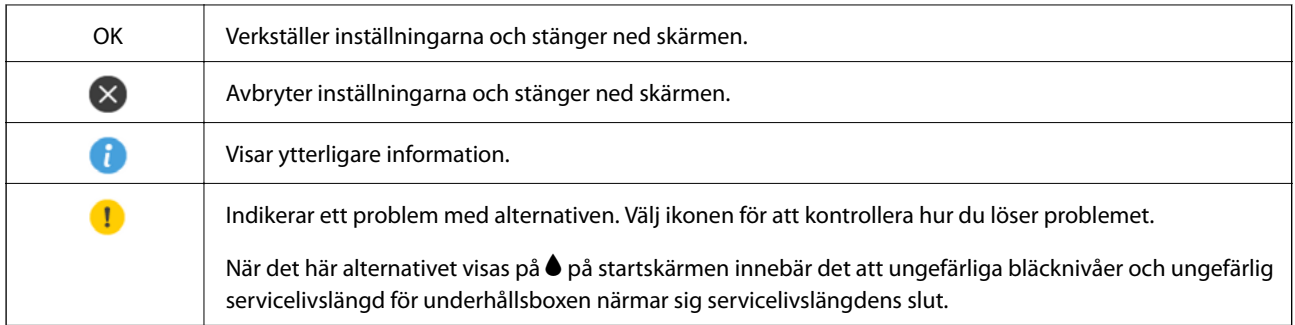

#### **Relaterad information**

& ["Menyalternativ för Nätverksinställningar" på sidan 169](#page-168-0)

# **Grundläggande skärmkonfiguration**

Följande visar skärmkonfigurationen för kopiering och skanning.

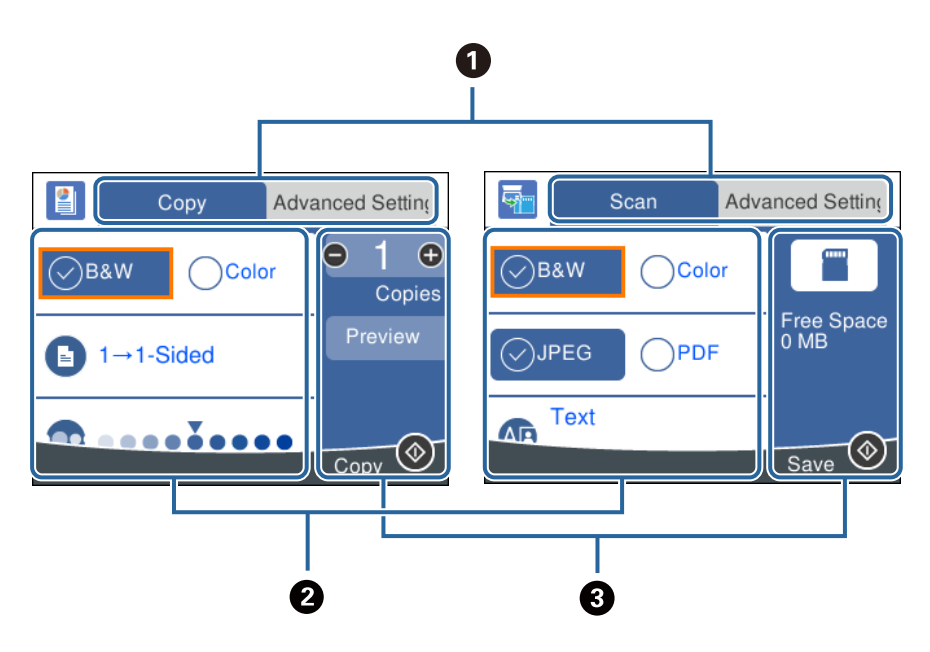

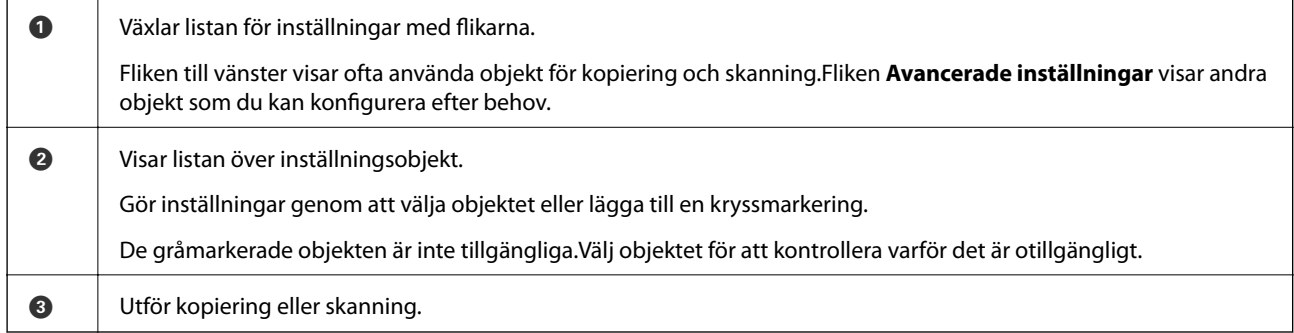

## <span id="page-22-0"></span>**Mata in tecken**

#### **Tangentbord på skärmen**

Du kan ange tecken och symboler genom att använda skärmen för tangentbordet när du anger nätverksinställningar och så vidare.

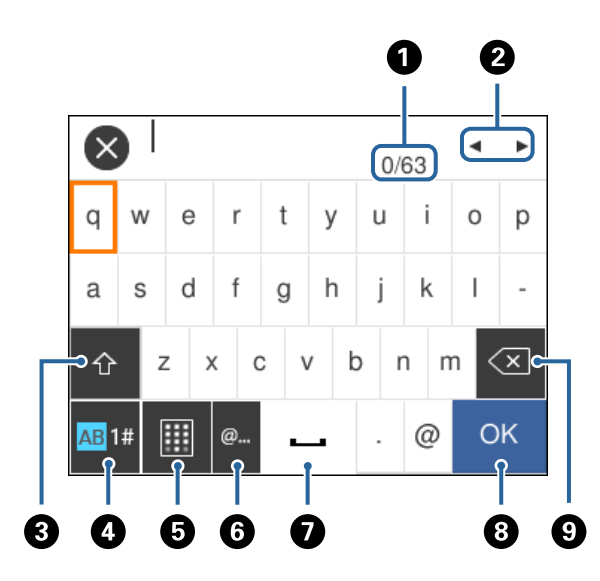

#### *Anmärkning:*

Tillgängliga ikoner varierar beroende på inställningsalternativen.

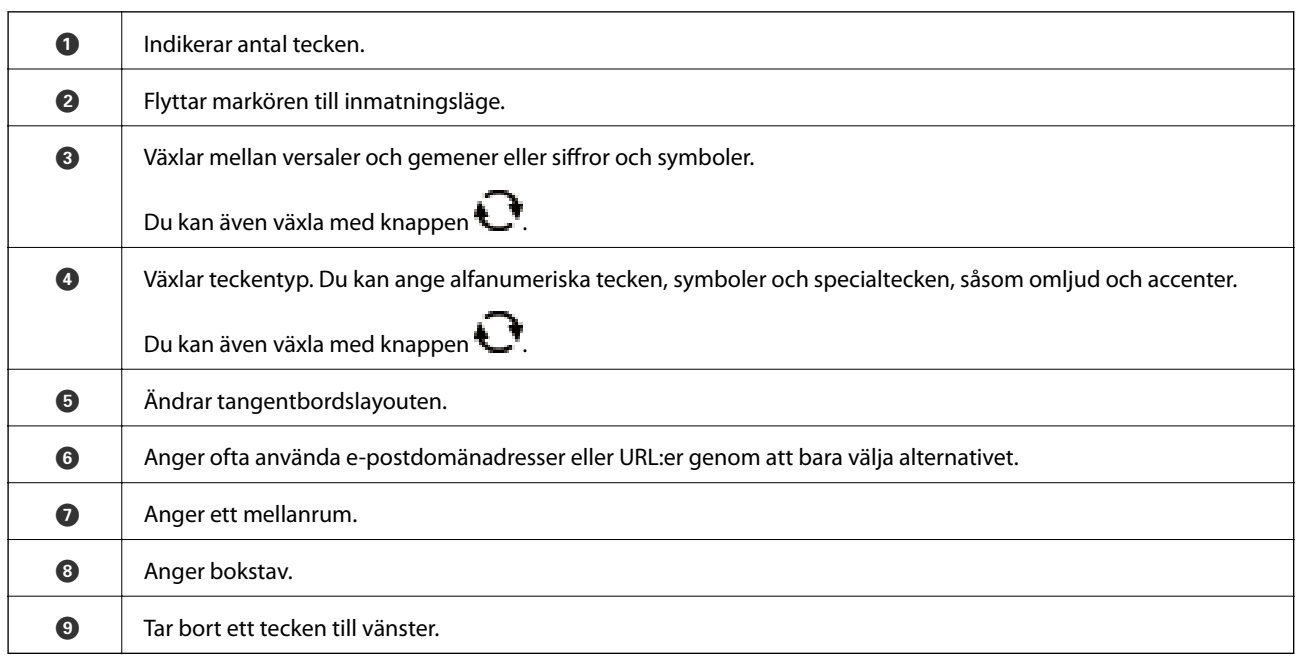

#### **Knappsats på skärmen**

Du kan ange siffror med skärmtangentbordet när du anger antal kopior och så vidare.

<span id="page-23-0"></span>Knappsatsen på skärmen gör det enklare att ange stora nummer. När du anger ett lågt nummer ska du använda knapparna +/-.

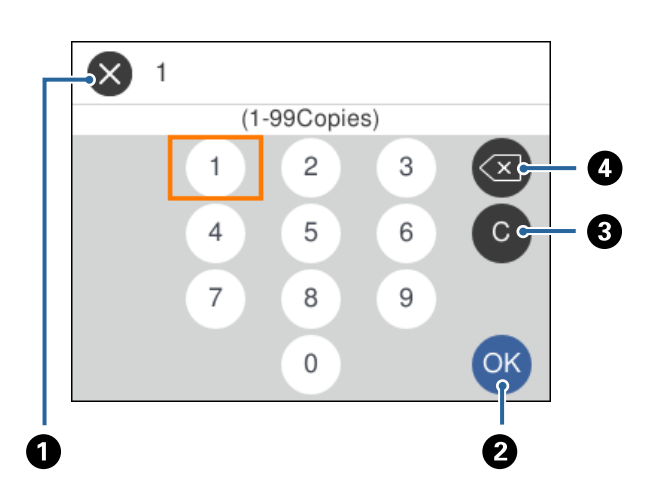

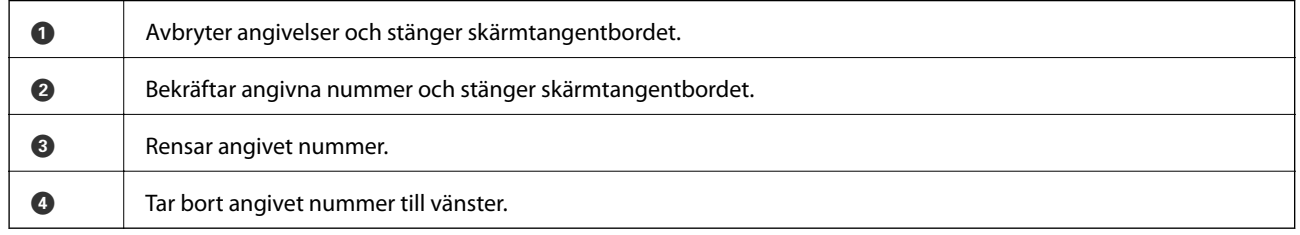

# **Visa animeringar**

Du kan visa animeringar av driftsinstruktioner, såsom påfyllning av papper eller borttagning av igensatt papper på LCD-skärmen.

- ❏ Välj på startskärmen: Visar hjälpskärmen. Välj **Hur** och välj sedan de objekt du vill visa.
- ❏ Välj **Hur** längst ned på driftsskärmen: Visar kontextkänslig animering.

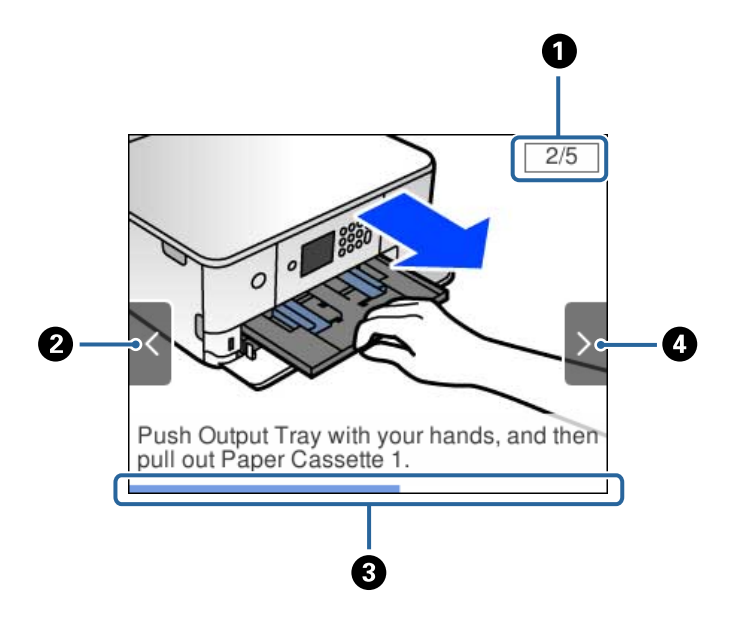

<span id="page-24-0"></span>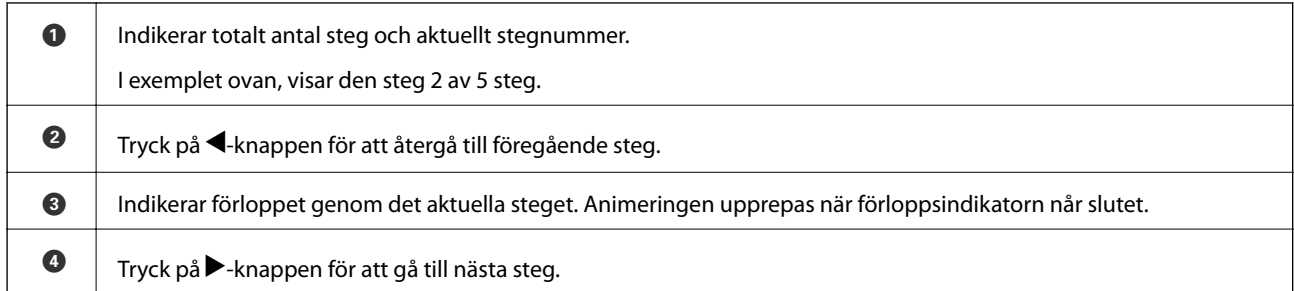

# **Visa en lämplig meny för åtgärden**

Skrivaren visar automatiskt menyer som är lämpliga för din funktion.Om du vill avbryta funktionen ska du inaktivera inställningen **Autovalläge**.

#### **Inst.** > **Hjälpfunktioner** > **Autovalläge**

❏ För in en extern minnesenhet, såsom ett minneskort eller en USB-enhet.

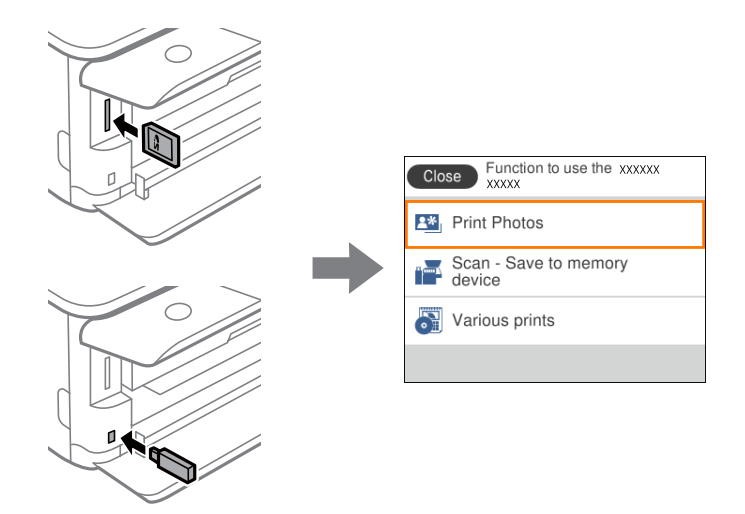

❏ Öppna dokumentluckan och fyll på original.

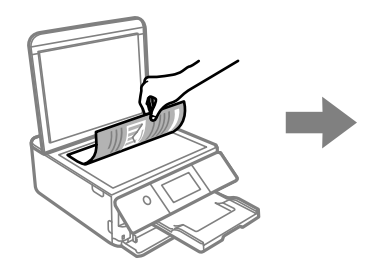

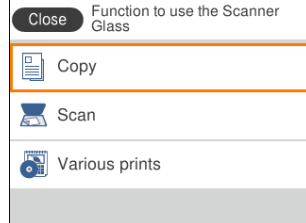

**Relaterad information**

& ["Menyalternativ för Hjälpfunktioner" på sidan 171](#page-170-0)

# <span id="page-25-0"></span>**Nätverksinställningar**

# **Nätverksanslutningstyper**

Du kan använda följande anslutningssätt.

# **Wi-Fi-anslutning**

Anslut skrivaren och datorn eller smartenheten till åtkomstpunkten. Detta är den typiska anslutningsmetoden för hem- och kontorsnätverk där datorer är anslutna via Wi-Fi med åtkomstpunkten.

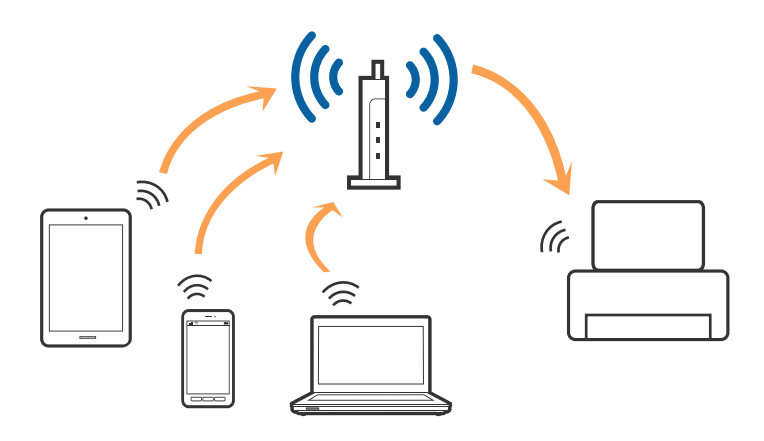

#### **Relaterad information**

- & ["Ansluta till en dator" på sidan 27](#page-26-0)
- & ["Ansluta till en smartenhet" på sidan 28](#page-27-0)
- & ["Göra Wi-Fi-inställningar på skrivaren" på sidan 28](#page-27-0)

# **Wi-Fi Direct (Simple AP)-anslutning**

Använd den här metoden när du inte använder Wi-Fi hemma eller på kontoret, eller när du vill ansluta skrivaren och den smarta enheten direkt. I det här läget fungerar skrivaren som åtkomstpunkt och du kan ansluta upp till fyra enheter till skrivaren utan att använda en vanlig åtkomstpunkt. Enheter som är direkt anslutna till skrivaren kan dock inte kommunicera med varandra via skrivaren.

#### **Nätverksinställningar**

#### <span id="page-26-0"></span>*Anmärkning:*

Wi-Fi Direct (Simple AP)-anslutning är en anslutningsmetod avsedd för att ersätta Ad Hoc-läget.

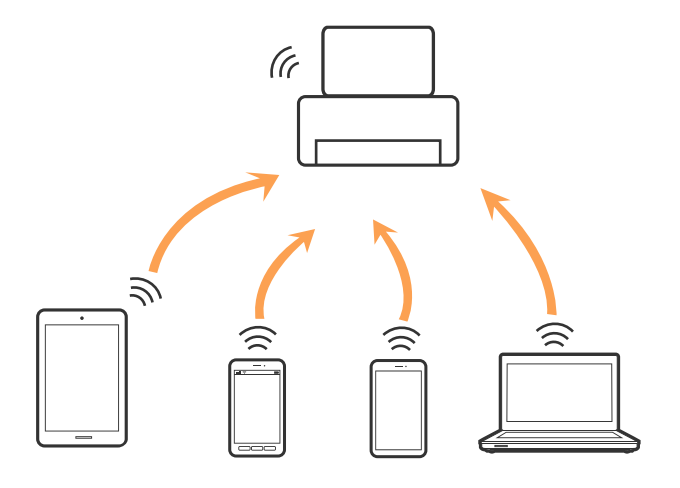

Skrivaren kan anslutas med Wi-Fi och Wi-Fi Direct (Simple AP)-anslutning samtidigt. Men om du startar en nätverksanslutning i Wi-Fi Direct (Simple AP)-anslutning nör skrivaren är ansluten med Wi-Fi, kopplas Wi-Fi temporärt bort.

#### **Relaterad information**

& ["Göra anslutningsinställningar i Wi-Fi Direct \(Simple AP\)" på sidan 33](#page-32-0)

# **Ansluta till en dator**

Vi rekommenderar att du använder installationsprogrammet för att ansluta skrivaren till en dator.Du kan köra installationsfilen med en av metoderna nedan.

❏ Ställa in via webbplatsen

Gå till följande webbplats och ange produktens namn.Gå till **Inställning** och starta konfigurationen.

[http://epson.sn](http://epson.sn/?q=2)

❏ Konfigurera med mjukvaruskivan (endast för modeller som levereras med en mjukvaruskiva och användare med datorer med skivenheter).

Sätt i mjukvaru-CD-skivan i datorn och följ sedan instruktionerna på skärmen.

#### **Välja anslutningssätt**

Följ instruktionerna på skärmen tills följande skärm visas och välj sedan anslutningssätt för skrivaren till datorn.

<span id="page-27-0"></span>Välj anslutningstyp och klicka sedan på **Nästa**.

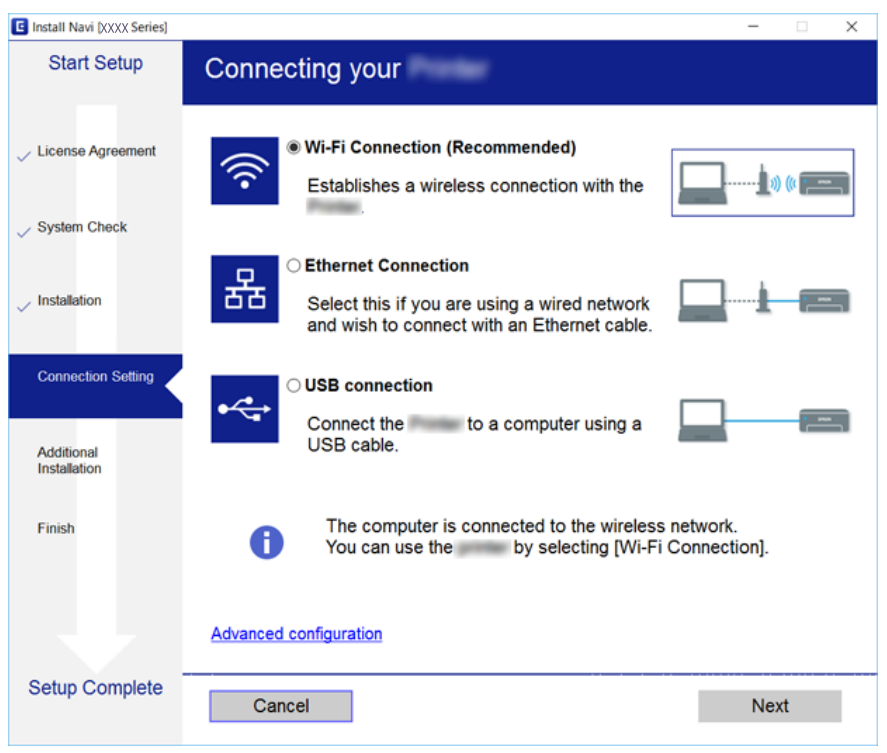

Följ instruktionerna på skärmen.

# **Ansluta till en smartenhet**

Du kan använda skrivaren från en smartenhet, om du ansluter skrivaren till samma Wi-Fi-nätverk (SSID) som smartenheten. För att använda skrivaren från en smartenhet, konfigurera den från följande webbplats. Åtkomst till webbplatsen från smartenheten som du vill ansluta till skrivaren.

#### [http://epson.sn](http://epson.sn/?q=2) > **Inställning**

#### *Anmärkning:*

Om du vill ansluta en dator och en smartenhet till skrivaren samtidigt, rekommenderar vi att du ansluter datorn först.

# **Göra Wi-Fi-inställningar på skrivaren**

Du kan göra nätverksinställningarna från skrivarens kontrollpanel på flera sätt.Välj den anslutningsmetod som matchar miljön och villkoren som du har.

Om du känner till informationen för åtkomstpunkten, såsom SSID och lösenord, kan du göra inställningarna manuellt.

Om åtkomstpunkten stöder WPS kan du göra inställningarna genom att använda tryckknappskonfigurationen.

Efter att skrivaren anslutits till nätverket ansluter du skrivaren från enheten som du vill använda (dator, smart enhet, surfplatta och så vidare).

Utför avancerade nätverksinställningar för att använda en statisk IP-adress.

#### <span id="page-28-0"></span>**Relaterad information**

- & "Utföra Wi-Fi-inställningar manuellt" på sidan 29
- & ["Hantera Wi-Fi-inställningar med Push-knappkonfiguration \(WPS\)" på sidan 30](#page-29-0)
- & ["Utföra Wi-Fi-inställningar med PIN-kod-konfiguration \(WPS\)" på sidan 32](#page-31-0)
- & ["Göra anslutningsinställningar i Wi-Fi Direct \(Simple AP\)" på sidan 33](#page-32-0)
- & ["Göra avancerade nätverksinställningar" på sidan 34](#page-33-0)

## **Utföra Wi-Fi-inställningar manuellt**

Du kan manuellt ange informationen som behövs för att ansluta till en åtkomstpunkt via skrivarens kontrollpanel. Du behöver SSID och lösenordet till åtkomstpunkten när du vill göra inställningen manuellt.

#### *Anmärkning:*

Om du använder åtkomstpunkten med standardinställningarna anges SSID och lösenord på dess dekal. Kontakta personen som konfigurerade åtkomstpunkten eller läs dokumentationen som medföljde åtkomstpunkten om du inte vet SSID eller lösenordet.

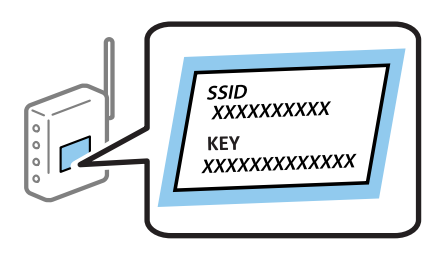

1. Välj  $\left| \mathbb{B} \right|$   $\left| \widehat{\mathbb{B}} \right|$  på startskärmen.

För att välja ett objekt flyttar du fokus för objektet med  $\blacktriangle\nabla\blacktriangle$ -knapparna och sedan trycker du på knappen OK.

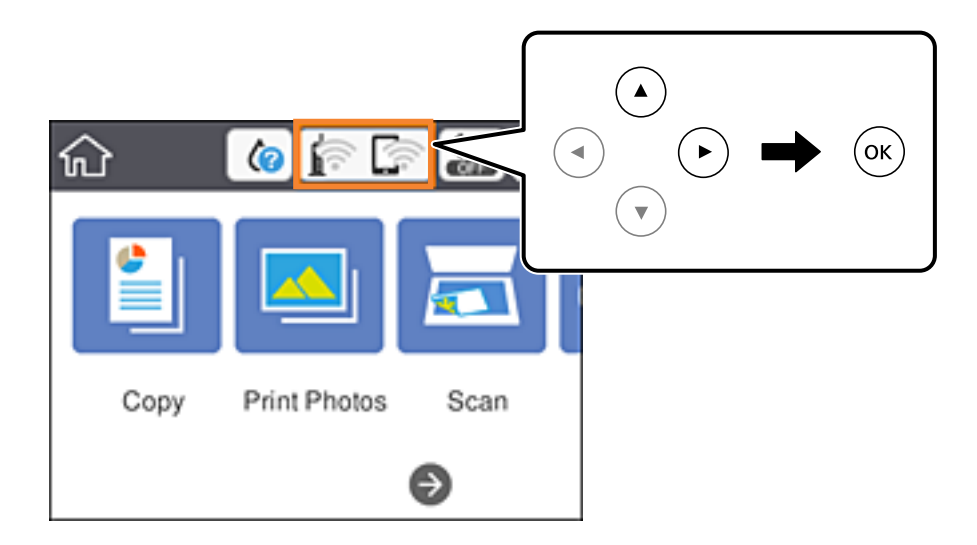

- 2. Välj **Wi-Fi (rekommenderas)**.
- 3. Tryck på OK-knappen.

Om nätverksanslutnignen redan konfigurerats visas anslutningsdetaljerna. Välj **Ändra inställningar** för att ändra inställningarna.

#### <span id="page-29-0"></span>4. Välj **Wi-Fi guide till inställningar**.

5. Välj åtkomstpunktens SSID.

#### *Anmärkning:*

- ❏ Om det SSID som du vill ansluta till inte visas på skrivarens kontrollpanel ska du trycka på -knappen för att uppdatera listan. Om det fortfarande inte visas, tryck på  $+$ -knappen och ange sedan SSID direkt.
- ❏ Om du inte känner till SSID kan du se efter om det anges på åtkomstpunktens dekal. Om du använder åtkomstpunkten med standardinställningarna ska du använda det SSID som anges på dekalen.
- 6. Tryck på knappen OK och ange sedan lösenordet.

#### *Anmärkning:*

- ❏ Lösenordet är skiftlägeskänsligt.
- ❏ Om du inte vet lösenordet kan du se efter om det anges på åtkomstpunktens dekal. Om du använder åtkomstpunkten med standardinställningarna ska du använda det lösenord som anges på dekalen. Lösenordet kan även kallas Nyckel eller Lösenfras o.s.v.
- ❏ Om du inte känner till åtkomstpunktens lösenord ska du läsa dokumentationen som medföljde åtkomstpunkten eller kontakta personen som konfigurerade den.
- 7. När du är klar, välj **OK**.
- 8. Kontrollera inställningarna och välj sedan **Börja konfiguration**.
- 9. Välj **OK** för att slutföra.

#### *Anmärkning:*

Om det inte går att ansluta ska du fylla på A4-papper och sedan välja *Rapport för utskriftskontroll* för att skriva ut en anslutningsrapport.

10. Tryck på **1**-knappen.

#### **Relaterad information**

- & ["Mata in tecken" på sidan 23](#page-22-0)
- & ["Kontrollera nätverksanslutningens status" på sidan 35](#page-34-0)
- & ["När du inte kan utföra nätverksinställningar" på sidan 204](#page-203-0)

# **Hantera Wi-Fi-inställningar med Push-knappkonfiguration (WPS)**

Du kan automatiskt ställa in ett Wi-Fi-nätverk genom att trycka på en knapp på åtkomstpunkten. Du kan använda den här inställningsmetoden när följande villkor uppfylls.

❏ Åtkomstpunkten är kompatibel med WPS (Wi-Fi Protected Setup).

❏ Den aktuella Wi-Fi-anslutningen upprättades med en knapptryckning på åtkomstpunkten.

#### *Anmärkning:*

Se dokumentationen som medföljde åtkomstpunkten om du inte kan hitta knappen eller om du vill konfigurera programvaran.

1. Välj  $\left| \mathbb{F} \right|$   $\left| \mathbb{F} \right|$  på startskärmen.

För att välja ett objekt flyttar du fokus för objektet med  $\blacktriangle\nabla\blacktriangle$ -knapparna och sedan trycker du på knappen OK.

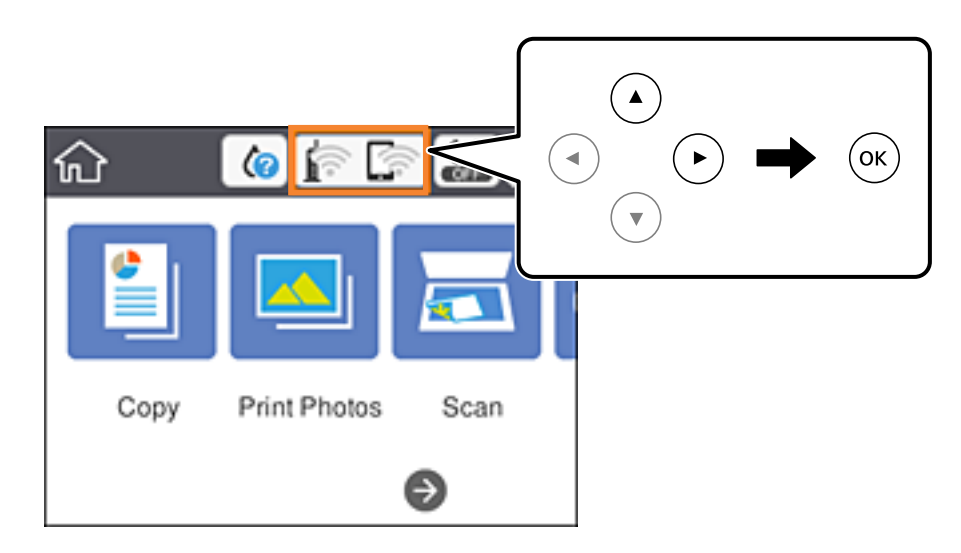

- 2. Välj **Wi-Fi (rekommenderas)**.
- 3. Tryck på OK-knappen.

Om nätverksanslutnignen redan konfigurerats visas anslutningsdetaljerna. Välj **Ändra inställningar** för att ändra inställningarna.

- 4. Välj **Tryckknappsinst(WPS)**.
- 5. Håll [WPS]-knappen på åtkomstpunkten nedtryckt tills säkerhetslampan blinkar.

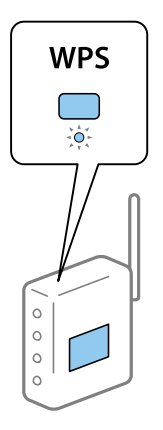

Om du inte vet var [WPS]-knappen sitter eller om det inte finns knappar på åtkomstpunkten ska du läsa dokumentationen som medföljde åtkomstpunkten för mer information.

- 6. Tryck på OK-knappen på skrivaren.
- 7. Stäng skärmen.

Skärmen stängs av automatiskt efter en viss tid.

#### <span id="page-31-0"></span>*Anmärkning:*

Om det inte går att ansluta, startar du om åtkomstpunkten, flyttar den närmare skrivaren och försöker igen. Om det fortfarande inte fungerar kan du skriva ut en nätverksanslutningsrapport och kontrollera lösningen.

8. Tryck på 1. knappen.

#### **Relaterad information**

- & ["Kontrollera nätverksanslutningens status" på sidan 35](#page-34-0)
- & ["När du inte kan utföra nätverksinställningar" på sidan 204](#page-203-0)

# **Utföra Wi-Fi-inställningar med PIN-kod-konfiguration (WPS)**

Du kan ansluta automatiskt till en åtkomstpunkt med en PIN-kod. Du kan använda den här inställningsmetoden när åtkomstpunkten har stöd för WPS (Wi-Fi Protected Setup). Ange en PIN-kod på åtkomstpunkten via en dator.

1. Välj **1.** Välj **1.** på startskärmen.

För att välja ett objekt flyttar du fokus för objektet med  $\blacktriangle\nabla\blacktriangle$ -knapparna och sedan trycker du på knappen OK.

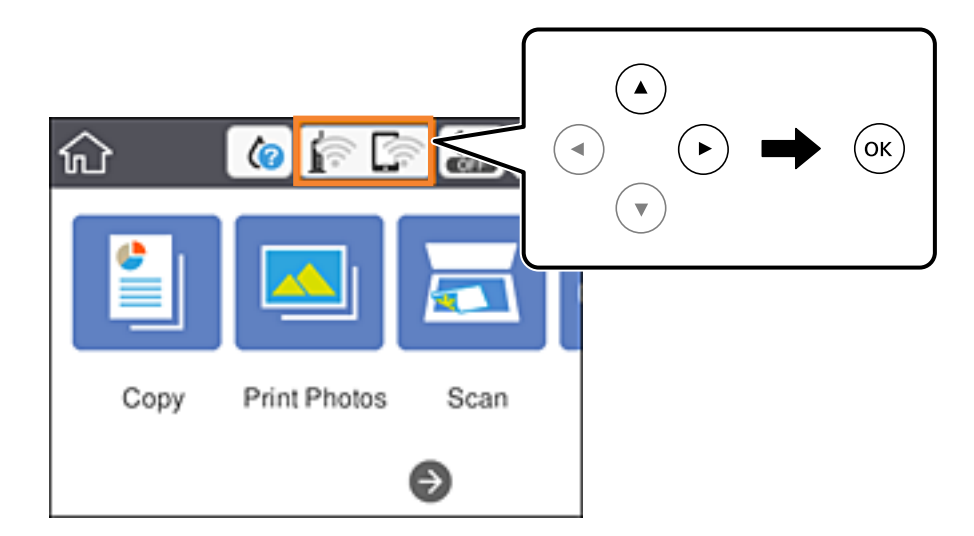

- 2. Välj **Wi-Fi (rekommenderas)**.
- 3. Tryck på OK-knappen.

Om nätverksanslutnignen redan konfigurerats visas anslutningsdetaljerna. Välj **Ändra inställningar** för att ändra inställningarna.

- 4. Välj **Övriga** > **PIN-kodsinst. (WPS)**.
- 5. Ange PIN-koden (ett åttasiffrigt nummer) som visas på skrivarens kontrollpanel på åtkomstpunkten via datorn inom två minuter.

#### *Anmärkning:*

Mer information om hur du anger en PIN-kod finns i dokumentationen som medföljde åtkomstpunkten.

6. Tryck på OK-knappen på skrivaren.

<span id="page-32-0"></span>7. Stäng skärmen.

Skärmen stängs av automatiskt efter en viss tid.

#### *Anmärkning:*

Om det inte går att ansluta, startar du om åtkomstpunkten, flyttar den närmare skrivaren och försöker igen. Om det fortfarande inte fungerar kan du skriva ut en anslutningsrapport och läsa den rekommenderade lösningen.

8. Tryck på **1**-knappen.

#### **Relaterad information**

- & ["Kontrollera nätverksanslutningens status" på sidan 35](#page-34-0)
- & ["När du inte kan utföra nätverksinställningar" på sidan 204](#page-203-0)

### **Göra anslutningsinställningar i Wi-Fi Direct (Simple AP)**

Med den här metoden kan du ansluta skrivaren direkt till enheter utan att använda en åtkomstpunkt. Skrivaren fungerar som åtkomstpunkt.

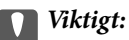

När du ansluter från en dator eller smartenhet till skrivaren med Wi-Fi Direct (Simple AP)-anslutning, ansluts skrivaren till samma Wi-Fi-nätverk (SSID) som datorn eller smartenheten och kommunikation skapas mellan dem. Eftersom datorn och smartenheten är automatiskt anslutna till andra Wi-Fi-nätverk som det går att ansluta till, om skrivaren är avstängd, ansluts den inte till det föregående Wi-Fi-nätverket igen, om skrivaren sätts på. Anslut till skrivarens SSID för Wi-Fi Direct (Simple AP)-anslutning från datorn eller smartenheten igen. Om du inte vill ansluta varje gång du sätter på eller stänger av skrivaren, rekommenderar vi att använda Wi-Fi-nätverken genom att ansluta skrivaren till en åtkomstpunkt.

# 1. Välj **1.** Välj **1.** på startskärmen.

För att välja ett objekt flyttar du fokus för objektet med  $\blacktriangle\nabla\blacktriangle$ -knapparna och sedan trycker du på knappen OK.

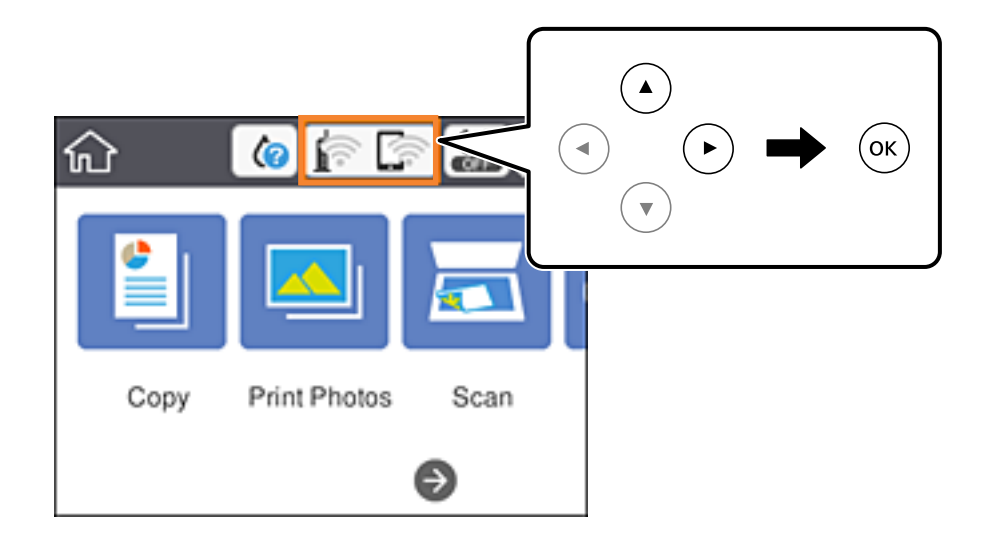

2. Välj **Wi-Fi Direct**.

<span id="page-33-0"></span>3. Tryck på OK-knappen.

Om du är klar med Wi-Fi Direct (enkel AP) visas detaljerad anslutningsinformation. Gå till steg 5.

- 4. Tryck på OK-knappen för börja utföra inställningar.
- 5. Kontrollera SSID och lösenordet som visas på skrivarens kontrollpanel.

På datorns skärm för nätverksanslutning eller den smarta enhetens Wi-Fi-skärm, väljer du SSID som visas på skrivarens kontrollpanel för att ansluta.

#### *Anmärkning:*

Du kan kontrollera anslutningsmetoden på webbplatsen. För att få åtkomst till webbsidan skannar du QR-koden som visas på skrivarens kontrollpanel med den smarta enheten eller också anger du URL:en [\(http://epson.sn](http://epson.sn/?q=2)) på datorn och går sedan till *Inställning*.

- 6. Ange lösenordet som visas på skrivarens kontrollpanel på datorn smartenheten.
- 7. När anslutningen har upprättats väljer du **OK** på skrivarens kontrollpanel.
- 8. Tryck på  $\bigcap$ -knappen.

#### **Relaterad information**

- & ["Kontrollera nätverksanslutningens status" på sidan 35](#page-34-0)
- & ["När du inte kan utföra nätverksinställningar" på sidan 204](#page-203-0)

# **Göra avancerade nätverksinställningar**

Du kan ändra namnet på nätverksenheten, TCP/IP-konfiguration, proxyserver och så vidare.Kontrollera nätverksmiljön innan du gör ändringar.

1. Välj **Inst.** på startskärmen.

För att välja ett objekt flyttar du fokus för objektet med  $\blacktriangle\nabla\blacktriangle$ -knapparna och sedan trycker du på knappen OK.

- 2. Välj **Nätverksinställningar** > **Avancerat**.
- 3. Välj menyobjekt för inställningar och välj sedan eller specificera inställningsvärden.
- 4. Välj **Gör inställningar**.

#### **Relaterad information**

& "Inställningsobjekt för avancerade nätverksinställningar" på sidan 34

### **Inställningsobjekt för avancerade nätverksinställningar**

Välj menyobjekt för inställningar och välj sedan eller specificera inställningsvärden.

#### <span id="page-34-0"></span>❏ Enhetsnamn

Du kan ange följande tecken.

- ❏ Teckengränser: 2 till 15 (du måste ange minst 2 tecken)
- ❏ Användbara tecken: A till Z, a till z, 0 till 9, -.
- ❏ Tecken som du inte kan använda överst: 0 till 9, -.
- ❏ Tecken som du inte kan använda nederst: -

#### ❏ TCP/IP

❏ Auto

Välj om du använder en åtkomstpunkt i hemmet eller om du tillåter att IP-adressen hämtas automatiskt med DHCP.

❏ Manuell

Välj om du inte vill att skrivarens IP-adress ska ändras.Ange adresser för IP-adress, Subnetmask, och Standardgateway, och gör DNS-server-inställningar enligt din nätverksmiljö.

När du väljer **Auto** för IP-adresstilldelningsinställningar, kan du välja DNS-serverinställningar från **Manuell** eller **Auto**.Om du inte kan hämta DNS-serveradress automatiskt väljer du **Manuell**, och anger sedan primär DNS- och sekundär DNS-serveradress direkt.

❏ Proxy-server

❏ Anvnd. inte

Välj när du använder skrivaren i ett hemmanätverk.

❏ Anvnd.

Välj när du använder en proxyserver i nätverksmiljön och du vill ställa in den på skrivaren.Skriv in proxyserverns adress och portnummer.

# **Kontrollera nätverksanslutningens status**

Du kan kontrollera nätverksanslutningsstatus på följande sätt.

## **Nätverksikon**

Du kan kontrollera nätverksanslutningens status och styrka via nätverksikonen på skrivarens startskärm.

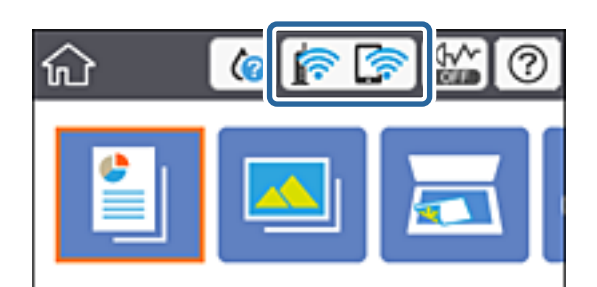

#### **Relaterad information**

& ["Ikoner som visas på LCD-skärmen" på sidan 20](#page-19-0)

# <span id="page-35-0"></span>**Kontrollera detaljerad nätverksinformation från kontrollpanelen**

Du kan även visa annan nätverksrelaterad information genom att välja nätverksmenyerna som du vill kontrollera när skrivaren är ansluten till nätverket.

1. Välj **Inst.** på startskärmen.

För att välja ett objekt flyttar du fokus för objektet med  $\blacktriangle\nabla\blacktriangle$ -knapparna och sedan trycker du på knappen OK.

- 2. Välj **Nätverksinställningar** > **Nätverksstatus**.
- 3. Om du vill kontrollera annan information ska du välja menyerna du vill kontrollera.
	- ❏ Wi-Fi-status

Visar nätverksinformation (enhetsnamn, anslutning, signalstyrka, erhåller IP-adress och så vidare) för Wi-Fi-anslutningar.

❏ Wi-Fi Direct Status

Visar om Wi-Fi Direct (enkel AP) är aktiverad eller inaktiverad för Wi-Fi Direct (enkel AP) anslutningar.

❏ statusblad

Skriver ut ett statusark för nätverket.Information för Wi-Fi, Wi-Fi Direct (enkel AP), och så vidare trycks på två eller flera sidor.

## **Skriva ut en rapport om nätverksanslutning**

Du kan skriva ut en nätverksanslutningsrapport för att kontrollera statusen mellan skrivaren och åtkomstpunkten.

- 1. Fyll på papper.
- 2. Välj **Inst.** på startskärmen.

För att välja ett objekt flyttar du fokus för objektet med  $\blacktriangle\nabla\blacktriangle$ -knapparna och sedan trycker du på knappen OK.

3. Välj **Nätverksinställningar** > **Kontroll av nätverksanslutning**.

Anslutningskontrollen startar.

- 4. Välj **Rapport för utskriftskontroll**.
- 5. Följ instruktionerna på skrivarens skärm för att skriva ut nätverksanslutningsrapporten.

Om ett fel har inträffat kan du läsa nätverkets anslutningsrapport och sedan följa de lösningar som rekommenderas.

6. Tryck på OK-knappen.

#### **Relaterad information**

& ["Meddelanden och lösningar i nätverksanslutningsrapporten" på sidan 37](#page-36-0)
### **Meddelanden och lösningar i nätverksanslutningsrapporten**

Kontrollera meddelandena och felkoderna i nätverksanslutningsrapporten och följ lösningarna.

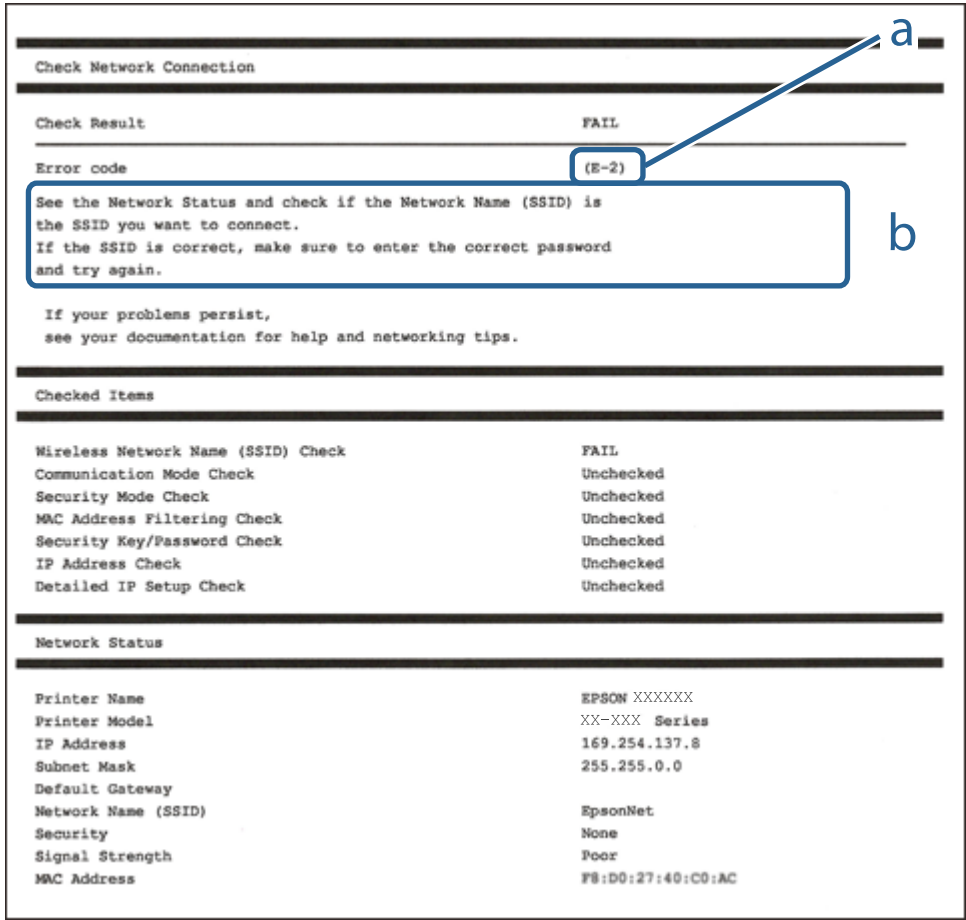

- a. Felkod
- b. Meddelanden om nätverksmiljön

#### **Relaterad information**

- $\rightarrow$  ["E-1" på sidan 38](#page-37-0)
- & ["E-2, E-3, E-7" på sidan 38](#page-37-0)
- $\rightarrow$  ["E-5" på sidan 39](#page-38-0)
- $\rightarrow$  ["E-6" på sidan 39](#page-38-0)
- $\rightarrow$  ["E-8" på sidan 40](#page-39-0)
- $\rightarrow$  ["E-9" på sidan 40](#page-39-0)
- $\rightarrow$  ["E-10" på sidan 41](#page-40-0)
- $\rightarrow$  ["E-11" på sidan 41](#page-40-0)
- $\rightarrow$  ["E-12" på sidan 42](#page-41-0)
- $\rightarrow$  ["E-13" på sidan 42](#page-41-0)
- & ["Meddelanden om nätverksmiljön" på sidan 43](#page-42-0)

### <span id="page-37-0"></span>**E-1**

### **Meddelande:**

Kontrollera att nätverkskabeln är ansluten och att nätverksenheter, t.ex. navet, routern eller åtkomstpunkten är på.

### **Lösningar:**

- ❏ Kontrollera att Ethernet-kabeln är ansluten till skrivaren och till ditt nav eller en annan nätverksenhet.
- ❏ Kontrollera att navet eller den andra nätverksenheten är på.
- ❏ Om du vill ansluta skrivaren via Wi-Fi, utför Wi-Fi-inställningar för skrivaren igen eftersom den är avaktiverad.

### **E-2, E-3, E-7**

### **Meddelande:**

Inga namn på trådlösa nätverk (SSID) hittades. Kontrollera att routern/åtkomstpunkten är på och att det trådlösa nätverket (SSID) är rätt inställt. Kontakta nätverksadministratören för hjälp.

Inga namn på trådlösa nätverk (SSID) hittades. Kontrollera att namnet för det trådlösa nätverket (SSID) på datorn som du vill ansluta till är rätt inställt. Kontakta nätverksadministratören för hjälp.

Säkerhetsnyckeln eller lösenordet motsvarar inte routerns/åtkomstpunktens. Kontrollera säkerhetsnyckeln eller lösenordet. Kontakta nätverksadministratören för hjälp.

### **Lösningar:**

- ❏ Kontrollera att åtkomstpunkten är på.
- ❏ Kontrollera att datorn eller andra enheter är korrekt anslutna till åtkomstpunkten.
- ❏ Stäng av åtkomstpunkten. Vänta i omkring 10 sekunder och slå sedan på den igen.
- ❏ Placera skrivaren närmare åtkomstpunkten och ta bort eventuella hinder mellan dem.
- ❏ Kontrollera att SSID är korrekt om du skrev in det manuellt. Kontrollera SSID från **Nätverksstatus**-delen i nätverksanslutningsrapporten.
- ❏ Om en åtkomstpunkt har flera SSIDs, välj den SSID på 2,4 GHz. Skrivaren stödjer inte SSIDs på 5 GHz.
- ❏ Om du använder tryckknappsinställningen för att upprätta en nätverksanslutning ska du se till att åtkomstpunkten stöder WPS. Du kan inte använda tryckknappsinställningen om din åtkomstpunkt inte stöder WPS.
- ❏ Se till att din SSID bara använder ASCII-tecken (alfanumeriska tecken och symboler). Skrivaren kan inte visa SSID som innehåller andra tecken är ASCII.
- ❏ Kontrollera SSID och lösenordet innan du ansluter till åtkomstpunkten. Om du använder åtkomstpunkten med standardinställningarna anges SSID och lösenord på dekalen på åtkomstpunkten. Kontakta personen som konfigurerade åtkomstpunkten eller läs dokumentationen som medföljde åtkomstpunkten om du inte vet SSID eller lösenordet.
- ❏ Om du vill ansluta till ett SSID som skapades med uppkopplingsfunktionen på en smartenhet, kontrollera SSID och lösenordet i dokumentationen som medföljde smartenheten.
- <span id="page-38-0"></span>❏ Kontrollera följande om Wi-Fi-anslutningen plötsligt avbryts. Om något av dessa villkor är tillämpliga ska du återställa nätverksinställningarna genom att hämta och köra mjukvaran från följande webbplats. [http://epson.sn](http://epson.sn/?q=2) > **Inställning**
	- ❏ En annan smartenhet har lagts till nätverket med konfiguration med tryckknappen.
	- ❏ Wi-Fi-nätverket konfigurerades med en annan metod än med konfiguration med tryckknappen.

#### **Relaterad information**

- & ["Ansluta till en dator" på sidan 27](#page-26-0)
- & ["Göra Wi-Fi-inställningar på skrivaren" på sidan 28](#page-27-0)

### **E-5**

### **Meddelande:**

Säkerhetsläget (t.ex. WEP, WPA) motsvarar inte skrivarens aktuella inställning. Kontrollera säkerhetsläget. Kontakta nätverksadministratören för hjälp.

### **Lösningar:**

Kontrollera att åtkomstpunktens säkerhetstyp är inställd på någon av följande.Ändra i annat fall åtkomstpunktens säkerhetstyp och återställ skrivarens nätverksinställningar.

- ❏ WEP-64 bitar (40 bitar)
- ❏ WEP-128 bitar (104 bitar)
- $\Box$  WPA PSK (TKIP/AES)<sup>\*</sup>
- ❏ WPA2 PSK (TKIP/AES)\*
- ❏ WPA (TKIP/AES)
- ❏ WPA2 (TKIP/AES)
- : WPA PSK kallas även WPA Personal.WPA2 PSK kallas även WPA2 Personal.

### **E-6**

#### **Meddelande:**

Skrivarens MAC-adress kanske filtreras. Kontrollera om routern/åtkomstpunkten begränsas, t.ex. av MACadressfiltrering. Se routerns/åtkomstpunktens dokumentation eller kontakta nätverksadministratören för hjälp.

#### **Lösningar:**

- ❏ Kontrollera om filtrering av MAC-adressen är inaktiverad. Om den är aktiverad ska du registrera skrivarens MAC-adress så att den inte filtreras. Mer information finns i dokumentationen som medföljde åtkomstpunkten. Du kan kontrollera skrivarens MAC-adress från **Nätverksstatus**-delen i nätverksanslutningsrapporten.
- ❏ Om din åtkomstpunkt är aktiverad med säkerhetsmetoden WEP ska du kontrollera att autentiseringsnyckel och index är korrekta.

<span id="page-39-0"></span>❏ Om antalet enheter som kan anslutas till åtkomstpunkten är mindre än antalet nätverksenheter som du vill ansluta, utför inställningar på åtkomstpunkten för att öka antalet enheter som kan anslutas. Mer information finns i dokumentationen som medföljde åtkomstpunkten för att utföra inställningar.

#### **Relaterad information**

& ["Ansluta till en dator" på sidan 27](#page-26-0)

### **E-8**

### **Meddelande:**

Fel IP-adress har tilldelats skrivaren. Kontrollera IP-adressinställningarna för nätverksenheten (nav, router eller åtkomstpunkt). Kontakta nätverksadministratören för hjälp.

### **Lösningar:**

- ❏ Aktivera DHCP på åtkomstpunkten om skrivarens Hämta IP Adressinställning är inställd på **Auto**.
- ❏ Om skrivarens Hämta IP-adress är inställt till Manuell, kommer IP-adressen som du manuellt konfigurerade vara utanför intervallet (till exempel: 0.0.0.0).Ställ in en giltig IP-adress från skrivarens kontrollpanel eller Web Config.

### **Relaterad information**

& ["Göra avancerade nätverksinställningar" på sidan 34](#page-33-0)

### **E-9**

#### **Meddelande:**

Kontrollera anslutnings- och nätverksinställningarna på datorn eller den andra enheten. Det går att ansluta med EpsonNet Setup. Kontakta nätverksadministratören för hjälp.

#### **Lösningar:**

Kontrollera följande.

- ❏ Enheterna är på.
- ❏ Det går att få åtkomst till internet och andra datorer eller nätverksenheter på samma nätverk från enheterna du vill ansluta till skrivaren.

Om det fortfarande inte sker någon anslutning mellan skrivaren och nätverksenheterna efter bekräftelse av det ovanstående ska du prova följande.Vänta i omkring 10 sekunder och slå sedan på den igen.Sedan ska du återställa nätverksinställningarna genom att hämta och köra mjukvaran från följande webbplats.

#### [http://epson.sn](http://epson.sn/?q=2) > **Inställning**

#### **Relaterad information**

& ["Ansluta till en dator" på sidan 27](#page-26-0)

### <span id="page-40-0"></span>**E-10**

### **Meddelande:**

Kontrollera inställningarna för IP-adress, nätmask och standardgateway. Det går att ansluta med EpsonNet Setup. Kontakta nätverksadministratören för hjälp.

### **Lösningar:**

Kontrollera följande.

- ❏ Andra enheter på nätverket är aktiverade.
- ❏ Nätverksadresserna (IP-adress, nätmask och standard-gateway) är korrekta om du har ställt in Skaffa IP-adress på skrivaren på IP.

Återställ nätverksadressen om den är felaktig.Du kan kontrollera IP-adressen, nätmasken och standard gateway i **Nätverksstatus**-delen i nätverksanslutningsrapporten.

Om DHCP är aktiverad, ändrar du IP-adressinställningen för skrivaren till **Auto**.Om du vill ställa in IP-adressen manuellt, kontrollera skrivarens IP-adress i **Nätverksstatus**-delen i nätverksanslutningsrapporten och välj sedan manuellt på skärmen för nätverksinställningar.Ställ in nätmasken på [255.255.255.0].

Om det fortfarande inte sker någon anslutning mellan skrivaren och nätverksenheterna ska du stänga av åtkomstpunkten.Vänta i omkring 10 sekunder och slå sedan på den igen.

### **Relaterad information**

- & ["Göra avancerade nätverksinställningar" på sidan 34](#page-33-0)
- & ["Skriva ut ett statusark för nätverket" på sidan 43](#page-42-0)

### **E-11**

### **Meddelande:**

Inställningen är inte klar. Kontrollera inställningarna för standardgateway. Det går att ansluta med EpsonNet Setup. Kontakta nätverksadministratören för hjälp.

### **Lösningar:**

Kontrollera följande.

❏ Adressen till standard-gateway är korrekt om du ställer in skrivarens TCP/IP-konfiguration till Manuell.

❏ Enheten som är inställd som standard-gateway är påslagen.

Ställ in korrekt adress till standard-gateway.Du kan kontrollera adressen till standard-gateway i **Nätverksstatus**delen i nätverksanslutningsrapporten.

#### **Relaterad information**

- & ["Göra avancerade nätverksinställningar" på sidan 34](#page-33-0)
- & ["Skriva ut ett statusark för nätverket" på sidan 43](#page-42-0)

### <span id="page-41-0"></span>**E-12**

### **Meddelande:**

Kontrollera följande -Rätt säkerhetsnyckel/lösenord har angetts -Säkerhetsnyckelns/lösenordets index är inställt på den första siffran -Rätt inställningar används för IP-adress, nätmask och standardgateway Kontakta nätverksadministratören för hjälp.

### **Lösningar:**

Kontrollera följande.

- ❏ Andra enheter på nätverket är aktiverade.
- ❏ Nätverksadresserna (IP-adress, nätmask och standard-gateway) är korrekta om du angav dem manuellt.
- ❏ Nätverksadresserna för övriga enheter (nätmask och standard-gateway) är likadana.
- ❏ IP-adressen är inte i konflikt med andra enheter.

Om det fortfarande inte sker någon anslutning mellan skrivaren och nätverksenheterna efter bekräftelse av det ovanstående ska du prova följande.

- ❏ Stäng av åtkomstpunkten.Vänta i omkring 10 sekunder och slå sedan på den igen.
- ❏ Gör nätverksinställningarna igen med installationsprogrammet.Du kan köra det från följande webbplats.

#### [http://epson.sn](http://epson.sn/?q=2) > **Inställning**

❏ Det går att registrera flera lösenord på en åtkomstpunkt som använder säkerhetstypen WEP.Om flera lösenord är registrerade ska du kontrollera om lösenordet som registrerades först är inställt på skrivaren.

#### **Relaterad information**

- & ["Göra avancerade nätverksinställningar" på sidan 34](#page-33-0)
- & ["Ansluta till en dator" på sidan 27](#page-26-0)

### **E-13**

#### **Meddelande:**

Kontrollera följande -Rätt säkerhetsnyckel/lösenord har angetts -Säkerhetsnyckelns/lösenordets index är inställt på den första siffran -Rätt anslutnings- och nätverksinställningar används på datorn eller den andra enheten Kontakta nätverksadministratören för hjälp.

#### **Lösningar:**

Kontrollera följande.

- ❏ Nätverksenheter såsom åtkomstpunkt, nav och router är påslagna.
- ❏ TCP/IP-inställningen för nätverksenheter har inte ställts in manuellt.(Om skrivarens TCP/IP-inställning utförs automatiskt medan TCP/IP-inställningen för övriga nätverksenheter utförs manuellt, kan det hända att skrivarens nätverk skiljer sig från nätverket på andra enheter.)

Prova med följande om det fortfarande inte fungerar efter kontroll av ovanstående.

❏ Stäng av åtkomstpunkten.Vänta i omkring 10 sekunder och slå sedan på den igen.

<span id="page-42-0"></span>❏ Utför nätverksinställningar på datorn som är i samma nätverks som skrivaren med installationsverktyget.Du kan köra det från följande webbplats.

#### [http://epson.sn](http://epson.sn/?q=2) > **Inställning**

❏ Det går att registrera flera lösenord på en åtkomstpunkt som använder säkerhetstypen WEP.Om flera lösenord är registrerade ska du kontrollera om lösenordet som registrerades först är inställt på skrivaren.

### **Relaterad information**

- & ["Göra avancerade nätverksinställningar" på sidan 34](#page-33-0)
- & ["Ansluta till en dator" på sidan 27](#page-26-0)

### **Meddelanden om nätverksmiljön**

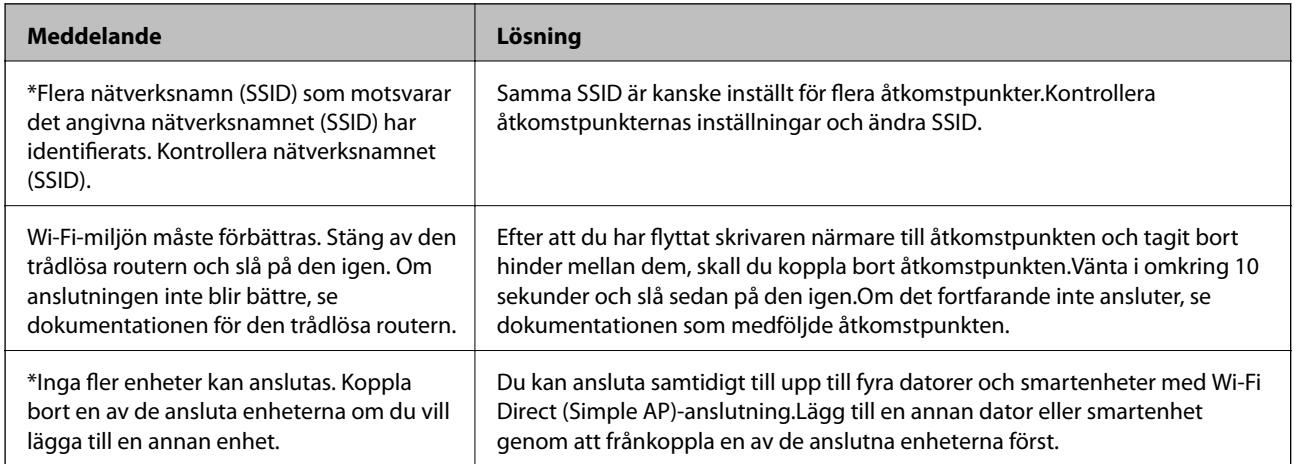

### **Skriva ut ett statusark för nätverket**

Du kan kontrollera den detaljerade nätverksinformationen genom att skriva ut den.

- 1. Fyll på papper.
- 2. Välj **Inst.**.

För att välja ett objekt flyttar du fokus för objektet med  $\blacktriangle\nabla\blacktriangle$ -knapparna och sedan trycker du på knappen OK.

- 3. Välj **Nätverksinställningar** > **Nätverksstatus**.
- 4. Välj **statusblad**.
- 5. Kontrollera meddelandet och skriv ut nätverkets statusark.
- 6. Tryck på knappen OK.

### **Byta eller lägga till nya åtkomstpunkter**

Om SSID ändras på grund av byte av en åtkomstpunkt, eller en åtkomstpunkt läggs till och en ny miljö upprättas ska du konfigurera om Wi-Fi-inställningarna.

### **Relaterad information**

& "Ändra anslutningssätt till en dator" på sidan 44

# **Ändra anslutningssätt till en dator**

Använd installationsfilen och konfigurera på nytt med ett annat anslutningssätt.

❏ Ställa in via webbplatsen

Gå till följande webbplats och ange produktens namn.Gå till **Inställning** och starta konfigurationen.

[http://epson.sn](http://epson.sn/?q=2)

❏ Konfigurera med mjukvaruskivan (endast för modeller som levereras med en mjukvaruskiva och användare med datorer med skivenheter).

Sätt i mjukvaru-CD-skivan i datorn och följ sedan instruktionerna på skärmen.

### **Välja ändrade anslutningssätt**

Följ instruktionerna på skärmen tills följande skärm visas.

Välj **Ändra eller återställa anslutningsmetod** på Välj programvaruinstallation på startskärmen och klicka sedan på **Nästa**.

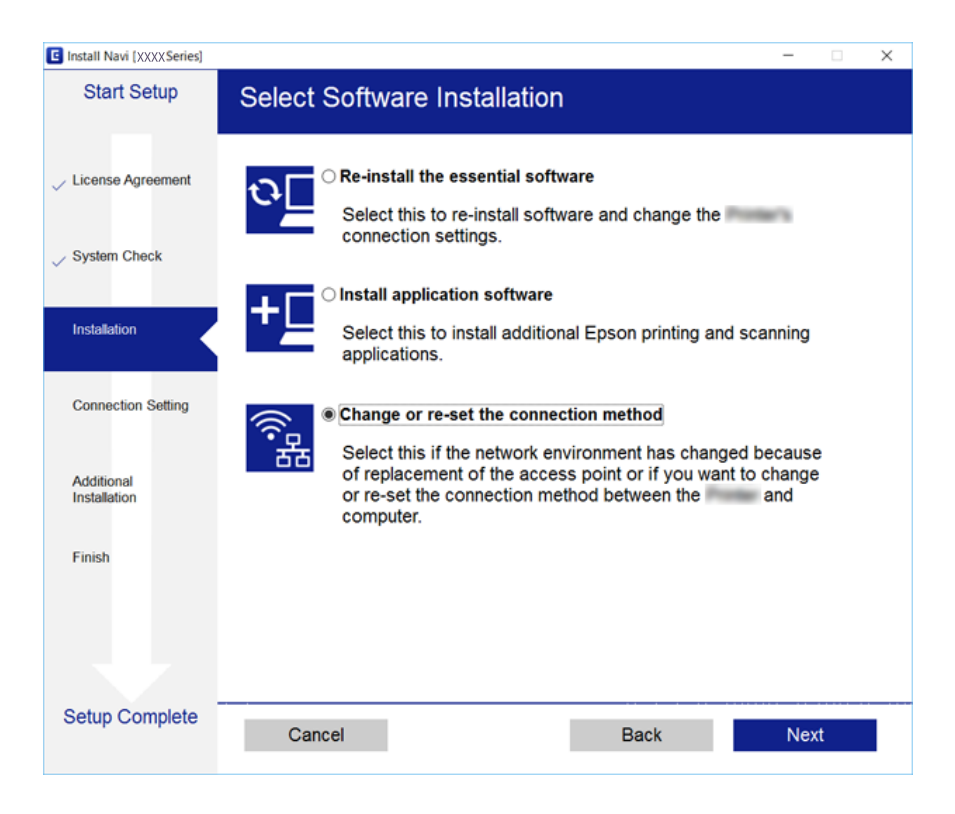

## **Inaktivera Wi-Fi från kontrollpanelen**

Wi-Fi-anslutningen inaktiverar när du inaktiverar Wi-Fi.

1. Välj **in 1. Välj 1. Välj** på startskärmen.

För att välja ett objekt flyttar du fokus för objektet med  $\blacktriangle\nabla\blacktriangle$ -knapparna och sedan trycker du på knappen OK.

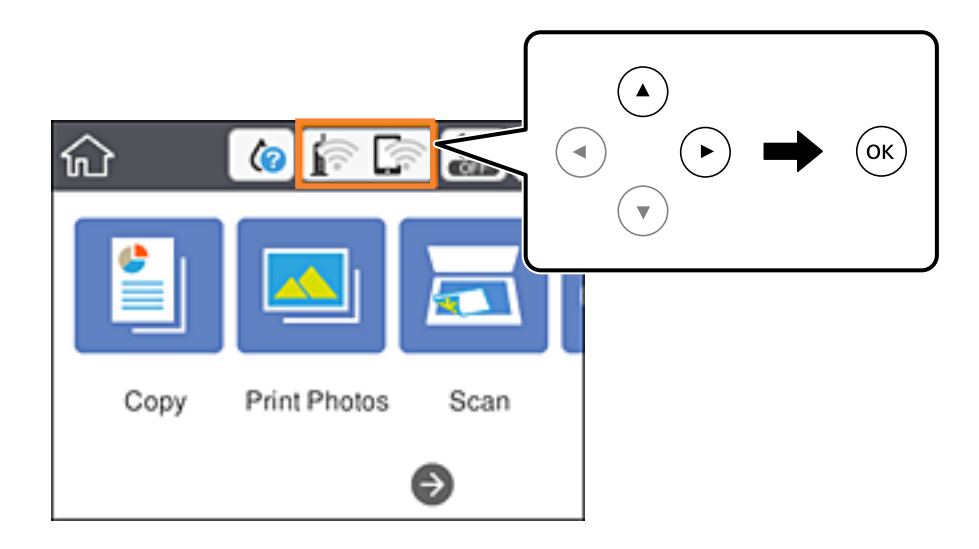

2. Välj **Wi-Fi (rekommenderas)**.

Nätverksstatusen visas.

- 3. Välj **Ändra inställningar**.
- 4. Välj **Övriga** > **Avaktivera Wi-Fi**.
- 5. Kontrollera meddelandet och sedan startkonfiguration.
- 6. När ett meddelande om slutförande visas stänger du skärmen. Skärmen stängs av automatiskt efter en viss tid.
- 7. Tryck på  $\bigcap$ -knappen.

# **Koppla ifrån anslutning med Wi-Fi Direct (Simple AP) från kontrollpanelen**

#### *Anmärkning:*

Om Wi-Fi Direct (Simple AP)-anslutning är inaktiverad, är alla datorer och smartenheter som är anslutna till skrivaren med Wi-Fi Direct (Simple AP)-anslutning frånkopplade. Om du vill koppla bort en viss enhet ska du koppla bort från den enheten i stället för från skrivaren.

1. Välj **is på startskärmen.** 

För att välja ett objekt flyttar du fokus för objektet med  $\blacktriangle\nabla\blacktriangle$ -knapparna och sedan trycker du på knappen OK.

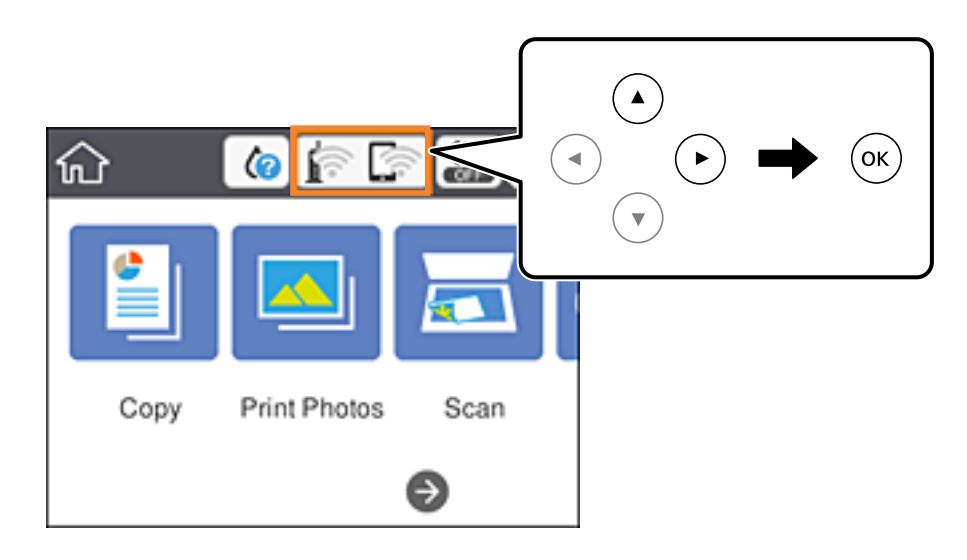

2. Välj **Wi-Fi Direct**.

Wi-Fi Direct-informationen visas.

- 3. Välj **Ändra inställningar**.
- 4. Välj **Avaktivera Wi-Fi Direct**.
- 5. Tryck på knappen OK.
- 6. När ett meddelande om slutförande visas stänger du skärmen. Skärmen stängs av automatiskt efter en viss tid.
- 7. Tryck på **1.** -knappen.

# **Återställa nätverksinställningar från kontrollpanelen**

Du kan återställa alla nätverksinställningar till standardinställningarna.

1. Välj **Inst.** på startskärmen.

För att välja ett objekt flyttar du fokus för objektet med  $\blacktriangle\nabla\blacktriangle$ -knapparna och sedan trycker du på knappen OK.

- 2. Välj **Återställ inställningarna** > **Nätverksinställningar**.
- 3. Kontrollera meddelandet och välj **Ja**.
- 4. När ett meddelande om slutförande visas stänger du skärmen.

Skärmen stängs av automatiskt efter en viss tid.

### **Relaterad information**

- $\blacktriangleright$ ["Ansluta till en dator" på sidan 27](#page-26-0)
- $\blacktriangleright$ ["Göra Wi-Fi-inställningar på skrivaren" på sidan 28](#page-27-0)

# <span id="page-47-0"></span>**Fyller på papper**

# **Försiktighetsåtgärder för pappershantering**

- ❏ Läs bruksanvisningarna som följer med pappret.
- ❏ Separera arken och jämna till kanterna innan du fyller på med dem. Fotopapper ska inte separeras eller rullas. Det kan skada utskriftssidan.

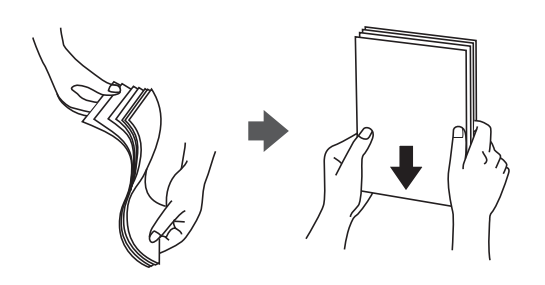

❏ Om pappret har rullats, plattar du till det eller rullar det försiktigt i motsatt riktning innan du fyller på det. Utskrifter på rullade papper kan leda till att pappret fastnar eller att utskrifterna blir kladdiga.

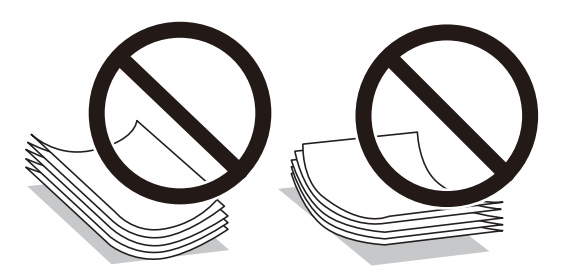

- ❏ Använd inte papper som är vågigt, rivet, klippt, vikt, fuktigt, för tjockt, för tunt, eller papper med klistermärken. Sådant papper kan leda till att pappret fastnar eller att utskrifterna blir kladdiga.
- ❏ Separera kuverten och jämna till kanterna innan du fyller på med dem. Om de staplade kuverten innehåller luft, trycker du på dem för att platta till dem innan du fyller på.

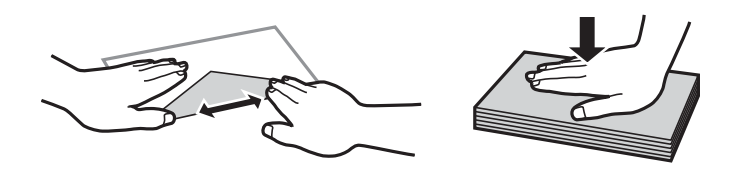

- ❏ Använd inte kuvert som är rullade eller vikta. Sådana kuvert kan leda till att pappret fastnar eller att utskrifterna blir kladdiga.
- ❏ Använd inte kuvert med vidhäftande ytor på flikarna eller på fönsterkuvert.
- ❏ Undvik att använda för tunna kuvert, eftersom de kan rullas vid utskrift.

### **Relaterad information**

& ["Skrivarspecifikationer" på sidan 224](#page-223-0)

# <span id="page-48-0"></span>**Tillgängligt papper och kapacitet**

Epson rekommenderar att du använder originalpapper från Epson för högkvalitativa utskrifter.

### **Originalpapper från Epson**

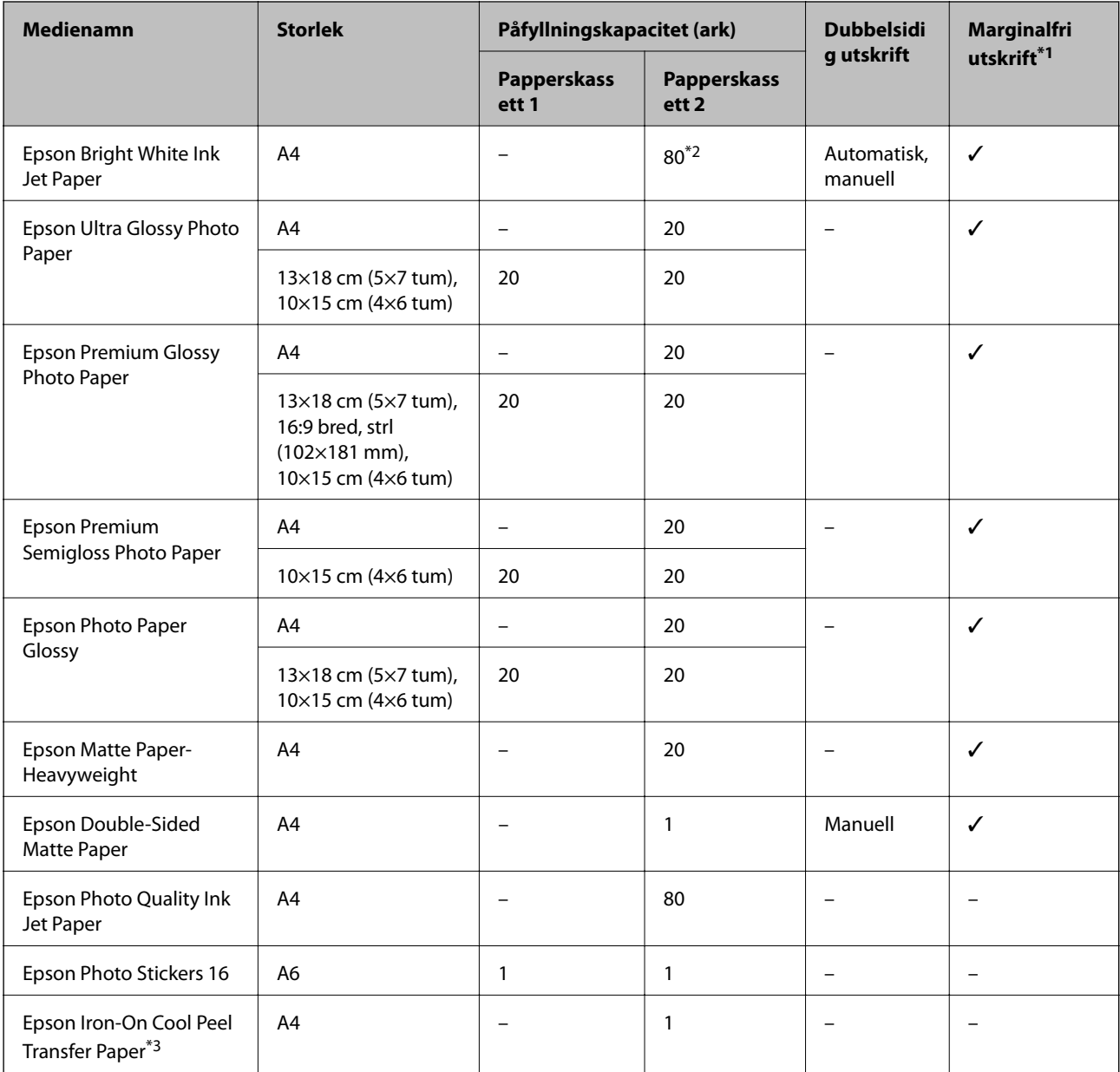

\*1: Marginalfri utskrift kan inte användas med dubbelsidig utskrift.

\*2: För manuell dubbelsidig utskrift kan du fylla på upp till 30 pappersark med ena sidan utskriven.

\*3: Endast utskrift från en dator är tillgängligt.

### <span id="page-49-0"></span>**Kommersiellt tillgängliga papper**

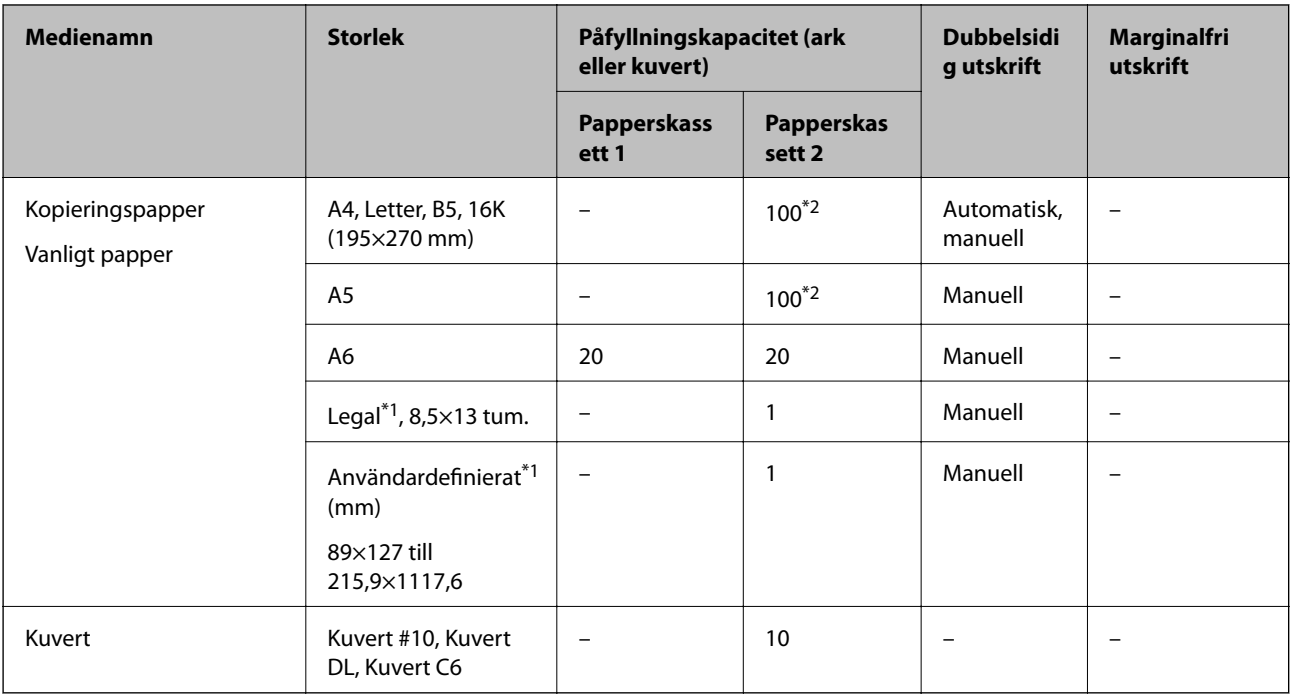

\*1: Endast utskrift från en dator eller smartenhet är tillgängligt.

\*2: För manuell dubbelsidig utskrift kan du fylla på upp till 30 pappersark med ena sidan utskriven.

### **Relaterad information**

& ["Namn på delar och funktioner" på sidan 16](#page-15-0)

### **Lista över papperstyper**

För bästa utskriftsresultat väljer du den dokumenttyp som är lämplig för pappret.

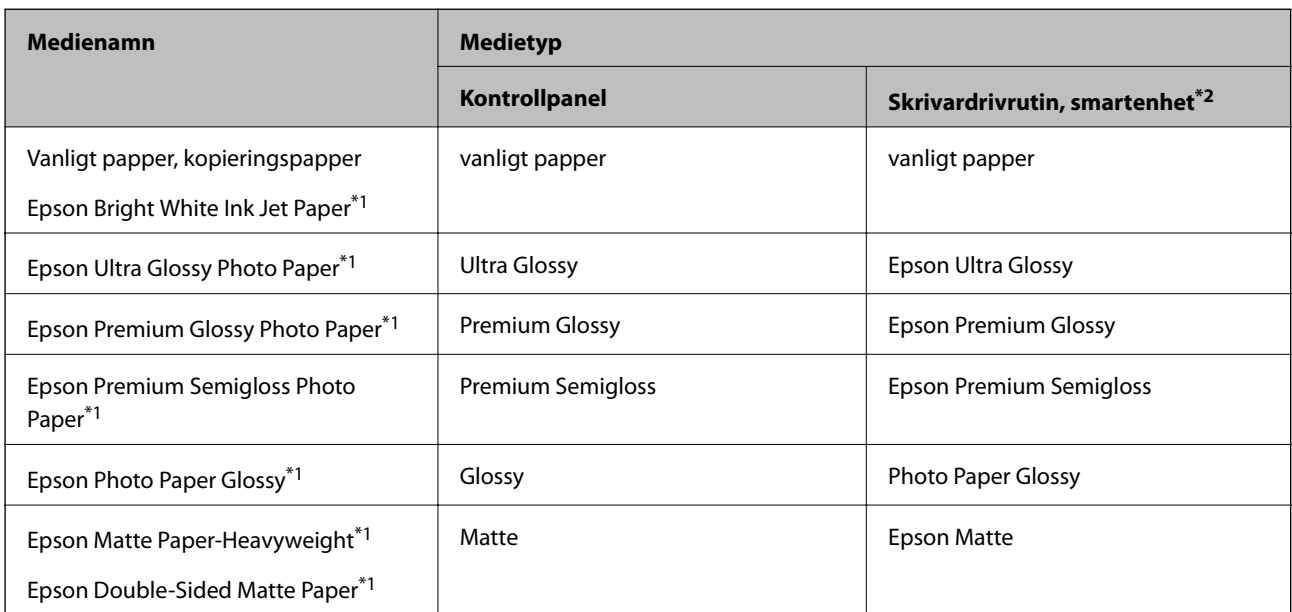

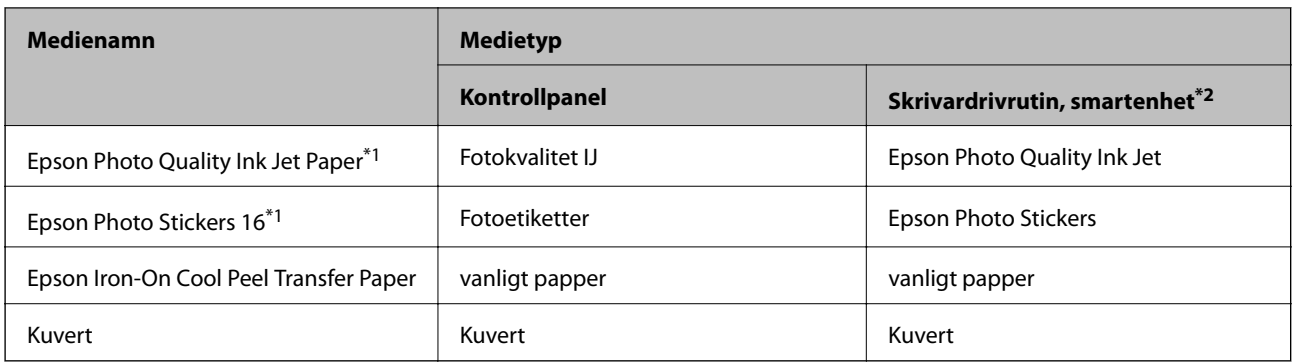

- \*1: Dessa papperstyper är kompatibla med Exif Print och PRINT Image Matching vid utskrift från skrivardrivrutinen. Mer information finns i dokumentationen som medföljer den Exif Print- eller PRINT Image Matching-kompatibla digitalkameran.
- \*2: På smartenheter kan dessa materialtyper väljas när du skriver ut med Epson iPrint.

# **Papperskällegenskaper**

Den här skrivaren har två papperskällor. Fyll på papper av lämplig storlek och typ för att passa dina utskriftsbehov.

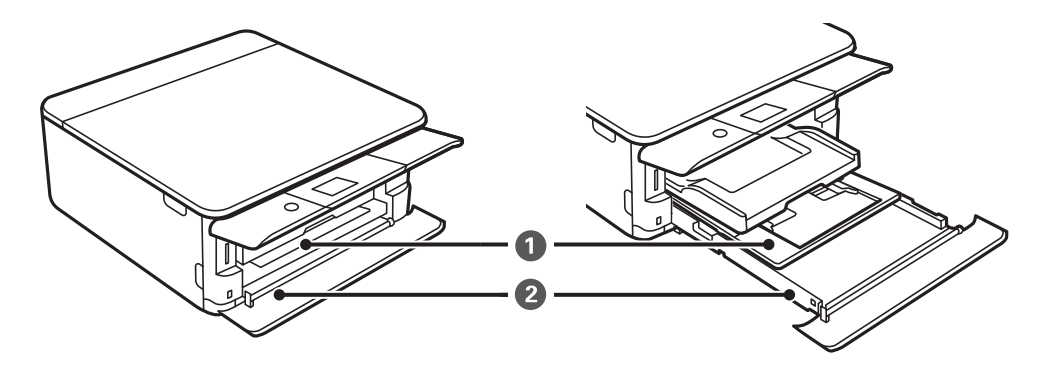

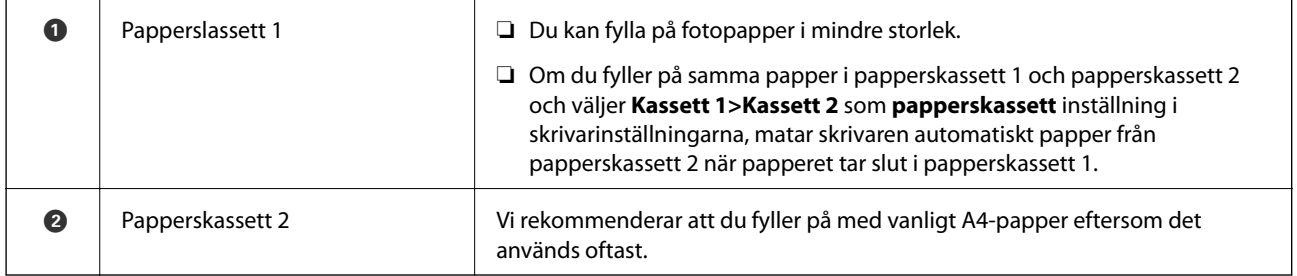

### **Relaterad information**

- & ["Fylla på papper i Papperskassett 1" på sidan 52](#page-51-0)
- & ["Fylla på papper i Papperskassett 2" på sidan 55](#page-54-0)

### <span id="page-51-0"></span>**Fylla på papper i Papperskassett 1**

1. Om utmatningsfacket skjuts ut ska du trycka tillbaka det manuellt.

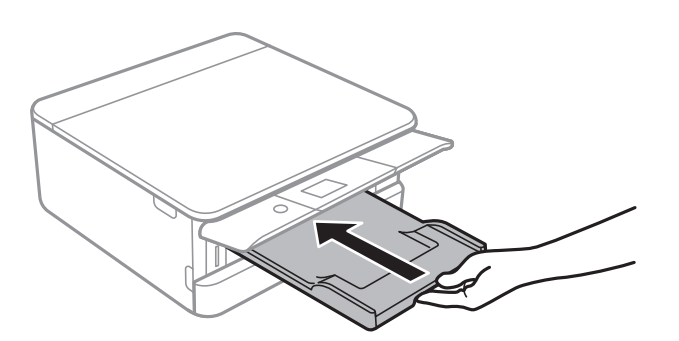

2. Lyft den främre luckan tills den klickar på plats.

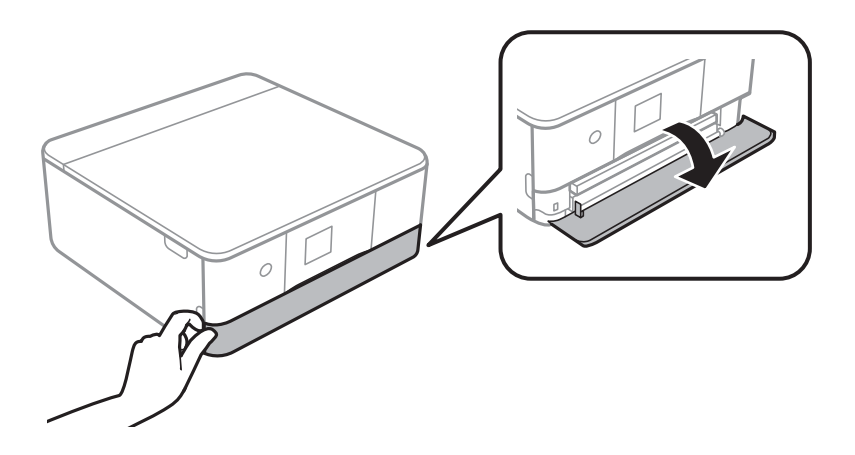

3. Kontrollera att skrivaren inte är igång och dra sedan ut papperskassett 1.

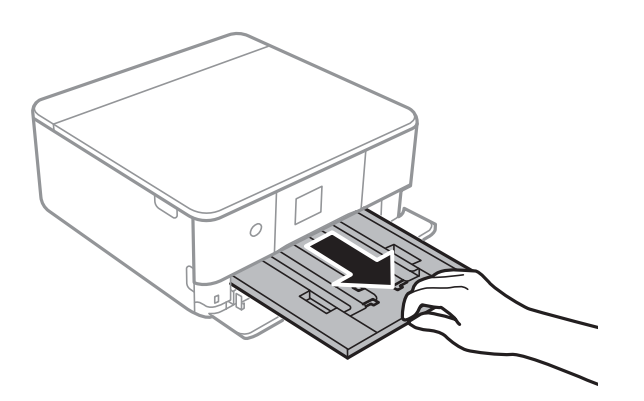

#### *Anmärkning:*

- ❏ Om papperskassett 1 är på baksidan och inte kan skjutas ut kan du skjuta ut den genom att stänga av skrivaren och slå på den igen.
- ❏ Du kan fylla på papper även om du drar ut papperskassett 1 helt. Lyft upp papperskassett 1 lite och dra sedan ut den.

4. Dra kantstöden till maximalt läge.

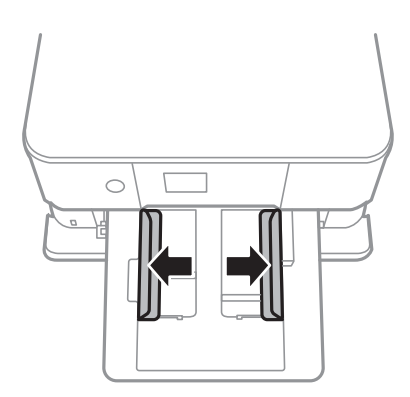

5. Med den utskrivningsbara sidan vänd nedåt ska du fylla på papperet tills det vidrör baksidan av papperskassett 1.

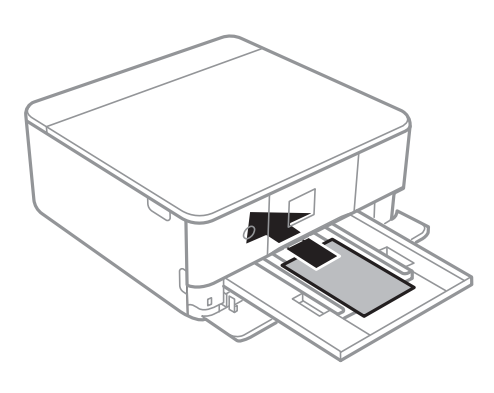

### c*Viktigt:*

Fyll inte på olika typer av papper i papperskassett.

Följ instruktionerna som medföljer klistermärkena för att ladda ett ark Epson Photo Stickers 16. Fyll inte på stödark i denna produkt.

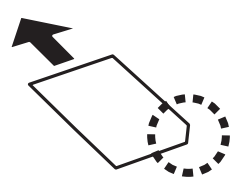

6. Skjut kantstöden mot papperskanterna.

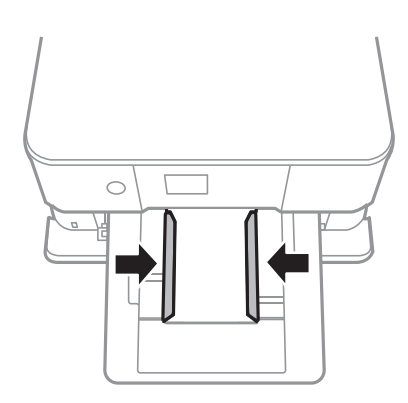

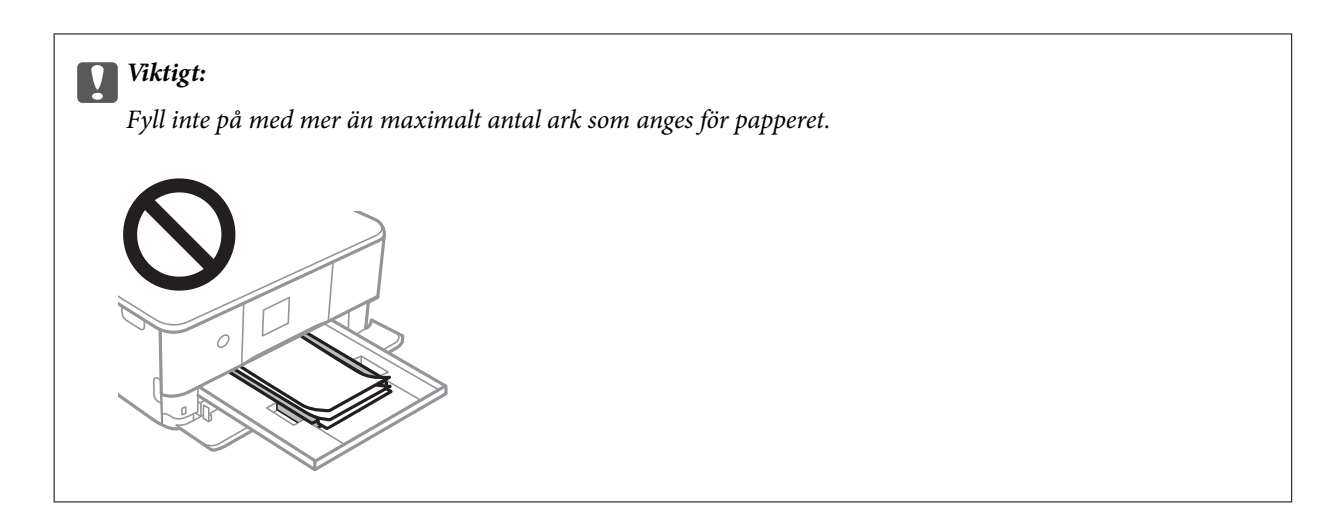

7. För försiktigt in papperskassett 1.

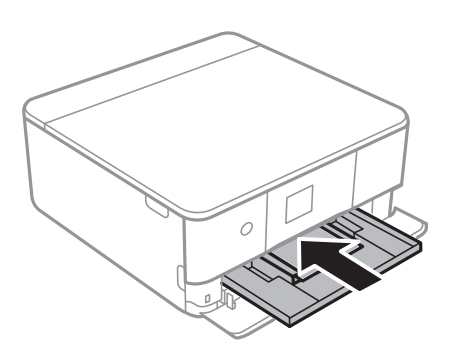

8. Lyft upp kontrollpanelen.

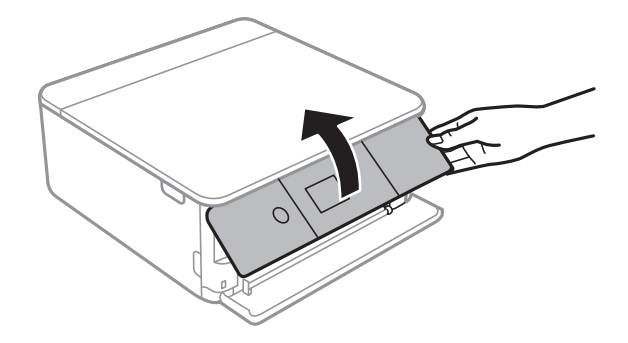

9. Kontrollera de inställningarna för pappersformat och papperstyp som visas på kontrollpanelen. För att använda inställningarna, välj **OK**. För att ändra inställningarna väljer du objektet du vill ändra och går sedan till nästa steg.

För att välja ett objekt flyttar du fokus för objektet med  $\blacktriangle\nabla\blacktriangle$ -knapparna och sedan trycker du på knappen OK.

### **Fyller på papper**

#### <span id="page-54-0"></span>*Anmärkning:*

❏ Genom att registrera ofta använda kombinationer av pappersstorlek och -typ som en favorit behöver du inte konfigurera dem varje gång. Du kan göra pappersinställningar genom att bara välja registrerade förinställningen.

För att registrera en förinställning, väljer du **Favoritpappersinställ.**, trycker på  $\triangleright$  på nästa skärm och anger sedan pappersstorlek och papperstyp.

❏ Skärmen för pappersinställning visas inte om du har inaktiverat *Papperskonfiguration* på följande menyer. I denna situation kan du inte skriva ut från iPhone eller iPad med AirPrint.

*Inst.* > *Skrivarinställningar* > *Inställn papperskälla* > *Papperskonfiguration*

- 10. Kontrollera inställningarna och välj sedan **OK**.
- 11. Dra ut utmatningsfacket.

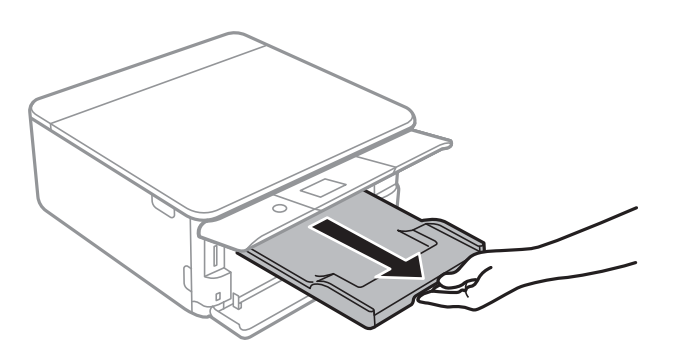

#### **Relaterad information**

- & ["Försiktighetsåtgärder för pappershantering" på sidan 48](#page-47-0)
- & ["Tillgängligt papper och kapacitet" på sidan 49](#page-48-0)
- & ["Menyalternativ för Skrivarinställningar" på sidan 168](#page-167-0)

### **Fylla på papper i Papperskassett 2**

1. Om utmatningsfacket skjuts ut ska du trycka tillbaka det manuellt.

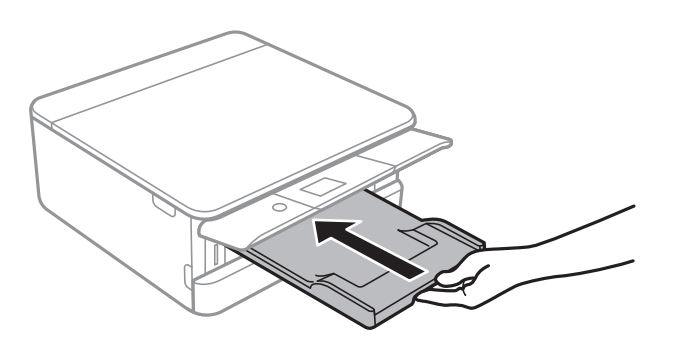

2. Lyft den främre luckan tills den klickar på plats.

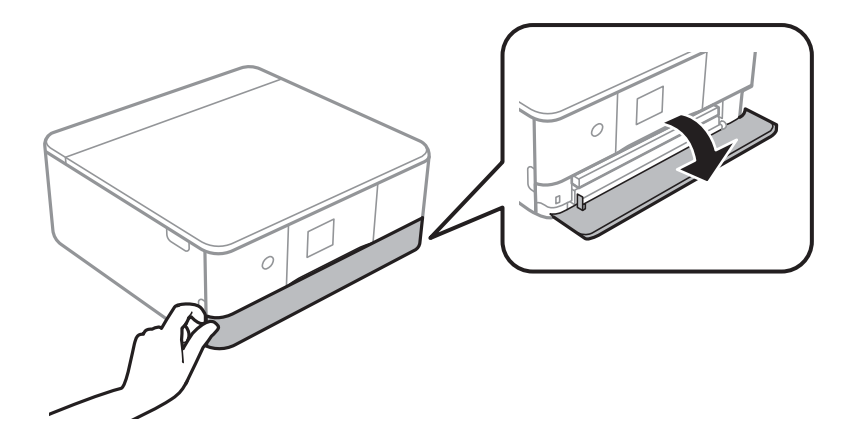

3. Kontrollera att skrivaren inte är igång och dra sedan ut papperskassett 2.

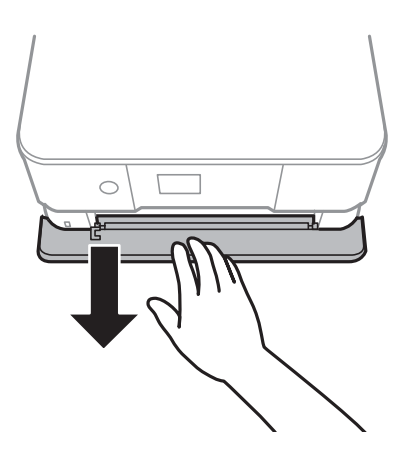

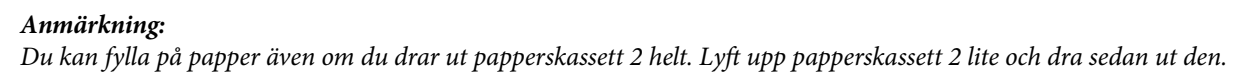

4. Dra kantstöden till maximalt läge.

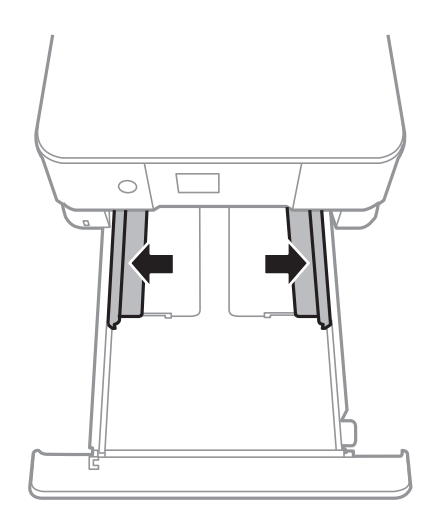

5. Med den utskrivningsbara sidan vänd nedåt ska du fylla på papperet tills det vidrör baksidan av papperskassett 2.

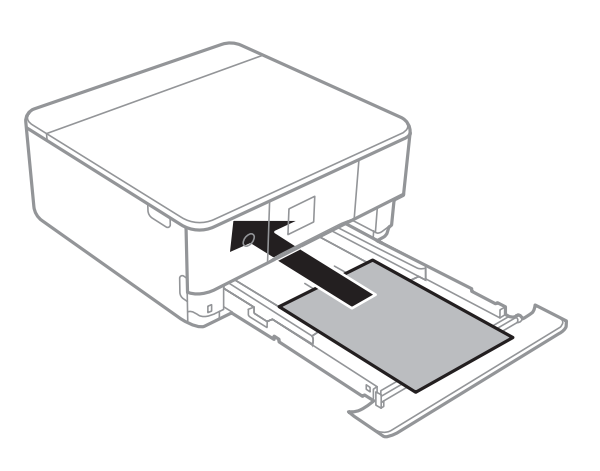

c*Viktigt:*

Fyll inte på olika typer av papper i papperskassett.

Fyll på kuvert eller Epson Photo Stickers 16 i angiven riktning enligt pilen på följande bild tills de vidrör baksidan av papperskassett 2.

❏ Kuvert

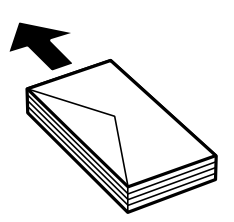

❏ Epson Photo Stickers 16

Följ instruktionerna som medföljer klistermärkena för att ladda ett ark Epson Photo Stickers 16. Fyll inte på stödark i denna produkt.

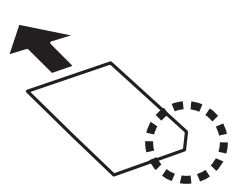

Fyll på papper som är längre än A4-storlek enligt indikeringarna på följande bild.

### ❏ 8,5×13 tum

Fyll på papper upp till linjen.

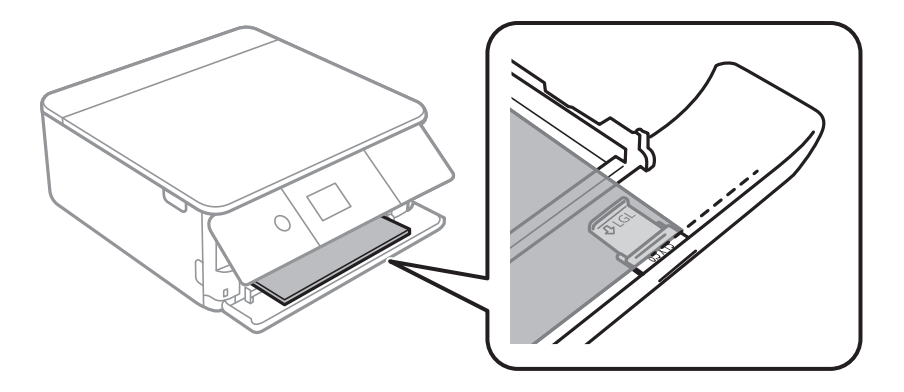

### ❏ Legal

Dra ut pappersguiden för legal-format och fyll på papper upp till linjen.

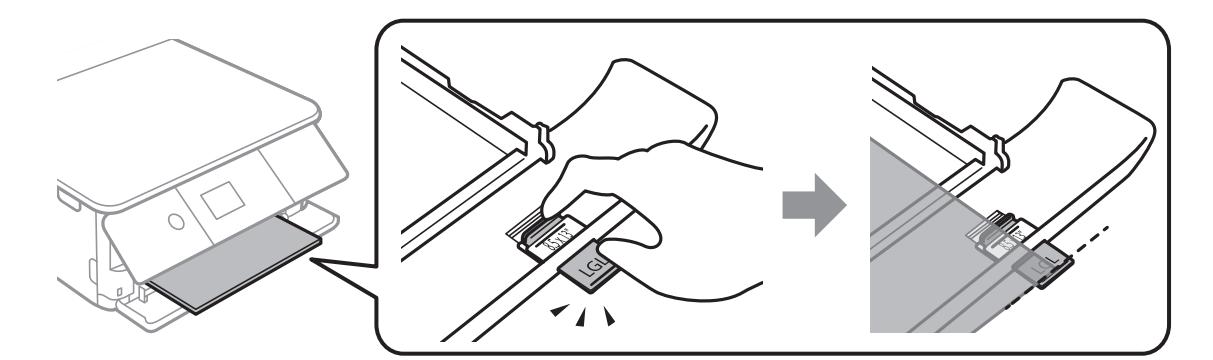

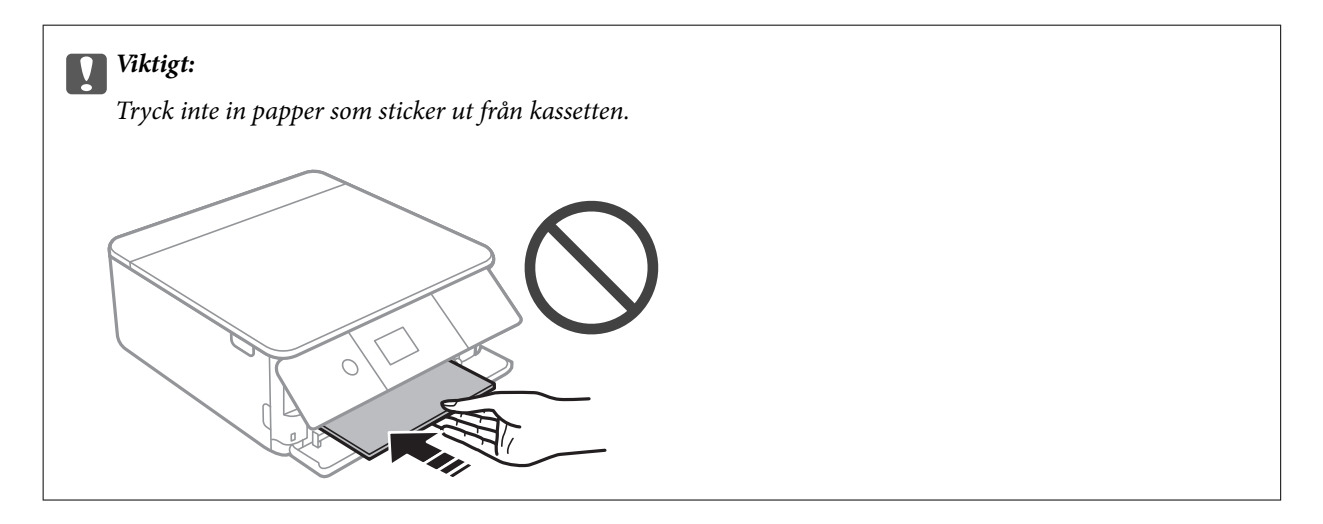

6. Skjut kantstöden mot papperskanterna.

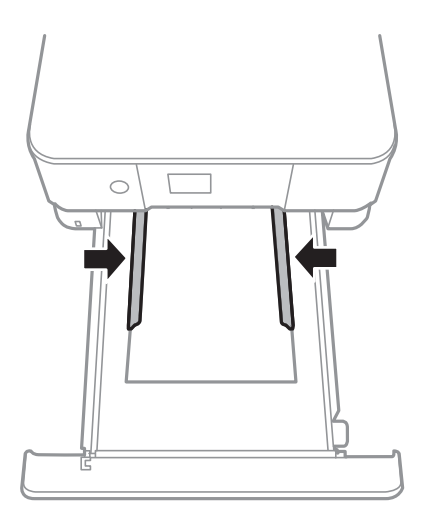

### c*Viktigt:*

Fyll inte på med mer än maximalt antal ark som anges för papperet.

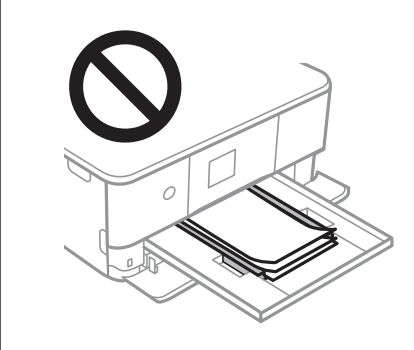

7. För försiktigt in papperskassett 2.

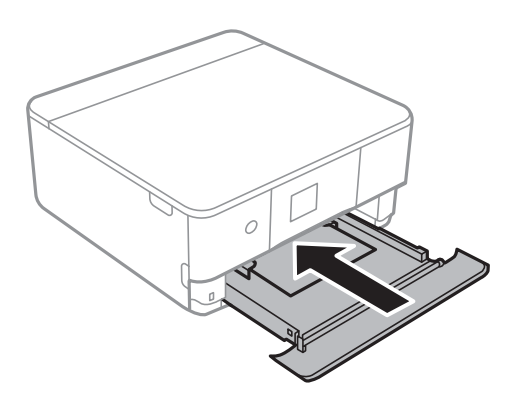

### **Fyller på papper**

8. Lyft upp kontrollpanelen.

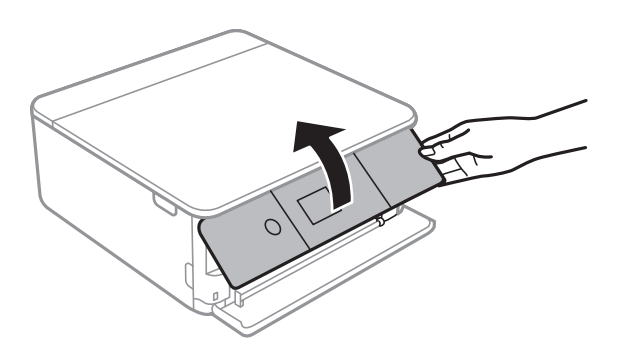

9. Kontrollera de inställningarna för pappersformat och papperstyp som visas på kontrollpanelen. För att använda inställningarna, välj **OK**. För att ändra inställningarna väljer du objektet du vill ändra och går sedan till nästa steg.

För att välja ett objekt flyttar du fokus för objektet med  $\blacktriangle\nabla\blacktriangle$ -knapparna och sedan trycker du på knappen OK.

#### *Anmärkning:*

❏ Genom att registrera ofta använda kombinationer av pappersstorlek och -typ som en favorit behöver du inte konfigurera dem varje gång. Du kan göra pappersinställningar genom att bara välja registrerade förinställningen.

För att registrera en förinställning, väljer du **Favoritpappersinställ**., trycker på **>** på nästa skärm och anger sedan pappersstorlek och papperstyp.

❏ Skärmen för pappersinställning visas inte om du har inaktiverat *Papperskonfiguration* på följande menyer. I denna situation kan du inte skriva ut från iPhone eller iPad med AirPrint.

*Inst.* > *Skrivarinställningar* > *Inställn papperskälla* > *Papperskonfiguration*

- 10. Kontrollera inställningarna och välj sedan **OK**.
- 11. Dra ut utmatningsfacket.

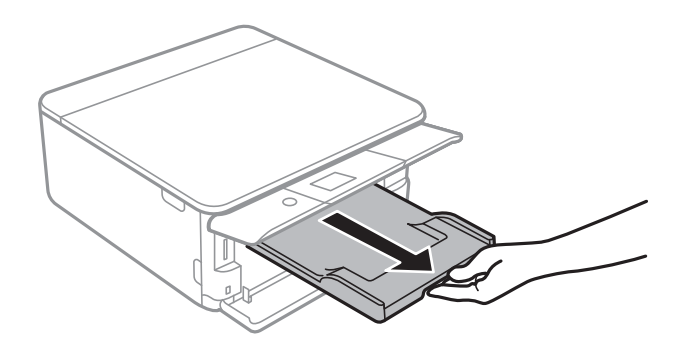

#### **Relaterad information**

- & ["Försiktighetsåtgärder för pappershantering" på sidan 48](#page-47-0)
- $\rightarrow$  ["Tillgängligt papper och kapacitet" på sidan 49](#page-48-0)
- $\rightarrow$  ["Menyalternativ för Skrivarinställningar" på sidan 168](#page-167-0)

# **Placera original**

# **Placera original på Skannerglas**

### c*Viktigt:*

Förhindra att ljus utifrån lyser direkt på skannerglas när du placerar otympliga original, som böcker.

1. Öppna dokumentluckan.

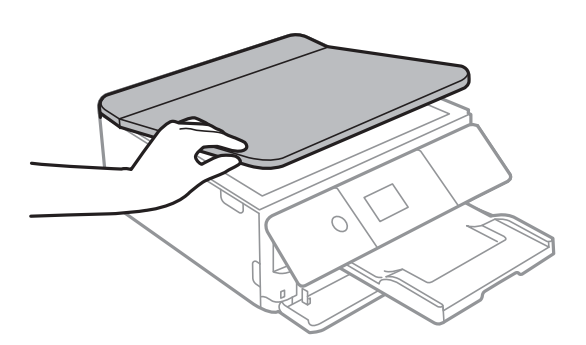

- 2. Ta bort damm eller fläckar på skannerglas.
- 3. Placera originalet med framsidan nedåt och dra det till kantmarkeringen.

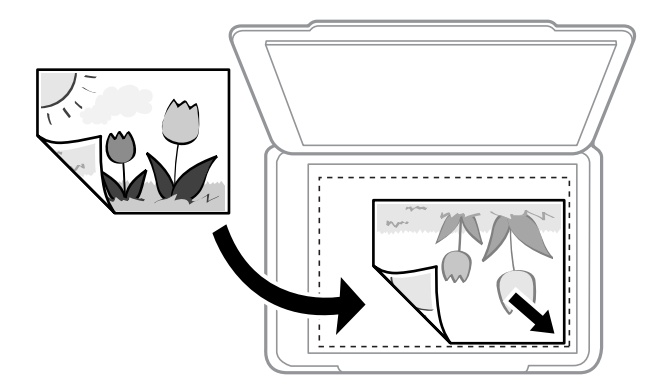

*Anmärkning:* Ett intervall på 1,5 mm från nedre kanten och högra kanten av skannerglas skannas inte.

4. Stäng luckan försiktigt.

### c*Viktigt:*

Lägg inte för mycket kraft på skannerglas eller dokumentlocket.Annars kan de skadas.

5. Ta bort originalen efter skanning.

#### *Anmärkning:*

Om du lämnar originalen på skannerglas under en längre tid kan de fastna på glasytan.

# **Hur du placerar olika original**

### **Placera foton för kopiering**

Du kan placera flera foton för kopiering samtidigt för att göra separata kopior. Fotona ska vara större än 30×40 mm. Placera ett foto 5 mm från hörnmarkeringen på skannerglas, och lämna 5 mm mellan fotona. Du kan placera foton med olika storlekar samtidigt.

Maximal storlek: 10×15 cm (4×6 tum)

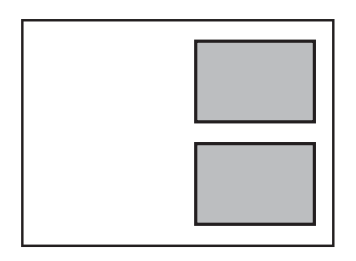

### **Lägga i ett ID-kort för kopiering**

Lägg i ett ID-kort 5 mm från hörnmarkeringen på skannerglas.

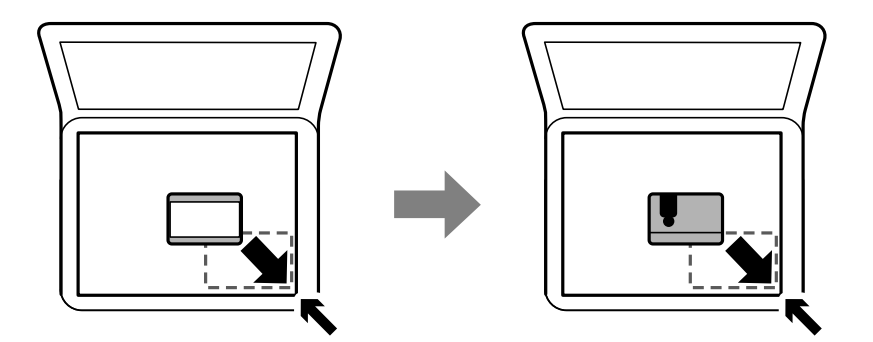

### **Placera CD/DVD här för att kopiera etiketter**

Placera en CD/DVD i mitten av skannerglas. Om din CD/DVD inte placeras precis i mitten kan positionen inte justeras automatiskt.

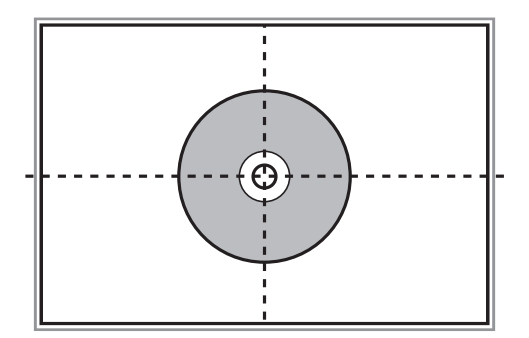

### **Placera fler foton för skanning samtidigt**

Du kan skanna flera foton samtidigt och spara varje bild i **Fotoläge** i Epson Scan 2 om du väljer **Miniatyrbild** från listan överst i förhandsgranskningsförstret. Placera fotona 4,5 mm från de horisontala och vertikala kanterna på skannerglas, och placera dem med ett mellanrum på minst 20 mm från varandra. Fotona bör vara större än 15×15 mm.

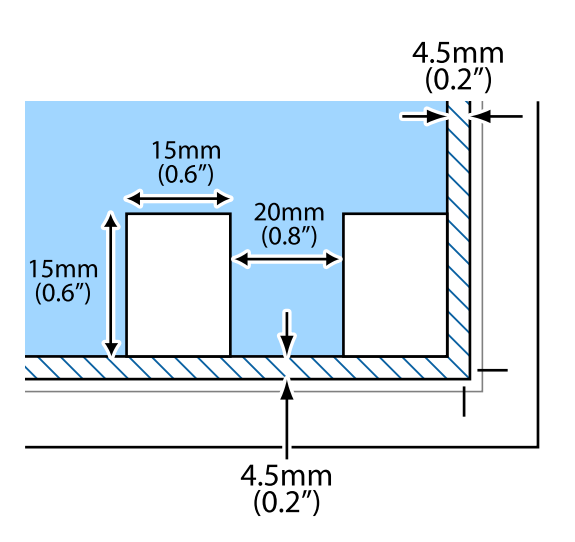

# <span id="page-63-0"></span>**Sätta in ett minneskort**

## **Minneskort som stöds**

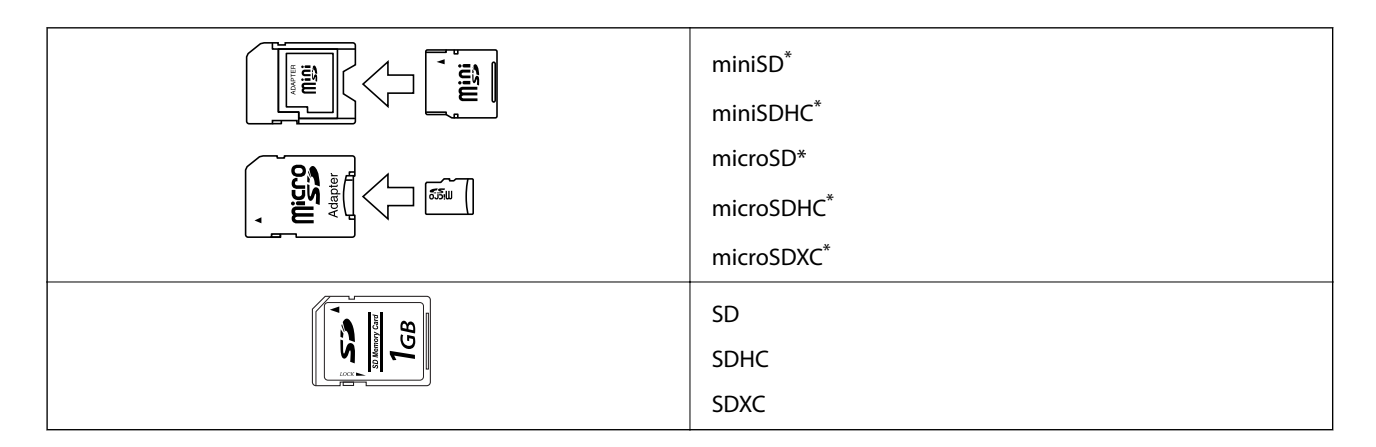

\* Montera en adapter som passar minneskortplatsen. Annars kan minneskortet fastna.

### **Relaterad information**

& ["Specifikationer för minneskort som stöds" på sidan 227](#page-226-0)

## **Sätta in och ta bort minneskort**

1. Lyft upp kontrollpanelen.

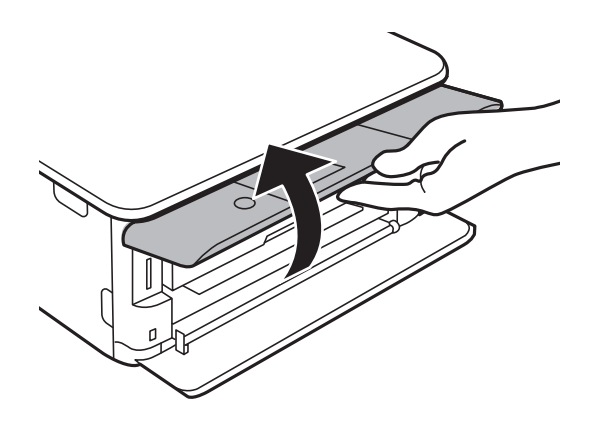

2. Sätt in ett minneskort i skrivaren.

Skrivaren läser data och lampan blinkar.Lampan slutar att blinka och lyser med fast sken när data har lästs in.

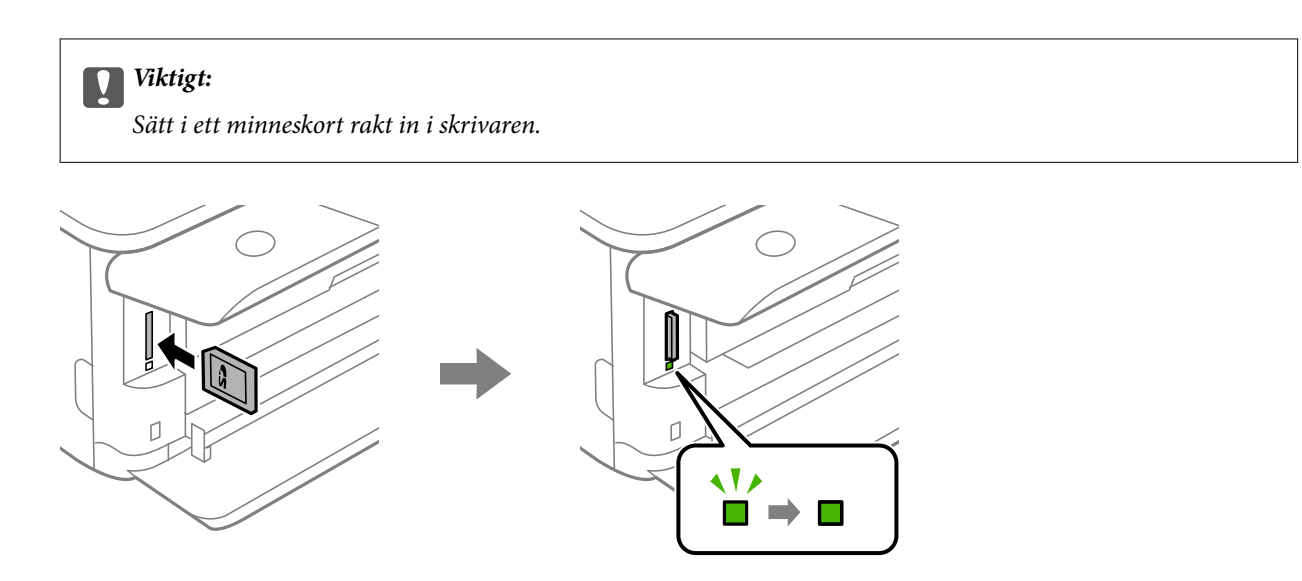

3. När du har slutat att använda minneskortet ska du kontrollera att lampan inte blinkar och sedan trycka på kortet för att ta bort det.

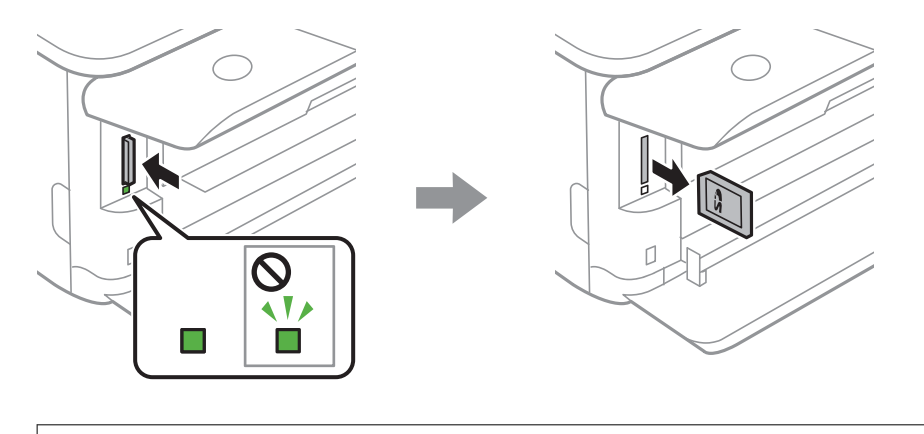

### c*Viktigt:*

Data på minneskortet kan gå förlorade om du tar bort minneskortet när lampan blinkar.

### *Anmärkning:*

Om du använder minneskortet via en dator måste du koppla bort den flyttbara enheten säkert via datorn.

### **Relaterad information**

& ["Få åtkomst till ett minneskort via en dator" på sidan 235](#page-234-0)

# **Sätta i en CD/DVD för utskrift**

# **Lämpliga CD/DVD-skivor**

Du kan skriva ut på runda 12-centimeters CD/DVD-skivor som är märkta med att de är lämpade för utskrift, till exempel "Tål utskrift på etikettsidan" eller "Tål utskrift med bläckstråleskrivare".

Du kan också skriva ut på Blu-ray Discs™.

## **Försiktighetsåtgärder vid hantering av CD/DVDskivor**

- ❏ För mer information om hantering av CD/DVD-skivor och informationslagring på CD/DVD-skiva, se dokumentationen för dina CD/DVD-skivor.
- ❏ Skriv inget på CD/DVD-skivan innan du lagrar information på den. Då kan fingeravtryck, smuts eller repor på ytan orsaka fel när du lagrar information.
- ❏ Beroende på CD/DVD-skivans typ och utskriftsinformation kan utskriften bli smetig. Pröva först att skriva ut på en extra CD/DVD. Kontrollera den utskrivna ytan efter att ha väntat minst en hel dag.
- ❏ Till skillnad från utskrift på äkta Epson-papper minskas utskriftens densitet för att undvika att bläcket smetas ut på CD/DVD-skivan. Justera utskriftens densitet efter behov.
- ❏ Låt utskriften på CD/DVD-skivan torka i minst 24 timmar och håll den borta från direkt solljus. Stapla inte och sätt inte i CD/DVD-skivor i din enhet innan de är helt torra.
- ❏ Om utskriften är kladdig även efter att ha torkat ska du sänka utskriftens densitet.
- ❏ Det är inte säkert att utskriftskvaliteten förbättras genom att skriva ut på samma CD/DVD-skiva fler än en gång.
- ❏ Om det hamnar bläck på CD/DVD-facket eller det interna transparenta facket ska du genast torka bort det.
- ❏ CD/DVD-skivan eller CD/DVD-facket kan bli fläckiga beroende på inställningen för utskriftsområdet. Ställ in för utskrift på det skrivbara området.

#### **Relaterad information**

& ["Utskriftsområde för CD-/DVD-skiva" på sidan 225](#page-224-0)

## **Sätta i och ta ut en CD/DVD**

Vid utskrift på eller kopiering av en CD/DVD, visas instruktioner på kontrollpanelen med information om när du ska sätta i din CD/DVD. Följ instruktionerna på skärmen.

### **Relaterad information**

- & ["Skriva ut foton till en CD/DVD-etikett" på sidan 80](#page-79-0)
- & ["Kopiera till en CD/DVD-etikett" på sidan 119](#page-118-0)

# **Utskrift**

# **Skriva ut från Skriv ut foton-menyn på kontrollpanelen**

Du kan skriva ut data från ett minneskort eller en extern USB-enhet.

### **Grundläggande åtgärder för utskrift av bilder**

- 1. Fyll på papper i skrivaren.
- 2. Om du vill infoga en minnesenhet i SD-kortsfacket eller det externa gränssnittets USB-port på skrivaren.

Om **Autovalläge** i **Hjälpfunktioner** är påslaget visas ett meddelande. Kontrollera meddelandet och tryck på OK-knappen.

3. Välj **Skriv ut foton** på kontrollpanelen.

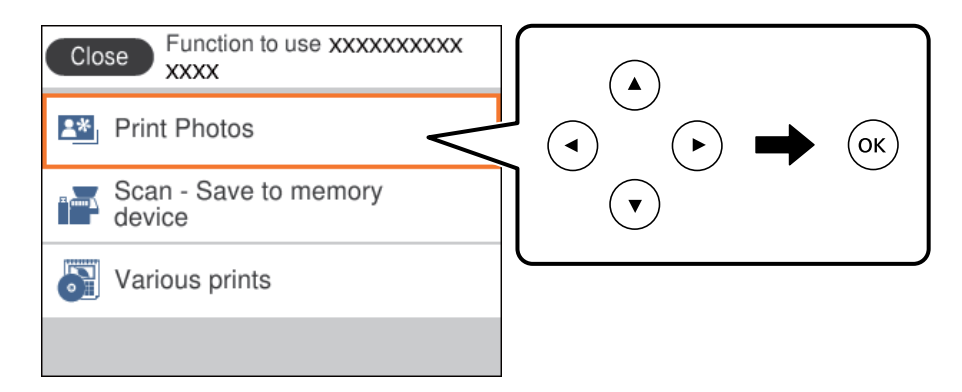

För att välja ett objekt flyttar du fokus för objektet med  $\blacktriangle\nabla\blacktriangle$ -knapparna och sedan trycker du på knappen OK.

- 4. Välj **Skriv ut**.
- 5. När ett meddelande visas att bilderna som läses in är klara att visas, trycker du på OK.
- 6. Välj bilden du vill skriva ut på den valda bildskärmen.

#### *Anmärkning:*

Välj längst uppe till höger på skärmen för att visa *Välj Fotomeny*. Om du specificerar ett datum genom att använda *Bläddra*, visas bara foton av specificerat datum.

7. Ange antal utskrifter med knapp - eller +.

När du skriver ut mer än en bild, visas bilderna med knapp < eller  $\triangleright$  och ställ in sedan antalet utskrifter.

8. Välj **Utskriftsinställningar** för att ställa in pappers- och utskriftsinställningarna.

- 9. Tryck på  $\blacktriangleright$ -knappen.
- 10. Tryck på knappen  $\bigcup$  för att redigera bilder efter behov.
- 11. Dra ut utmatningsfacket.
- 12. Ange antalet kopior och tryck sedan på  $\circledA$ -knappen.
- 13. Kontrollera att utskriften är klar och välj sedan **Stäng**.

Om du märker av utskriftsproblem, såsom ränder, oväntade färger eller suddiga bilder väljer du **Felsökning** för att visa lösningarna.

### **Relaterad information**

- & ["Fylla på papper i Papperskassett 1" på sidan 52](#page-51-0)
- & ["Fylla på papper i Papperskassett 2" på sidan 55](#page-54-0)
- & ["Lista över papperstyper" på sidan 50](#page-49-0)
- & ["Sätta in ett minneskort" på sidan 64](#page-63-0)
- & ["Guide till Välj fotoskärm \(Enkelvy\)" på sidan 69](#page-68-0)
- & ["Menyalternativ för att välja foton" på sidan 75](#page-74-0)
- & ["Guide till Välj fotoskärm \(Enkelvy\)" på sidan 69](#page-68-0)
- & ["Menyalternativ för papper och skrivarinställningar" på sidan 75](#page-74-0)
- & ["Guide till förhandsgranskningsskärmen" på sidan 70](#page-69-0)
- & ["Guide till Redigera fotoskärm" på sidan 71](#page-70-0)
- & ["Menyalternativ för bildredigering" på sidan 77](#page-76-0)

### **Guide till Välj fotoskärm (Panelvy)**

Du kan välja bilder från miniatyrskärmen. Detta är praktiskt när du väljer några bilder från ett stort antal bilder.

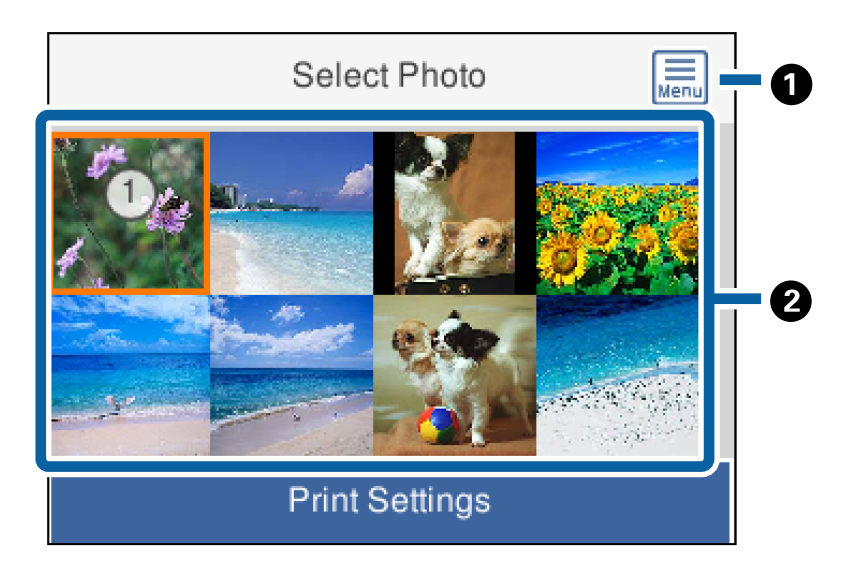

A Visar **Välj Fotomeny** som gör det möjligt för dig att enkelt välja bilder.

<span id="page-68-0"></span>**8** Flytta markören till ett foto och tryck sedan på OK-knappen för att välja det. De valda bilderna har antalet utskrifter på dem.

### **Guide till Välj fotoskärm (Enkelvy)**

Här kan du visa förstorade bilder ett i taget. Tryck på < eller >-knappen för att se föregående eller nästa bild. Om du vill visa ett foto utan ikoner, tryck på  $\bullet$ -knappen. Tryck på denna knapp igen för att återställa ikonerna.

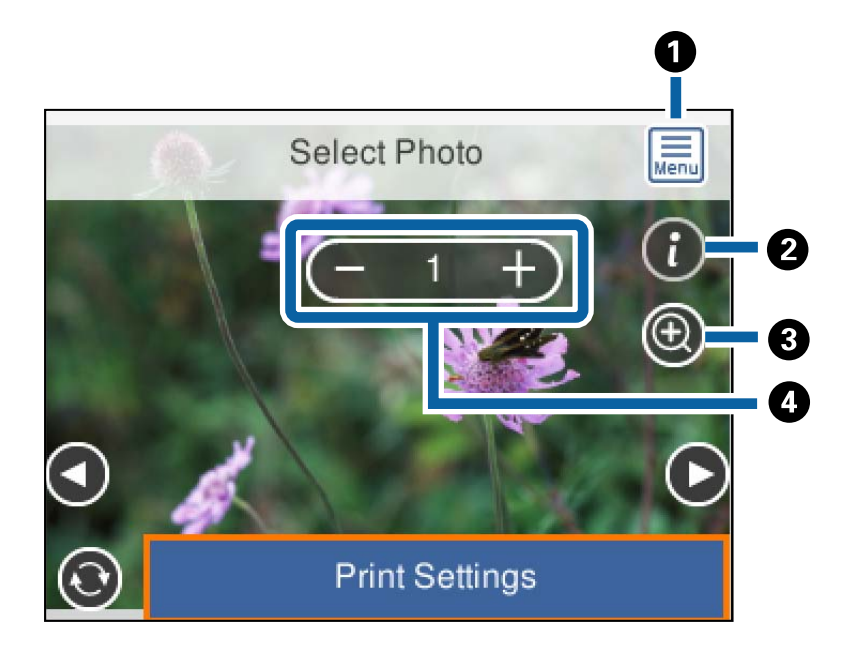

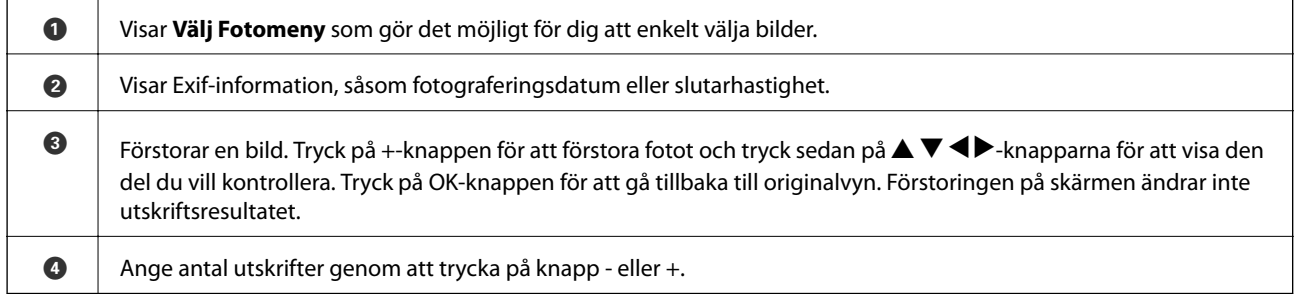

### **Relaterad information**

- & ["Menyalternativ för att välja foton" på sidan 75](#page-74-0)
- & ["Menyalternativ för att välja foton" på sidan 75](#page-74-0)

### <span id="page-69-0"></span>**Guide till förhandsgranskningsskärmen**

Tryck på  $\blacktriangleleft$  eller $\blacktriangleright$ -knappen för att se föregående eller nästa bild. Tryck på  $\Box$ -knappen för att visa redigeringsskärmen för foton där du kan beskära bilden eller anpassa färgerna.

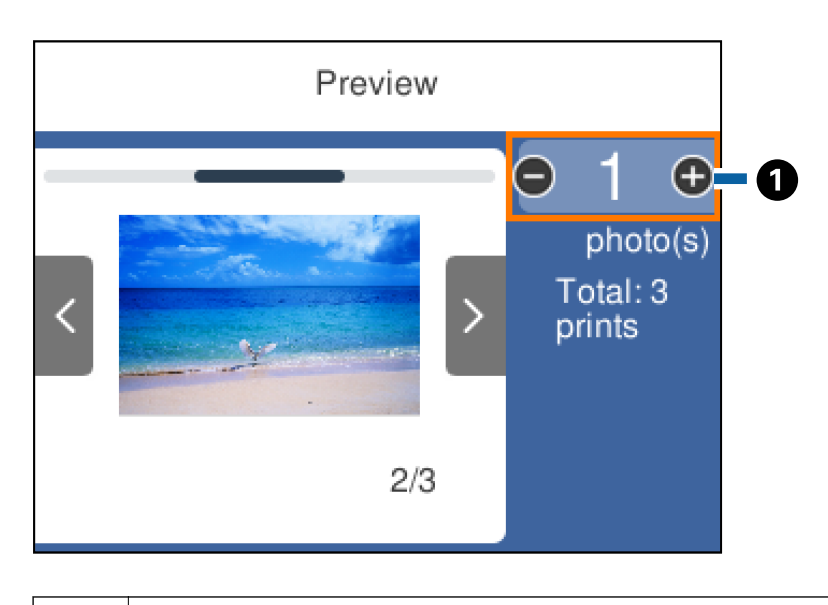

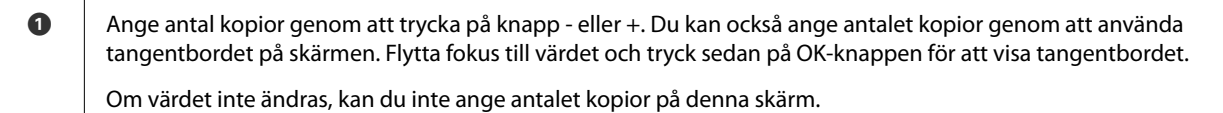

### **Relaterad information**

& ["Guide till Redigera fotoskärm" på sidan 71](#page-70-0)

### **Utskrift**

### <span id="page-70-0"></span>**Guide till Redigera fotoskärm**

Du kan beskära eller rotera bilden eller använda färgkorrigering. Växla mellan **Korrigering av** och **Korrigering på** genom att använda -knappen. När **Korrigering på** väljs färgkorrigering på **Redig.**-skärmen blir tillgänglig på skärmen. När **Korrigering av** väljs, förblir färgkorrigeringen osynlig, men korrigeringen verkställs i utskriften.

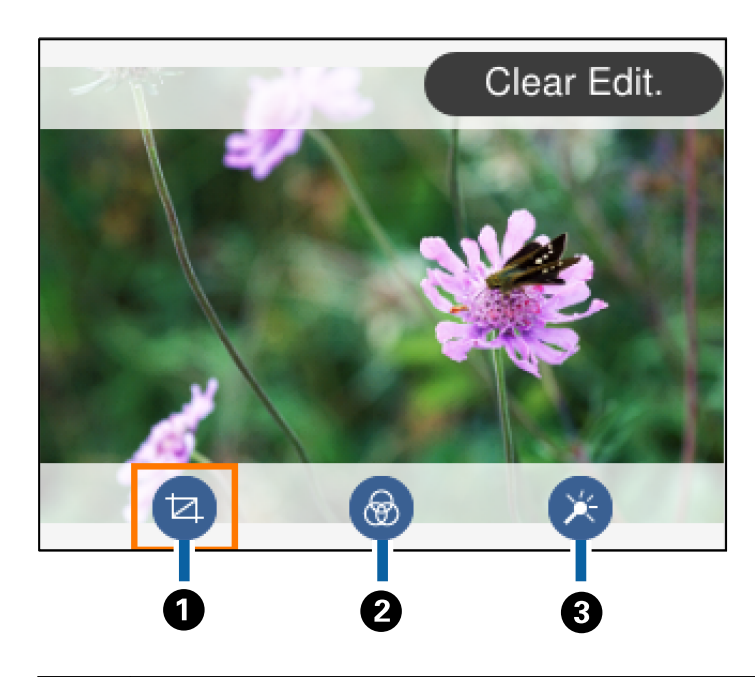

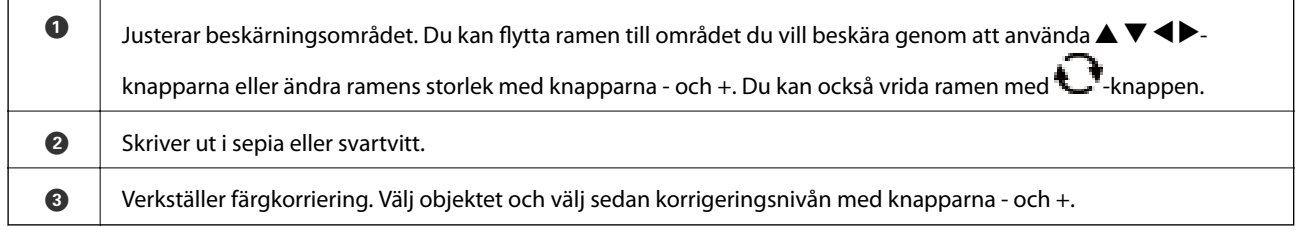

### **Relaterad information**

& ["Menyalternativ för bildredigering" på sidan 77](#page-76-0)

### **Skriva ut med olika layouter**

Du kan skriva ut foton på ett minneskort med olika layouter, t.ex. 2-upp och 4-upp. Foton placeras ut automatiskt.

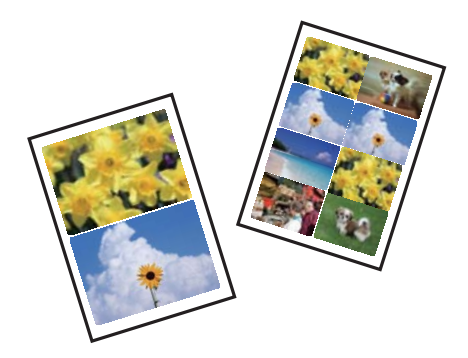

1. Fyll på papper i skrivaren.

#### **Utskrift**

- 2. Om du vill infoga en minnesenhet i SD-kortsfacket eller det externa gränssnittets USB-port på skrivaren.
- 3. Välj **Skriv ut foton** på kontrollpanelen.

För att välja ett objekt flyttar du fokus för objektet med  $\blacktriangle\nabla\blacktriangle$ -knapparna och sedan trycker du på knappen OK.

- 4. Välj **Layoututskrift**.
- 5. Välj layout.
- 6. Gör pappers- och utskriftsinställningar.
- 7. Tryck på  $\blacktriangleright$ -knappen.
- 8. När ett meddelande visas att bilderna som läses in är klara att visas, trycker du på OK.
- 9. Välj bilden du vill skriva ut på den valda bildskärmen.
- 10. Välj **Förh.gr. och Skriv ut**.
- 11. Tryck på knappen  $\bigcirc$  för att redigera bilder efter behov.
- 12. Ange antalet kopior och tryck sedan på  $\Phi$ -knappen.

#### **Relaterad information**

- & ["Fylla på papper i Papperskassett 1" på sidan 52](#page-51-0)
- & ["Fylla på papper i Papperskassett 2" på sidan 55](#page-54-0)
- & ["Lista över papperstyper" på sidan 50](#page-49-0)
- & ["Sätta in ett minneskort" på sidan 64](#page-63-0)
- & ["Menyalternativ för papper och skrivarinställningar" på sidan 75](#page-74-0)
- & ["Guide till Välj fotoskärm \(Enkelvy\)" på sidan 69](#page-68-0)
- & ["Menyalternativ för att välja foton" på sidan 75](#page-74-0)
- & ["Guide till Välj fotoskärm \(Enkelvy\)" på sidan 69](#page-68-0)
- & ["Guide till förhandsgranskningsskärmen" på sidan 70](#page-69-0)
- & ["Guide till Redigera fotoskärm" på sidan 71](#page-70-0)
- & ["Menyalternativ för bildredigering" på sidan 77](#page-76-0)

### **Skriva ut ID-bilder**

Du kan skriva ut ID-bilder med data på en minnesenhet. Två kopior av ett foto skrivs ut med två olika storlekar, 50,8×50,8 mm och 45,0×35,0 mm, på 10×15 cm (4×6 tum) strl fotopapper.

- 1. Fyll på papper i skrivaren.
- 2. Om du vill infoga en minnesenhet i SD-kortsfacket eller det externa gränssnittets USB-port på skrivaren.
3. Välj **Skriv ut foton** på kontrollpanelen.

För att välja ett objekt flyttar du fokus för objektet med  $\blacktriangle\nabla\blacktriangle$ -knapparna och sedan trycker du på knappen OK.

- 4. Välj **Skriv ut till foto-ID**.
- 5. När ett meddelande visas att bilderna som läses in är klara att visas, trycker du på OK.
- 6. Välj bilden du vill skriva ut på den valda bildskärmen.
- 7. Välj **Utskriftsinställningar** för att ställa in pappers- och utskriftsinställningarna.
- 8. Tryck på -knappen för att bekräfta inställningarna.
- 9. Tryck på knappen  $\bigcirc$  för att redigera bilder efter behov.
- 10. Ange antalet kopior och tryck sedan på  $\Phi$ -knappen.

#### **Relaterad information**

- & ["Fylla på papper i Papperskassett 1" på sidan 52](#page-51-0)
- & ["Fylla på papper i Papperskassett 2" på sidan 55](#page-54-0)
- & ["Lista över papperstyper" på sidan 50](#page-49-0)
- & ["Sätta in ett minneskort" på sidan 64](#page-63-0)
- & ["Guide till Välj fotoskärm \(Enkelvy\)" på sidan 69](#page-68-0)
- & ["Menyalternativ för att välja foton" på sidan 75](#page-74-0)
- & ["Guide till Välj fotoskärm \(Enkelvy\)" på sidan 69](#page-68-0)
- & ["Menyalternativ för papper och skrivarinställningar" på sidan 75](#page-74-0)
- & ["Guide till förhandsgranskningsskärmen" på sidan 70](#page-69-0)
- & ["Guide till Redigera fotoskärm" på sidan 71](#page-70-0)
- & ["Menyalternativ för bildredigering" på sidan 77](#page-76-0)

## **Skriva ut foton med en mall**

Du kan skriva ut foton på ett minneskort med olika layouter, t.ex. 2-upp, 4-upp och övre halva. Du kan välja var du vill placera dina foton.

- 1. Fyll på papper i skrivaren.
- 2. Om du vill infoga en minnesenhet i SD-kortsfacket eller det externa gränssnittets USB-port på skrivaren.
- 3. Välj **Skriv ut foton** på kontrollpanelen.

För att välja ett objekt flyttar du fokus för objektet med  $\blacktriangle\nabla\blacktriangle$ -knapparna och sedan trycker du på knappen OK.

- 4. Välj **Skriv ut med mall**.
- 5. Välj layout.

- 6. Gör utskriftsinställningar.
- 7. Tryck på -knappen.
- 8. När ett meddelande visas att bilderna som läses in är klara att visas, trycker du på OK.
- 9. Gör något av följande alternativ.
	- ❏ När du väljer en enstaka fotolayout i steg 5: Välj ett foto på den utvalda fotoskärmen, välj **Förh.gr. och Skriv ut** och gå sedan till steg 15.
	- ❏ När du väljer en multipel fotolayout i steg 5: Välj ett foto på den utvalda fotoskärmen, välj **Automatiskt layout**, välj foton på den utvalda fotoskärmen **Förh.gr. och Skriv ut**, och gå sedan till steg 15.
	- ❏ När du väljer flera bildlayouter och lägger ut foton manuellt: Gå till steg 10.

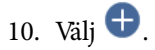

- 11. Välj bilden du vill skriva ut på den valda bildskärmen och välj sedan **Placera fotot**.
- 12. Kontrollera meddelandet och välj **OK**.
- 13. Om du vill redigera bilden väljer du den och väljer sedan **Redigera foton**.

#### *Anmärkning:*

När du har slutfört redigeringen väljer du *OK* för att återgå till skärmen *Placera foton*.

- 14. Upprepa steg 10 till 13 tills alla foton är utplacerade och tryck sedan på  $\mathbf C$ -knappen.
- 15. Tryck på knappen  $\bigcup$  för att redigera bilder efter behov.
- 16. Ange antalet kopior och tryck sedan på  $\circledA$ -knappen.

- & ["Fylla på papper i Papperskassett 1" på sidan 52](#page-51-0)
- & ["Fylla på papper i Papperskassett 2" på sidan 55](#page-54-0)
- & ["Lista över papperstyper" på sidan 50](#page-49-0)
- & ["Sätta in ett minneskort" på sidan 64](#page-63-0)
- & ["Menyalternativ för papper och skrivarinställningar" på sidan 75](#page-74-0)
- & ["Guide till Välj fotoskärm \(Enkelvy\)" på sidan 69](#page-68-0)
- & ["Guide till förhandsgranskningsskärmen" på sidan 70](#page-69-0)
- & ["Guide till Redigera fotoskärm" på sidan 71](#page-70-0)
- & ["Menyalternativ för bildredigering" på sidan 77](#page-76-0)

## <span id="page-74-0"></span>**Menyalternativ för utskrift från kontrollpanelen**

### **Menyalternativ för att välja foton**

#### Bläddra:

Visar foton på minneskortet sorterade efter angivna villkor. Tillgängliga alternativ beror på använda funktioner.

❏ Avbryt bläddring:

Avbryter fotosorteringen och visar alla foton.

❏ åå:

Välj år för bilder som du vill visa.

❏ åååå/mm:

Välj år och månad för bilder som du vill visa.

❏ åååå/mm/dd:

Välj år, månad och datum för bilder som du vill visa.

#### Visningsordning:

Ändringar i visningsordning för bilder i stigande eller fallande ordning.

#### Välj alla foton:

Väljer alla foton på och anger antalet utskrifter.

Avmarkera alla foton:

Återställer antalet kopior av alla bilder till 0 (noll).

#### Välj en enhet att läsa in foton till:

Välj enheten från vilken du vill överföra bilder.

### **Menyalternativ för papper och skrivarinställningar**

#### Pappersstorlek:

Välj det pappersformat som du har fyllt på.

#### Papperstyp:

Välj papperstypen som du har fyllt på.

#### papperskassett:

Välj den papperskälla som du vill använda.

#### Kantlinjeinst.

❏ Utan marginal:

Skriver ut utan marginaler runt kanterna. Bilden är något förstorad för att ta bort kantlinjer från kanterna på papperet.

#### ❏ Med marginal:

Skriver ut med vita marginaler runt kanterna.

#### Utökning:

När du använder marginalfri utskrift förstoras bilden en aning så att marginaler avlägsnas från papperets kanter. Välj hur mycket bilden ska förstoras.

#### Passa in i ram:

Om förhållandet mellan bilddata och pappersstorlek inte överensstämmer, förstoras eller förminskas bilden automatiskt så att kortsidorna matchar papperets korta sidor. Bildens långsida beskärs om den hamnar utanför papperets långsida. Den här funktionen fungerar eventuellt inte för panoramabilder.

#### Kvalitet:

Välj utskriftskvalitet. Utskriftskvaliteten är högre när du väljer **Bäst**, men det tar längre tid att skriva ut.

#### Datum:

Välj det format som ska användas för att skriva ut datum på fotona. Här ingår datum då fotona togs eller datum då de sparades. Datumet skrivs inte ut för vissa layouter.

#### Utskriftsinfo på foto

❏ Av:

Skriver ut utan information.

❏ Kamerainställningar:

Skriver ut med viss Exif-information, som slutarhastighet, f-format eller ISO-känslighet. Ej registrerad information skrivs inte ut.

❏ Kameratext:

Skriver ut text som ställts in i digitalkameran. Mer information om textinställningar finns i dokumentationen som medföljde kameran. Informationen kan bara skrivas ut på marginalfria utskrifter på 10×15 cm, 13×18 cm, eller 16:9 brett format.

❏ Landmärke:

Skriver ut namnet på platsen eller landmärket där fotot togs. Detta gäller för digitalkameror som har en landmärkesfunktion. Du kan läsa mer på kameratillverkarens webbplats. Informationen kan bara skrivas ut på marginalfria utskrifter på 10×15 cm, 13×18 cm, eller 16:9 brett format.

#### Rensa alla inställningar:

Återställer papper- och utskriftsinställningar till standardinställningarna.

#### CD-densitet:

För utskrifter på CD-/DVD-skiva. Ställ in densiteten du vill använda när du skriver ut på CD/DVD.

#### Täthet:

För utskrifter i färgbok. Välj densiteten på konturerna för målarbilden.

#### Raddetektering:

För utskrifter i färgbok. Välj hur känslig konturfunktionen ska vara för fotot.

### <span id="page-76-0"></span>**Menyalternativ för bildredigering**

# (Beskär):

Beskär en del av fotot.Du kan flytta, förstora eller förminska det beskurna området.

## (Filter):

Skriver ut i sepia eller svartvitt.

# (Justeringar):

Verkställer färgkorrigeringar med funktionen för **Förbättra** eller **Korr. av röda ögon**.

#### Förbättra:

Välj ett av bildjusteringsalternativen.**Auto**, **Människor**, **Liggande**, eller **Nattscen** får du skarpare bilder och intensivare färger genom att automatiskt justera kontrast, mättnad och ljusstyrka i originalbildens data.

#### ❏ Auto:

Skrivaren har upptäckt bildinnehållet och förbättrar automatiskt bilden enligt det detekterade innehållet.

❏ Människor:

Rekommenderas för bilder på människor.

❏ Liggande:

Rekommenderas för bilder på landskap.

❏ Nattscen:

Rekommenderas för bilder tagna på kvällen.

❏ P.I.M.:

Justerar bilden utifrån utskriftsinformationen i en digitalkamera kompatibel med PRINT Image Matching.

❏ Fotoförbättring av:

Stäng av funktionen **Förbättra**.

#### Korr. av röda ögon:

Åtgärdar röda ögon i foton.Korrigeringarna tillämpas inte på originalfilen utan bara på utskrifterna.Beroende på fototyp kan det hända att andra områden, förutom ögon, korrigeras på bilden.

#### Ljusstyrka:

Justerar bildens ljusstyrka.

#### Kontrast:

Justerar skillnaden mellan ljus och skugga.

#### Skärpa:

Framhäver eller suddar ut bildens kontur.

Färgmättnad:

Justerar bildens intensivitet.

# **Skriva ut från Olika utskrifter-menyn på kontrollpanelen**

## **Skriva ut designpapper**

Du kan skriva ut en mångfald designpapper genom att använda mönster som förvaras i skrivaren som kanter och stora prickar. Då kan du använda papperet på olika sätt, som för att skapa hemmagjorda bokomslag, omslagspapper o.s.v. Besök följande webbplats för mer information om hur du kan skapa egna objekt.

#### [http://epson.sn](http://epson.sn/?q=2)

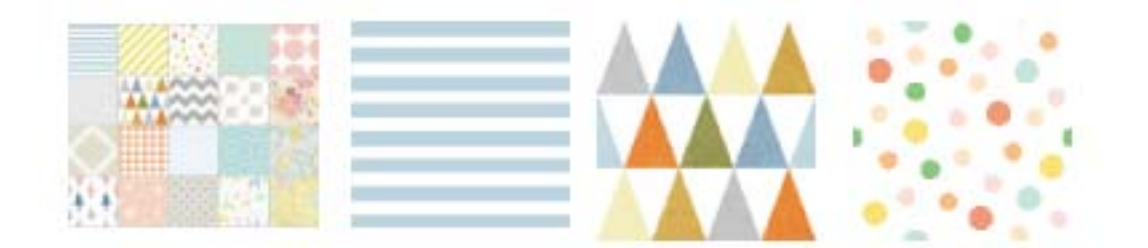

- 1. Fyll på papper i skrivaren.
- 2. Välj **Olika utskrifter** på kontrollpanelen.

För att välja ett objekt flyttar du fokus för objektet med  $\blacktriangle\nabla\blacktriangle$ -knapparna och sedan trycker du på knappen OK.

- 3. Välj **Designpapper**.
- 4. Välj mönstret som kanter eller stora prickar.
- 5. Gör pappers- och utskriftsinställningar.
- 6. Tryck på  $\blacktriangleright$ -knappen
- 7. Ange antalet kopior och tryck sedan på  $\Diamond$ -knappen.

- & ["Fylla på papper i Papperskassett 2" på sidan 55](#page-54-0)
- & ["Lista över papperstyper" på sidan 50](#page-49-0)

## **Skriva ut bilder med handskrivna meddelanden**

Du kan skriva ut en bild på ett minneskort med handskriven text eller ritade bilder. På så sätt kan du skapa unika kort för till exempel nyår eller födelsedagar.

Först väljer du ett foto och skriver ut en mall på vanligt papper. Skriv eller rita på mallen och skanna den med skrivaren. Sedan skriver du ut fotot med dina personliga anteckningar på.

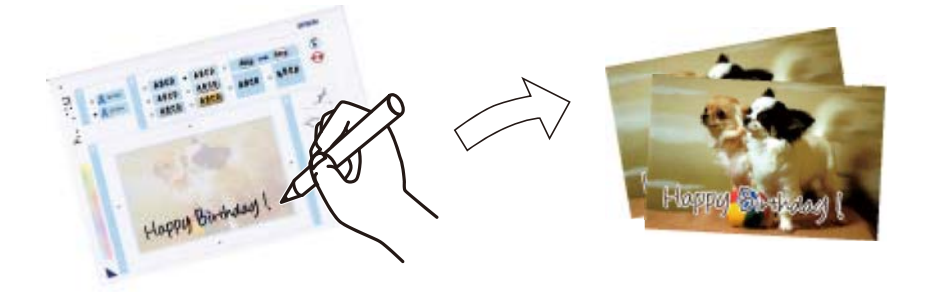

1. Om du vill infoga en minnesenhet i SD-kortsfacket eller det externa gränssnittets USB-port på skrivaren.

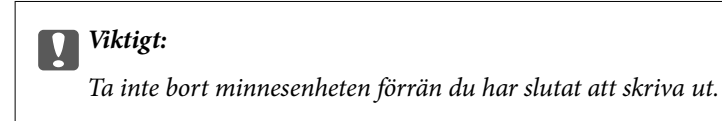

2. Välj **Olika utskrifter** på kontrollpanelen.

För att välja ett objekt flyttar du fokus för objektet med  $\blacktriangle\nabla\blacktriangle$ -knapparna och sedan trycker du på knappen OK.

- 3. Välj **Hälsningskort** > **Välj foto coh skriv ut mall**.
- 4. När ett meddelande visas att bilderna som läses in är klara att visas, trycker du på OK.
- 5. Välj bilden du vill skriva ut på den valda bildskärmen och välj sedan **Använd det här fotot**.
- 6. Ange utskriftsinställningar som pappersstorlek eller layout för utskrift av handskrivna anteckningar och tryck på -knappen.
- 7. Fyll på vanligt A4-papper i enhetens papperskassett 2 för att skriva ut en mall.
- 8. Välj **Att kontrollera utskrift**.
- 9. Tryck på  $\hat{\Phi}$ -för att skriva ut en mall.
- 10. Kontrollera utskriften och välj sedan **Stäng**.
- 11. Följ anvisningarna på mallen när du skriver eller ritar.
- 12. Stäng utmatningsfacket för hand. Fyll på papper i papperskassett 1.
- 13. Välj **Skriv ut med mallen**.

14. Kontrollera skärmen, lägg mallen på enhetens skannerglas och tryck på OK-knappen.

#### *Anmärkning:*

Se till att texten på mallen är helt torr innan du placerar den på enhetens skannerglas. Om det blir fläckar på enhetens skannerglas skrivs fläckarna även ut på bilden.

- 15. Tryck på knappen  $\bigcup$  för att redigera bilder efter behov.
- 16. Dra ut utmatningsfacket.
- 17. Ange antalet kopior och tryck sedan på  $\Phi$ -knappen.

#### **Relaterad information**

- & ["Sätta in ett minneskort" på sidan 64](#page-63-0)
- & ["Guide till Välj fotoskärm \(Enkelvy\)" på sidan 69](#page-68-0)
- $\rightarrow$  ["Menyalternativ för papper och skrivarinställningar" på sidan 75](#page-74-0)
- & ["Fylla på papper i Papperskassett 1" på sidan 52](#page-51-0)
- & ["Fylla på papper i Papperskassett 2" på sidan 55](#page-54-0)
- & ["Lista över papperstyper" på sidan 50](#page-49-0)
- & ["Placera original på Skannerglas" på sidan 61](#page-60-0)
- & ["Guide till Redigera fotoskärm" på sidan 71](#page-70-0)
- & ["Menyalternativ för bildredigering" på sidan 77](#page-76-0)

## **Skriva ut foton till en CD/DVD-etikett**

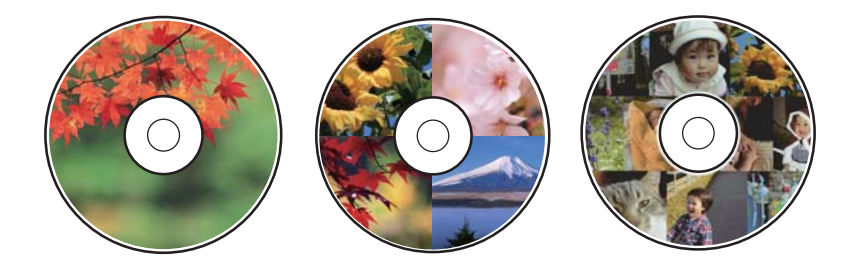

Du kan välja foton som lagrats på ett minneskort och skriva ut dem på en CD/DVD-etikett.

#### c*Viktigt:*

- ❏ Innan du skriver ut på en CD/DVD ska du läsa försiktighetsåtgärderna vid hantering av CD/DVD-skivor.
- ❏ Sätt inte i CD/DVD-facket när skrivaren arbetar. Skrivaren kan skadas.
- ❏ Sätt inte i CD/DVD-facket förrän du uppmanas till det. Annars uppstår ett fel och CD/DVD-facket matas ut.
- 1. Om du vill infoga en minnesenhet i SD-kortsfacket eller det externa gränssnittets USB-port på skrivaren.
- 2. Välj **Olika utskrifter** på kontrollpanelen.

För att välja ett objekt flyttar du fokus för objektet med  $\blacktriangle\nabla\blacktriangle$ -knapparna och sedan trycker du på knappen OK.

- 3. Välj **Kopiera til CD/DVD** > **Skriv ut på CD/DVD**.
- 4. Välj layout.

**CD/DVD 1-up**, **CD/DVD 4-up** och **CD/DVD-variant** är tillgängliga.

- 5. När ett meddelande visas att de inlästa bilderna visas helt,väljer du **OK**.
- 6. Gör något av följande alternativ.
	- ❏ **CD/DVD 1-up**: Välj ett foto, välj **Fortsätt för att konfigurera Yttre/Inre.**, och gå sedan till steg 10.
	- ❏ **CD/DVD 4-up**: Gå till steg 7.
	- ❏ **CD/DVD-variant**: Välj bilder tills antalet bilder som kan konfigureras uppnår 0. Välj **Fortsätt för att konfigurera Yttre/Inre.**, och gå sedan till steg 10.
- 7. Välj  $\bigoplus$ , välj fotot du vill placera ut och välj sedan **Placera fotot**.
- 8. Kontrollera meddelandet och tryck på OK-knappen. Välj fotot vid behov för att redigera det.
- 9. Upprepa steg 7 och 8 tills bilder finns på alla ställen och tryck sedan på  $\mathbb C$ -knappen.
- 10. Flytta fokus tills den yttre diameter och tryck sedan på knapp eller + för att justera värdet. Justera den inre diametern på samma sätt.

Du kan även konfigurera diametern genom att trycka på värdet i ramen och använda skärmens tangentbord.

#### *Anmärkning:*

Du kan ange 114 till 120 mm som ytterdiameter och 18 till 46 mm som innerdiameter, 1 mm i taget.

#### 11. Välj **Välj typ**.

#### 12. Välj **Skriv ut på en CD/DVD**.

#### *Anmärkning:*

Vill du göra en testutskrift ska du välja *Provutskrift på A4-ark*, och sedan fylla på vanligt A4-papper i papperskassett 2. Du kan kontrollera utskriften innan du skriver ut på en CD/DVD-etikett.

13. När meddelandet visas och uppmanar dig att mata in en CD/DVD, väljer du **Hur**, och matar in en CD/DVD enligt instruktionerna.

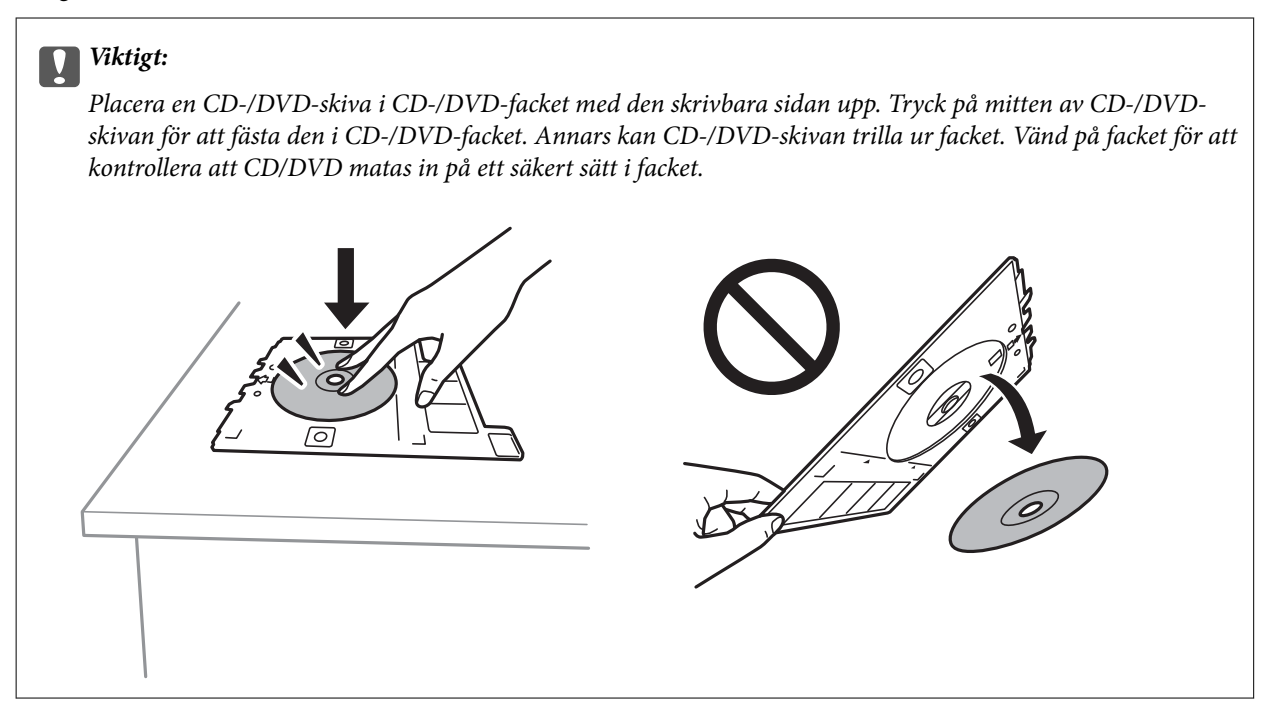

#### *Anmärkning:*

Du kan känna lätt friktion när du för in facket i skrivaren. Detta är normalt och du ska fortsätta föra in det horisontellt.

#### 14. Välj **Installerad**.

- 15. Tryck på knappen  $\bigcup$  för att redigera bilder efter behov.
- 16. Tryck på  $\lozenge$ -knappen.
- 17. När utskriften är klar matas CD/DVD-facket ut. Ta ut facket från skrivaren och välj sedan **Installerad**.

#### c*Viktigt:*

Efter att utskriften slutförts ska du se till att ta ut CD-/DVD-facket. Om du inte tar ut CD/DVD-facket och slår på eller stänger av skrivaren, eller kör skrivhuvudrengöringen kommer CD/DVD-facket att slå emot munstyckena och orsaka fel i skrivaren.

18. Ta ut CD/DVD-skivan och sätt tillbaka CD/DVD-facket i botten av papperskassett 2.

- & ["Sätta in ett minneskort" på sidan 64](#page-63-0)
- & ["Guide till Välj fotoskärm \(Enkelvy\)" på sidan 69](#page-68-0)
- & ["Menyalternativ för bildredigering" på sidan 77](#page-76-0)

## **Skriva ut bilder i en Jewel Case Jacket**

Du kan enkelt skriva ut bilder på en jewel case jacket med en bild i minnesenheten. Skriv ut jacket på papper i A4 storlek och klipp det för att passa in det i jewel case.

- 1. Fyll på papper i skrivaren.
- 2. Om du vill infoga en minnesenhet i SD-kortsfacket eller det externa gränssnittets USB-port på skrivaren.
- 3. Välj **Olika utskrifter** på kontrollpanelen.

För att välja ett objekt flyttar du fokus för objektet med  $\blacktriangle\nabla\blacktriangle$ -knapparna och sedan trycker du på knappen OK.

- 4. Välj **Kopiera til CD/DVD** > **Skriv ut på CD-fodral**.
- 5. Välj layout.
- 6. Gör pappers- och utskriftsinställningar.
- 7. Tryck på  $\blacktriangleright$ -knappen.
- 8. När ett meddelande visas att bilderna som läses in är klara att visas, trycker du på OK.
- 9. Välj bilden du vill skriva ut på den valda bildskärmen.
- 10. Välj **Förh.gr. och Skriv ut**.
- 11. Tryck på knappen  $\bigcirc$  för att redigera bilder efter behov.
- 12. Tryck på  $\Phi$ -knappen.

- & ["Fylla på papper i Papperskassett 2" på sidan 55](#page-54-0)
- & ["Lista över papperstyper" på sidan 50](#page-49-0)
- & ["Sätta in ett minneskort" på sidan 64](#page-63-0)
- & ["Menyalternativ för papper och skrivarinställningar" på sidan 75](#page-74-0)
- & ["Guide till Välj fotoskärm \(Enkelvy\)" på sidan 69](#page-68-0)
- & ["Menyalternativ för att välja foton" på sidan 75](#page-74-0)
- & ["Guide till Välj fotoskärm \(Enkelvy\)" på sidan 69](#page-68-0)
- & ["Guide till förhandsgranskningsskärmen" på sidan 70](#page-69-0)
- & ["Guide till Redigera fotoskärm" på sidan 71](#page-70-0)
- & ["Menyalternativ för bildredigering" på sidan 77](#page-76-0)

## **Skriva ut originakalendrar med foto**

Du kan enkelt skriva ur originalkalendrar med ett foto från en minnesenhet.

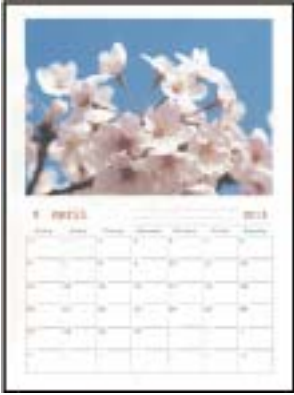

- 1. Fyll på papper i skrivaren.
- 2. Om du vill infoga en minnesenhet i SD-kortsfacket eller det externa gränssnittets USB-port på skrivaren.
- 3. Välj **Olika utskrifter** på kontrollpanelen.

För att välja ett objekt flyttar du fokus för objektet med  $\blacktriangle\nabla\blacktriangle$ -knapparna och sedan trycker du på knappen OK.

- 4. Välj **Kalender**.
- 5. Välj typ av kalender.
- 6. Kontrollera pappersinställningarna och tryck sedan på -knappen för att konfigurera datumet.
- 7. Välj år och månad och välj sedan **OK**.
- 8. När ett meddelande visas att bilderna som läses in är klara att visas, trycker du på OK.
- 9. Välj bilden du vill skriva ut på den valda bildskärmen.
- 10. Välj **Använd det här fotot**.
- 11. Tryck på knappen  $\bigcirc$  för att redigera bilder efter behov.
- 12. Ange antalet kopior och tryck sedan på  $\Phi$ -knappen.

- & ["Fylla på papper i Papperskassett 2" på sidan 55](#page-54-0)
- & ["Lista över papperstyper" på sidan 50](#page-49-0)
- & ["Sätta in ett minneskort" på sidan 64](#page-63-0)
- & ["Menyalternativ för papper och skrivarinställningar" på sidan 75](#page-74-0)
- & ["Guide till Välj fotoskärm \(Enkelvy\)" på sidan 69](#page-68-0)
- & ["Guide till förhandsgranskningsskärmen" på sidan 70](#page-69-0)
- & ["Guide till Redigera fotoskärm" på sidan 71](#page-70-0)
- & ["Menyalternativ för bildredigering" på sidan 77](#page-76-0)

## **Skriva ut ett schema**

Du kan enkelt skriva ut ett Månadsvis, Veckovis, eller Dagligen schema.

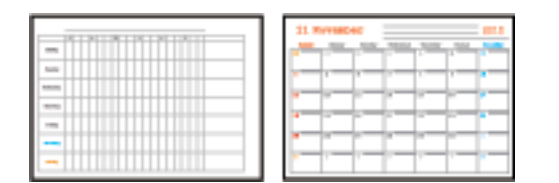

- 1. Fyll på papper i skrivaren.
- 2. Välj **Olika utskrifter** på kontrollpanelen.

För att välja ett objekt flyttar du fokus för objektet med  $\blacktriangle\nabla\blacktriangle$ -knapparna och sedan trycker du på knappen OK.

- 3. Välj **Schema**.
- 4. Välj typ av schema.
- 5. Kontrollera pappersinställningarna och tryck sedan på  $\blacktriangleright$ -knappen.
- 6. När du väljer **Månadsvis** eller **Dagligen**, ska du konfigurera datum och välja sedan **OK**.
- 7. Ange antalet kopior och tryck sedan på  $\Phi$ -knappen.

- & ["Fylla på papper i Papperskassett 2" på sidan 55](#page-54-0)
- & ["Lista över papperstyper" på sidan 50](#page-49-0)
- & ["Menyalternativ för papper och skrivarinställningar" på sidan 75](#page-74-0)
- & ["Guide till förhandsgranskningsskärmen" på sidan 70](#page-69-0)

## **Skriva ut linjerat papper**

Du kan skriva ut vissa typer av linjerat paper, grafpapper, eller musikpapper, och skapa din egen originalanteckningsbok eller lösbladssystem.

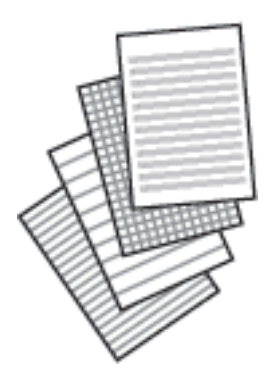

- 1. Fyll på papper i skrivaren.
- 2. Välj **Olika utskrifter** på kontrollpanelen.

För att välja ett objekt flyttar du fokus för objektet med  $\blacktriangle\nabla\blacktriangle$ -knapparna och sedan trycker du på knappen OK.

- 3. Välj **Linjerat papper**.
- 4. Välj typ av linjering.
- 5. Ange pappersinställningar.
- 6. Tryck på  $\blacktriangleright$ -knappen.
- 7. Ange antalet kopior och tryck sedan på  $\Diamond$ -knappen.

- & ["Fylla på papper i Papperskassett 2" på sidan 55](#page-54-0)
- & ["Lista över papperstyper" på sidan 50](#page-49-0)
- & ["Menyalternativ för papper och skrivarinställningar" på sidan 75](#page-74-0)
- & ["Guide till förhandsgranskningsskärmen" på sidan 70](#page-69-0)

## **Skriva ut originalskrivpapper**

Du kan enkelt skriva ur originalskrivpapper med ett foto från en minnesenhet, som konfigurerat som bakgrund. Fotot skrivs ut svagt så att du kan skriva på det.

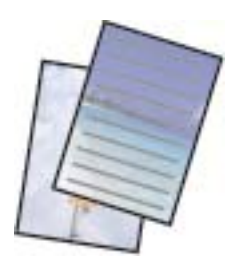

- 1. Fyll på papper i skrivaren.
- 2. Om du vill infoga en minnesenhet i SD-kortsfacket eller det externa gränssnittets USB-port på skrivaren.
- 3. Välj **Olika utskrifter** på kontrollpanelen.

För att välja ett objekt flyttar du fokus för objektet med  $\blacktriangle\nabla\blacktriangle$ -knapparna och sedan trycker du på knappen OK.

- 4. Välj **Skrivpapper**.
- 5. Välj skrivpapperets typ.
- 6. Kontrollera pappersinställningarna och tryck sedan på  $\blacktriangleright$ -knappen.
- 7. När ett meddelande visas att bilderna som läses in är klara att visas, trycker du på OK.
- 8. Välj bilden du vill skriva ut på den valda bildskärmen.
- 9. Välj **Använd det här fotot**.
- 10. Tryck på  $\mathbf{C}$ -knappen om du vill skriva ut i liggande format.
- 11. Ange antalet kopior och tryck sedan på  $\Diamond$ -knappen.

- & ["Fylla på papper i Papperskassett 2" på sidan 55](#page-54-0)
- & ["Lista över papperstyper" på sidan 50](#page-49-0)
- & ["Sätta in ett minneskort" på sidan 64](#page-63-0)
- $\rightarrow$  ["Menyalternativ för papper och skrivarinställningar" på sidan 75](#page-74-0)
- & ["Guide till Välj fotoskärm \(Enkelvy\)" på sidan 69](#page-68-0)
- & ["Guide till förhandsgranskningsskärmen" på sidan 70](#page-69-0)
- & ["Guide till Redigera fotoskärm" på sidan 71](#page-70-0)
- & ["Menyalternativ för bildredigering" på sidan 77](#page-76-0)

## **Skriva ut ett originalhälsningskort**

Du kan enkelt skriva ut originalhälsningskort med en bild i minnesenheten.

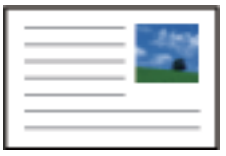

- 1. Fyll på papper i skrivaren.
- 2. Om du vill infoga en minnesenhet i SD-kortsfacket eller det externa gränssnittets USB-port på skrivaren.
- 3. Välj **Olika utskrifter** på kontrollpanelen.

För att välja ett objekt flyttar du fokus för objektet med  $\blacktriangle\nabla\blacktriangle$ -knapparna och sedan trycker du på knappen OK.

- 4. Välj **Meddelandekort**.
- 5. Välj **Bildposition**, **Linjetyp**, **Linjefärg** och välj sedan **OK**.
- 6. När ett meddelande visas att bilderna som läses in är klara att visas, trycker du på OK.
- 7. Välj fotot du vill placera ut och välj sedan **Använd det här fotot**.
- 8. Gör utskriftsinställningar.
- 9. Tryck på  $\blacktriangleright$ -knappen.
- 10. Tryck på knappen  $\bigcirc$  för att redigera bilder efter behov.
- 11. Ange antalet kopior och tryck sedan på  $\circledA$ -knappen.

- & ["Fylla på papper i Papperskassett 1" på sidan 52](#page-51-0)
- & ["Fylla på papper i Papperskassett 2" på sidan 55](#page-54-0)
- $\rightarrow$  ["Lista över papperstyper" på sidan 50](#page-49-0)
- & ["Sätta in ett minneskort" på sidan 64](#page-63-0)
- & ["Menyalternativ för utskrift av originalhälsningskort" på sidan 89](#page-88-0)
- & ["Menyalternativ för papper och skrivarinställningar" på sidan 75](#page-74-0)
- & ["Guide till förhandsgranskningsskärmen" på sidan 70](#page-69-0)
- & ["Guide till Redigera fotoskärm" på sidan 71](#page-70-0)
- & ["Menyalternativ för bildredigering" på sidan 77](#page-76-0)

### <span id="page-88-0"></span>**Menyalternativ för utskrift av originalhälsningskort**

#### Bildposition:

Välj var du vill placera bilden på hälsningskortet.

#### Linjetyp:

Välj typen av linje som du vill skriva ut på hälsningskortet.

Linjefärg:

Välj färgen på linjen som ska skrivas ut på hälsningsskortet.

## **Skriva ut en målarbok**

Du kan skriva ut bilder och att enbart plocka ut konturerna i foton eller illustrationer. På så sätt kan du skapa unika målarböcker.

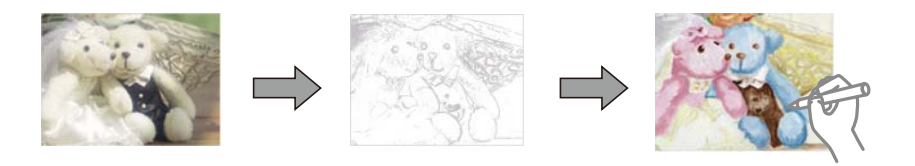

#### *Anmärkning:*

Om målarboken inte är tänkt att användas privat (hemma eller andra avgränsade platser) behöver du tillåtelse från upphovsrättsinnehavaren om du vill använda upphovsrättsskyddade original.

- 1. Fyll på papper i skrivaren.
- 2. Om du vill använda en bild på en minnesenhet, matar du in enheten i SD-kortsfacket eller det externa gränssnittets USB-port på skrivaren.
- 3. Välj **Olika utskrifter** på kontrollpanelen.

För att välja ett objekt flyttar du fokus för objektet med  $\blacktriangle\nabla\blacktriangle$ -knapparna och sedan trycker du på knappen OK.

- 4. Välj **Målarbok**.
- 5. Gör något av följande alternativ.
	- **□ När du väljer Skanna ett original:** Utför utskriftsinställningar och tryck sedan på▶-knappen. Lägg originalet på skannerglas och tryck sedan på OK-knappen.
	- ❏ Om du väljer **Välj från minneskortet**: Välj ett foto, välj **Använd det här fotot**,och utför sedan utskriftsinställningar. Tryck på  $\blacktriangleright$ -knappen.
- 6. Tryck på  $\lozenge$ -knappen.

- & ["Fylla på papper i Papperskassett 2" på sidan 55](#page-54-0)
- & ["Menyalternativ för att välja foton" på sidan 75](#page-74-0)

<span id="page-89-0"></span>& ["Menyalternativ för papper och skrivarinställningar" på sidan 75](#page-74-0)

# **Utskrift från en dator**

### **Grundläggande om skrivaren — Windows**

#### *Anmärkning:*

- ❏ Mer information om inställningsalternativen finns i onlinehjälpen.Högerklicka på ett alternativ och klicka sedan på *Hjälp*.
- ❏ Åtgärder skiljer sig åt mellan olika program.Mer information finns i programhjälpen.
- 1. Fyll på papper i skrivaren.
- 2. Öppna filen du vill skriva ut.
- 3. Välj **Skriv ut** eller **Skrivarinställning** på menyn **Arkiv**.
- 4. Välj skrivare.
- 5. Välj **Inställningar** eller **Egenskaper** för att öppna fönstret för skrivarens drivrutiner.

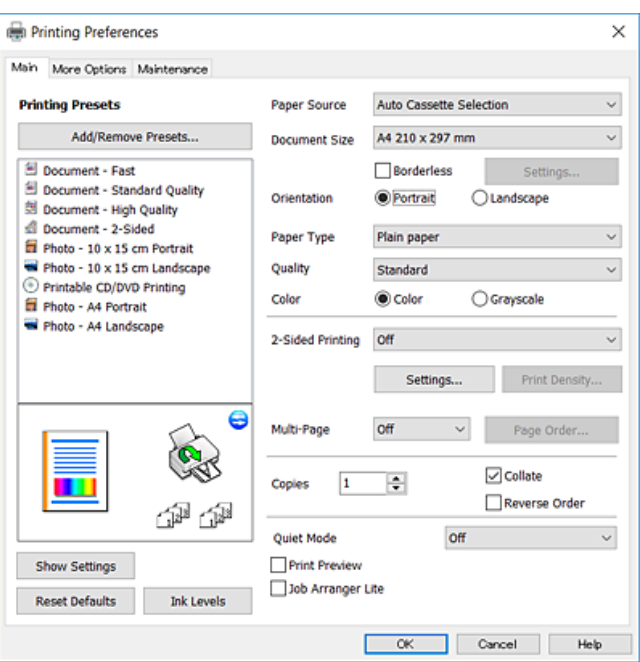

- 6. Ange följande inställningar.
	- ❏ Papperskälla: Välj papperskällan där du fyllde på papper.
	- ❏ Pappersstorlek: Välj pappersstorleken som du har fyllt på i skrivaren.
	- ❏ Marginalfri: Välj utskrift utan marginaler runt bilden.

Vid marginalfri utskrift förstoras utskriftsdata något utöver pappersstorleken så att inga marginaler skrivs ut runt kanten på papperet.Klicka på **Inställningar** och välj graden av förstoring.

❏ Orientering: Välj orienteringen som du har angett i programmet.

- <span id="page-90-0"></span>❏ Papperstyp: Välj papperstypen som du har fyllt på.
- ❏ Kvalitet: Välj utskriftskvalitet.

Utskriftskvaliteten är högre när du väljer **Hög**, men det tar längre tid att skriva ut.

❏ Färg: Välj **Gråskala** om du vill skriva ut i svartvitt eller olika nyanser av grått.

#### *Anmärkning:*

När du skriver ut på kuvert väljer du *Liggande* som *Orientering*-inställning.

- 7. Klicka på **OK** när du vill stänga skrivardrivrutinens fönster.
- 8. Klicka på **Skriv ut**.

#### **Relaterad information**

- & ["Tillgängligt papper och kapacitet" på sidan 49](#page-48-0)
- & ["Fylla på papper i Papperskassett 1" på sidan 52](#page-51-0)
- & ["Fylla på papper i Papperskassett 2" på sidan 55](#page-54-0)
- & ["Vägledning för skrivardrivrutinen i Windows " på sidan 177](#page-176-0)
- & ["Lista över papperstyper" på sidan 50](#page-49-0)

## **Grundläggande om utskrift — Mac OS**

#### *Anmärkning:*

Förklaringar i avsnittet använd TextEdit som exempel. Funktioner och skärmar kan skilja sig åt beroende på programmet. Mer information finns i programhjälpen.

- 1. Fyll på papper i skrivaren.
- 2. Öppna filen du vill skriva ut.

3. Välj **Skriv ut** på menyn **Arkiv** eller ett annat kommando för att öppna dialogrutan för utskrift. Om det behövs klickar du på Visa information eller ▼ för att expandera skrivarfönstret.

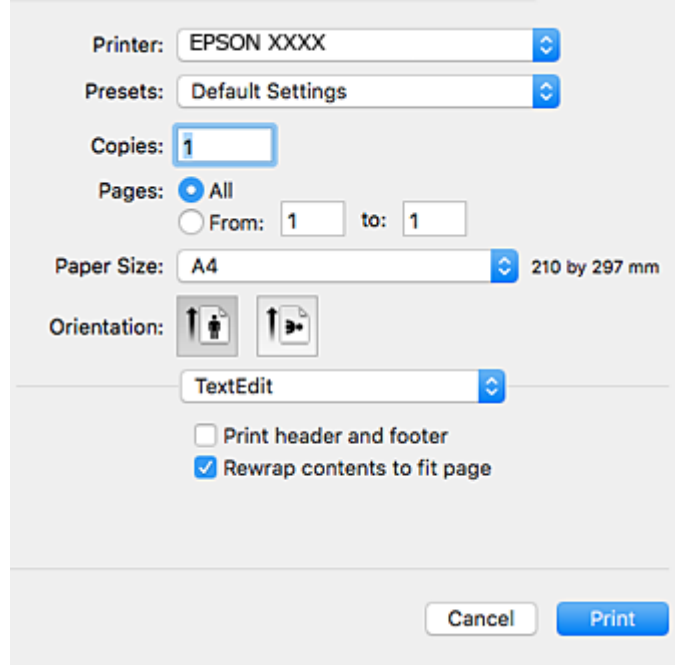

- 4. Ange följande inställningar.
	- ❏ Skrivare: Välj skrivare.
	- ❏ Förinställning: Välj när du vill använda de registrerade inställningarna.
	- ❏ Pappersstorlek: Välj pappersstorleken som du har fyllt på i skrivaren.

När du skriver ut utan marginaler, väljer du en "marginalfri" pappersstorlek.

❏ Orientering: Välj orienteringen som du har angett i programmet.

#### *Anmärkning:*

- ❏ Om ovanstående inställningsmenyer inte visas stänger du utskriftsfönstret och väljer *Utskriftsformat* på *Fil*-menyn. Ställ sedan in dem.
- ❏ När du skriver ut på kuvert, väljer du liggande orientering.

5. Välj **Utskriftsinställningar** i snabbmenyn.

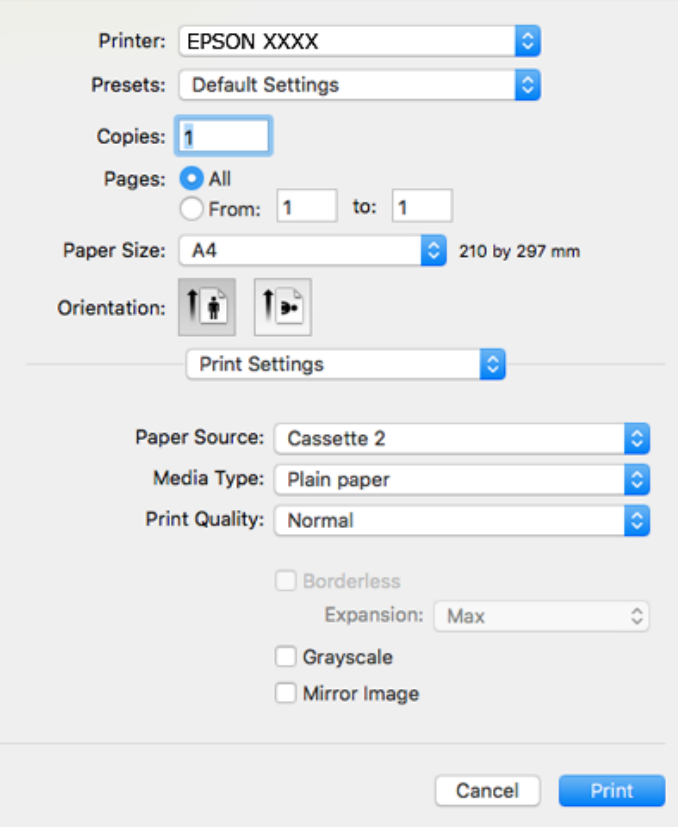

#### *Anmärkning:*

Drivrutinerna för Epson-skrivaren har inte installerats korrekt på OS X Mountain Lion eller senare om menyn *Utskriftsinställningar* inte visas.

Välj *Systeminställningar* på menyn > *Skrivare och skannrar* (eller *Skriv ut och skanna*, *Skriv ut och faxa*), ta bort skrivaren och lägg sedan till den på nytt. Gå till följande webbplats och ange produktens namn. Gå till *Support* och se tips.

#### [http://epson.sn](http://epson.sn/?q=2)

- 6. Ange följande inställningar.
	- ❏ Papperskälla: Välj papperskällan där du fyllde på papper.

Om du väljer **Automatval**, väljs papperskällan enligt pappersstorlek och typ som väljs på skrivarens kontrollpanel.

Om du aktiverar funktionen **Automatiskt kassettbyte** och väljer papperskassett 1 som **Papperskälla**inställning, kommer skrivaren att automatiskt mata papper från papperskassett 2 när det blir slut på papper i papperskassett 1. Fyll på samma papper (typ och storlek) i enhetens papperskassett 1 och papperskassett 2.

Vill du aktivera funktionen **Automatiskt kassettbyte** ska du välja **Systeminställningar** på menyn > **Skrivare och skannrar** (eller **Skriv ut och skanna**, **Skriv ut och faxa**) och välja skrivaren. Ange inställningarna på skärmen som öppnas när du klickar på **Alternativ och förbrukningsmaterial** > **Alternativ** (eller **Drivrutin**).

- ❏ Medietyp: Välj papperstypen som du har fyllt på.
- ❏ Utskriftskval.: Välj utskriftskvalitet.

Utskriftskvaliteten är högre när du väljer Fin, men det tar längre tid att skriva ut.

❏ Utökning: Tillgänglig när du väljer en marginalfri pappersstorlek.

Vid marginalfri utskrift förstoras utskriftsdata något utöver pappersstorleken så att inga marginaler skrivs ut runt kanten på papperet. Välj förstoringsmängd.

- ❏ Gråskala: Välj att skriva ut i svart eller gråskalor.
- 7. Klicka på **Skriv ut**.

#### **Relaterad information**

- & ["Tillgängligt papper och kapacitet" på sidan 49](#page-48-0)
- & ["Fylla på papper i Papperskassett 1" på sidan 52](#page-51-0)
- & ["Fylla på papper i Papperskassett 2" på sidan 55](#page-54-0)
- & ["Vägledning för skrivardrivrutinen i Mac OS" på sidan 180](#page-179-0)
- & ["Lista över papperstyper" på sidan 50](#page-49-0)

### **Skriva ut dubbelsidigt**

Du kan använda en av de följande två metoderna för att skriva ut på båda sidor av pappret.

- ❏ Automatisk dubbelsidig utskrift
- ❏ Manuell dubbelsidig utskrift (endast för Windows)

När skrivaren har skrivit ut den första sidan vänder du på pappret för att skriva ut på andra sidan.

Du kan också skriva ut ett häfte som skapas genom att vika utskriften. (Endast för Windows)

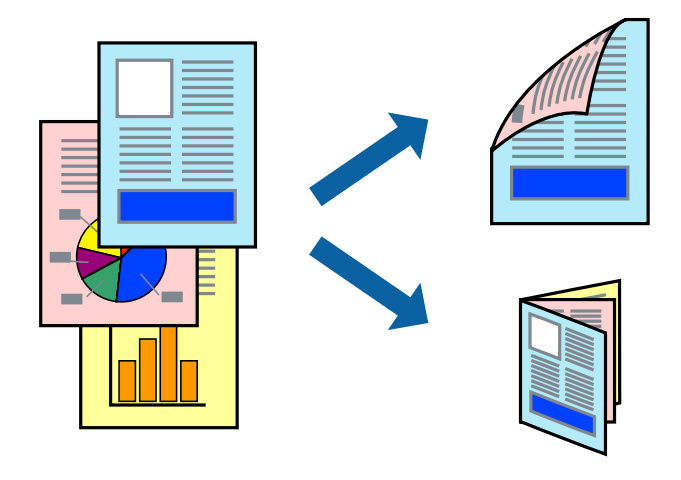

#### *Anmärkning:*

- ❏ Den här funktionen är inte tillgänglig för marginalfri utskrift.
- ❏ Om du inte använder papper som passar för dubbelsidig utskrift kan utskriftskvaliteten försämras och pappersstopp uppstå.
- ❏ Beroende på pappret och informationen kan bläcket tränga igenom till papprets andra sida.

#### **Relaterad information**

& ["Tillgängligt papper och kapacitet" på sidan 49](#page-48-0)

### **Skriva ut dubbelsidigt – Windows**

#### *Anmärkning:*

- ❏ Manuell dubbelsidig utskrift är tillgänglig när *EPSON Status Monitor 3* är aktiverad. Om *EPSON Status Monitor 3* är inaktiverad öppnar du skrivarens drivrutiner och klickar på *Utökade inställningar* på fliken *Underhåll* och sedan klickar du på *Aktivera EPSON Status Monitor 3*.
- ❏ Manuell dubbelsidig utskrift kanske inte är tillgänglig när du använder skrivaren i ett nätverk eller när den används som delad skrivare.
- 1. Fyll på papper i skrivaren.
- 2. Öppna filen du vill skriva ut.
- 3. Öppna fönstret för skrivardrivrutinen.
- 4. Välj **Auto (Bindning vid långsidan)**, **Auto (Bindning vid kortsidan)**, **Manuell (Bindning vid långsidan)** eller **Manuell (Bindning vid kortsidan)** i **Dubbelsidig utskrift** på **Huvudinställningar**-fliken.
- 5. Klicka på **Inställningar**, markera lämpliga inställningar och klicka på **OK**.

#### *Anmärkning:*

Skriv ut en vikt broschyr genom att välja *Häfte*.

6. Klicka på **Utskriftsdensitet**, välj dokumenttypen i **Välj dokumenttyp** och klicka sedan på **OK**.

Skrivarens drivrutiner ställer automatiskt in **Justeringar**-alternativen för den dokumenttypen.

#### *Anmärkning:*

- ❏ Utskriften kan gå långsamt beroende på kombinationen av alternativ som markerats för *Välj dokumenttyp* i fönstret *Justera utskriftsdensitet* och för *Kvalitet* på fliken *Huvudinställningar*.
- ❏ Inställningen *Justera utskriftsdensitet* är inte tillgänglig för manuell dubbelsidig utskrift.
- 7. Ställ in de övriga objekten på flikarna **Huvudinställningar** och **Fler alternativ** efter behov och klicka sedan på **OK**.
- 8. Klicka på **Skriv ut**.

Ett fönster visas på datorn när den första sidan har skrivits ut vid manuell dubbelsidig utskrift. Följ anvisningarna på skärmen.

#### **Relaterad information**

- & ["Fylla på papper i Papperskassett 1" på sidan 52](#page-51-0)
- & ["Fylla på papper i Papperskassett 2" på sidan 55](#page-54-0)
- & ["Grundläggande om skrivaren Windows" på sidan 90](#page-89-0)

### **Skriva ut dubbelsidigt — Mac OS**

- 1. Fyll på papper i skrivaren.
- 2. Öppna filen du vill skriva ut.
- 3. Öppna dialogrutan för utskrift.
- 4. Välj **Inst. för dubbelsidig utskrift** i snabbmenyn.
- 5. Välj bindningar i **Dubbelsidig utskrift**.
- 6. Välj typ av original under **Dokumenttyp**.

#### *Anmärkning:*

❏ Utskriften kan gå långsamt beroende på inställningen för *Dokumenttyp*.

- ❏ Om du skriver ut data med hög densitet som foton eller diagram ska du välja *Text med foto* eller *Foto* som inställning för *Dokumenttyp*.Om utskriften blir repig eller om färgen blöder igenom till andra sidan, justerar du utskriftsdensiteten och bläckets torktid genom att klicka på pilmarkeringen bredvid *Justeringar*.
- 7. Ställ in andra alternativ efter behov.
- 8. Klicka på **Skriv ut**.

#### **Relaterad information**

- & ["Fylla på papper i Papperskassett 1" på sidan 52](#page-51-0)
- & ["Fylla på papper i Papperskassett 2" på sidan 55](#page-54-0)
- & ["Grundläggande om utskrift Mac OS" på sidan 91](#page-90-0)

## **Skriva ut flera sidor på ett ark**

Du kan skriva ut två eller fyra sidor på ett enda pappersark.

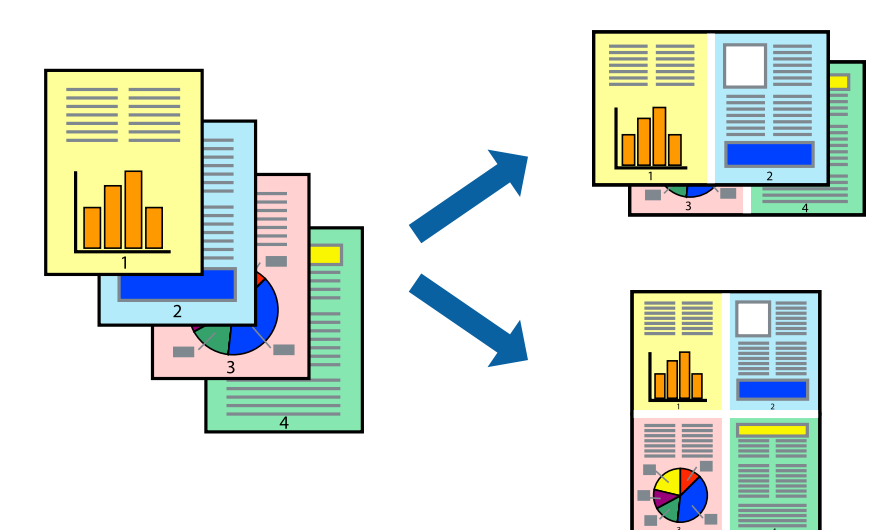

### **Skriva ut flera sidor på ett ark – Windows**

#### *Anmärkning:*

Den här funktionen är inte tillgänglig för marginalfri utskrift.

- 1. Fyll på papper i skrivaren.
- 2. Öppna filen du vill skriva ut.
- 3. Öppna fönstret för skrivardrivrutinen.
- 4. Välj **2-upp** eller **4-upp** som **Flera sidor**-inställningen på fliken **Huvudinställningar**.
- 5. Klicka på **Sidordning**, gör de nödvändiga inställningarna och klicka sedan på **OK** för att stänga fönstret.
- 6. Ställ in de övriga objekten på flikarna **Huvudinställningar** och **Fler alternativ** efter behov och klicka sedan på **OK**.
- 7. Klicka på **Skriv ut**.

#### **Relaterad information**

- & ["Fylla på papper i Papperskassett 1" på sidan 52](#page-51-0)
- & ["Fylla på papper i Papperskassett 2" på sidan 55](#page-54-0)
- & ["Grundläggande om skrivaren Windows" på sidan 90](#page-89-0)

### **Skriva ut flera sidor på ett ark — Mac OS**

- 1. Fyll på papper i skrivaren.
- 2. Öppna filen du vill skriva ut.
- 3. Öppna dialogrutan för utskrift.
- 4. Välj **Layout** i snabbmenyn.
- 5. Ställ in antalet sidor i **Sidor per ark Layout**, **Layout Layoutriktning** (sidordning) och **Kant**.
- 6. Ställ in andra alternativ efter behov.
- 7. Klicka på **Skriv ut**.

- & ["Fylla på papper i Papperskassett 1" på sidan 52](#page-51-0)
- & ["Fylla på papper i Papperskassett 2" på sidan 55](#page-54-0)
- & ["Grundläggande om utskrift Mac OS" på sidan 91](#page-90-0)

## **Anpassa utskrift efter pappersstorlek**

Du kan anpassa utskriften efter storleken på pappret som du har fyllt på i skrivaren.

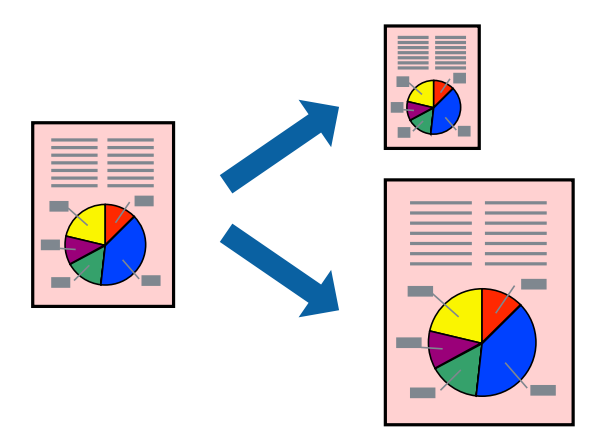

### **Anpassa utskrift efter pappersstorlek – Windows**

#### *Anmärkning:*

Den här funktionen är inte tillgänglig för marginalfri utskrift.

- 1. Fyll på papper i skrivaren.
- 2. Öppna filen du vill skriva ut.
- 3. Öppna fönstret för skrivardrivrutinen.
- 4. Ange följande inställningar på fliken **Fler alternativ**.
	- ❏ Pappersstorlek: Välj pappersstorleken som du har angett i programmet.
	- ❏ Utskriftspapper: Välj pappersstorleken som du har fyllt på i skrivaren.

**Anpassa efter sida** väljs automatiskt.

#### *Anmärkning:*

Om du vill skriva ut en förminska bild på mitten av sidan väljer du *Centrera*.

- 5. Ställ in de övriga objekten på flikarna **Huvudinställningar** och **Fler alternativ** efter behov och klicka sedan på **OK**.
- 6. Klicka på **Skriv ut**.

#### **Relaterad information**

- & ["Fylla på papper i Papperskassett 1" på sidan 52](#page-51-0)
- & ["Fylla på papper i Papperskassett 2" på sidan 55](#page-54-0)
- & ["Grundläggande om skrivaren Windows" på sidan 90](#page-89-0)

### **Anpassa utskrift efter pappersstorlek — Mac OS**

1. Fyll på papper i skrivaren.

- 2. Öppna filen du vill skriva ut.
- 3. Öppna dialogrutan för utskrift.
- 4. Ange pappersstorleken som du har ställt in i programmet i inställningen **Pappersstorlek**.
- 5. Välj **Pappershantering** i snabbmenyn.
- 6. Välj **Skala till pappersstorleken**.
- 7. Välj pappersstorleken som du fyllt på i skrivaren i inställningen **Målpappersstorlek**.
- 8. Ställ in andra alternativ efter behov.
- 9. Klicka på **Skriv ut**.

#### **Relaterad information**

- & ["Fylla på papper i Papperskassett 1" på sidan 52](#page-51-0)
- & ["Fylla på papper i Papperskassett 2" på sidan 55](#page-54-0)
- & ["Grundläggande om utskrift Mac OS" på sidan 91](#page-90-0)

## **Skriva ut flera filer samtidigt (endast för Windows)**

Med **Enkel utskriftshanterare** kan du kombinera flera filer som skapats i olika program till ett enda utskriftsjobb. Du kan ange utskriftsinställningar som layout, utskriftsordning och orientering för kombinerade filer.

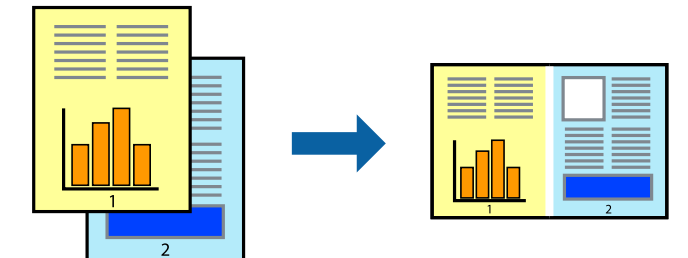

- 1. Fyll på papper i skrivaren.
- 2. Öppna filen du vill skriva ut.
- 3. Öppna fönstret för skrivardrivrutinen.
- 4. Välj **Enkel utskriftshanterare** på fliken **Huvudinställningar**.
- 5. Klicka på **OK** när du vill stänga skrivardrivrutinens fönster.
- 6. Klicka på **Skriv ut**.

Fönstret **Enkel utskriftshanterare** visas och utskriftsjobbet läggs till i **Skriv ut projekt**.

7. När fönstret **Enkel utskriftshanterare** är öppet, öppnar du filen som du vill kombinera med den aktuella filen. Upprepa sedan steg 3 till 6.

#### *Anmärkning:*

- ❏ Om du stänger fönstret *Enkel utskriftshanterare* tas osparade *Skriv ut projekt* bort. Skriv ut senare genom att välja *Spara* i menyn *Fil*.
- ❏ Öppna ett *Skriv ut projekt* som sparats i *Enkel utskriftshanterare* genom att klicka på *Enkel utskriftshanterare* på fliken *Underhåll* för skrivarens drivrutiner. Sedan väljer du *Öppna* i menyn *Fil* för att välja filen. Tillägget för de sparade filerna är "ecl".
- 8. Välj menyerna **Layout** och **Redigera** i **Enkel utskriftshanterare** för att ändra **Skriv ut projekt** efter behov. Ytterligare information finns i hjälpen för Enkel utskriftshanterare.
- 9. Välj **Skriv ut** i **Fil**-menyn.

#### **Relaterad information**

- & ["Fylla på papper i Papperskassett 1" på sidan 52](#page-51-0)
- & ["Fylla på papper i Papperskassett 2" på sidan 55](#page-54-0)
- & ["Grundläggande om skrivaren Windows" på sidan 90](#page-89-0)

## **Skriva ut en bild på flera ark för att skapa en affisch (endast för Windows)**

Med den här funktionen kan du skriva ut en bild på flera pappersark.Du kan skapa en större affisch genom att tejpa ihop dem.

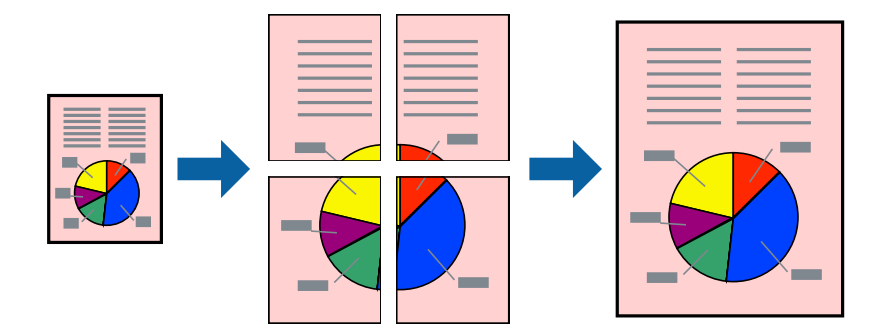

#### *Anmärkning:*

Den här funktionen är inte tillgänglig för marginalfri utskrift.

- 1. Fyll på papper i skrivaren.
- 2. Öppna filen du vill skriva ut.
- 3. Öppna fönstret för skrivardrivrutinen.
- 4. Välj **2x1 affisch**, **2x2 affisch**, **3x3 affisch** eller **4x4 affisch** från **Flera sidor** på fliken **Huvudinställningar**.
- 5. Klicka på **Inställningar**, markera lämpliga inställningar och klicka på **OK**.

*Anmärkning: Skriv ut klippningslinjer* tillåter dig att skriva ut skärledare.

- 6. Ställ in de övriga objekten på flikarna **Huvudinställningar** och **Fler alternativ** efter behov och klicka sedan på **OK**.
- 7. Klicka på **Skriv ut**.

#### **Relaterad information**

- & ["Fylla på papper i Papperskassett 1" på sidan 52](#page-51-0)
- & ["Fylla på papper i Papperskassett 2" på sidan 55](#page-54-0)
- & ["Fylla på papper i Papperskassett 1" på sidan 52](#page-51-0)
- & ["Fylla på papper i Papperskassett 2" på sidan 55](#page-54-0)
- & ["Grundläggande om skrivaren Windows" på sidan 90](#page-89-0)

### **Skapa affischer med Överlappande justeringsmarkeringar**

Följande är ett exempel på hur du skapar en affisch när **2x2 affisch** har valts och **Överlappande justeringsmarkeringar** är markerat i **Skriv ut klippningslinjer**.

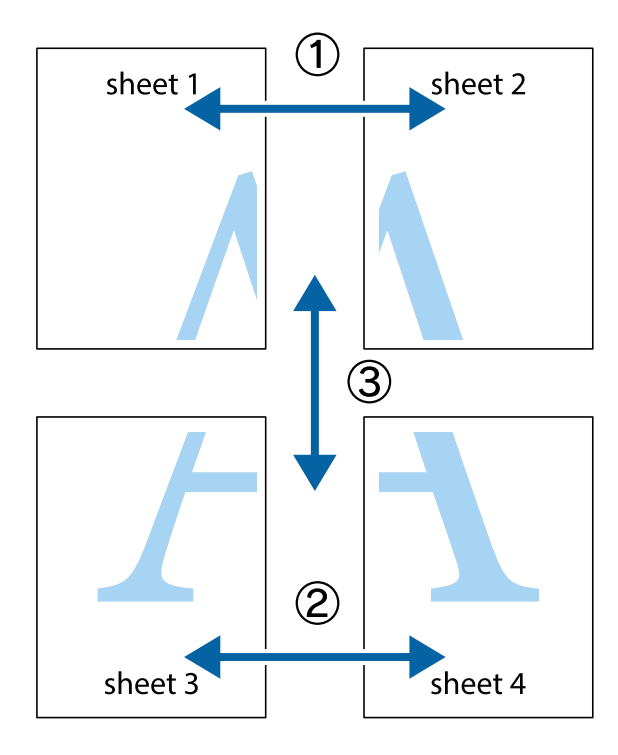

- $\chi$  $\mathbb{R}^{\mathbb{Z}}$  $\mathbb{R}^{\mathbb{Z}}$ 福  $\begin{bmatrix} \mathbb{R}^n & \mathbb{R}^n \end{bmatrix}$  $\overline{\mathbf{w}}$  $\overline{\mathbf{w}}$  $\overline{\mathbf{z}}$ sheet 1 sheet 2 ัด sheet 1 sheet 2 ัผ  $\mathbb{R}$  $\frac{1}{4}$  $\begin{array}{c} \mathbb{R} \end{array}$  $\mathbb{R}$  $\overline{\mathbf{R}}$
- 1. Förbered Sheet 1 och Sheet 2. Skär bort marginalerna på Sheet 1 längs den lodräta blå linjen genom mitten av de övre och nedre kryssen.

2. Placera kanterna på Sheet 1 överst på Sheet 2, justera kryssen och tejpa sedan temporärt ihop de två arken på baksidan.

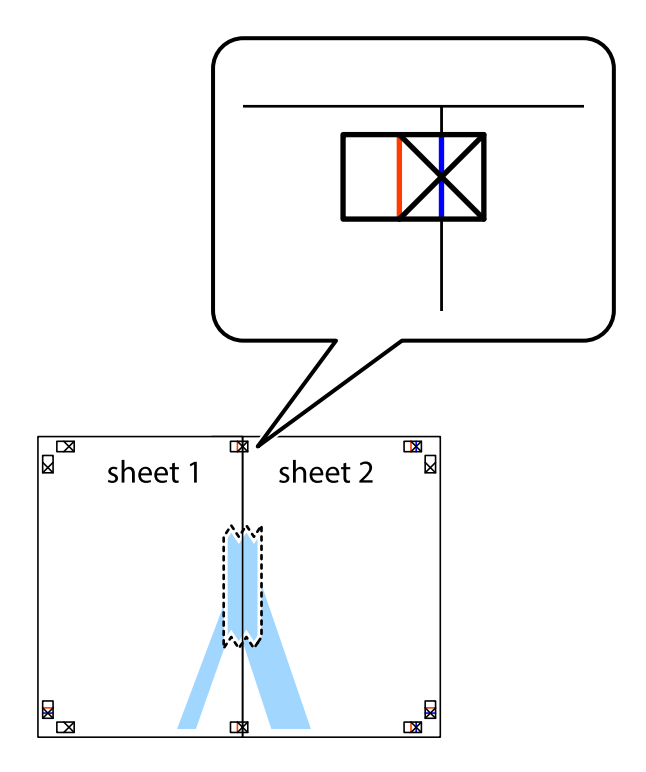

3. Dela de hoptejpade arken i två genom justeringmarkeringarna längs den lodräta röda linjen (linjen till vänster om kryssen).

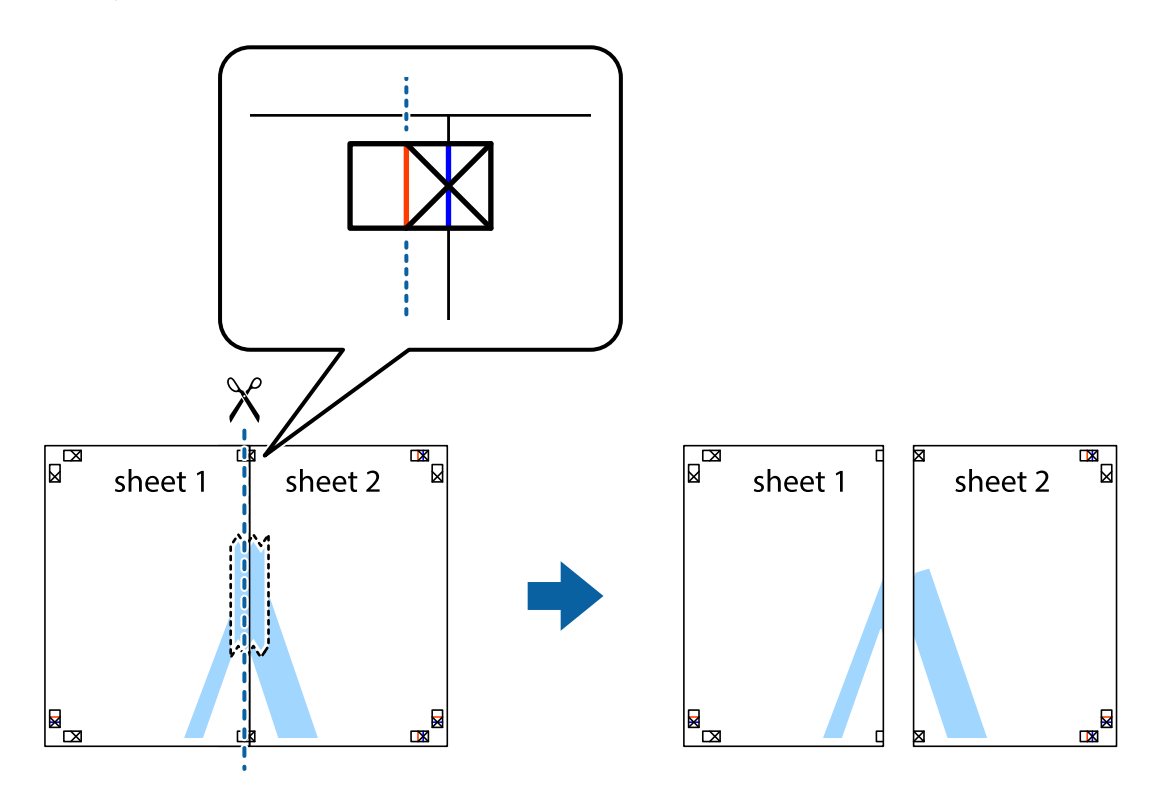

4. Tejpa ihop arken på baksidan.

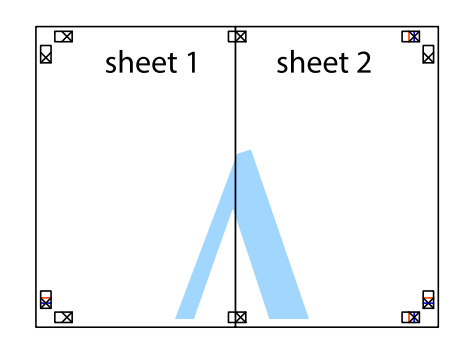

5. Upprepa steg 1 till 4 om du vill tejpa ihop Sheet 3 och Sheet 4.

6. Skär bort marginalerna på Sheet 1 och Sheet 2 längs den vågräta blåa linjen genom mitten av kryssen på vänster och höger sida.

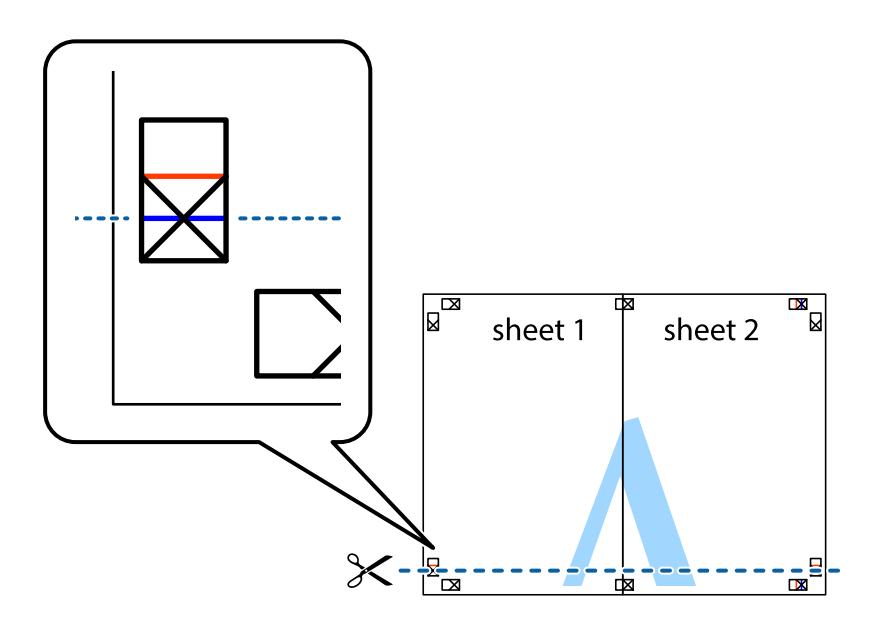

7. Placera kanterna på Sheet 1 ochSheet 2 överst på Sheet 3 och Sheet 4, justera kryssen och tejpa sedan temporärt ihop de två arken på baksidan.

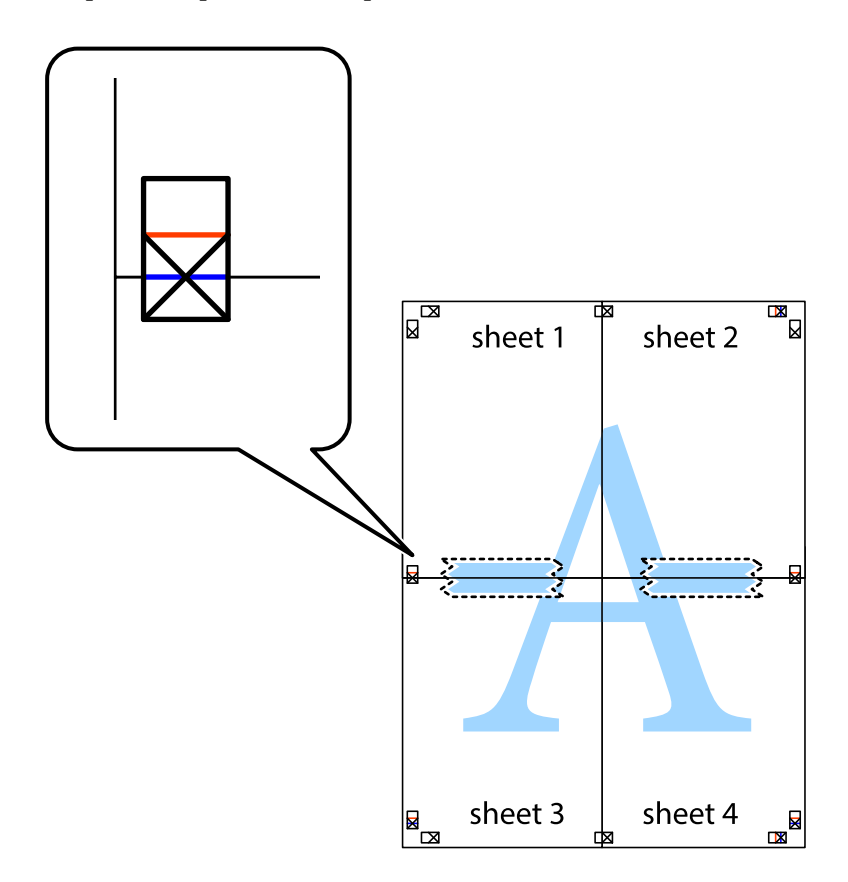

8. Dela de hoptejpade arken i två genom justeringmarkeringarna längs den vågräta röda linjen (linjen ovanför kryssen).

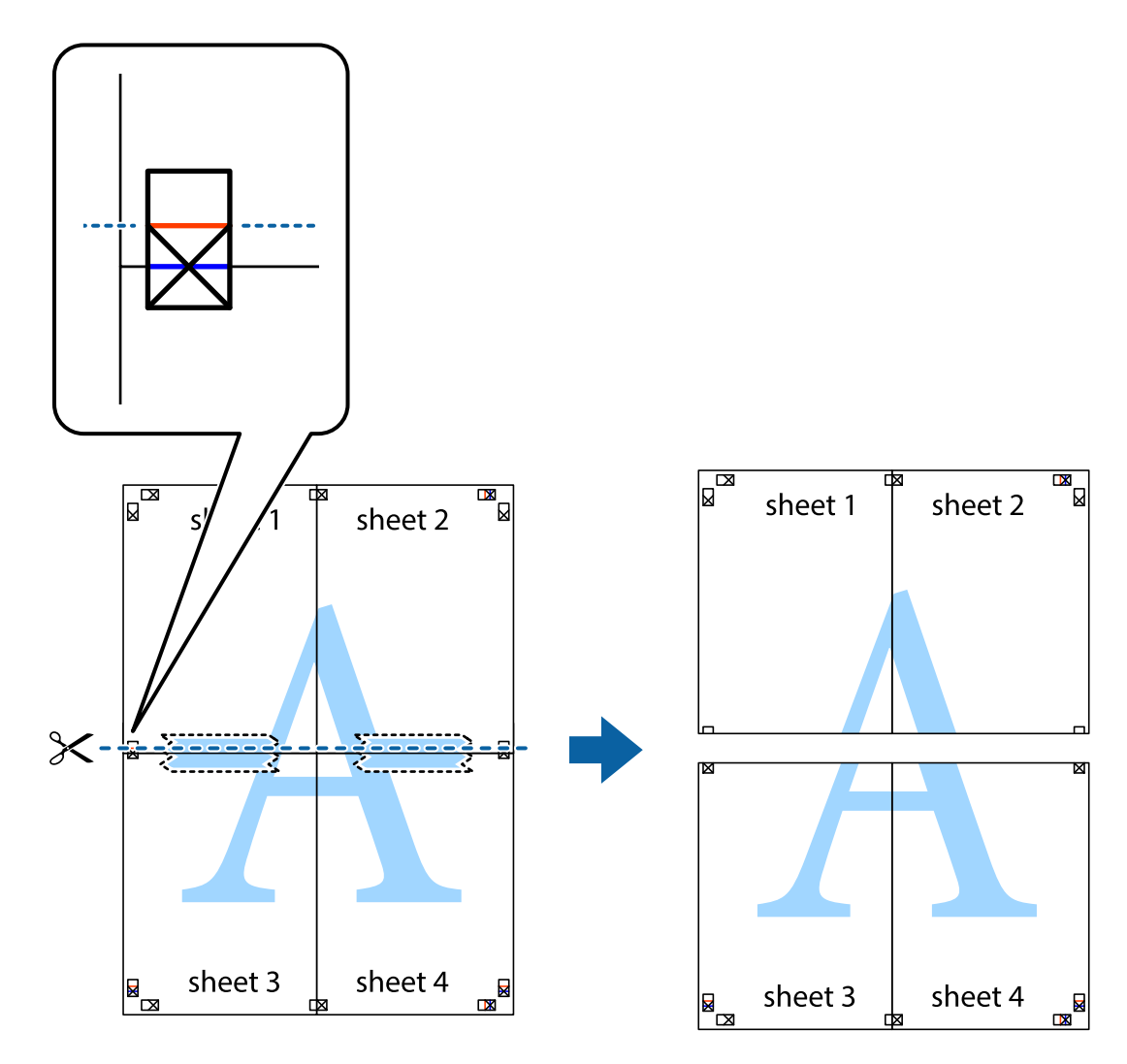

9. Tejpa ihop arken på baksidan.

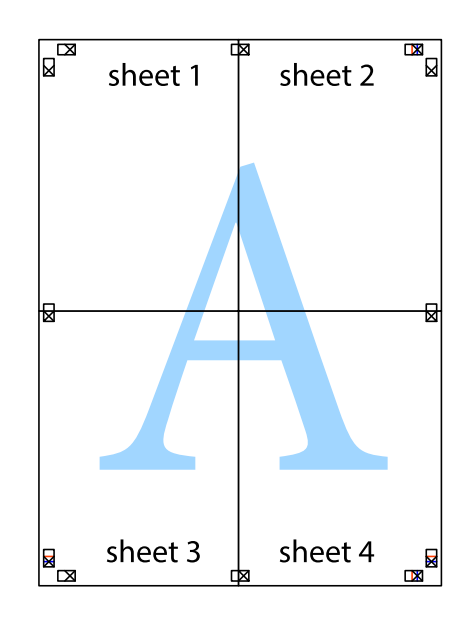

Användarhandbok

10. Skär bort de kvarvarande marginalerna längs de yttre kanterna.

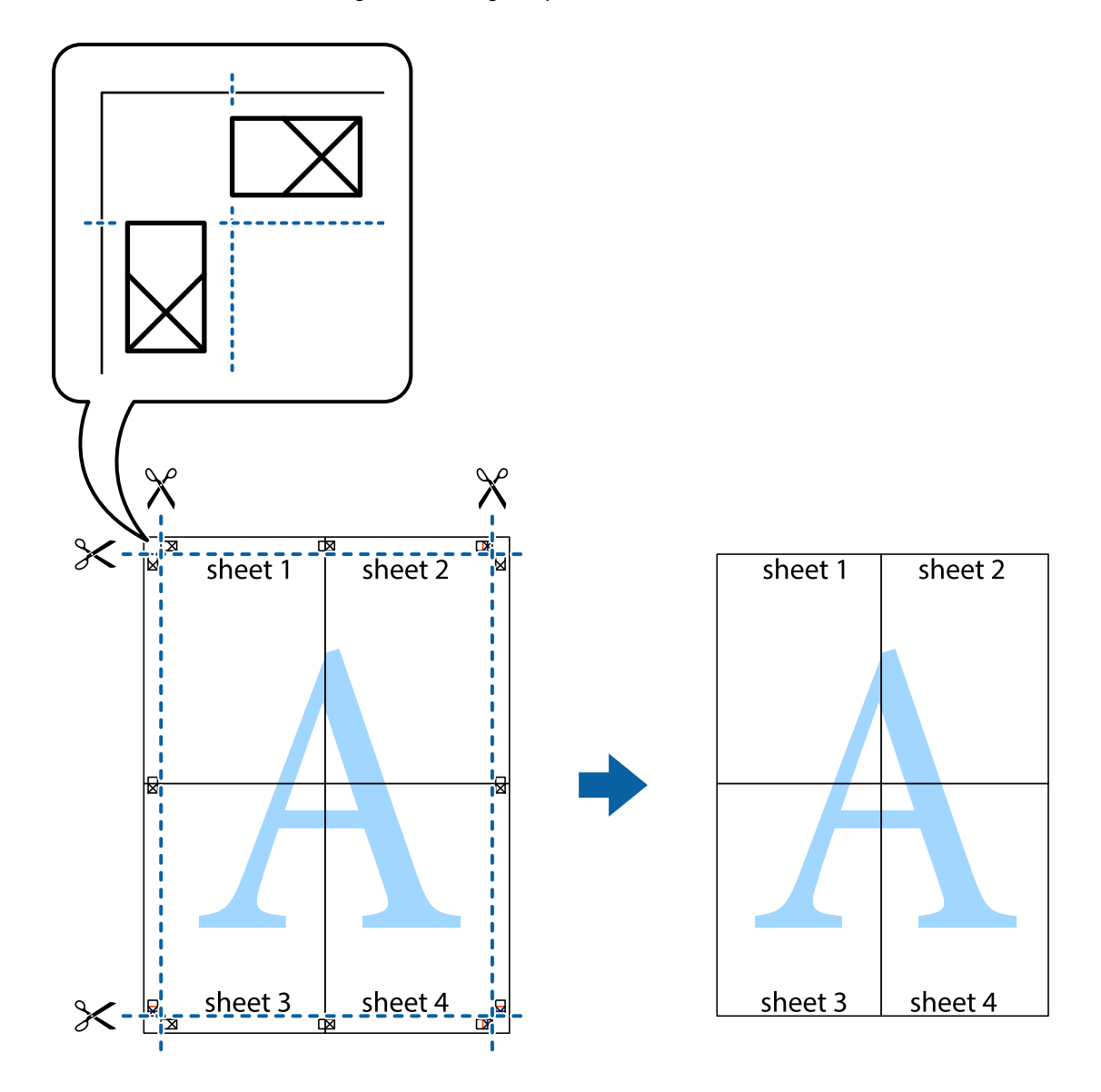

### **Skriva ut med avancerade funktioner**

Det här avsnittet presenterar ett urval av ytterligare alternativ som finns tillgängliga på skrivarens drivrutiner för layout och utskriftsfunktioner.

#### **Relaterad information**

- & ["Skrivardrivrutin för Windows" på sidan 176](#page-175-0)
- & ["Skrivardrivrutin för Mac OS" på sidan 179](#page-178-0)

### **Lägga till en förinställning för enkel utskrift**

Om du skapar en egen förinställning med utskriftsinställningar som du ofta använder kan du enkelt skriva ut genom att välja förinställningen i listan.

#### **Windows**

Om du vill lägga till en egen förinställning anger du alternativ som **Pappersstorlek** och **Papperstyp** på fliken **Huvudinställningar** eller **Fler alternativ** och klickar sedan på **Lägg till/ta bort förinställningar** i **Förinställningar**.

#### *Anmärkning:*

Om du vill radera en förinställning ska du klicka på *Lägg till/ta bort förinställningar*, välja namnet på förinställningen som du vill radera i listan och sedan radera den.

#### **Mac OS**

Öppna dialogrutan för utskrift.Om du vill lägga till egna förinställningar, anger du alternativ som **Pappersstorlek** och **Medietyp** och sedan sparar du aktuell inställning som förinställning i **Förinställningar**-inställningarna.

#### *Anmärkning:*

Om du vill radera en förinställning ska du klicka på *Förinställningar* > *Visa förinställningar*, välja namnet på förinställningen som du vill radera i listan och sedan radera den.

### **Skriva ut ett förminskat eller förstorat dokument**

Du kan förminska eller förstora ett dokument med en viss procent.

#### **Windows**

#### *Anmärkning:*

Den här funktionen är inte tillgänglig för marginalfri utskrift.

Ställ in **Pappersstorlek** på fliken **Fler alternativ**.Välj **Förminska/Förstora dokument**, **Zooma till** och ange sedan en procentsats.

#### **Mac OS**

#### *Anmärkning:*

Åtgärder skiljer sig åt mellan olika program.Mer information finns i programhjälpen.

Välj **Utskriftsformat** (eller **Skriv ut**) i menyn **Arkiv**.Välj skrivaren i **Format för**, ställ in pappersstorlek och ange sedan en procentsats i **Skala**.Stäng fönstret och skriv sedan ut enligt de grundläggande utskriftsinstruktionerna.

### **Justera utskriftsfärgen**

Du kan justera färgerna som används i utskriftsjobbet.

**PhotoEnhance** ger skarpare bilder och intensivare färger genom att automatiskt justera kontrast, mättnad och ljusstyrka i originalbildens data.

#### *Anmärkning:*

❏ Justeringarna påverkar inte originalbilden.

❏ *PhotoEnhance* justerar färgen genom att analysera motivets plats.Om du har ändrat motivets plats genom förminskning, förstoring, beskärning eller rotering av bilden kan det hända att färgerna ändras oväntat.Marginalfri inställning ändrar också motivets plats vilket resulterar i färgändringar.Om bilden är oskarp kan det hända att nyansen blir onaturlig.Om färgen ändras eller blir onaturlig skriver du ut i ett annat läge än *PhotoEnhance*.

#### **Windows**

Välj en färgkorrigeringsmetod i **Färgkorrigering** på fliken **Fler alternativ**.

Färgerna justeras automatiskt för att passa papperstypen och inställningarna för utskriftskvalitet när du väljer **Automatiskt**.Du kan ange dina egna inställningar genom att välja **Anpassad** och klicka på **Avancerat**.

#### **Mac OS**

Öppna dialogrutan för utskrift.Välj **Färgmatchning** i dialogrutan och sedan **EPSON Färgkontroller**.Välj **Färgalternativ** i dialogrutan och välj sedan ett av de tillgängliga alternativen.Klicka på pilen bredvid **Avancerade inställningar** och ange lämpliga inställningar.

### **Skriva ut en vattenstämpel (endast i Windows)**

Du kan skriva ut en vattenstämpel som till exempel Konfidentiellt på utskrifterna.Du kan också lägga till en egen vattenstämpel.

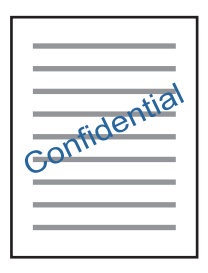

#### *Anmärkning:*

Den här funktionen är inte tillgänglig med marginalfri utskrift.

Klicka på **Vattenstämpelegenskaper** på fliken **Fler alternativ** och välj ett vattenmärke.Klicka på **Inställningar** för att ändra information som densitet och position för vattenstämpeln.

### **Skriva ut en rubrik och en sidfot (endast för Windows)**

Du kan skriva ut information som ett användarnamn och utskriftsdatum som rubriker eller sidfötter.

Klicka på **Vattenstämpelegenskaper** på fliken **Fler alternativ** och välj **Sidhuvud/Sidfot**. Klicka på **Inställningar** och välj de alternativ som behövs i listrutan.

## **Skriva ut foton med Epson Easy Photo Print**

Med Epson Easy Photo Print kan du enkelt arrangera och skriva ut foton på olika papperstyper. Mer information finns i programhjälpen.

#### *Anmärkning:*

- ❏ Bläckkvaliteten maximeras och utskrifterna blir intensiva och tydliga om du skriver ut på Epson fotopapper.
- ❏ Ange följande inställningar om du vill skriva ut utan marginaler med ett program som finns i handeln.
	- ❏ Skapa bilddata som passar pappersstorleken. Om det finns marginalinställningar i programmet du använder ska du ställa in marginalen på 0 mm.
	- ❏ Aktivera inställningen för marginalfri utskrift i skrivardrivrutinen.

#### **Relaterad information**

& ["Applikation för att lägga ut bilder \(Epson Easy Photo Print\)" på sidan 184](#page-183-0)
& ["Installera program" på sidan 188](#page-187-0)

## **Skriva ut en CD/DVD-etikett med Epson Print CD**

Med Epson Print CD kan du lätt skapa och skriva ut unika CD/DVD-etiketter.Du kan också skapa och skriva ut CD/DVD-omslag.

Du kan ställa in utskriftsområdet för CD/DVD-skivan till minst 18 mm för innerdiametern och högst 120 mm för ytterdiametern.CD/DVD-skivan eller facket kan bli fläckiga beroende på inställningen.Ställ in området efter den CD/DVD-skiva du vill skriva ut på.

Mer information finns i programhjälpen.

#### *Anmärkning:*

Ange följande inställningar om du vill skriva ut en CD/DVD-etikett med ett program som finns i handeln.

- ❏ För Windows väljs A4 automatiskt som inställning för *Pappersstorlek* när du väljer *CD/DVD-fack* som inställning för *Papperskälla*.Välj *Stående* som *Orientering*-instälning och *CD/DVD* som *Papperstyp*-inställning.
- ❏ För Mac OS väljer du *A4 (CD/DVD)* som inställning för *Pappersstorlek*.Välj stående som utskriftsriktning och välj sedan *CD/DVD* som *Medietyp* i *Utskriftsinställningar*-menyn.
- ❏ I vissa program kan du behöva ange fackets typ.Välj *Epson fack typ 2*.Namnet på inställningen kan variera beroende på programmet.

#### **Relaterad information**

- & ["Applikation för utskrift av text eller bilder på en skiva \(Epson Print CD\)" på sidan 184](#page-183-0)
- & ["Installera program" på sidan 188](#page-187-0)

## **Skriva ut från smartenheter**

## **Använda Epson iPrint**

Epson iPrint är ett program som låter dig skriva ut foton, dokument och webbsidor från en smart enhet som t.ex. smartphones eller tablets. Du kan använda lokal utskrift, utskrift från en smart enhet som är ansluten till samma trådlösa nätverk som skrivaren, ellr fjärrutskrift eller utskrift från en fjärrplats över Internet. Registrera din skrivare i tjänsten Epson Connect för att använda fjärrutskrift.

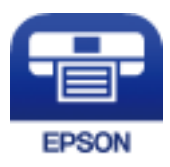

#### **Relaterad information**

& ["Epson Connect-tjänsten" på sidan 174](#page-173-0)

### **Installera Epson iPrint**

Du kan installera Epson iPrint på din smarta enhet via följande URL-adress eller QR-kod.

#### Användarhandbok

**Utskrift**

#### <http://ipr.to/a>

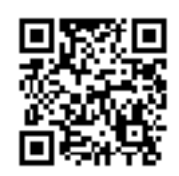

### **Skriva ut med Epson iPrint**

Starta Epson iPrint från din smartenhet och välj det objekt du vill använda via startskärmen.

Följande skärmar kan ändras utan föregående meddelande.Innehållet kan variera beroende av produkten.

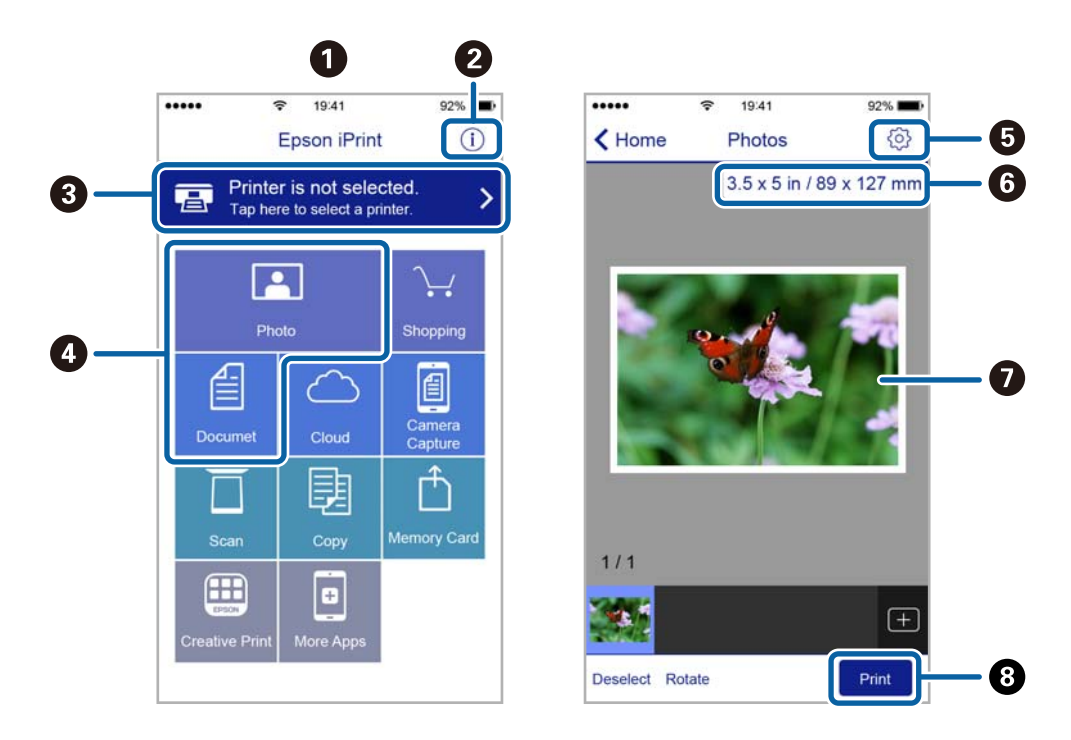

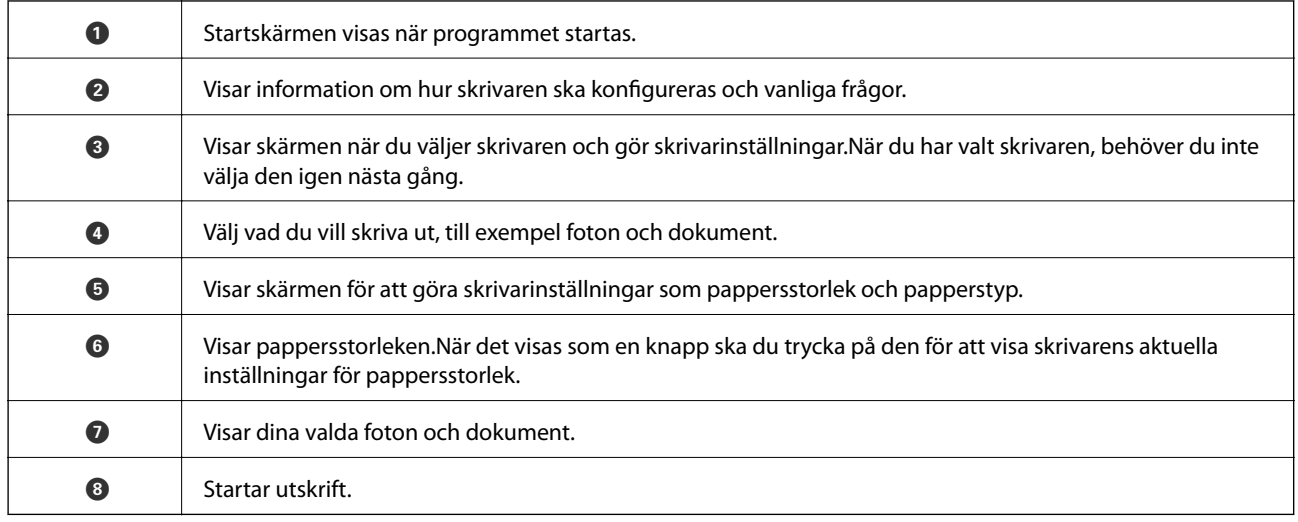

#### *Anmärkning:*

För att skriva ut från dokumentmenyn med iPhone, iPad och iPod touch som kör iOS, starta Epson iPrint efter det att du har överfört dokumentet som du vill skriva ut med fildelningsfunktionen i iTunes.

## **Använda Epson Print Enabler**

Du kan trådlöst skriva ut dina dokumnet, e-postmeddelanden, foton och webbsidor direkt från din Androidtelefon eller -surfplatta (Android v4.4 eller senare).Med några tryckningar upptäcker Android-enheten en Epsonskrivare som är ansluten till samma trådlösa nätverk.

- 1. Fyll på papper i skrivaren.
- 2. Konfigurera skrivaren för trådlös utskrift.
- 3. På din Android-enhet installerar du Epson Print Enabler-plug-in från Google Play.
- 4. Anslut din Android-enhet till samma trådlösa nätverk som din skrivare använder.
- 5. Gå till **Inställningar** på din Android-enhet, välj **Utskrift**, och aktivera Epson Print Enabler.
- 6. Från en Android-applikation, såsom Chrome, trycker du på menyikonen och skriver ut det som finns på skärmen.

#### *Anmärkning:* Om du inte ser skrivaren trycker du på *Alla skrivare* och väljer skrivaren.

#### **Relaterad information**

- & ["Fylla på papper i Papperskassett 1" på sidan 52](#page-51-0)
- & ["Fylla på papper i Papperskassett 2" på sidan 55](#page-54-0)
- & ["Ansluta till en smartenhet" på sidan 28](#page-27-0)

## **Använda AirPrint**

AirPrint används för omedelbar utskrift från iPhone, iPad och iPod touch med den senaste versionen av iOS och Mac med den senaste versionen av OS X eller macOS.

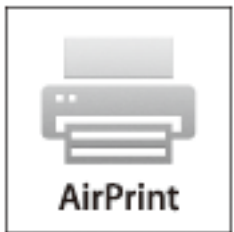

#### *Anmärkning:*

Om du har inaktiverat meddelanden om papperskonfiguration på kontrollpanelen, kan du inte använda AirPrint.Se länken nedan för att aktivera meddelandena, om det behövs.

- 1. Fyll på papper i maskinen.
- 2. Ställ in maskinen för trådlös utskrift.Se länken nedan. [http://epson.sn](http://epson.sn/?q=2)
- 3. Anslut Apple-enheten till samma trådlösa nätverk som maskinen använder.
- 4. Skriv ut från enheten till maskinen.

*Anmärkning:* Mer information finns på sidan om AirPrint på Apples webbplats.

#### **Relaterad information**

- & ["Det går inte att skriva ut från en iPhone eller iPad" på sidan 207](#page-206-0)
- & ["Menyalternativ för Skrivarinställningar" på sidan 168](#page-167-0)
- & ["Fylla på papper i Papperskassett 1" på sidan 52](#page-51-0)
- & ["Fylla på papper i Papperskassett 2" på sidan 55](#page-54-0)

## **Skriva ut från en digitalkamera**

#### *Anmärkning:*

- ❏ Du kan skriva ut foton direkt från en PictBridge-kompatibel digitalkamera.Mer information om olika åtgärder i kameran finns i dokumentationen som medföljde kameran.
- ❏ Oftast har digitalkamerans inställningar prioritet, men i följande situationer används ges skrivarens inställningar prioritet.
	- ❏ När kamerans utskriftsinställningar är inställda på "använd skrivarens inställningar"
	- ❏ När alternativen **Sepia** eller **Svartvitt** har valts i skrivarens utskriftsinställningar.
	- ❏ När du kombinerar utskriftsinställningarna i kameran och skrivaren skapas inställningar som inte är tillgängliga på skrivaren.
- ❏ Du kan skriva ut foton med DPOF-inställningar direkt från kameran.

## **Skriva ut från en digitalkamera med USB-anslutning**

Du kan skriva ut foton direkt från en digitalkamera som är ansluten till skrivaren med USB-kabel.

- 1. Ta ut ett minnesenheten från skrivaren.
- 2. Fyll på papper i skrivaren.
- 3. Välj **Inst.** > **Utskriftsinställningar för kameran** från startskärmen.

För att välja ett objekt flyttar du fokus för objektet med  $\blacktriangle\nabla\blacktriangle$ -knapparna och sedan trycker du på knappen OK.

4. Välj **Utskriftsinställningar** eller **Fotojusteringar** och ändra inställningarna efter behov.

#### **Utskrift**

5. Slå på digitalkameran och anslut den till skrivaren med en USB-kabel.

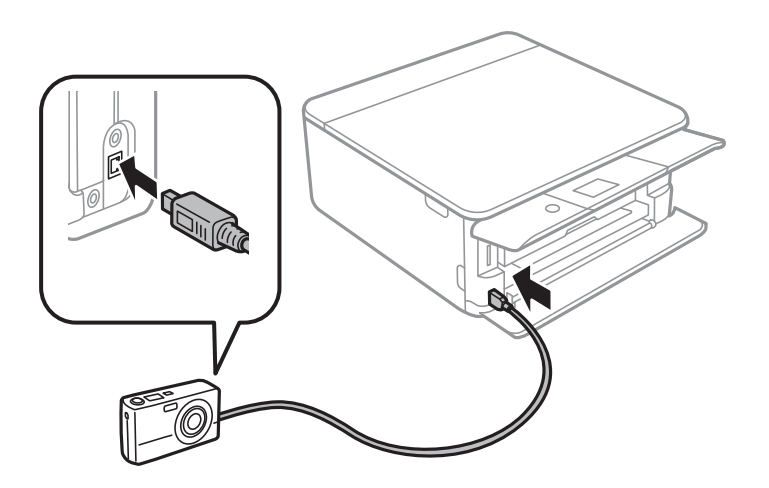

*Anmärkning:* Använd en USB-kabel som är kortare än 2 meter.

6. Välj fotona du vill skriva ut från digitalkameran, ange inställningar som antalet kopior och påbörja utskriften.

#### **Relaterad information**

- & ["Fylla på papper i Papperskassett 1" på sidan 52](#page-51-0)
- & ["Fylla på papper i Papperskassett 2" på sidan 55](#page-54-0)
- & ["Menyalternativ för papper och skrivarinställningar" på sidan 75](#page-74-0)
- & ["Menyalternativ för bildredigering" på sidan 77](#page-76-0)

## **Skriva ut från en digitalkamera med trådlös anslutning**

Du kan skriva ut foton trådlöst från digitalkameror som stöder DPS över IP (här hänvisar vi till detta som PictBridge (trådlöst LAN)).

- 1. Se till att ikonen som visar att skrivaren är ansluten till det trådlösa nätverket visas på hemskärmen.
- 2. Fyll på papper i skrivaren.
- 3. Välj **Inst.** > **Utskriftsinställningar för kameran** från startskärmen.

För att välja ett objekt flyttar du fokus för objektet med  $\blacktriangle\nabla\blacktriangle$ -knapparna och sedan trycker du på knappen OK.

- 4. Välj **Utskriftsinställningar** eller **Fotojusteringar** och ändra inställningarna efter behov.
- 5. Anslut digitalkameran till samma nätverk som skrivaren.
- 6. Visa listan över tillgängliga skrivare på digitalkameran och välj skrivaren du vill ansluta till.

#### *Anmärkning:*

❏ Vill du kontrollera skrivarens namn ska du trycka på ikonen för nätverksstatus på startskärmen.

❏ Om digitalkameran har en funktion för att registrera skrivare kan du ansluta till skrivaren från den här listan nästa gång.

- 7. Välj fotona du vill skriva ut från digitalkameran, ange inställningar som antalet kopior och påbörja utskriften.
- 8. Koppla från PictBridge (trådlöst LAN) mellan skrivaren och digitalkameran.

#### c*Viktigt:*

Vid användning av PictBridge (trådlöst LAN), kan du inte använda andra skrivarfunktioner eller skriva ut från andra enheter. Koppla bort direkt när du är färdig med utskriften.

#### **Relaterad information**

- & ["Ikoner som visas på LCD-skärmen" på sidan 20](#page-19-0)
- & ["Fylla på papper i Papperskassett 1" på sidan 52](#page-51-0)
- & ["Fylla på papper i Papperskassett 2" på sidan 55](#page-54-0)
- & ["Menyalternativ för papper och skrivarinställningar" på sidan 75](#page-74-0)
- & ["Menyalternativ för bildredigering" på sidan 77](#page-76-0)

## **DPOF-utskrift**

Den här skrivaren är kompatibel med DPOF (Digital Print Order Format) Ver. 1,10. DPOF är ett format som lagrar extrainformation om foton, t.ex. datum, klockslag, användarnamn och utskriftsinformation. Med DPOFkompatibla kameror kan du ange vilken bild på ett minneskort som ska skrivas ut och antalet kopior. Fotona som valts med kameran skrivs ut när du sätter in minneskortet i skrivaren.

#### *Anmärkning:*

Mer information om att ange utskriftsinställningar med kameran finns i dokumentationen som medföljde kameran.

En bekräftelseskärm visas när du sätter in ett minneskort i skrivaren. Välj **Ja** för att öppna skärmen för utskriftsinställningar. Tryck på  $\blacktriangleright$ -knappen och tryck sedan på  $\Diamond$ -knappen för att börja skriva ut. Om du vill ändra utskriftsinställningarna väljer du objekten och gör sedan inställningarna. Inställningsalternativen är

desamma som i läget **Skriv ut foton**.

#### **Relaterad information**

- & ["Grundläggande åtgärder för utskrift av bilder" på sidan 67](#page-66-0)
- & ["Menyalternativ för utskrift från kontrollpanelen" på sidan 75](#page-74-0)

## **Avbryta utskrift**

#### *Anmärkning:*

- ❏ Det går inte att avbryta ett utskriftsjobb från datorn i Windows när det har skickats till skrivaren.I det här fallet måste du avbryta utskriftsjobbet via skrivarens kontrollpanel.
- ❏ Vid utskrift av flera sidor från Mac OS kan du inte avbryta alla jobb via kontrollpanelen.I det här fallet måste du avbryta utskriftsjobbet från datorn.
- ❏ Om du har skickat ett utskriftsjobb från Mac OS X v10.6.8 via nätverket, kan det hända att du inte kan avbryta utskriften från datorn.I det här fallet måste du avbryta utskriftsjobbet via skrivarens kontrollpanel.

## **Avbryta utskrift — kontrollpanelen**

Tryck på  $\bigcirc$  på skrivarens kontrollpanel för att avbryta utskriftsjobbet som pågår.

## **Avbryta utskrift – Windows**

- 1. Öppna fönstret för skrivardrivrutinen.
- 2. Välj fliken **Underhåll**.
- 3. Klicka på **Utskriftskö**.
- 4. Högerklicka på det jobb du vill avbryta och välj sedan **Avbryt**.

#### **Relaterad information**

& ["Skrivardrivrutin för Windows" på sidan 176](#page-175-0)

## **Avbryta utskrift — Mac OS**

- 1. Klicka på skrivarikonen i **Dock**.
- 2. Välj vilket jobb du vill avbryta.
- 3. Avbryt jobbet.
	- ❏ OS X Mountain Lion eller senare

Klicka på  $\infty$  nästa för förloppsmätaren.

❏ Mac OS X v10.6.8 till v10.7.x Klicka på **Ta bort**.

# **Kopiera**

## **Grundläggande kopiering**

Det här avsnittet beskriver stegen för kopiering från **Kopiera**-menyn på kontrollpanelen.

- 1. Fyll på papper i skrivaren.
- 2. Placera originalen.
- 3. Välj **Kopiera** på startskärmen.

För att välja ett objekt flyttar du fokus för objektet med  $\blacktriangle\nabla\blacktriangle$ -knapparna och sedan trycker du på knappen OK.

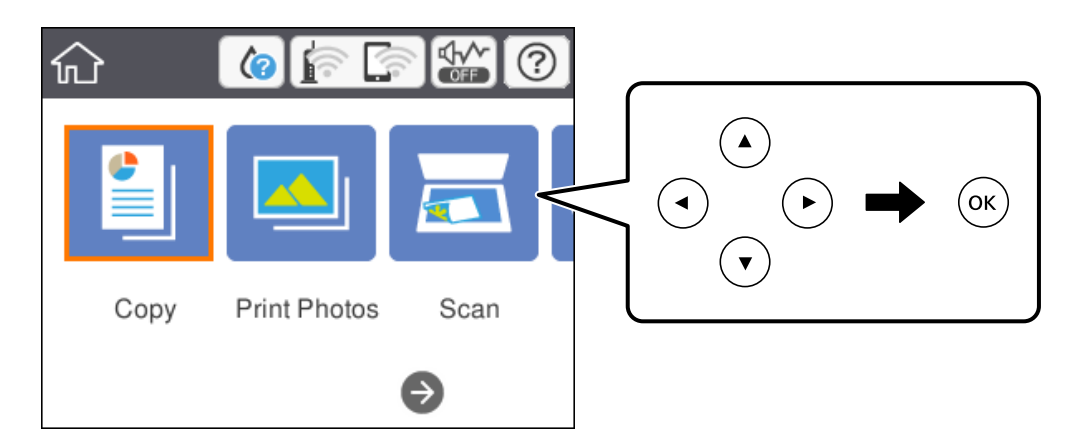

- 4. Gör inställningarna på fliken **Kopiera**.
	- ❏ Svartvitt/Färg: Välj färgkopiering eller svartvit kopiering.
	- ❏ (2-sidig kopiering): När du skapar dubbelsidiga kopior ska du välja objektet, välja **1>2-sidig**, och sedan göra inställningar för **Originalets riktning** och **Bindningsmarginal**. Välj **OK** för att bekräfta.
	- ❏ (Täthet): Välj objektet för att göra inställningar för kopieringsdensitet. Tryck på +-knappen för att öka densiteten och tryck på --knappen för att sänka densiteten. Välj **OK** för att bekräfta.
- 5. Välj fliken **Avancerade inställningar** och ändra sedan inställningarna.
- 6. Välj fliken **Kopiera** och ange sedan antal kopior.
- 7. Tryck på  $\lozenge$ -knappen.

#### *Anmärkning:*

Färgen, storkelen och kanten på den kopierade bilden skiljer sig lite från originalet.

#### **Relaterad information**

- & ["Fylla på papper i Papperskassett 1" på sidan 52](#page-51-0)
- & ["Fylla på papper i Papperskassett 2" på sidan 55](#page-54-0)
- & ["Placera original på Skannerglas" på sidan 61](#page-60-0)
- & ["Menyalternativ för kopiering" på sidan 121](#page-120-0)

## **Olika kopieringssätt**

## **Kopiera med olika layouter**

Du kan enkelt kopiera genom att välja en meny för exempelvis kopiering av båda sidor av ett ID-kort på en sida av ett papper i A4-storlek, eller kopior av två sidor vända mot varandra i en bok på ett pappersark.

- 1. Fyll på papper i skrivaren.
- 2. Välj **Olika utskrifter** på kontrollpanelen.

För att välja ett objekt flyttar du fokus för objektet med  $\blacktriangle\nabla\blacktriangle$ -knapparna och sedan trycker du på knappen OK.

- 3. Välj **Olika kopior**, och välj en kopieringsmeny.
	- ❏ ID-kort

Skannar båda sidor av ett ID-kort och kopierar till en sida av ett papper i A4-storlek.

❏ Kopera bok

Kopierar två motstående A4-sidor i en bok eller liknande till en sida av ett papper.

❏ Kopia Utan marginal

Kopierar utan marginaler runt kanterna. Bilden förstoras något för att ta bort kantlinjer från kanterna på papperet.

4. Placera originalen.

För **Kopera bok** placerar du första sidan av originalen i enlighet med instruktionerna som visas på skärmen och sedan trycker du på OK-knappen.

5. Gör inställningarna på fliken **Kopiera**.

Tillgängliga alternativ varierar beroende på kopieringsmeny.

- 6. Ställ in andra alternativ på fliken **Avancerade inställningar** efter behov.
- 7. Välj fliken **Kopiera** och ange sedan antal kopior.
- 8. Tryck på  $\Phi$ -knappen.

*Anmärkning:* Om du väljer *Förh.gr.*, kan du kontrollera den skannade bilden.

9. För **ID-kort** eller **Kopera bok**, följer du instruktionerna på skärmen för att placera ut resten av originalen och väljer sedan **Börja skanna**.

#### **Relaterad information**

& ["Fylla på papper i Papperskassett 1" på sidan 52](#page-51-0)

- & ["Fylla på papper i Papperskassett 2" på sidan 55](#page-54-0)
- & ["Placera original på Skannerglas" på sidan 61](#page-60-0)
- & ["Lägga i ett ID-kort för kopiering" på sidan 62](#page-61-0)
- & ["Menyalternativ för kopiering" på sidan 121](#page-120-0)

## **Kopiera foton**

Du kan kopiera flera foton samtidigt. Du kan även återställa färgerna på blekta foton.

Det minsta originalformatet som kan kopieras är 30×40 mm.

#### *Anmärkning:*

Vita områden runt fotot kanske inte identifieras.

- 1. Fyll på papper i skrivaren.
- 2. Välj **Olika utskrifter** på startskärmen.

För att välja ett objekt flyttar du fokus för objektet med  $\blacktriangle\nabla\blacktriangle$ -knapparna och sedan trycker du på knappen OK.

- 3. Välj **Olika kopior** > **Kopiera/återställ foton**.
- 4. Ändra utskriftsinställningarna efter behov och tryck sedan på -knappen.
- 5. Lägg fotona på skannerglas, och välj sedan **Börja skanna**.

Fotona skannas och visas på skärmen.

6. Tryck på knappen  $\Box$  vid behov för att utföra inställningar som att justera ett foto.

#### *Anmärkning:*

Om du vill skriva ut genom att förstora en bild väljer du *Beskär/zooma in*, och gör sedan inställningarn. Flytta ramen för utskriftsområdet med  $\blacktriangle \blacktriangledown \blacktriangle \blacktriangleright$  knapparna och ändra sedan ramen med knapp + eller -.

7. Ange antalet kopior efter behov och tryck sedan på  $\Diamond$ -knappen.

#### **Relaterad information**

- & ["Fylla på papper i Papperskassett 1" på sidan 52](#page-51-0)
- & ["Fylla på papper i Papperskassett 2" på sidan 55](#page-54-0)
- & ["Placera foton för kopiering" på sidan 62](#page-61-0)
- & "Menyalternativ för papper och utskriftsinställningar för kopiering av bilder" på sidan 118
- & ["Menyalternativ för bildjusteringar och kopiering av bilder" på sidan 119](#page-118-0)

### **Menyalternativ för papper och utskriftsinställningar för kopiering av bilder**

Återställ färg

Återställer färgen i blekta foton.

#### <span id="page-118-0"></span>Pappersstorlek

Välj det pappersformat som du har fyllt på.

#### Papperstyp

Välj papperstypen som du har fyllt på.

#### papperskassett

Välj den papperskälla som du vill använda.

#### Kantlinjeinst.

❏ Utan marginal

Kopierar utan marginaler runt kanterna.Bilden förstoras något för att ta bort kantlinjer från kanterna på papperet.Välj hur mycket den skall förstoras i inställningen Utökning.

❏ Med marginal

Kopierar med marginaler runt kanterna.

### **Menyalternativ för bildjusteringar och kopiering av bilder**

#### Fotojusteringar

När du väljer **Fotoförbättring** får du skarpare bilder och intensivare färger genom att automatiskt justera kontrast, mättnad och ljusstyrka i originalbildens data.

#### Filter

Kopierar i svartvitt.

#### Beskär/zooma in

Förstorar en del av fotot som ska kopieras.

## **Kopiera till en CD/DVD-etikett**

Du kan kopiera en skivetikett eller ett fyrkantigt original som ett foto på en CD/DVD-etikett.

#### c*Viktigt:*

- ❏ Innan du skriver ut på en CD/DVD ska du läsa försiktighetsåtgärderna vid hantering av CD/DVD-skivor.
- ❏ Sätt inte i CD/DVD-facket när skrivaren arbetar. Skrivaren kan skadas.
- ❏ Sätt inte i CD/DVD-facket förrän du uppmanas till det. Annars uppstår ett fel och CD/DVD-facket matas ut.
- 1. Välj **Olika utskrifter** på startskärmen.

För att välja ett objekt flyttar du fokus för objektet med  $\blacktriangle\nabla\blacktriangle$ -knapparna och sedan trycker du på knappen OK.

- 2. Välj **Kopiera til CD/DVD** > **Kopiera til CD/DVD**.
- 3. Placera originalen enligt anvisningarna på skärmen och tryck på OK-knappen.

4. Specificera den inre diameter och den yttre diameter med knapp - eller + och välj sedan **Välj typ**.

Du kan också välja ramen på den invändiga och utvändiga diametern och sedan ange värdet med skärmtangentbordet.

#### *Anmärkning:*

Du kan ange 114 till 120 mm som ytterdiameter och 18 till 46 mm som innerdiameter, 1 mm i taget.

#### 5. Välj **Skriv ut på en CD/DVD**.

#### *Anmärkning:*

Vill du göra en testutskrift ska du välja *Provutskrift på A4-ark* och fylla på vanligt A4-papper i enhetens papperskassett. Du kan kontrollera utskriften innan du skriver ut på en CD/DVD-etikett.

6. När meddelandet visas på skärmen med information om hur du matar in en CD/DVD, väljer du **Hur**, och följer sedan instruktionerna för att mata in en CD/DVD.

#### c*Viktigt:*

Placera en CD-/DVD-skiva i CD-/DVD-facket med den skrivbara sidan upp. Tryck på mitten av CD-/DVDskivan för att fästa den i CD-/DVD-facket. Annars kan CD-/DVD-skivan trilla ur facket. Vänd på facket för att kontrollera att CD/DVD matas in på ett säkert sätt i facket.

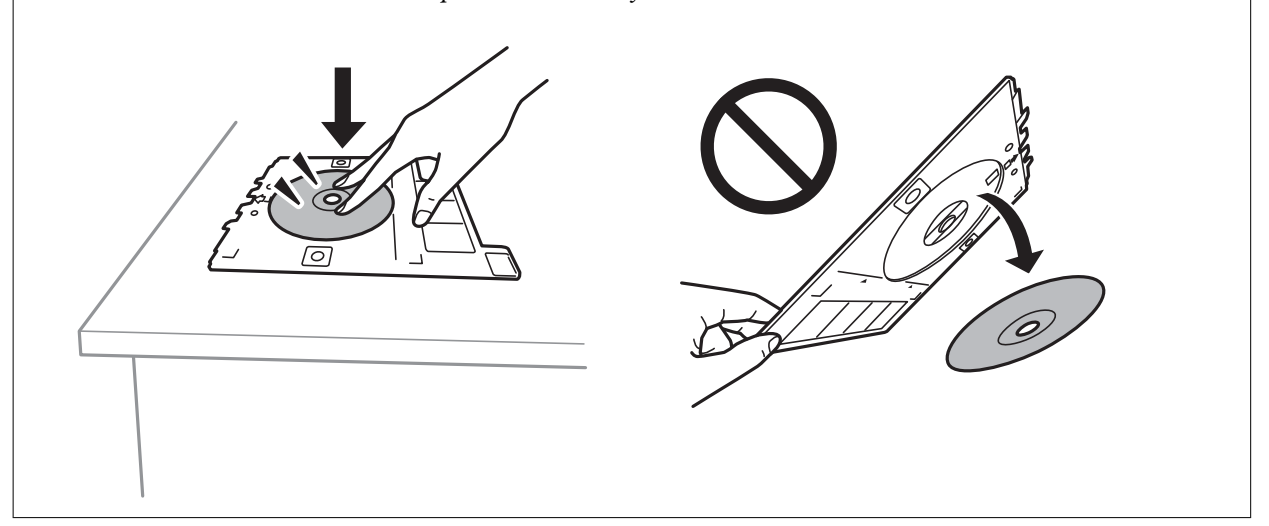

#### *Anmärkning:*

Du kan känna lätt friktion när du för in facket i skrivaren. Detta är normalt och du ska fortsätta föra in det horisontellt.

#### 7. Välj **Installerad**.

8. Välj färgkopiering eller svartvit kopiering och ändra sedan kopieringsdensitet efter behov.

#### *Anmärkning:*

Välj för att visa den skannade bilden. Du kan justera utskriftspositionen på förhandsgranskningsskärmen.

9. Tryck på  $\lozenge$ -knappen.

#### **Kopiera**

<span id="page-120-0"></span>10. När utskriften är klar matas CD/DVD-facket ut. Ta ur facket från skrivaren och följ sedan instruktionerna på skärmen för att välja **Klar**.

#### c*Viktigt:*

Efter att utskriften slutförts ska du se till att ta ut CD-/DVD-facket. Om du inte tar ut CD/DVD-facket och slår på eller stänger av skrivaren, eller kör skrivhuvudrengöringen kommer CD/DVD-facket att slå emot munstyckena och orsaka fel i skrivaren.

11. Ta ut CD/DVD-skivan och sätt tillbaka CD/DVD-facket i förvaringen på botten av papperskassett 2.

#### **Relaterad information**

- & ["Placera CD/DVD här för att kopiera etiketter" på sidan 62](#page-61-0)
- & ["Försiktighetsåtgärder vid hantering av CD/DVD-skivor" på sidan 66](#page-65-0)
- & "Menyalternativ för Kopiera til CD/DVD" på sidan 121

### **Menyalternativ för Kopiera til CD/DVD**

#### Inre, Yttre

Ange utskriftsområdet.Du kan ange upp till 120 mm för ytterdiametern och minst 18 mm för innerdiametern.CD/DVD-skivan eller CD/DVD-facket kan bli fläckiga beroende på inställningen.Ställ in området så att det passar skrivområdet på din CD/DVD.

#### Skriv ut på en CD/DVD, Provutskrift på A4-ark

Välj om du vill skriva ut på en CD-/DVD-skiva eller göra en provutskrift på vanligt A4-papper.När du väljer **Provutskrift på A4-ark** kan du kontrollera utskriftsresultatet innan du skriver ut på en CD-/ DVD-skiva.

## $\leftarrow$  (Förh.gr.)

Börjar att skanna originalet och visar den skannade bilden.Du kan justera utskriftspositionen på förhandsgranskningsskärmen.

#### Färg

Kopierar originalet i färg.

#### Svartvitt

Kopierar originalet i svartvitt (monokrom).

#### Täthet

Öka densitetsnivån med + om kopieringsresultatet är blekt.Minska densitetsnivån genom att använda när bläcket smetar ut.

## **Menyalternativ för kopiering**

Tillgängliga alternativ på fliken **Kopiera** och **Avancerade inställningar** varierar beroende på vilken meny du har valt.

#### **Kopiera**

#### Förh.gr.

Visar en skannad bild så att du kan förhandsgranska kopiorna.

#### Svartvitt

Kopierar originalet i svartvitt (monokrom).

#### Färg

Kopierar originalet i färg.

(2-sidig kopiering)

❏ 1>1-sidig

Kopierar en sida av ett original till en sida av ett pappersark.

❏ 1>2-sidig

Kopierar två ensidiga original till båda sidorna av ett pappersark. Välj orientering för ditt original och bindningsposition för kopieringsresultatet. Kontrollera bilden till höger för att välja Originalets riktning och Bindningsmarginal, och välj sedan **OK** för att bekräfta.

## (Täthet)

Öka densitetsnivån med + om kopieringsresultatet är blekt. Minska densitetsnivån genom att använda när bläcket smetar ut.

#### Zoom

Förstorar eller förminskar originalet. Tryck på värdet och ange förstoringen som används för att förstora eller förminska originalet inom ett intervall på 25 till 400 %.

❏ Verklig stl.

Kopior med 100 % förstoring.

❏ Aut sidanpas.

Upptäcker skanningsområdet och förstorar eller förminskar automatiskt originalet så att det passar till den pappersstorlek du har valt. Om det finns vita marginaler runt originalet, detekteras de vita marginalerna från hörnet på skannerglaset som skanningsområdet, men marginalerna på den motsatta sidan kan beskäras.

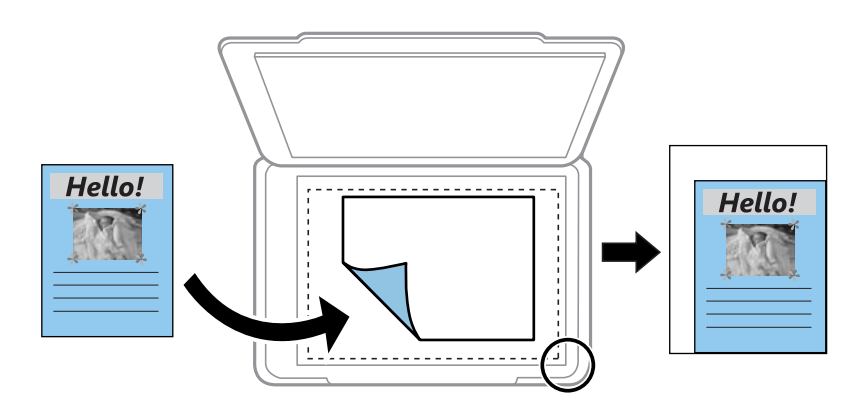

❏ 10x15 cm->A4, A4->10x15 cm, och så vidare

Förstorar eller förminskar automatiskt originalet för att passa en viss pappersstorlek.

#### Pappersstorlek

Välj det pappersformat som du har fyllt på.

#### Papperstyp

Välj papperstypen som du har fyllt på.

#### papperskassett

Välj den papperskälla som du vill använda.

#### Layout

❏ Enkelsidig

Kopierar ett ensidigt original till en sida i ett enkelt ark.

❏ 2-upp

Kopierar två ensidiga original till en sida i layouten 2-upp. Du kan välja orientering och storlek för originalet. Kontrollera bilden till höger för att välja Originalets riktning, och välj sedan **OK** för att bekräfta.

#### Kvalitet

Välj kvalitet för kopiering. Utskriftskvaliteten är högre när du väljer **Bäst**, men det tar längre tid att skriva ut.

#### Ta bort bakgrund

Upptäcker pappersfärgen (bakgrundsfärgen) i originaldokumentet och tar bort den eller gör den ljusare. Beroende på färgens mörkhet och färgmättnad, kan den inte tas bort eller göras ljusare.

#### Rensa alla inställningar

Återställer kopieringsinställningar till standardinställningarna.

# **Skanna**

## **Skanna med hjälp av kontrollpanelen**

## **Skanna till en minnesenhet**

Du kan spara den skannade bilden på en minnesenhet.

#### *Anmärkning:*

Du kan inte spara flera original som en PDF-fil vid skanning från kontrollpanelen. Genom att använda Epson Scan 2 och konfigurera *Lägg till/redigera efter skann.* på *Dokumentläge*, kan du skanna extra original efter att du skannat originalet och sedan spara som en fil.

- 1. Sätt i en minnesenhet i USB-porten för skrivarens externa gränssnitt.
- 2. Placera originalen.
- 3. Välj **Skanna** på startskärmen.

För att välja ett objekt flyttar du fokus för objektet med  $\blacktriangle\nabla\blacktriangle$ -knapparna och sedan trycker du på knappen OK.

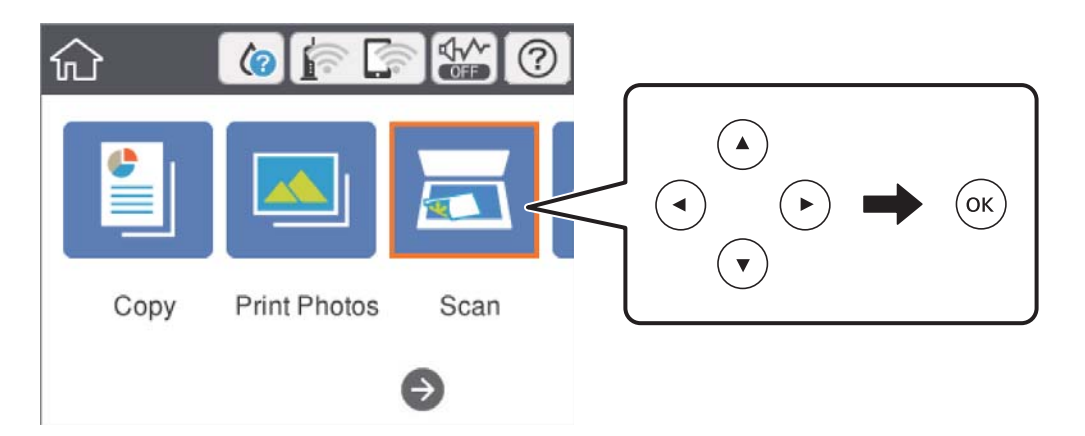

#### 4. Välj **Minnesenhet**.

Om du bifogar flera minnesenheter till skrivaren väljer du minnesenheten till vilken de skannade bilderna sparas.

- 5. Konfigurera alternativen i fliken **Skanna** såsom sparandeformatet.
	- ❏ Svartvitt/Färg: Välj om du vill skanna i färg eller svartvitt.
	- ❏ JPEG/PDF: Välj det format som du vill spara den skannade bilden.
	- ❏ (Kvalitet): Välj objektet och konfigurera sedan **Dokumenttyp** och **Upplösning**. Välj sedan **OK** för att slutföra inställningarna.
- 6. Välj fliken **Avancerade inställningar** och kontrollera inställningarna och ändra efter behov.

7. Välj **Skanna**-fliken och tryck på  $\hat{\diamond}$ -knappen.

#### *Anmärkning:*

- ❏ Skannade bilder sparas i mapparna "001" till "999" i "EPSCAN"-mappen.
- ❏ Färgen, storleken och kanterna av den skannade bilden kommer inte vara exakt desamma som originalet.

#### **Relaterad information**

- & ["Sätta in ett minneskort" på sidan 64](#page-63-0)
- & ["Placera original på Skannerglas" på sidan 61](#page-60-0)

### **Grundläggande menyalternativ för att skanna till en minnesenhet**

#### Svartvitt/Färg:

Välj om du vill skanna i färg eller svartvitt.

#### JPEG/PDF:

Välj det format som du vill spara den skannade bilden.

## (Kvalitet):

❏ Dokumenttyp:

Välj originalets typ.

❏ Upplösning: Välj skanningsupplösning.

#### **Avancerade menyalternativ för att skanna till en minnesenhet**

#### Skanningsinst.:

❏ Dokumentstl.:

Välj skanningsformat.Beskär det vita området omkring texten eller bilden vid skanning **Auto besk.**.Om du vill skanna det största området för skannerglas, väljer du **Max område**.

❏ Originalets riktning:

Välj originalets orientering.

#### Kontrast:

Välj kontrast för den skannade bilden.

#### Välj minnesenhet:

Välj minnesenheten du vill använda för att spara den skannade bilden.

#### Rensa alla inställningar:

Återställer skanningsinställningar till standardinställningarna.

## **Skanna till en dator (Event Manager)**

### c*Viktigt:*

Före skanning, installera Epson Scan 2 och Epson Event Manager på din dator.

#### *Anmärkning:*

Du kan inte spara flera original som en PDF-fil vid skanning från kontrollpanelen. Genom att använda Epson Scan 2 och konfigurera *Lägg till/redigera efter skann.* på *Dokumentläge*, kan du skanna extra original efter att du skannat originalet och sedan spara som en fil.

- 1. Placera originalen.
- 2. Välj **Skanna** på startskärmen.

För att välja ett objekt flyttar du fokus för objektet med  $\blacktriangle\nabla\blacktriangle$ -knapparna och sedan trycker du på knappen OK.

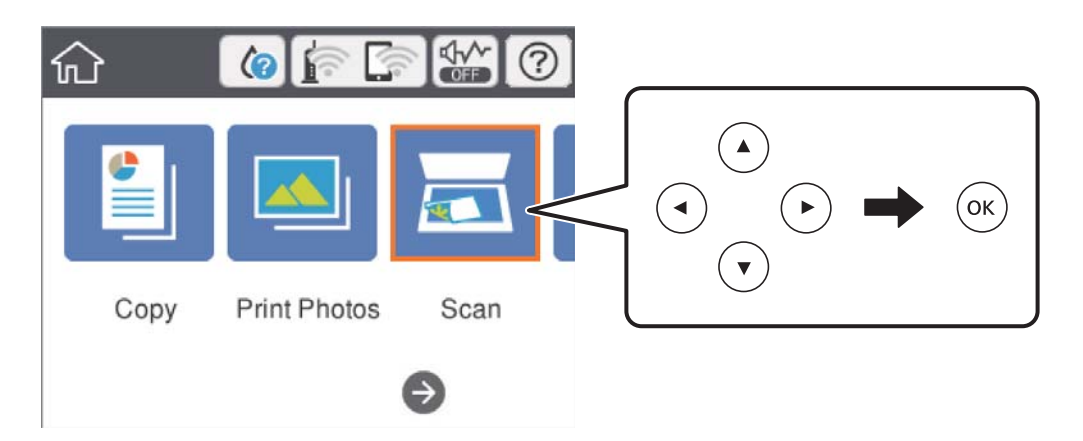

- 3. Välj **Dator**.
- 4. Välj  $\bigoplus$  för att välja till vilken dator som de skannade bilderna ska sparas på.

#### *Anmärkning:*

- ❏ När skrivaren är ansluten till ett nätverk kan du välja till vilken dator du vill spara den skannade bilden. Du kan visa upp till 20 datorer på skrivarens kontrollpanel. Det visas på kontrollpanelen om du ställer in *Nätverksskanningens namn (alfanumerisk)* på Epson Event Manager.
- 5. Välj för att välja hur du vill spara den skannade bilden till en dator.
	- ❏ Spara som JPEG: Sparar den skannade bilden i JPEG-format.
	- ❏ Spara PDF: Sparar den skannade bilden i PDF-format.
	- ❏ Bifoga e-postmeddelande: Startar e-postklienten på datorn och bifogar den sedan automatiskt till ett epostmeddelande.
	- ❏ Följ anpassad inställning: Sparar den skannade bilden med inställningarna på Epson Event Manager. Du kan ändra skanningsinställningarna som skanningsstorlek, mapp att spara till, format att spara.
- 6. Tryck på  $\hat{\mathcal{Q}}$ -knappen.

#### *Anmärkning:*

Färgen, storleken och kanterna av den skannade bilden kommer inte vara exakt desamma som originalet.

#### **Relaterad information**

- & ["Placera original på Skannerglas" på sidan 61](#page-60-0)
- & ["Applikation för konfigurering av skanningåtgärder från kontrollpanelen \(Epson Event Manager\)" på sidan 183](#page-182-0)

### **Utföra anpassade inställningar i Epson Event Manager**

Du kan konfigurera skanningsinställningar för **Följ anpassad inställning** i Epson Event Manager.

Mer information finns i hjälpen i Epson Event Manager.

- 1. Starta Epson Event Manager.
- 2. Kontrollera att din skanner har valts som **Skanner** i fliken **Knappinställningar** på huvudskärmen.

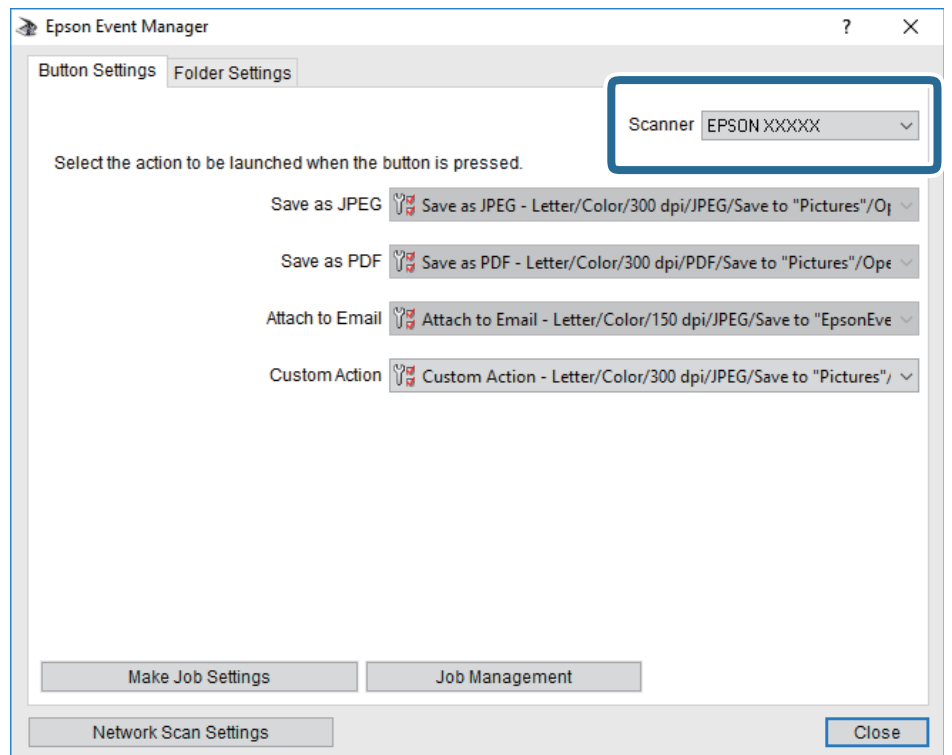

3. Klicka på **Utför jobbinställningar**.

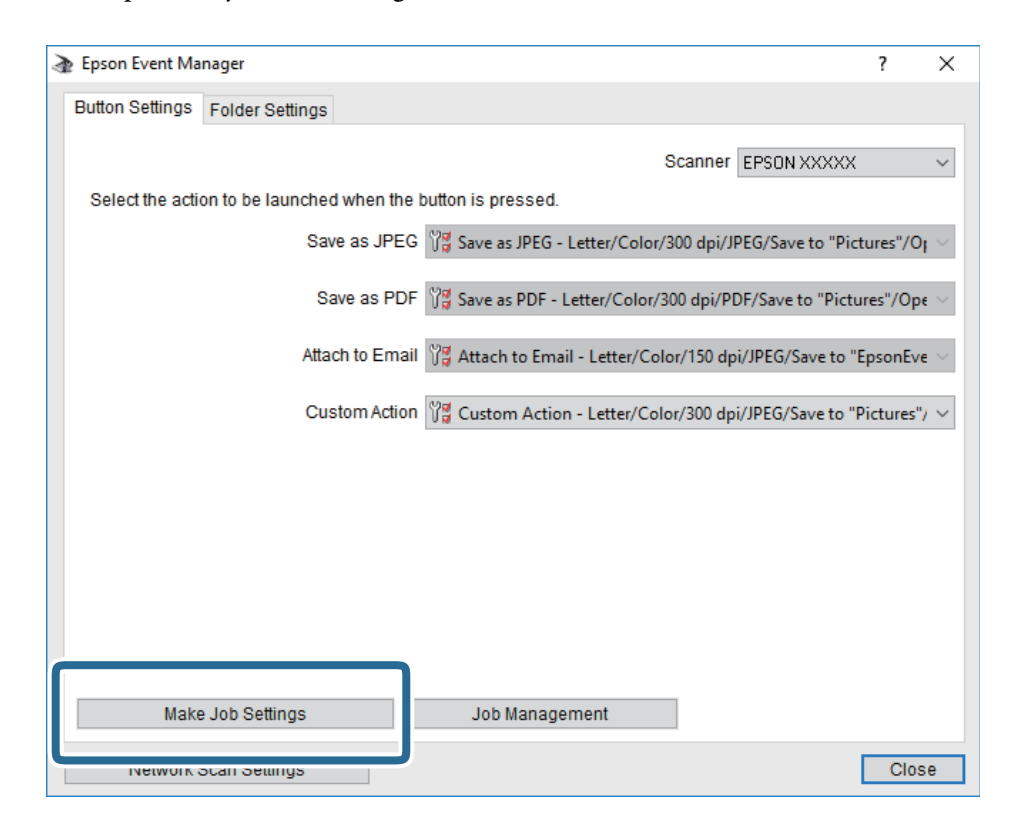

4. Utför skanningsinställningar på skärmen **Jobbinställningar**.

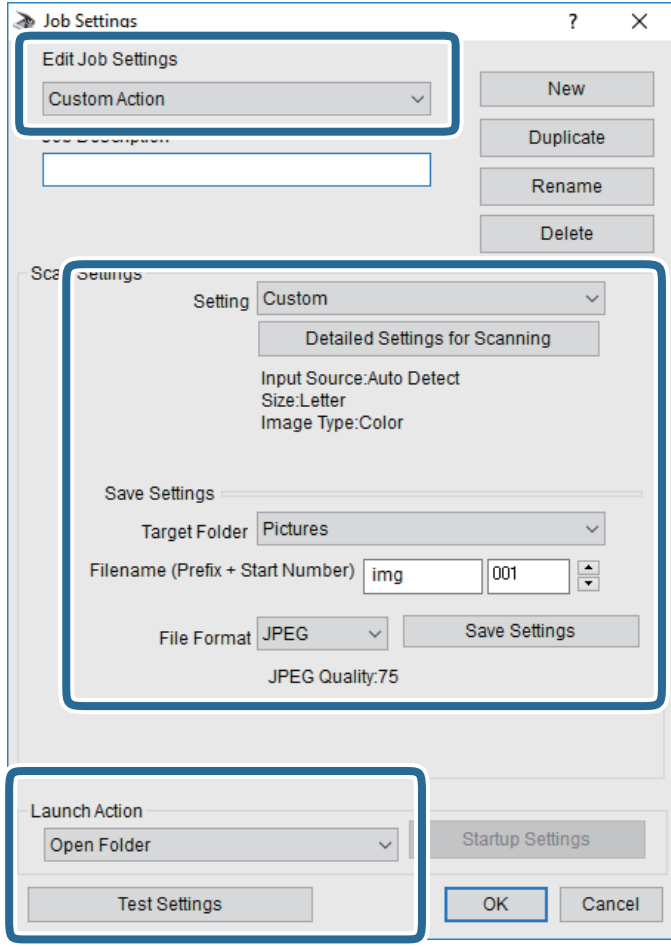

- ❏ Redigera jobbinställningar: Välj **Anpassad åtgärd**.
- ❏ Inställning: Skanna med de bästa inställningarna för den valda originaltypen. Klicka på **Detaljerade skanningsinställningar** för att konfigurera alternativ som upplösning eller färg för att spara den skannade bilden.
- ❏ Målmapp: Välj mappen till vilken den skannade bilden skall sparas.
- ❏ Filnamn (prefix + startnummer): Ändra inställningarna för filnamnet du vill spara.
- ❏ Filformat: Välj formatet du vill spara i.
- ❏ Startåtgärd: Välj åtgärden vid skanning.
- ❏ Testinställningar: Starta testskanning med aktuella inställningar.
- 5. Klicka på **OK** för att komma tillbaka till huvudskärmen.

6. Kontrollera att **Anpassad åtgärd** har valts i listan **Anpassad åtgärd**.

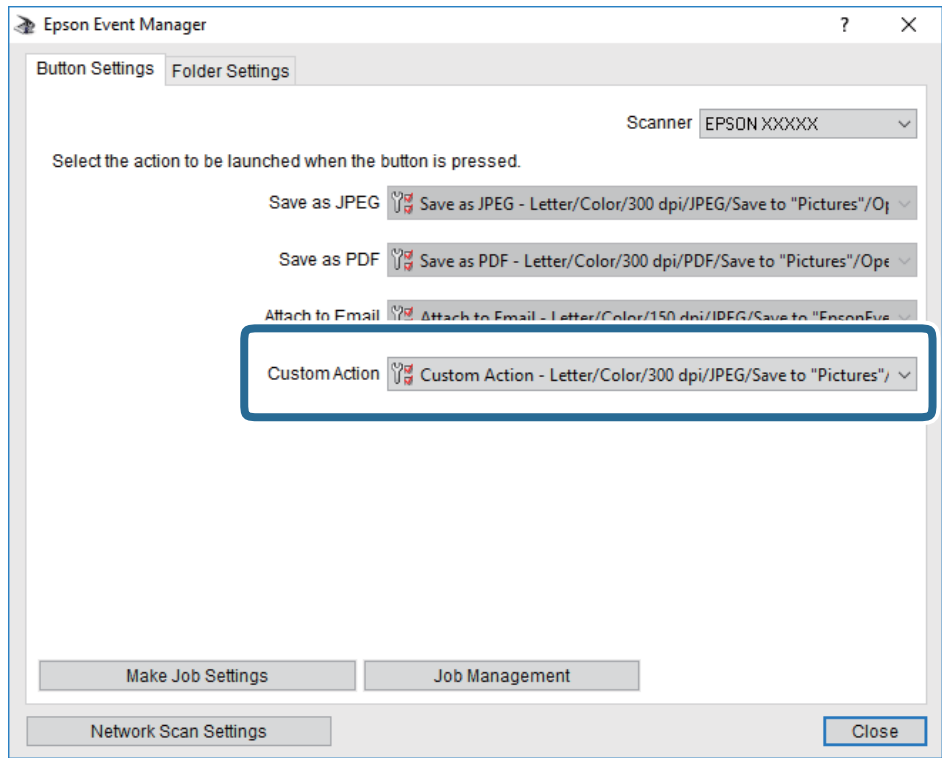

7. Klicka på **Stäng** för att stänga Epson Event Manager.

#### **Relaterad information**

& ["Applikation för konfigurering av skanningåtgärder från kontrollpanelen \(Epson Event Manager\)" på sidan 183](#page-182-0)

## **Skanna till molnet**

Du kan skicka skannade bilder till molntjänster. Innan du använder denna funktion bör ange inställningar med Epson Connect. Se Epson Connect-portalens webbplats för information.

<https://www.epsonconnect.com/>

[http://www.epsonconnect.eu](http://www.epsonconnect.eu/) (Endast Europa)

#### *Anmärkning:*

Du kan inte spara flera original som en PDF-fil vid skanning från kontrollpanelen. Genom att använda Epson Scan 2 och konfigurera *Lägg till/redigera efter skann.* på *Dokumentläge*, kan du skanna extra original efter att du skannat originalet och sedan spara som en fil.

- 1. Se till att du har gjort inställningar med Epson Connect.
- 2. Placera originalen.

3. Välj **Skanna** på startskärmen.

För att välja ett objekt flyttar du fokus för objektet med  $\blacktriangle\nabla\blacktriangle$ -knapparna och sedan trycker du på knappen OK.

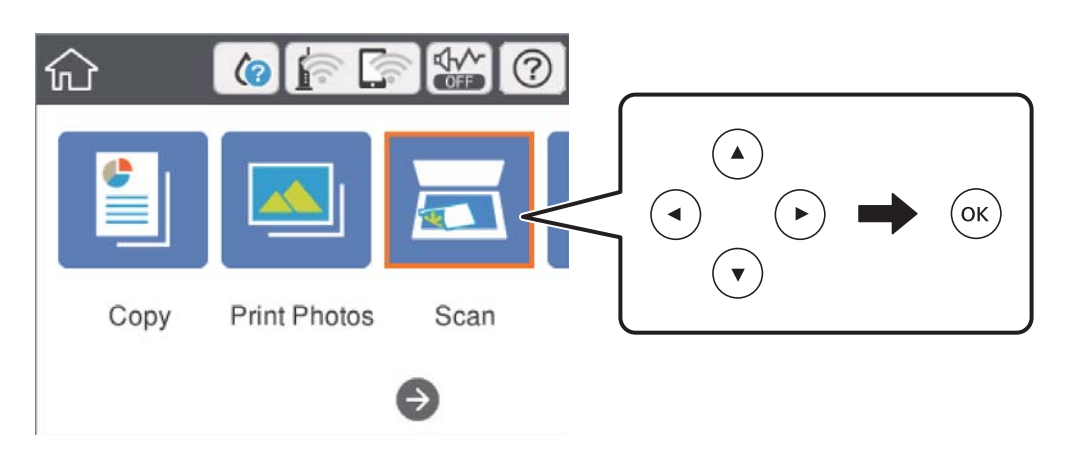

- 4. Välj **Moln**.
- 5. Välj överst på skärmen och välj sedan en destination.
- 6. Konfigurera alternativen i fliken **Skanna** såsom sparandeformatet.
	- ❏ Svartvitt/Färg: Välj om du vill skanna i färg eller svartvitt.
	- ❏ JPEG/PDF: Välj det format som du vill spara den skannade bilden.
- 7. Välj fliken **Avancerade inställningar** och kontrollera inställningarna och ändra efter behov.
- 8. Välj **Skanna**-fliken och tryck på  $\circled{1}$ -knappen.

#### *Anmärkning:*

Färgen, storleken och kanterna av den skannade bilden kommer inte vara exakt desamma som originalet.

#### **Relaterad information**

& ["Placera original på Skannerglas" på sidan 61](#page-60-0)

### **Grundläggande menyalternativ för att skanna till molnet**

#### Svartvitt/Färg:

Välj om du vill skanna i färg eller svartvitt.

JPEG/PDF:

Välj det format som du vill spara den skannade bilden.

#### **Avancerade menyalternativ för att skanna till molnet**

Dokumenttyp:

Välj originalets typ.

#### Skanningsinst.:

❏ Dokumentstl.:

Välj skanningsformat.Beskär det vita området omkring texten eller bilden vid skanning **Auto besk.**.Om du vill skanna det största området för skannerglas, väljer du **Max område**.

❏ Originalets riktning:

Välj originalets orientering.

#### Kontrast:

Välj kontrast för den skannade bilden.

#### Rensa alla inställningar:

Återställer skanningsinställningar till standardinställningarna.

## **Skanna till en dator (WSD)**

#### *Anmärkning:*

- ❏ Den här funktionen kan bara användas på datorer som har Windows 10/Windows 8.1/Windows 8/Windows 7/Windows Vista.
- ❏ Om du använder Windows 7/Windows Vista, måste du konfigurera datorn i förväg med hjälp av denna funktion.
- 1. Placera originalen.
- 2. Välj **Skanna** på startskärmen.

För att välja ett objekt flyttar du fokus för objektet med  $\blacktriangle\nabla\blacktriangle$ -knapparna och sedan trycker du på knappen OK.

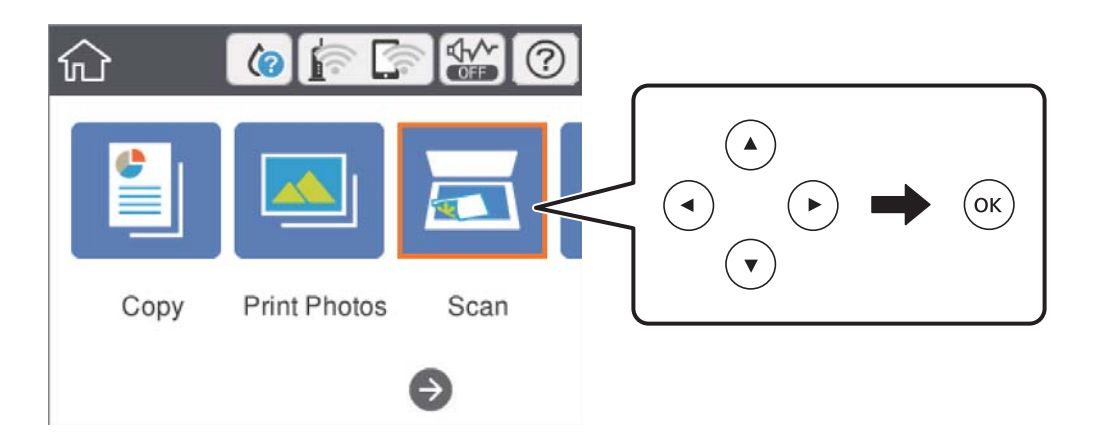

- 3. Välj **Dator (WSD)**.
- 4. Välj en dator.
- 5. Tryck på  $\Phi$ -knappen.

#### *Anmärkning:*

Färgen, storleken och kanterna av den skannade bilden kommer inte vara exakt desamma som originalet.

### **Konfigurera en WDS-port**

Det här avsnittet beskriver hur du konfigurerar en WSD-port i Windows 7/Windows Vista.

#### *Anmärkning:*

I Windows 10/Windows 8.1/Windows 8 konfigureras WSD-porten automatiskt.

Följande krävs för att konfigurera en WSD-port.

- ❏ Skrivaren och datorn är anslutna till nätverket.
- ❏ Skrivardrivrutinen är installerad på datorn.
- 1. Slå på skrivaren.
- 2. Klicka på Start och sedan på **Nätverk** på datorn.
- 3. Högerklicka på skrivaren och klicka på **Installera**.

Klicka på **Fortsätt** när fönstret **Kontroll av användarkontot** visas.

Klicka på **Avinstallera** och börja om från början om skärmen **Avinstallera** visas.

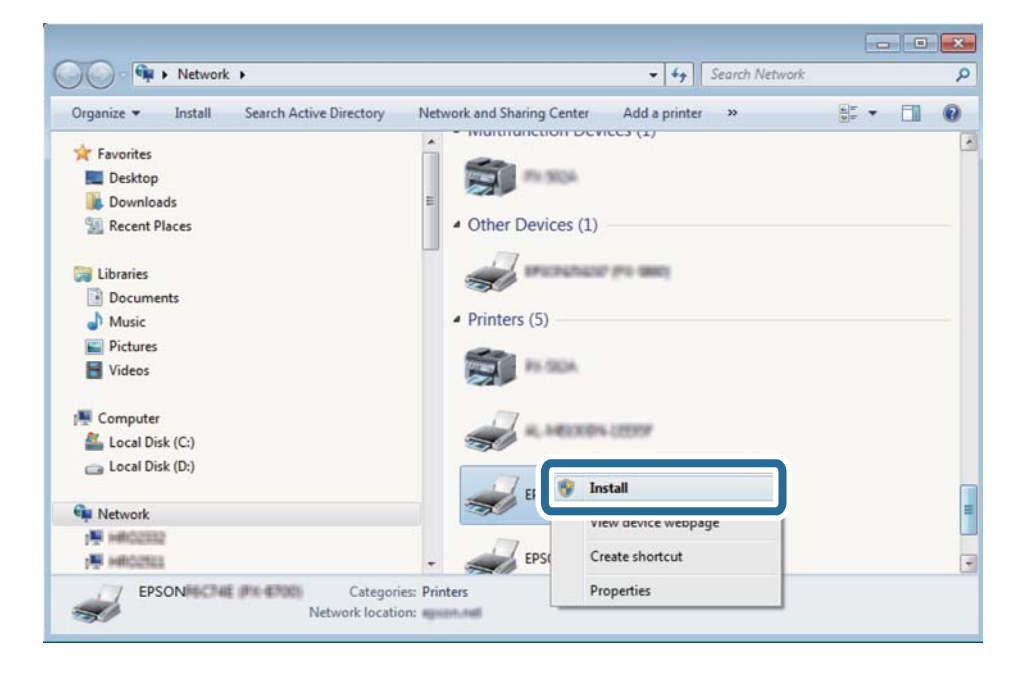

#### *Anmärkning:*

Skrivarnamnet du ställde in i nätverket och modellnamnet (EPSON XXXXXX (XX-XXXX)) visas i nätverksfönstret. Du kan kontrollera skrivarnamnet som angetts i nätverket på skrivarens kontrollpanel eller genom att skriva ut ett statusark för nätverket.

4. Klicka på **Enheten är klar att användas**.

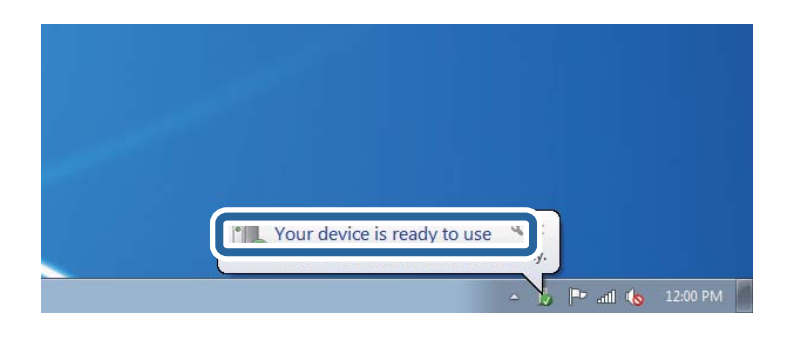

5. Kontrollera meddelandet och välj **Stäng**.

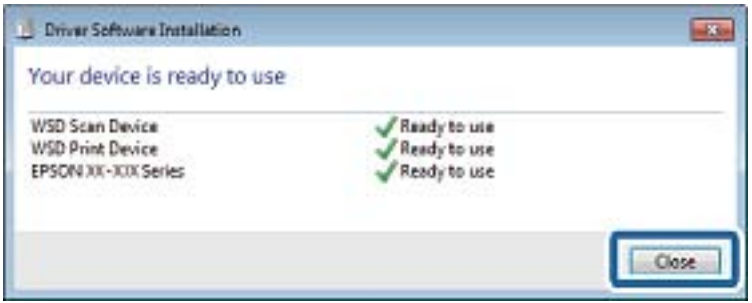

- 6. Öppna fönstret **Enheter och skrivare**.
	- ❏ Windows 7

Klicka på start > **Kontrollpanel** > **Maskinvara och ljud** (eller **Maskinvara**) > **Enheter och skrivare**.

❏ Windows Vista

Klicka på Start > **Kontrollpanelen** > **Maskinvara och ljud** > **Skrivare**.

7. Kontrollera att en ikon med skrivarens namn i nätverket visas.

Välj skrivarnamnet när du använder den med WSD.

## **Skanna från en dator**

## **Skanna med hjälp av Epson Scan 2**

Du kan skanna med hjälp av skannerdrivrutinen "Epson Scan 2". Mer information om varje inställningsobjekt finns i Epson Scan 2-hjälpen.

#### **Relaterad information**

& ["Program för skanning av dokument och bilder \(Epson Scan 2\)" på sidan 182](#page-181-0)

### **Skanna dokument (Dokumentläge)**

Med **Dokumentläge** in Epson Scan 2 kan du skanna original med detaljerade inställningar som är lämpliga för textdokument.

- 1. Placera originalen.
- 2. Starta Epson Scan 2.
- 3. Välj **Dokumentläge** i **Läge**-listan.
- 4. Ange följande inställningar på fliken **Huvudinställningar**.

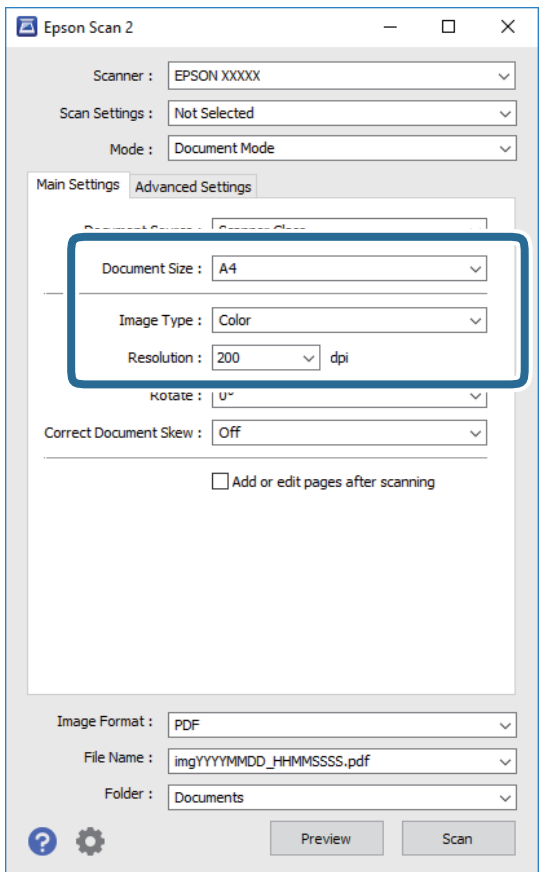

- ❏ Dokumentstorlek: Välj storleken av originalet du placerade.
- ❏ Bildtyp: Välj färgen för att spara den skannade bilden.
- ❏ Upplösning: Välj upplösningen.

#### *Anmärkning:*

- ❏ *Dokumentkälla* är fastställd som *Skannerglas*.Du kan inte ändra denna inställning.
- ❏ Om du ställer in *Lägg till/redigera efter skann.* kan du skanna extra original efter att du har skannat originalet.Dessutom, om du ställer in *Bildformat* som PDF eller Multi-TIFF, kan du spara de skannade bilderna som en fil.
- 5. Utför andra skanningsinställningar vid behov.
	- ❏ Du kan förhandsgranska den skannade bilden genom att klicka på **Förhandsgranskning**knappen.Förhandsgranskningsfönstret öppnas och den förhandsgranskade bilden visas.
- ❏ I fliken **Avancerade inställningar** kan du utföra detaljerade inställningar för bildjustering som är lämpliga för textdokument som den följande.
	- ❏ Ta bort bakgrund: Ta bort originalens bakgrund.
	- ❏ Förstärkning av text: Du kan göra suddiga bokstäver i originalet rena och skarpa.
	- ❏ Automatiskt förtydligande: Du kan göra bokstäver rena och bilder mjuka när du skannar i svart och vitt för dokument som innehåller bilder.
	- ❏ Färgförbättring: Du kan förbättra färgen som anges för den skannade bilden och sedan spara den i gråskala eller svartvitt.
	- ❏ Ljusstyrka: Du kan anpassa ljusstyrkan av den skannade bilden.
	- ❏ Kontrast: Du kan anpassa kontrasten av den skannade bilden.
	- ❏ Gamma: Du kan anpassa gamman (ljusstyrkan av genomsnittligt intervall) av den skannade bilden.
	- ❏ Tröskel: Du kan anpassa kanten för monokrom, binär (svartvitt).
	- ❏ Oskarp mask: Du kan förbättra och köra kanterna i bilden skarpare.
	- ❏ Descreening: Du kan ta bort moirémönster (webblika skuggor) som visas på utskrivna skanningspapper som magasin.
	- ❏ Fyll kantskugga: Du kan ta bort skuggan som skapades runt den skannade bilden.
	- ❏ Dubbel bildutdata (Endast Windows): Du kan skanna en gång och spara två bilder med olika utmatningsinställningar samtidigt.

#### *Anmärkning:*

Objekten kanske inte är tillgängliga beroende på vilka inställningar du gjorde.

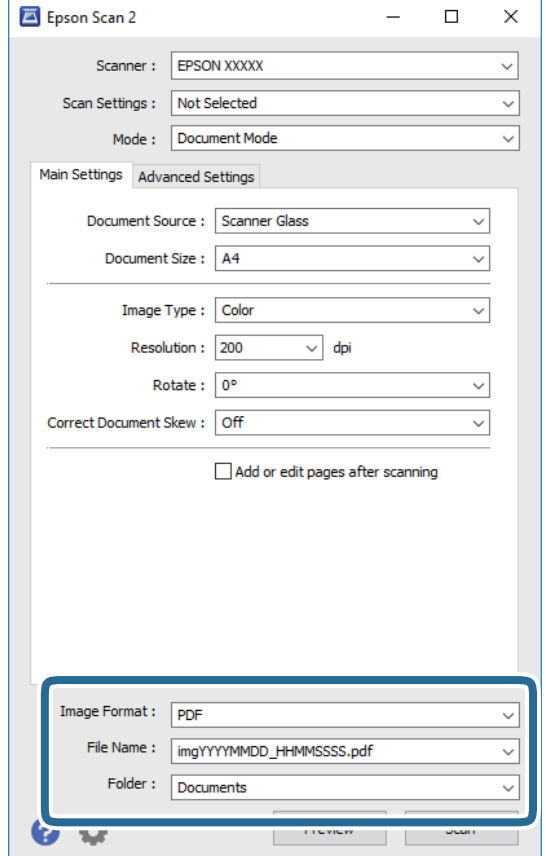

6. Ställ in inställningar för att spara filen.

❏ Bildformat: Välj från listan i vilket format det skall sparas.

Du kan utföra detaljerade inställningar för varje format att spara i förutom BITMAP och PNG.Välj **Alternativ** från listan efter att du har valt formatet att spara i.

❏ Filnamn: Bekräfta namnet på filen som skall sparas som visas.

Du kan ändra inställningarna för filnamnet genom att välja **Inställningar** från listan.

- ❏ Mapp: Välja mappen till vilken den skannade bilden skall sparas till från listan. Du kan välja en annan mapp eller skapa en ny mapp genom art välja **Välj** från listan.
- 7. Klicka på **Skanna**.

#### **Relaterad information**

& ["Placera original på Skannerglas" på sidan 61](#page-60-0)

### **Skanna foton eller bilder (Fotoläge)**

Med **Fotoläge** i Epson Scan 2 kan du skanna original med en stor variation på funktioner för bildjustering som är lämpliga för foton eller bilder.

1. Placera originalen.

Genom att placera flera original på skannerglaset, kan du skanna alla samtidigt.Se till att det finns ett avstånd på minst 20 mm mellan originalen.

Användarhandbok

- 2. Starta Epson Scan 2.
- 3. Välj **Fotoläge** i **Läge**-listan.
- 4. Ange följande inställningar på fliken **Huvudinställningar**.

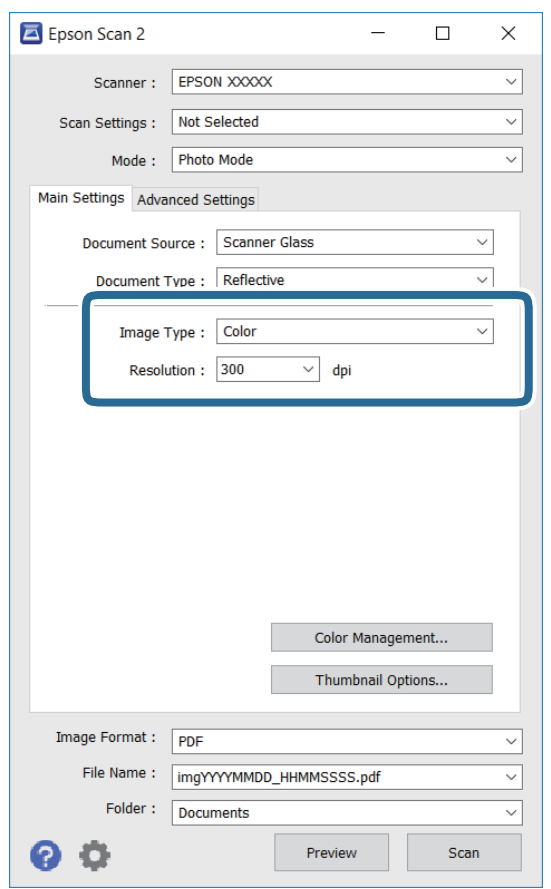

❏ Bildtyp: Välj färgen för att spara den skannade bilden.

❏ Upplösning: Välj upplösningen.

#### *Anmärkning:*

Inställningen *Dokumentkälla* är fastställd som *Skannerglas* och *Dokumenttyp* är fastställd som *Reflekterande*. (*Reflekterande* betyder original som inte är transparenta, till exempel ordinära papper eller foton.)Du kan inte ändra dessa inställningar.

5. Klicka på **Förhandsgranskning**.

Förhandsgranskningsfönstret öppnas och den förhandsgranskade bilden visas som minatyr.

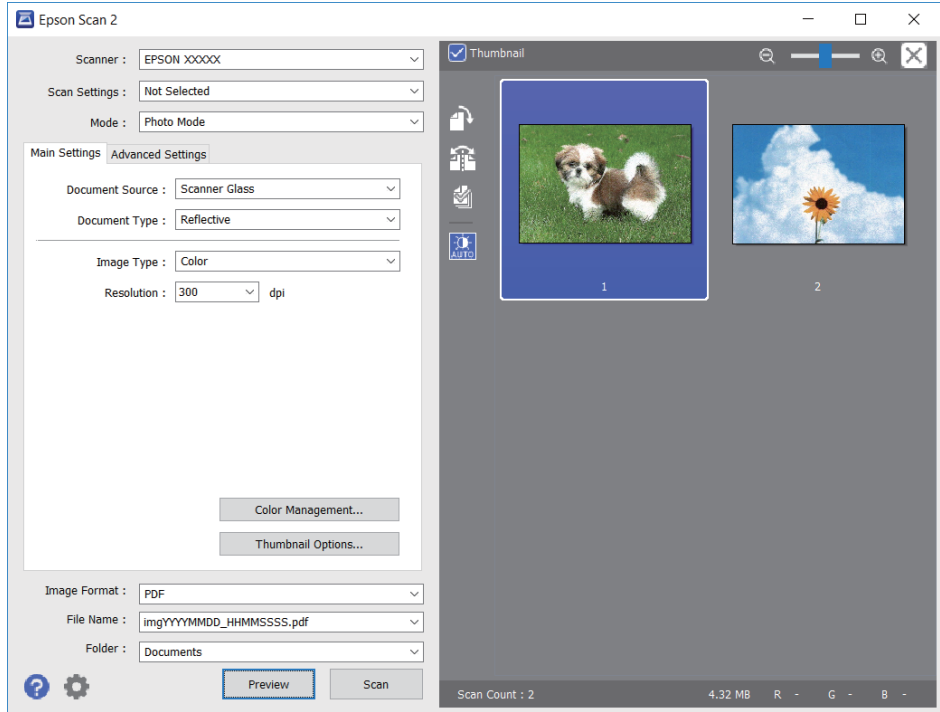

#### *Anmärkning:*

För att förhandsgranska det hela skannade området, välj kryssrutan *Miniatyrbild* överst i förhandsgranskningsfönstret.

6. Bekräfta förhandsgranskningen och utför inställningar för bildjustering i fliken **Avancerade inställningar** vid behov.

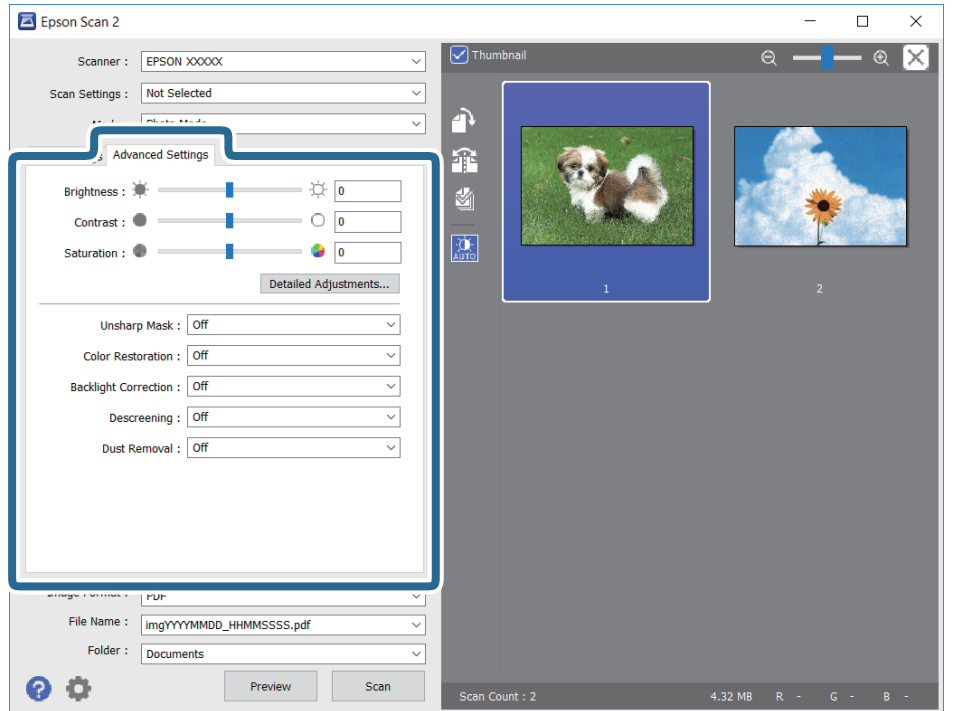

Du kan anpassa den skannade bilden med detaljerade inställningar som är lämpliga för foton och bilden som den följande.

- ❏ Ljusstyrka: Du kan anpassa ljusstyrkan av den skannade bilden.
- ❏ Kontrast: Du kan anpassa kontrasten av den skannade bilden.
- ❏ Mättnad: Du kan anpassa mättnaden (färglivligheten) av den skannade bilden.
- ❏ Oskarp mask: Du kan förbättra eller köra kanterna skarpare i din skannade bilden.
- ❏ Färgåterställning: Du kan rätta till bilder som är bleka och göra att de får sina originalfärger.
- ❏ Bakgrundsljuskorrigering: Du kan ljusa upp skannade bilder som är mörka på grund av bakgrundsljuset.
- ❏ Descreening: Du kan ta bort moirémönster (webblika skuggor) som visas på utskrivna skanningspapper som magasin.
- ❏ Dammborttagning: Du kan ta bort damm från den skannade bilden.

#### *Anmärkning:*

- ❏ Objekten kanske inte är tillgängliga beroende på vilka inställningar du gjorde.
- ❏ Beroende av originalet, kanske den skannade bilden inte justeras korrekt.
- ❏ När flera minatyrer skapas, kan du anpassa bildkvaliteten för varje minatyr.Beroende på anpassningsobjek kan du anpassa kvaliteten av de skannade bilderna alla tillsammans genom att välja flera miniatyrer.
- 7. Ställ in inställningar för att spara filen.

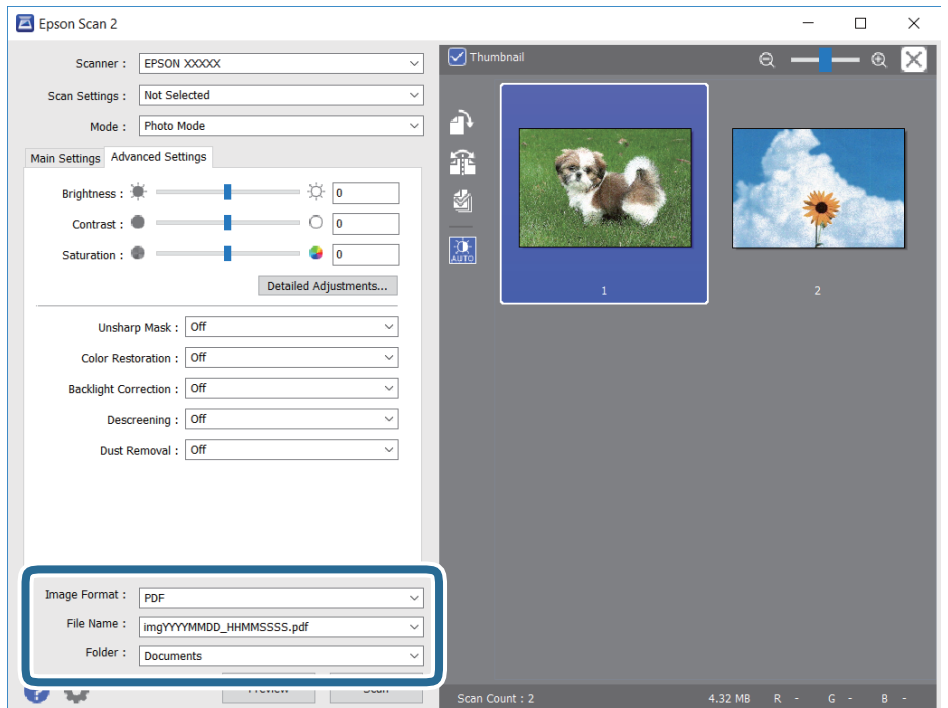

❏ Bildformat: Välj från listan i vilket format det skall sparas.

Du kan utföra detaljerade inställningar för varje format att spara i förutom BITMAP och PNG.Välj **Alternativ** från listan efter att du har valt formatet att spara i.

❏ Filnamn: Bekräfta namnet på filen som skall sparas som visas.

Du kan ändra inställningarna för filnamnet genom att välja **Inställningar** från listan.

#### **Skanna**

- ❏ Mapp: Välja mappen till vilken den skannade bilden skall sparas till från listan. Du kan välja en annan mapp eller skapa en ny mapp genom art välja **Välj** från listan.
- 8. Klicka på **Skanna**.

#### **Relaterad information**

- & ["Placera original på Skannerglas" på sidan 61](#page-60-0)
- & ["Placera fler foton för skanning samtidigt" på sidan 63](#page-62-0)

## **Skanna från smartenheter**

Med programmet Epson iPrint kan du skanna foton och dokument från smartenheter, t.ex. en smarttelefon eller surfplatta, som är ansluten till samma trådlösa nätverk som skrivaren. Du kan spara skannade data på en smartenhet eller till molntjänster, skicka det via e-post eller skriva ut det.

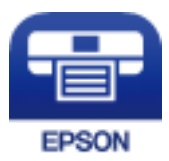

## **Installera Epson iPrint**

Du kan installera Epson iPrint på din smarta enhet via följande URL-adress eller QR-kod.

<http://ipr.to/a>

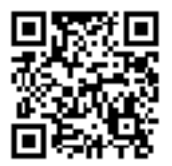

## **Skanna med hjälp av Epson iPrint**

Starta Epson iPrint från din smartenhet och välj det objekt du vill använda via startskärmen.

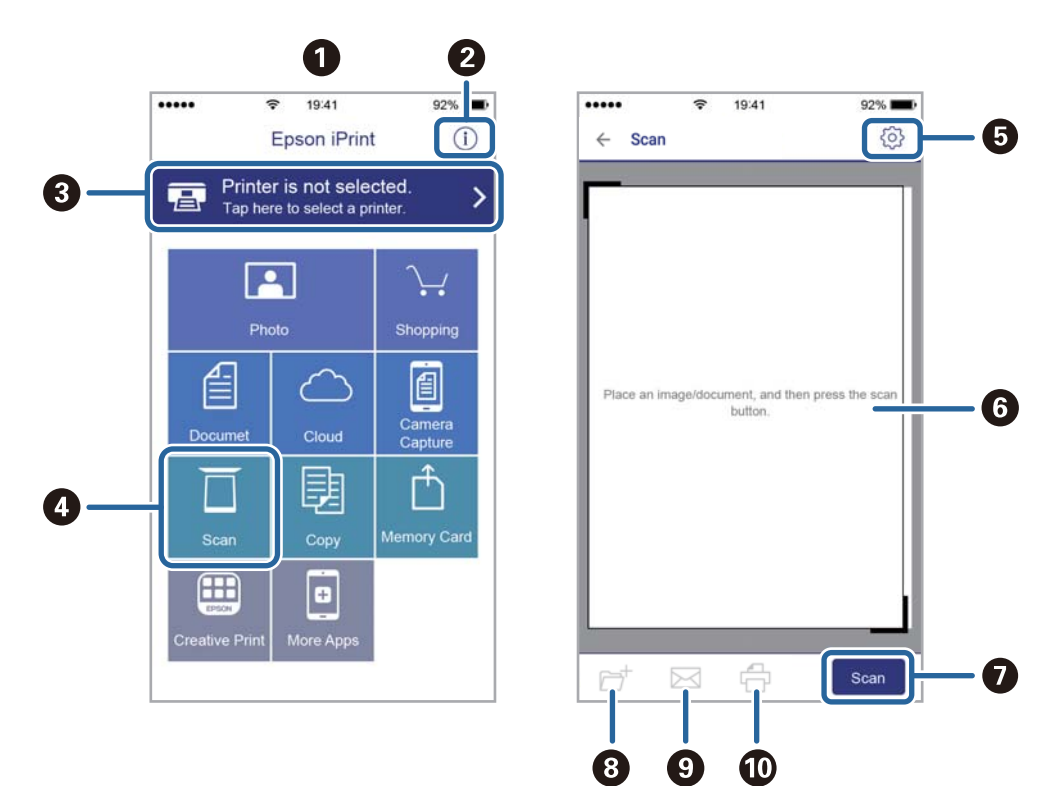

Följande skärmar kan ändras utan föregående meddelande.

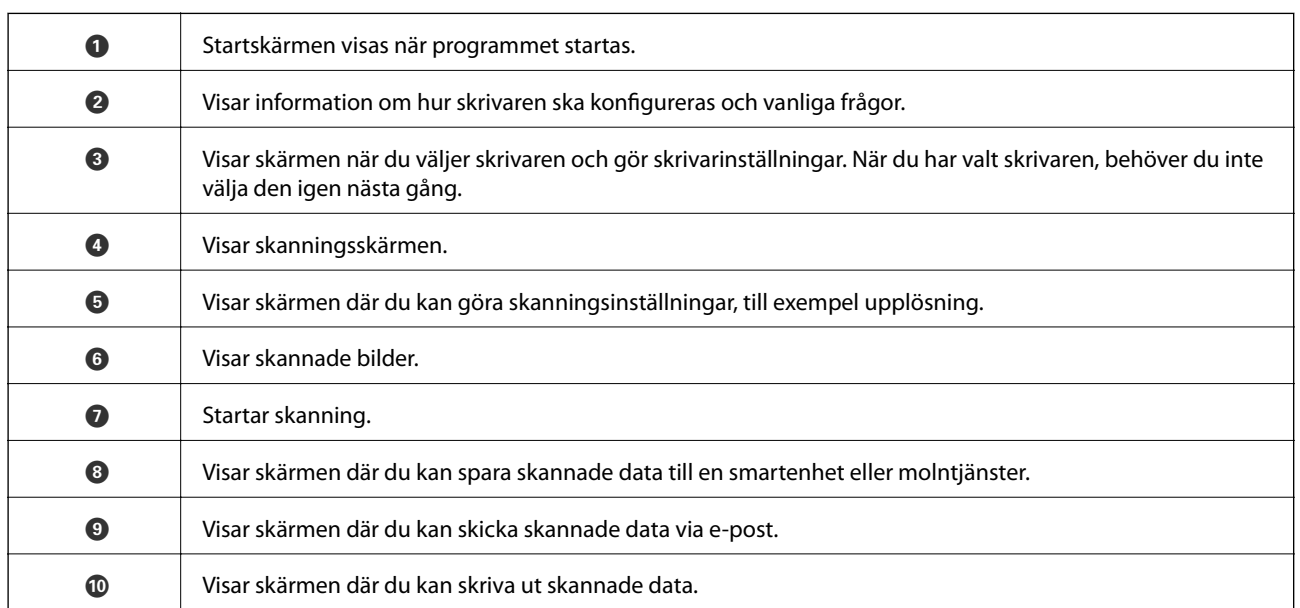

# **Ersätta bläckpatroner och andra förbrukningsartiklar**

## **Kontrollera status för kvarvarande bläck och underhållsenheten.**

Du kan se ungefärliga bläcknivåer och livslängd för underhållsenheten från kontrollpanelen eller datorn.

## **Kontrollera status för kvarvarande bläck och underhållsenheten kontrollpanelen**

1. Välj **Inst.** på startskärmen.

För att välja ett objekt flyttar du fokus för objektet med  $\blacktriangle\nabla\blacktriangle$ -knapparna och sedan trycker du på knappen OK.

2. Välj **Status för förbruknings.**.

## **Kontrollera status för kvarvarande bläck och underhållsenheten – Windows**

- 1. Öppna fönstret för skrivardrivrutinen.
- 2. Klicka på **EPSON Status Monitor 3** på fliken **Underhåll**.

#### *Anmärkning:*

Om *EPSON Status Monitor 3* är inaktiverad klickar du på *Utökade inställningar* på fliken *Underhåll* och väljer sedan *Aktivera EPSON Status Monitor 3*.

#### **Relaterad information**

& ["Skrivardrivrutin för Windows" på sidan 176](#page-175-0)

## **Kontrollera status för kvarvarande bläck och underhållsenheten — Mac OS**

- 1. Välj **Systeminställningar** i -menyn > **Skrivare och skannrar** (eller **Skriv ut och skanna**, **Skriv ut och faxa**) och välj sedan skrivaren.
- 2. Klicka på **Alternativ och förbrukningsmaterial** > **Verktyg** > **Öppna skrivarverktyg**.
- 3. Klicka på **EPSON Status Monitor**.

## **Koder för bläckpatronshållare**

Följande är koderna för originalbläckpatroner från Epson.

#### För Europa

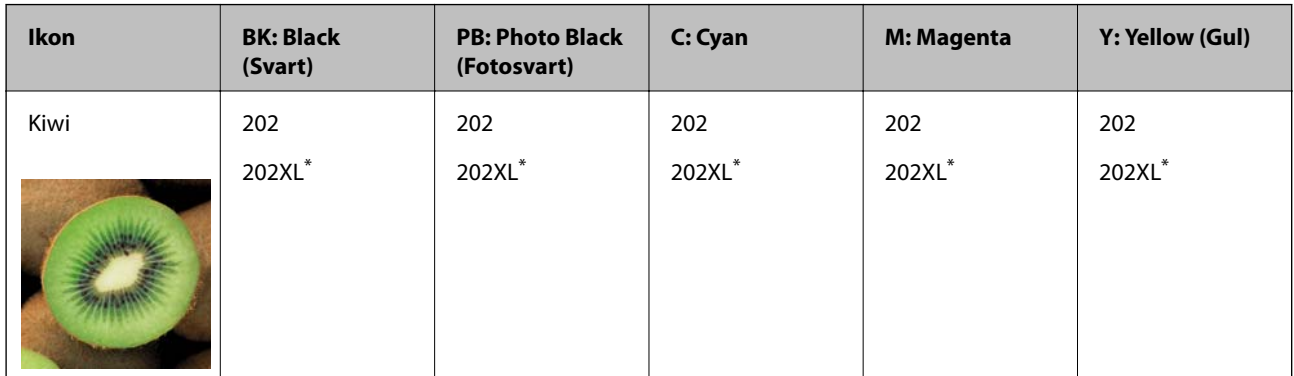

"XL" står för en stor patron.

För Australien och Nya Zeeland

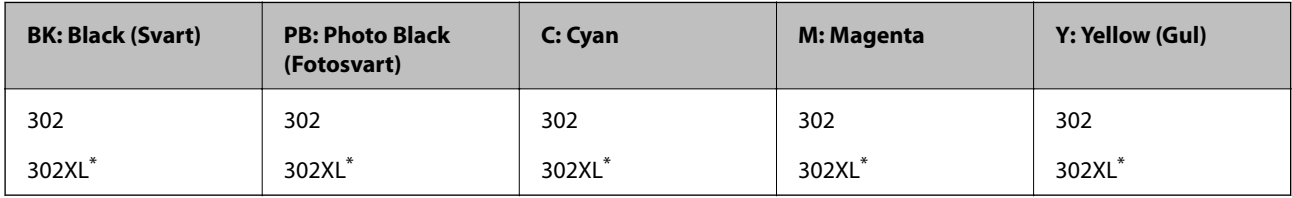

"XL" står för en stor patron.

För Asien

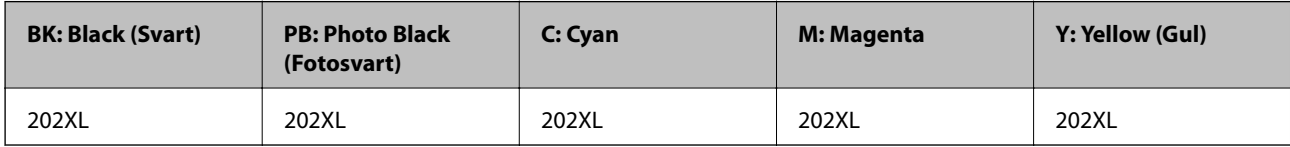

Epson rekommenderar att du använder Epsons originalpatroner. Epson kan inte garantera kvalitet eller tillförlitlighet för bläck av andra märken. Användandet av bläck av andra märken kan orsaka skada som inte omfattas av Epsons garantier, och som i vissa fall kan leda till att skrivaren fungerar felaktigt. Det är inte säkert att information visas om nivåerna för bläck av andra märken.

#### *Anmärkning:*

❏ Alla patroner är inte tillgängliga i alla regioner.

- ❏ Bläckpatronkoder kan variera beroende av plats. Kontakta Epson-support för rätta koder inom ditt område.
- ❏ Användare i Europa kan gå till följande webbplats för information om Epson-bläckpatroners kapacitet. <http://www.epson.eu/pageyield>

#### **Relaterad information**

& ["Webbplatsen för teknisk support" på sidan 236](#page-235-0)
## <span id="page-144-0"></span>**Försiktighetsåtgärder för bläckpatronshantering**

Läs följande anvisningar innan du ersätter bläckpatroner.

#### **Försiktighetsåtgärder**

- ❏ Förvara bläckpatroner i normal rumstemperatur och utsätt dem inte för direkt solljus.
- ❏ Epson rekommenderar att du använder bläckpatronen före datumet som är tryckt på förpackningen.
- ❏ Bäst resultat får du om du använder bläckpatroner inom sex månader efter det att förpackningen har öppnats.
- ❏ För bästa resultat förvarar du bläckpatronspaketen med botten nedåt.
- ❏ Om du hämtar en bläckpatron från en kall förvaringsplats bör du låta den ligga i rumstemperatur i minst tre timmar innan du använder den.
- ❏ Öppna inte paketet med bläckpatronen förrän du ska installera den i skrivaren. Patronen är vakuumförpackad för fortsatt tillförlitlighet. Om en patron lämnas oöppnad länge innan den används, kan det vara omöjligt att använda den för vanlig utskrift.
- ❏ Ta inte på delarna som visas på bilden. Detta kan förhindra normal användning och utskrift.

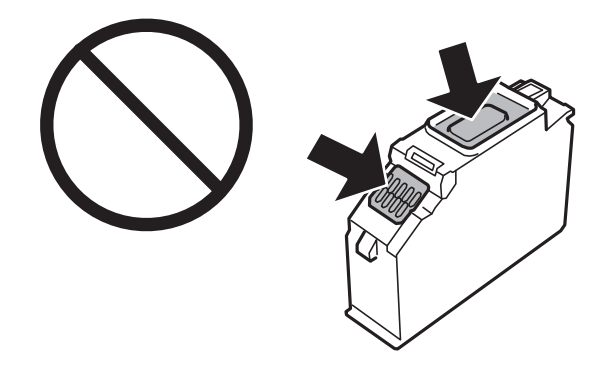

- ❏ Installera alla bläckpatroner, annars kan du inte skriva ut.
- ❏ Byt inte ut bläckpatronerna när strömmen är avstängd. Flytta inte skrivarhuvudet för hand, eftersom det kan skada skrivaren.
- ❏ När du har installerat skrivarpatronen kommer strömindikatorn att blinka medan skrivaren fyller på bläck. Stäng inte av skrivaren medan bläcket fylls på. Du kommer inte att kunna skriva ut om bläckpåfyllnaden inte slutförs.
- ❏ Lämna inte skrivaren med bläckkassetterna borttagna och stäng inte av skrivaren under kassettbyte. Bläck som finns kvar i skrivarhuvudets munstycken kan torka, och skrivaren kan då inte användas.
- ❏ Se till att det inte kommer in damm eller föremål i hållaren för bläckpatronerna. Föremål i hållaren kan påverka utskriftsresultatet negativt eller leda till att det inte går att skriva ut. Om något hamnar i hållaren tar du försiktigt bort det.

❏ Om du tar bort patronen från skrivaren för att kassera eller använda den senare, kontrollerar du att du satt tillbaka skyddet för patronens port för bläcktillgång för att förhindra att bläcket torkar ut eller att områdena runt omkring blir nedkladdade med bläck. Skruva fast locket tills det klickar på plats.

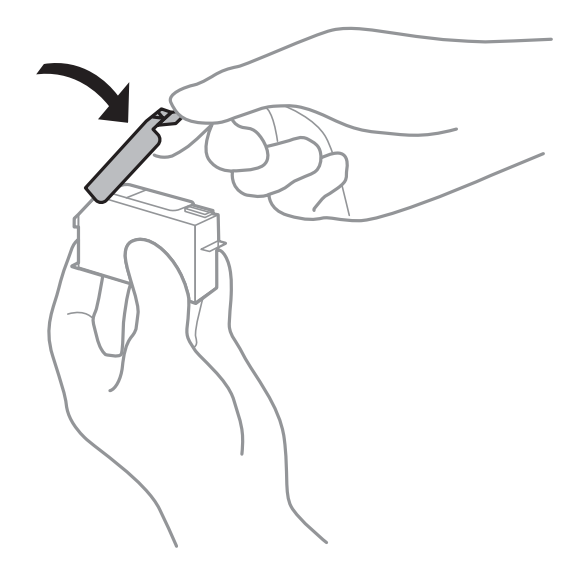

- ❏ Om du tar bort en bläckkassett från skrivaren för senare användning rekommenderar Epson att den används så snabbt som möjligt.
- ❏ Den här skrivaren använder bläckpatroner med ett grönt chip som övervakar information som hur mycket bläck som finns kvar i varje patron. Det betyder att du fortfarande kan använda patroner som du har tagit bort från skrivaren innan de har tagit slut, genom att sätta in dem på nytt. En del bläck kan dock förbrukas för att skrivaren ska fungera på bästa sätt när en patron sätts in på nytt.
- ❏ För att göra bläckanvändandet så effektivt som möjligt är det bäst att bara ta bort en bläckpatron när det är dags att byta ut den. Bläckpatroner med låg bläckstatus kan inte användas när de sätts in på nytt.
- ❏ Det finns en viss mängd bläck i reserv när produkten indikerar att bläckpatronen ska bytas för att försäkra att du får bästa möjliga utskriftskvalitet och för att skydda skrivarhuvudet. Kapaciteten som anges omfattar inte reserven.
- ❏ Bläckpatronerna kan innehålla återvunnet material men det påverkar inte skrivarens funktion eller prestanda.
- ❏ Bläckpatronens specifikationer och utseende kan ändras i syfte att förbättra den utan föregående meddelande.
- ❏ Ta aldrig isär eller konstruera om bläckpatronen. Det kan leda till att det inte går att skriva ut på normalt sätt.
- ❏ Du kan inte använda bläckpatronerna som medföljde skrivaren vid bytet.
- ❏ De uppgivna värdena kan variera beroende på vilken typ av bilder som skrivs ut, vilken typ av papper som används, hur ofta utskrift sker samt omgivningsförhållanden som temperatur.
- ❏ Slutför ersättningen av bläckpatronen på en gång. Lämna inte skrivaren med bläckpatronerna borttagna.

#### **Bläckhantering**

- ❏ För att skrivarhuvudet ska prestera så bra som möjligt, förbrukas en viss mängd bläck från alla patroner, inte bara under utskrift, men även under underhållsåtgärder som byte av bläckpatroner och rengöring av skrivarhuvudet.
- ❏ När du gör svartvita utskrifter eller använder gråskala kan färgbläck användas istället för svart bläck beroende på papperstypen eller inställningarna för utskriftskvalitet. Detta beror på att en blandning av färgbläck används för att skapa svart färg.

<span id="page-146-0"></span>❏ Bläckpatronerna som medföljer produkten används delvis under grundinstallationen. Skrivarhuvudet i skrivaren laddas helt med bläck för att producera utskrifter av hög kvalitet. Den här engångsprocessen förbrukar en viss mängd bläck och därför skriver patronerna eventuellt ut färre sidor än efterföljande bläckpatroner.

### **Byta ut bläckpatroner**

### !*Obs!*

Var försiktig så att du inte fastnar med handen eller fingrarna när du öppnar eller stänger skannerenheten. Annars kan du skadas.

#### *Anmärkning:*

Du kan fortsätta att skriva ut även när skrivaren indikerar att bläcknivån är låg. Förbered dock nya bläckpatroner så snart som möjligt.

- 1. Om CD/DVD-facket sitter i ska du ta ut det.
- 2. Gör något av följande alternativ.
	- ❏ Vid uppmaning att byta bläckpatroner:

Kontrollera vilken bläckpatron som behöver bytas, välj **Nästa**, och välj sedan **Ja, byt ut nu**.

❏ Om du vill byta bläckpatroner innan de har tagit slut:

Välj **Underhåll** > **Byte av patron(er)** från startskärmen.

För att välja ett objekt flyttar du fokus för objektet med  $\blacktriangle\nabla\blacktriangle$ -knapparna och sedan trycker du på knappen OK.

3. När du byter den svarta bläckpatronen ska du först skaka den nya svarta bläckpatronen försiktigt fyra eller fem gånger och sedan ta ut den ur förpackningen. När du byter ut färgpatroner och den svarta fotopatronen ska du ta ut dessa från förpackningen utan att skaka dem först.

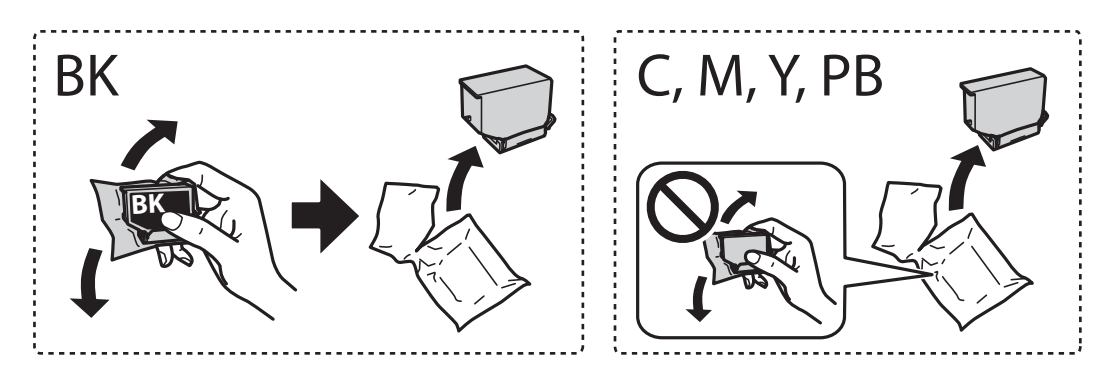

#### c*Viktigt:*

Skaka inte patronerna när paketet har öppnats, eftersom de kan läcka.

4. Ta bort den nya bläckpatronen från förpackningen och välj sedan **Nästa**.

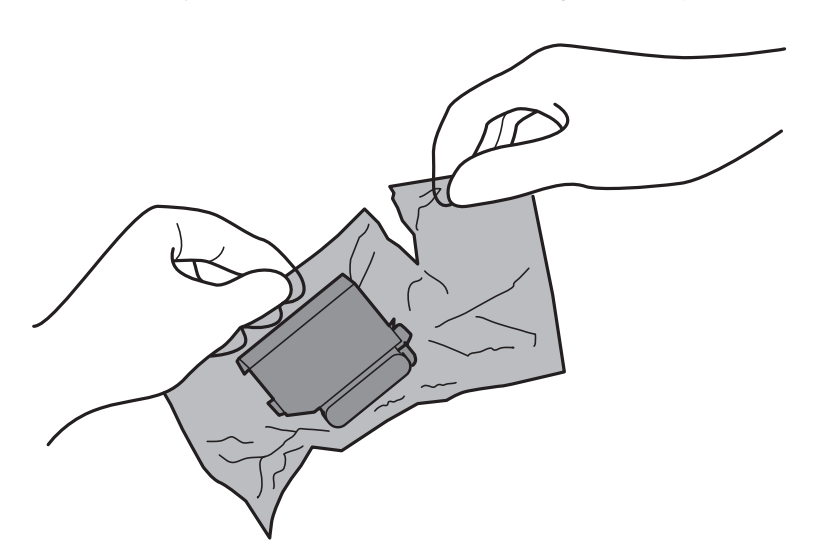

5. Se till att locket är vänt uppåt, och ta sedan bort det.

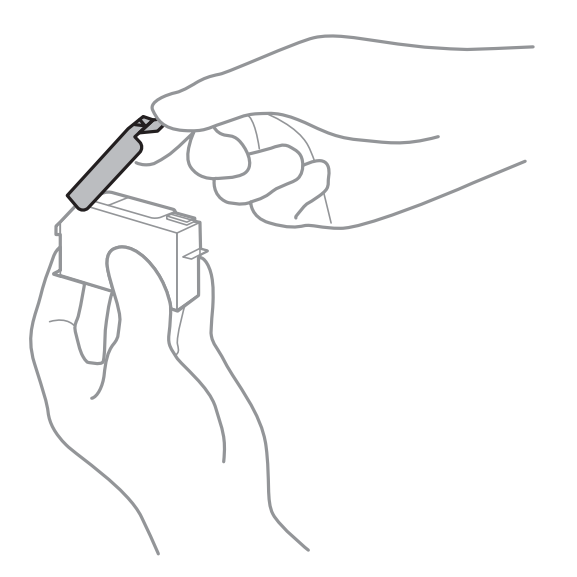

### c*Viktigt:*

Ta inte på delarna som visas på bilden. Detta kan förhindra normal användning och utskrift.

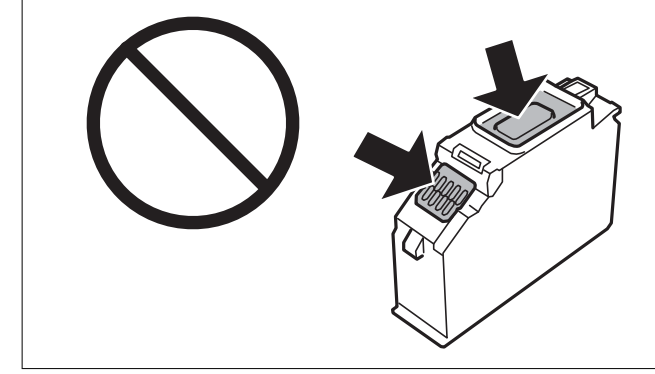

6. Öppna skannerenheten med dokumentluckan stängd.

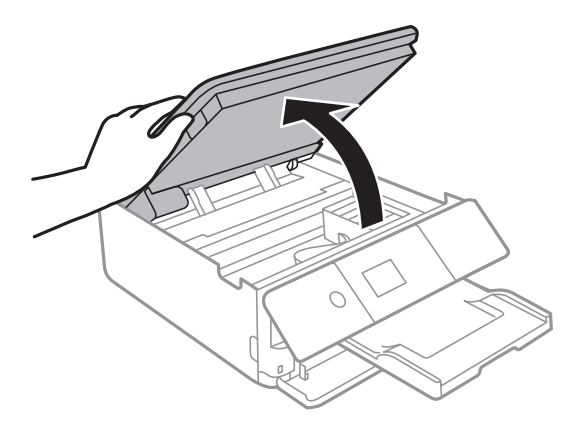

- 7. Bekräfta meddelandet och tryck sedan på OK-knappen.
- 8. Tryck på fliken för att låsa upp bläckpatronshållaren och ta ut bläckpatronen diagonalt.

#### c*Viktigt:*

Byt bläckpatronerna en i taget, så fort som möjligt. Om du byter två eller fler patroner i taget eller om bytet tar tid kan vissa mängder bläck förbrukas för att garantera hög skrivarfunktion.

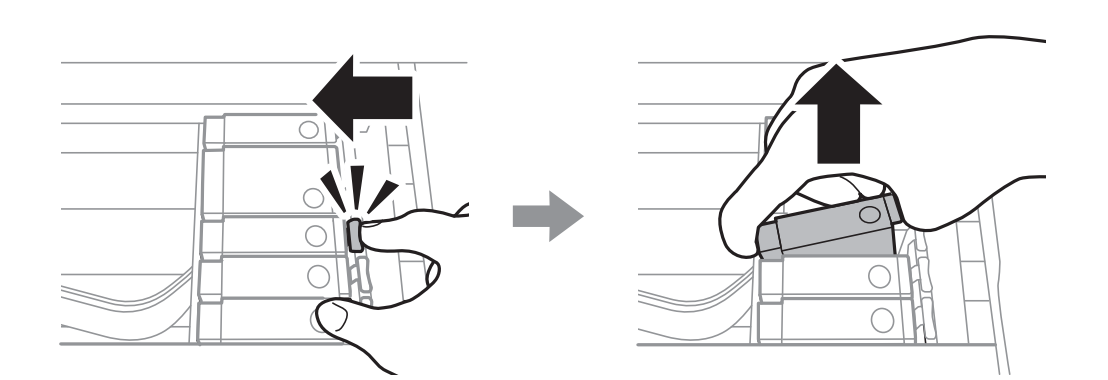

9. Sätt i bläckpatronen diagonalt i patronhållaren och tryck ned den försiktigt tills den sitter på plats med ett klick.

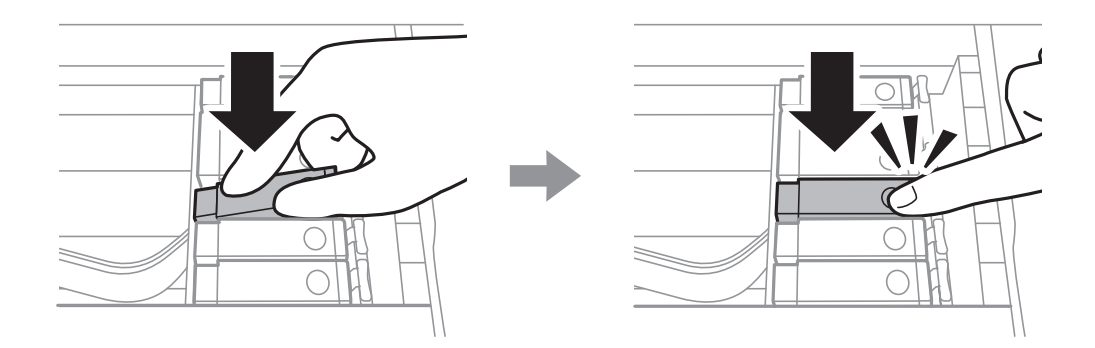

10. Stäng skannerenheten och välj sedan på **Slutförd**.

<span id="page-149-0"></span>11. Följ instruktionerna på skärmen.

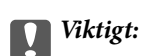

❏ Om du tar bort patronen från skrivaren för att kassera eller använda den senare, kontrollerar du att du satt tillbaka skyddet för patronens port för bläcktillgång för att förhindra att bläcket torkar ut eller att områdena runt omkring blir nedkladdade med bläck.

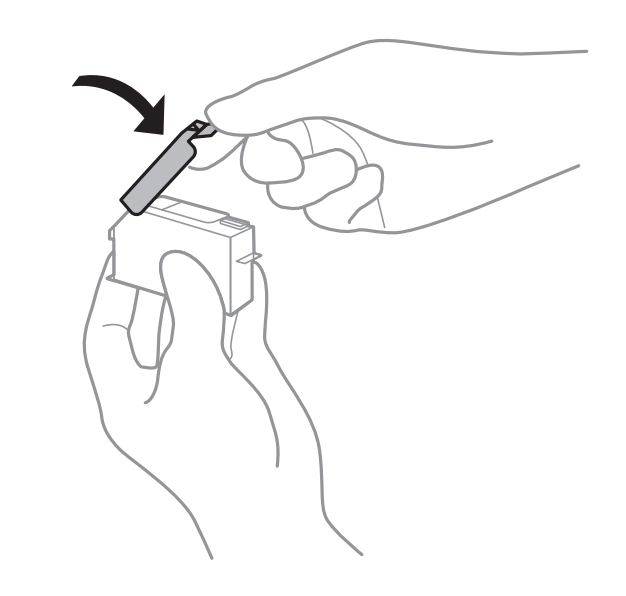

- ❏ När du har installerat skrivarpatronen kommer strömindikatorn att blinka medan skrivaren fyller på bläck. Stäng inte av skrivaren medan bläcket fylls på. Du kommer inte att kunna skriva ut om bläckpåfyllnaden inte slutförs.
- ❏ Sätt inte i CD/DVD-facket förrän bläckpåfyllningen har slutförts.

#### **Relaterad information**

- & ["Koder för bläckpatronshållare" på sidan 144](#page-143-0)
- & ["Försiktighetsåtgärder för bläckpatronshantering" på sidan 145](#page-144-0)

### **Kod för underhållsenhet**

Epson rekommenderar att du använder en Epson-underhållsenhet.

Här är koden för Epsons originalunderhållsenhet.

T3661

#### c*Viktigt:*

När en underhållsenhet har installerats i en skrivare kan den inte användas med andra skrivare.

## **Försiktighetsåtgärder för underhållsenhet**

Läs följande anvisningar innan du ersätter underhållsenheten.

- ❏ Rör inte vid det gröna chipet på sidan av underhållsenheten. Detta kan förhindra normal användning och utskrift.
- ❏ Byt inte ut underhållsenheten vid utskrift, då kan bläck läcka ut.
- ❏ Ta inte bort underhållsenheten och dess skydd, med undantag för när du byter ut enheten, eftersom bläck kan läcka ut.
- ❏ Återanvänd inte en underhållsenhet som har tagits bort och lämnats oanvänd under en längre tid. Bläcket i enheten kommer att ha stelnat och inget mer bläck kan absorberas.
- ❏ Utsätt inte underhållsenheten för direkt solljus.
- ❏ Förvara inte underhållsenheten i höga temperaturer eller frystemperaturer.

### **Ersätta en underhållsenhet**

I vissa rengöringscykler samlas en liten mängd överflödigt bläck i underhållsenheten. För att förhindra att bläck läcker ut ur underhållsenheten slutar skrivaren att skriva ut när underhållsenhetens absorberingskapacitet har nått maxgränsen. Om och hur ofta detta behövs varierar beroende på antalet sidor du skriver ut, typen av material du skriver ut och antalet rengöringscykler som produkten utför. När ett meddelande visas där du ombeds byta underhållsenheten ska du förbereda en platt skruvmejsel och följa instruktionerna på skärmen. Att enheten behöver bytas ut betyder inte att skrivaren har slutat fungera enligt specifikationerna. Epson-garantin täcker inte kostnaden för detta utbyte. Det är en del som användaren kan utföra service på.

#### *Anmärkning:*

När den är full måste du byta ut underhållsenheten innan du skriver ut för att undvika läckage. Du kan däremot utföra åtgärder som att spara data till en extern USB-enhet.

1. Ta ur den nya underhållsenheten från förpackningen.

#### c*Viktigt:*

Rör inte vid det gröna chipet på sidan av underhållsenheten. Detta kan förhindra normal användning och utskrift.

#### *Anmärkning:*

En genomskinlig påse för den använda underhållsenheten följer med den nya enheten.

2. Lyft upp papperskassett 2 lite och dra sedan ut den.

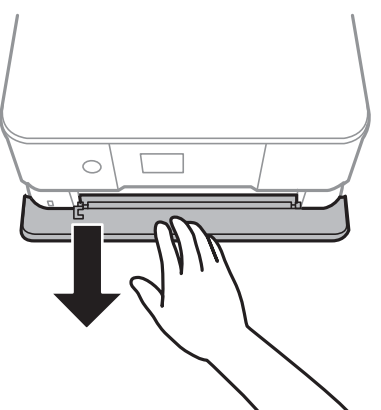

3. Öppna kontrollpanelen.

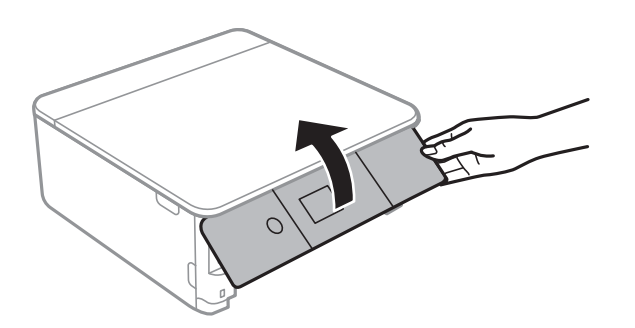

4. Lossa skruven med en platt skruvmejsel och ta sedan bort luckan.

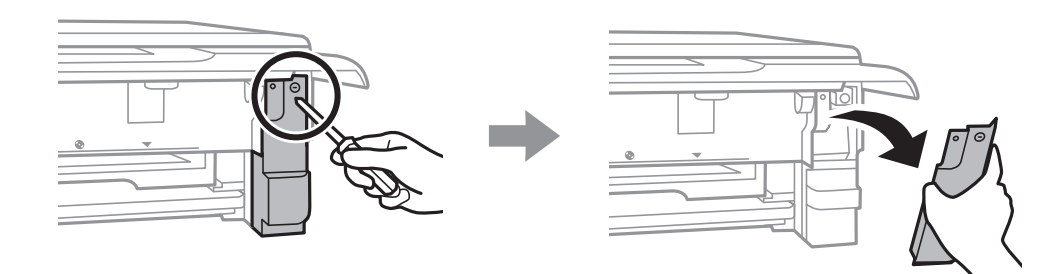

5. Ta bort den använda underhållsenheten.

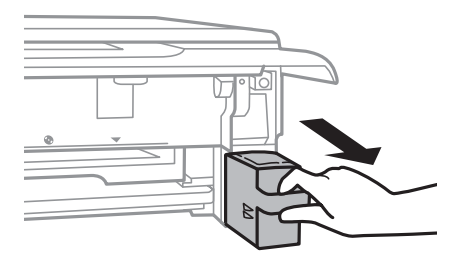

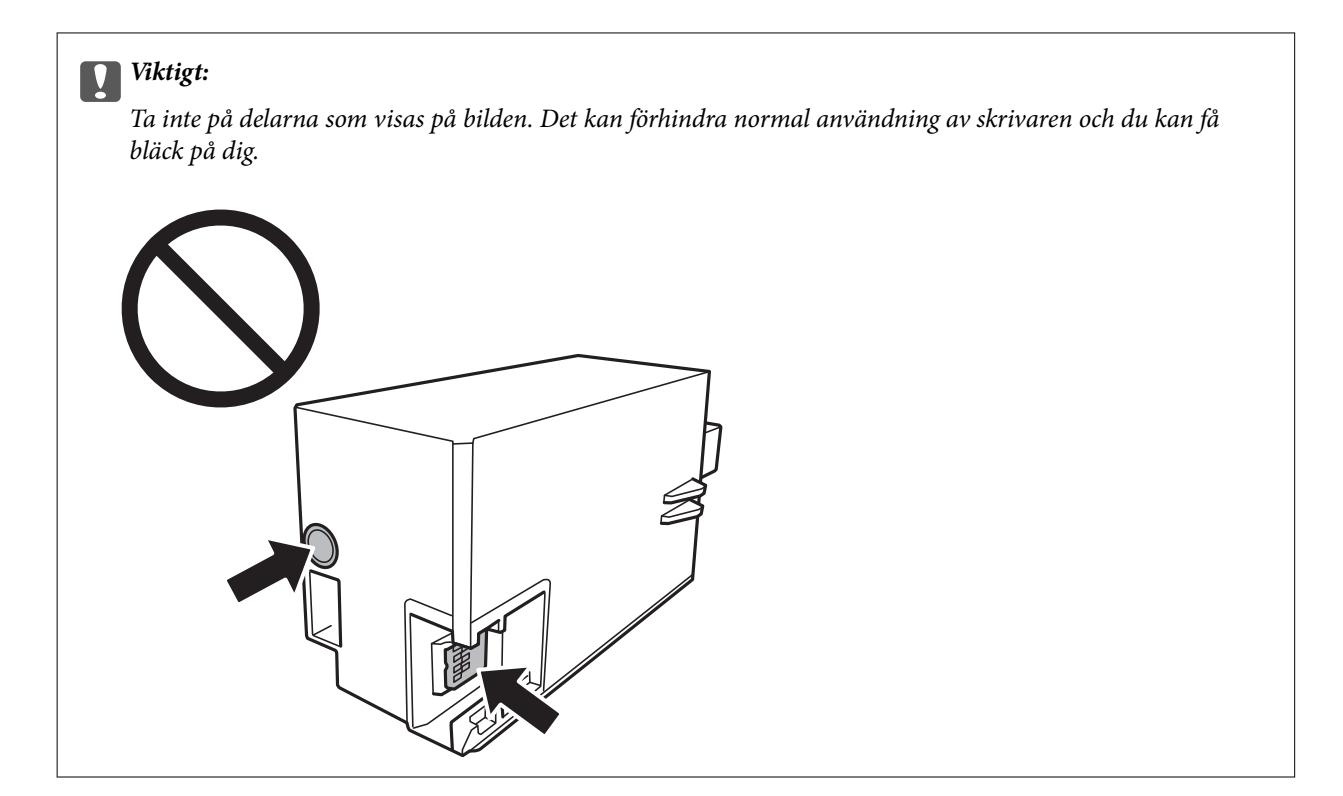

- 6. Lägg den använda underhållsenheten i den genomskinliga påsen som medföljde den nya underhållsenheten och förslut påsen.
- 7. Sätt i den nya underhållsenheten helt och hållet i den nya skrivaren.
- 8. Stäng luckan.

#### c*Viktigt:*

För in flikarna på luckan i skårorna och dra sedan åt skruven. Om luckan inte är korrekt installerad kan bläck läcka ut.

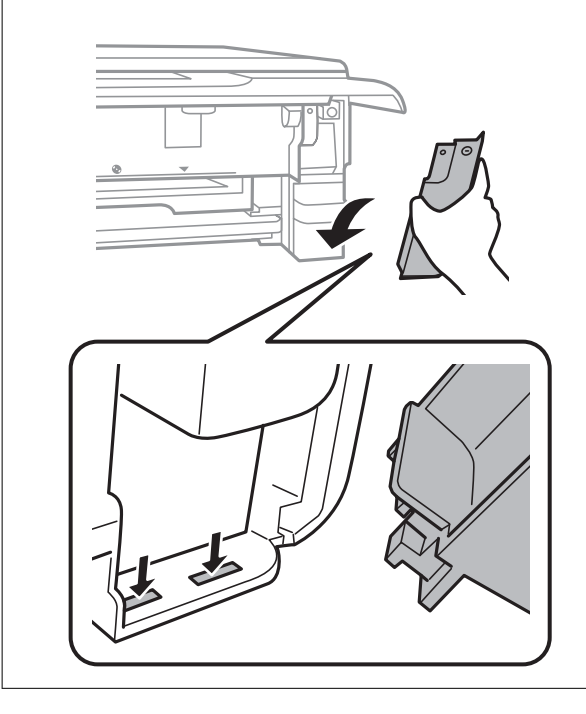

- 9. Sätt i papperskassett 2.
- 10. Välj **Klar**.

#### c*Viktigt:*

Om underhållsboxen inte kan identifieras kan du prova att installera den igen. Om den fortfarande inte känns igen ska du byta underhållsboxen. När en underhållsenhet har installerats i en skrivare kan den inte användas med andra skrivare.

#### **Relaterad information**

- & ["Kod för underhållsenhet" på sidan 150](#page-149-0)
- & ["Försiktighetsåtgärder för underhållsenhet" på sidan 150](#page-149-0)

## **Tillfällig utskrift med svart bläck**

Om du skriver ut från en dator och färg- eller det svarta fotobläcket är slut när det finns svart bläck kvar, kan du fortsätta att skriva ut en kort tid med enbart svart bläck genom att använda följande inställningar.

- ❏ Papperstyp: vanligt papper, Kuvert
- ❏ Färg: **Gråskala**
- ❏ Marginalfritt: Ej valt
- ❏ EPSON Status Monitor 3: Aktiverad (endast för Windows )

Den här funktionen är endast tillgänglig i ungefär fem dagar, därför bör du byta ut den förbrukade bläckpatronen så snart som möjligt.

#### *Anmärkning:*

- ❏ Om *EPSON Status Monitor 3* är inaktiverat ska du öppna skrivardrivrutinen, klicka på *Utökade inställningar* på fliken *Underhåll* och sedan välja *Aktivera EPSON Status Monitor 3*.
- ❏ Tidsperiodens längd varierar beroende på användningen.

### **Tillfällig utskrift med svart bläck — Windows**

1. Avbryt utskrift när följande fönster visas.

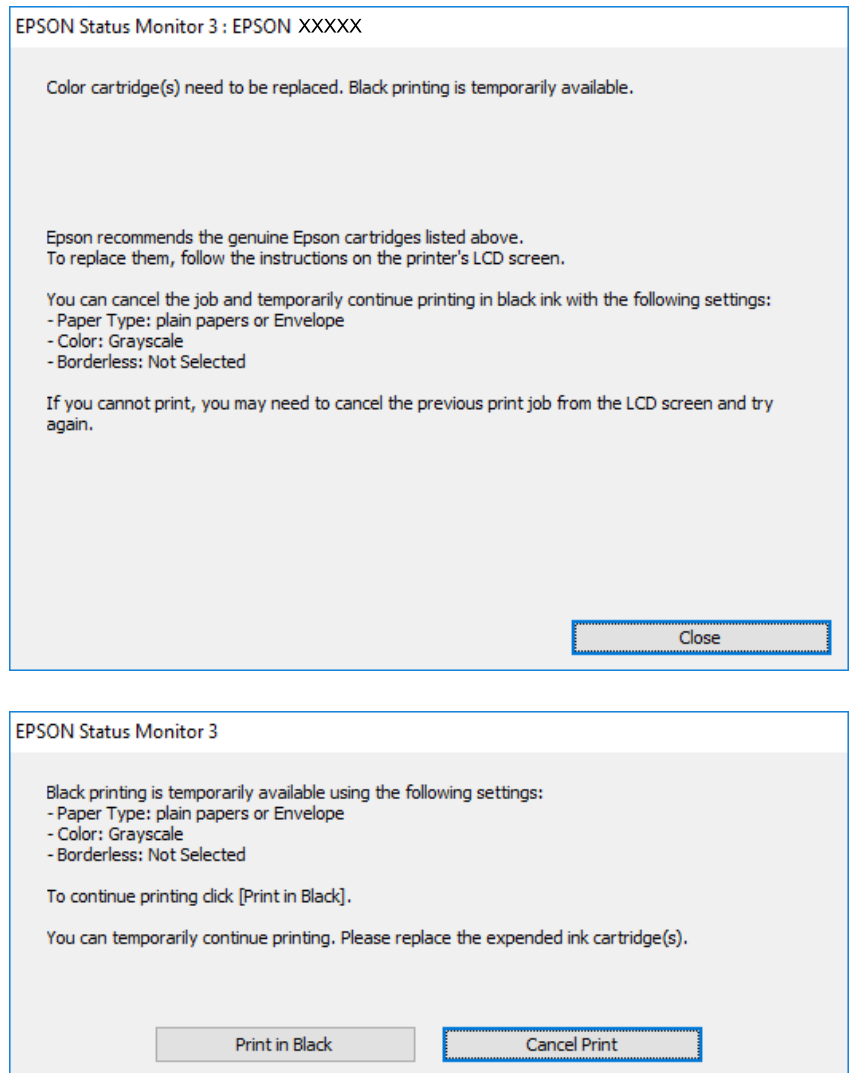

#### *Anmärkning:*

Om du inte kan avbryta utskriften via datorn ska du avbryta den via skrivarens kontrollpanel.

- 2. Öppna fönstret för skrivardrivrutinen.
- 3. Avmarkera **Marginalfri** på fliken **Huvudinställningar**.
- 4. Välj **vanligt papper** eller **Kuvert** som inställning för **Papperstyp** på fliken **Huvudinställningar**.
- 5. Välj **Gråskala**.
- 6. Ställ in de övriga objekten på flikarna **Huvudinställningar** och **Fler alternativ** efter behov och klicka sedan på **OK**.
- 7. Klicka på **Skriv ut**.
- 8. Klicka på **Skriv ut i svart** i fönstret som visas.

#### **Relaterad information**

- & ["Fylla på papper i Papperskassett 1" på sidan 52](#page-51-0)
- & ["Fylla på papper i Papperskassett 2" på sidan 55](#page-54-0)
- & ["Grundläggande om skrivaren Windows" på sidan 90](#page-89-0)

### **Tillfällig utskrift med svart bläck — Mac OS**

#### *Anmärkning:*

Anslut via *Bonjour* om du vill använda funktionen i ett nätverk.

- 1. Klicka på skrivarikonen i **Dock**.
- 2. Avbryt jobbet.

#### *Anmärkning:*

Om du inte kan avbryta utskriften via datorn ska du avbryta den via skrivarens kontrollpanel.

- 3. Välj **Systeminställningar** i -menyn > **Skrivare och skannrar** (eller **Skriv ut och skanna**, **Skriv ut och faxa**) och välj sedan skrivaren.Klicka på **Alternativ och förbrukningsmaterial** > **Alternativ** (eller **Drivrutin**).
- 4. Välj **På** som inställning för **Tillåt svartvit utskrift tillfälligt**.
- 5. Öppna dialogrutan för utskrift.
- 6. Välj **Utskriftsinställningar** i snabbmenyn.
- 7. Välj ett pappersformat som inte är marginalfritt i inställningen **Pappersstorlek**.
- 8. Välj **vanligt papper** eller **Kuvert** som inställning i **Medietyp**.
- 9. Välj **Gråskala**.
- 10. Ställ in andra alternativ efter behov.
- 11. Klicka på **Skriv ut**.

#### **Relaterad information**

- & ["Avbryta utskrift" på sidan 114](#page-113-0)
- & ["Fylla på papper i Papperskassett 1" på sidan 52](#page-51-0)
- & ["Fylla på papper i Papperskassett 2" på sidan 55](#page-54-0)
- & ["Grundläggande om utskrift Mac OS" på sidan 91](#page-90-0)

## **Spara svart bläck när det svarta bläcket börjar ta slut (endast för Windows)**

Om det svarta bläcket börjar ta slut när det finns färgbläck kvar kan du blanda färgbläck för att få fram svart. Du kan fortsätta att skriva ut medan du förbereder en ersättningspatron.

Den här funktionen kan bara användas och du använder följande inställningar i skrivardrivrutinen.

- ❏ Papperstyp: **vanligt papper**
- ❏ Kvalitet: **Standard**
- ❏ EPSON Status Monitor 3: Aktiverad

#### *Anmärkning:*

- ❏ Om *EPSON Status Monitor 3* är inaktiverat ska du öppna skrivardrivrutinen, klicka på *Utökade inställningar* på fliken *Underhåll* och sedan välja *Aktivera EPSON Status Monitor 3*.
- ❏ Blandat svart set lite annorlunda ut från riktig svart. Dessutom så tar utskriften längre tid.
- ❏ För att skrivhuvudet ska hålla samma kvalitet används också svart bläck.

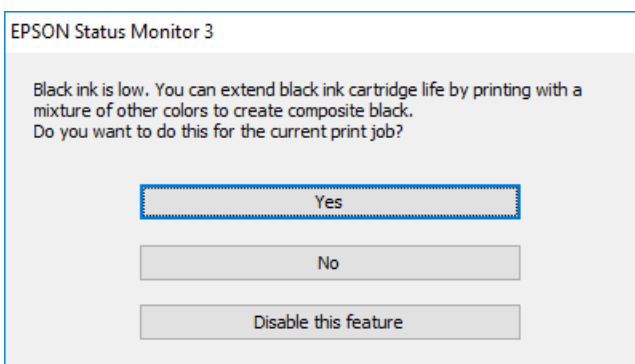

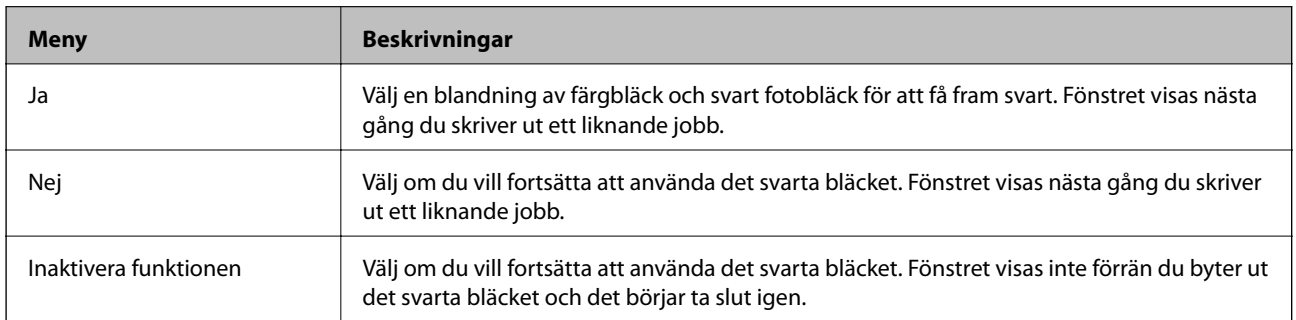

# **Underhåll av skrivaren**

## **Kontrollera och rengöra skrivarhuvudet**

Om munstyckena är tilltäppta kan utskriften bli blek, få synliga linjer eller visa felaktiga färger.Om utskriftskvaliteten blir sämre använder du funktionen munstyckeskontroll och ser efter om munstyckena är tilltäppta.Om munstyckena är tilltäppta rengör du skrivarhuvudet.

#### c*Viktigt:*

- ❏ Öppna inte skannerenheten eller stäng av skrivaren under huvudrengöring. Du kommer inte att kunna skriva ut om huvudrengöringen inte slutförs.
- ❏ Rengör endast skrivarhuvudet om utskriftskvaliteten avtar eftersom det går åt bläck vid rengöring av huvud.
- ❏ När bläcknivån är låg kanske du inte kan rengöra skrivarhuvudet. Byt ut bläckpatronen först.
- ❏ Om utskriftskvaliteten inte har förbättrats efter att du har utfört munstyckeskontroll och huvudrengöring ungefär tre gånger väntar du minst sex timmar utan att skriva ut. Kör sedan munstyckeskontrollen igen och upprepa huvudrengöringen om det behövs. Vi rekommenderar att du stänger av skrivaren. Kontakta Epsons kundtjänst om utskriftskvaliteten inte förbättras.
- ❏ För att förhindra att skrivarhuvudet torkar ska du inte koppla bort skrivaren när strömmen är på.

### **Kontrollera och rengöra skrivhuvudet — Kontrollpanelen**

- 1. Fyll på vanligt A4-papper i enhetens papperskassett.
- 2. Välj **Underhåll** på startskärmen.

För att välja ett objekt flyttar du fokus för objektet med  $\blacktriangle\nabla\blacktriangle$ -knapparna och sedan trycker du på knappen OK.

- 3. Välj **Skriv.huv. Kontr. munst.**.
- 4. Följ anvisningarna på skärmen om du vill skriva ut mönstret för kontroll av munstycken.
- 5. Undersök det utskrivna mönstret. Om det finns brutna linjer eller om segment saknas enligt vad som visas i mönstret "NG" kan skrivarhuvudets munstycken vara tilltäppta. Gå till nästa steg. Om du inte kan se några brutna linjer eller segment som saknas som i följande "OK" mönster, är munstyckena inte igensatta.

Skrivarhuvudet behöver inte rengöras. Välj **U** för att avsluta.

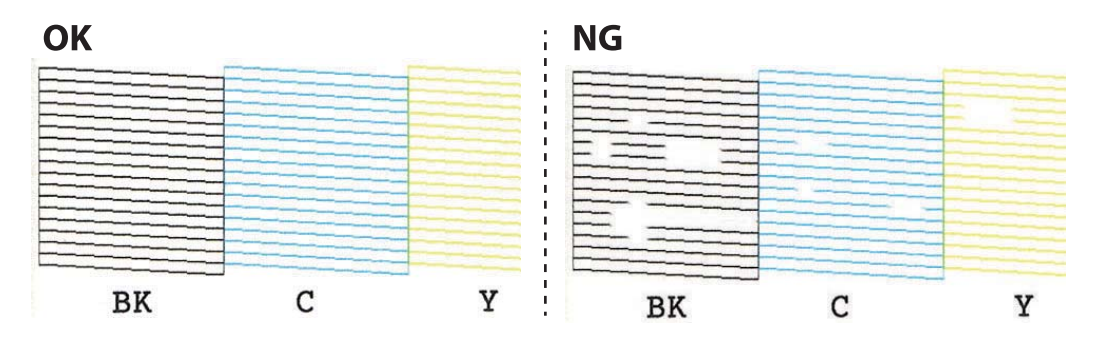

- 6. Välj $\mathsf{X}$
- 7. Följ anvisningarna på skärmen om du vill rengöra skrivarhuvudet.
- 8. När du är klar väljer du **Kontroll** och skriver ut mönstret för munstyckskontroll igen genom att följa instruktionerna på skärmen. Upprepa rengöringen och skriv ut mönstret tills alla linjer skrivs ut fullständigt.

#### **Relaterad information**

& ["Fylla på papper i Papperskassett 2" på sidan 55](#page-54-0)

### **Kontrollera och rengöra skrivhuvudet - Windows**

- 1. Fyll på vanligt A4-papper i enhetens papperskassett.
- 2. Öppna fönstret för skrivardrivrutinen.
- 3. Klicka på **Munstyckeskontroll** på fliken **Underhåll**.
- 4. Följ anvisningarna på skärmen.

#### **Relaterad information**

- & ["Fylla på papper i Papperskassett 2" på sidan 55](#page-54-0)
- & ["Skrivardrivrutin för Windows" på sidan 176](#page-175-0)

### **Kontrollera och rengöra skrivarhuvudet — Mac OS**

- 1. Fyll på vanligt A4-papper i enhetens papperskassett.
- 2. Välj **Systeminställningar** i -menyn > **Skrivare och skannrar** (eller **Skriv ut och skanna**, **Skriv ut och faxa**) och välj sedan skrivaren.
- 3. Klicka på **Alternativ och förbrukningsmaterial** > **Verktyg** > **Öppna skrivarverktyg**.
- 4. Klicka på **Munstyckeskontroll**.
- 5. Följ instruktionerna på skärmen.

#### **Relaterad information**

& ["Fylla på papper i Papperskassett 2" på sidan 55](#page-54-0)

## **Justera skrivarhuvudet**

Om du upptäcker att lodräta linjer är sneda eller att bilder är suddiga, justerar du skrivarhuvudet.

### **Justera skrivarhuvudet — Kontrollpanelen**

- 1. Fyll på vanligt A4-papper i enhetens papperskassett.
- 2. Välj **Underhåll** på startskärmen.

För att välja ett objekt flyttar du fokus för objektet med  $\blacktriangle\nabla\blacktriangle$ -knapparna och sedan trycker du på knappen OK.

- 3. Välj **Just. av skrivarhuvud**.
- 4. Välj en av justeringsmenyer.
	- ❏ Vertikal justering: Välj det här alternativet om utskrifterna ser suddiga ut eller om lodräta linjer är feljusterade.
	- ❏ Horisontell justering: Välj det här om du ser vågräta linjer med jämna intervall.
- 5. Följ instruktionerna på skärmen för att skriva ut ett justeringsmönster och välj antal för optimalt mönster.

❏ Vertikal justering: Hitta och ange numret för det tätaste mönstret i varje grupp.

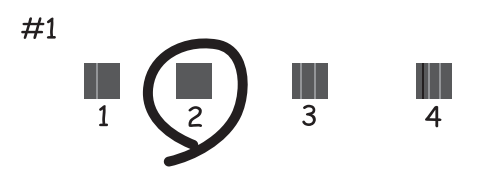

❏ Horisontell justering: Hitta och ange numret för det mönster som är minst separerat och överlappat.

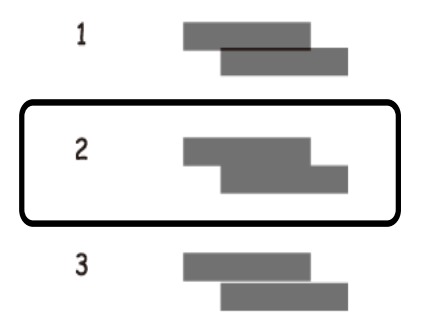

#### **Relaterad information**

& ["Fylla på papper i Papperskassett 2" på sidan 55](#page-54-0)

## **Rensa pappersbanan**

Rengör valsen på insidan när utskrifter är kladdiga, repiga eller papper inte matas fram på rätt sätt.

### c*Viktigt:*

Rengör inte insidan av skrivaren med servetter.Skrivarhuvudets munstycken kan täppas till med ludd.

### **Rensa pappersbanan för bläckfläckar**

Rengör valsen på insidan när utskrifterna är kladdiga eller repiga.

### c*Viktigt:*

Rengör inte insidan av skrivaren med servetter. Skrivarhuvudets munstycken kan täppas till med ludd.

- 1. Kontrollera att det inte finns damm eller fläckar på enhetens skannerglas och dokumentluckan.
- 2. Fyll på A4-storlek av vanligt papper i papperskassett.
- 3. Välj **Underhåll** på startskärmen.

För att välja ett objekt flyttar du fokus för objektet med  $\blacktriangle\nabla\blacktriangle$ -knapparna och sedan trycker du på knappen OK.

- 4. Välj **Guide för pappersrengör.**.
- 5. Följ anvisningarna om du vill rengöra pappersbanan.

Upprepa den här proceduren tills papperet inte längre är kladdigt med bläck.

#### **Relaterad information**

& ["Fylla på papper i Papperskassett 2" på sidan 55](#page-54-0)

### **Rensa pappersbanan för pappersmatningsproblem**

Rengör valsen på insidan när papper inte matas korrekt från papperskassett.

- 1. Stäng av skrivaren genom att trycka på  $\mathcal{O}$ -knappen.
- 2. Dra ut strömsladden ur vägguttaget och sedan ur enheten.
- 3. Koppla från USB-kabeln och ta sedan ur minneskortet.

4. Dra ut papperskassett.

För papperskassett 2, lyft upp den lite och dra sedan ut den.

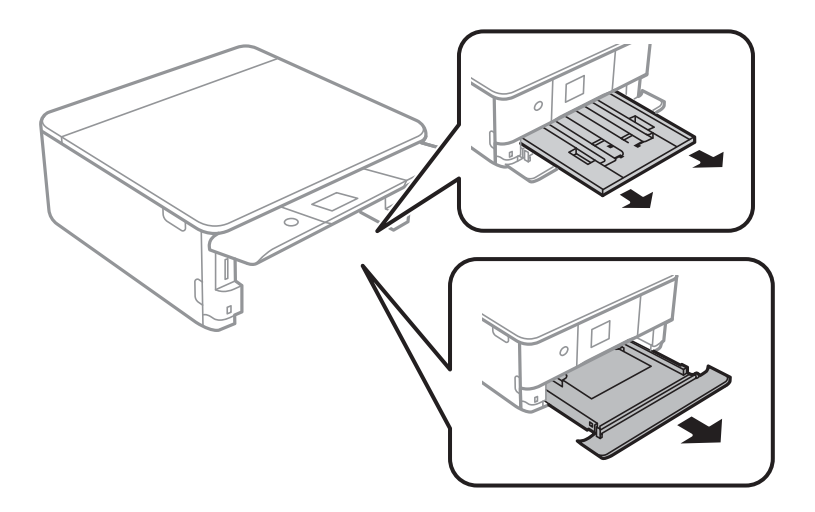

5. Ställ skrivaren med kontrollpanelens P-knapp i översta läget.

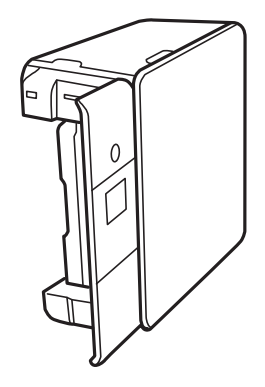

!*Obs!* Var försiktig så att du inte fastnar med handen eller fingrarna när du ställer skrivaren. Annars kan du skadas.

6. Fukta en trasa med vatten. Vrid ur den ordentligt och torka sedan cylindern samtidigt som du snurrar den med trasan.

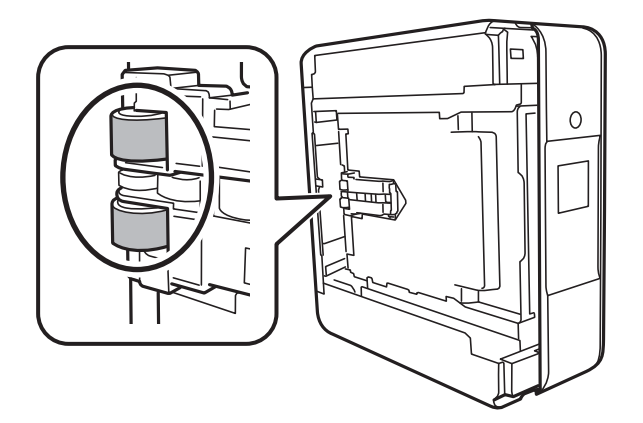

7. Återställ skrivaren i normal position, och mata in papperskassett.

### c*Viktigt:*

Lämna inte skrivaren stående under längre tid.

8. Anslut strömkabeln.

### **Rengöra enhetens Skannerglas**

När kopierade eller skannade bilder blir smetiga eller repiga ska du rengöra enhetens skannerglas.

c*Viktigt:* Använd aldrig alkohol eller thinner för att rengöra skrivaren. Dessa kemikalier kan skada skrivaren.

1. Öppna dokumentluckan.

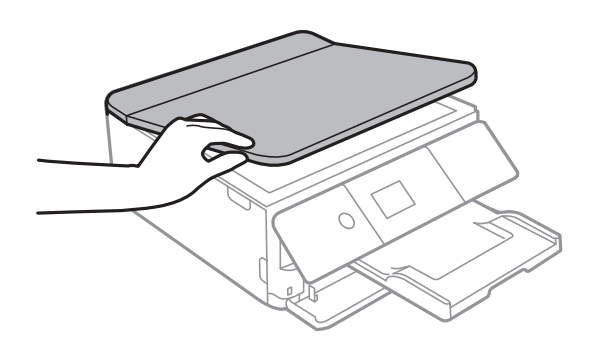

2. Rengör ytan på skannerglas med en mjuk, torr och ren trasa.

#### c*Viktigt:*

- ❏ Om glasytan blir fläckig av fett eller annat som är svårt att ta bort, kan du använda en liten mängd glasrengöring och en mjuk trasa för att ta bort smutsen. Torka bort alla rester av vätskan.
- ❏ Tryck inte hårt på glasytan.
- ❏ Se till att inte repa eller skada glasytan. En skadad glasyta kan försämra skanningskvaliteten.

## **Rensa OH-film**

Om utskriften inte blir bättre efter justering av skrivarhuvudet eller att pappersbanan har rensats kan OH-filmen i skrivaren bli smetig.

Föremål som krävs:

- ❏ Bomullspads (flera)
- ❏ Vatten med några droppar rengöringsmedel (2 till 3 droppar rengöringsmedel i 1/4 kopp kranvatten)
- ❏ Lampa för att kontrollera fläckar

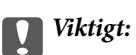

Använd inte någon annan rengöringsvätska än vatten med några droppar rengöringsmedel.

- 1. Stäng av skrivaren genom att trycka på  $\theta$ -knappen.
- 2. Öppna skannerenheten.

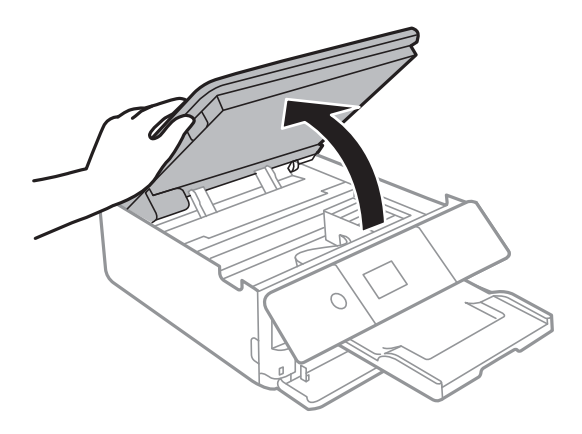

3. Kontrollera om OH-filmen blir smetig.Utsmetning syns enklare om du använder en lampa. Om det finns utsmetningar (såsom fingeravtryck eller smuts) på OH-film (A), går du till nästa steg.

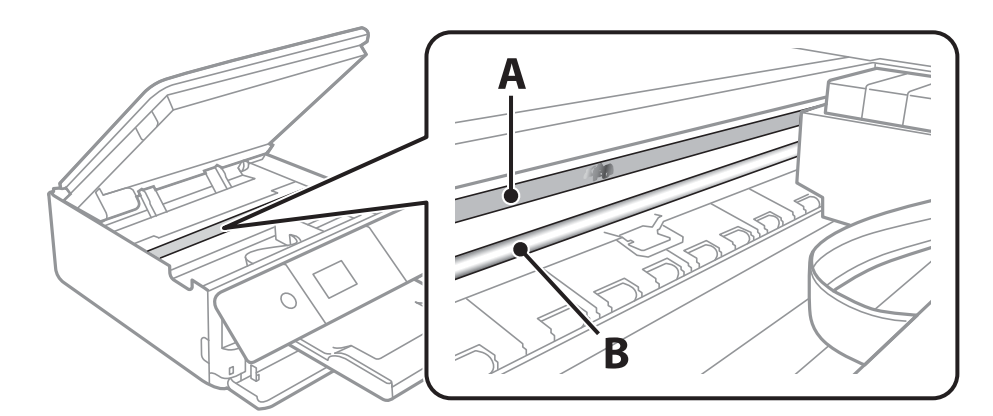

#### A: OH-film

B: Skena

#### c*Viktigt:*

Var försiktig så du inte rör vid skenan (B).Annars kanske du inte kan skriva ut.Torka inte bort fett på skenan, eftersom det är nödvändigt för funktionen.

<span id="page-164-0"></span>4. Fukta en bomullspad med vatten och några droppar diskmedel så att det inte droppar och torka sedan av den utsmorda delen.

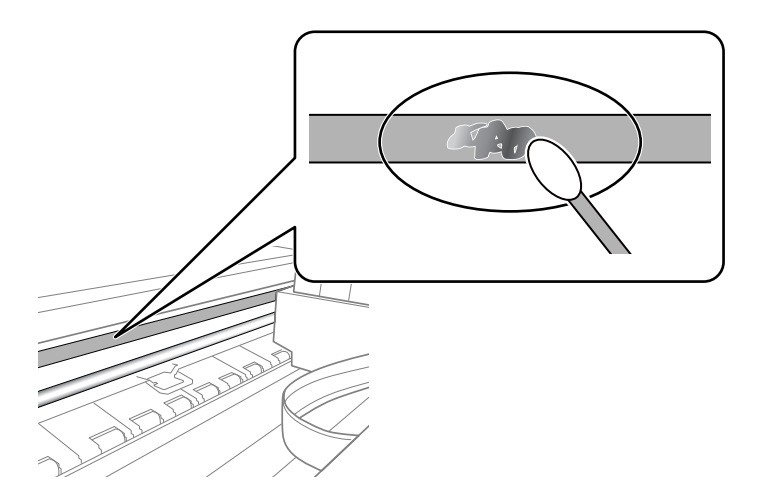

#### c*Viktigt:*

Torka försiktigt bort smetigheten.Om du trycker på bomullspadsen för hårt mot filmen kan filmens fjädrar ändra placering och skrivaren kan bli skadad.

5. Använd en ny bomullspad för att torka bort filmen:

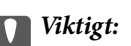

Lämna inte några fibrer på filmen.

#### *Anmärkning:*

För att förhindra att smetigheten sprids kan du byta bomullspadsen mot en ny.

- 6. Upprepa steg 4 och 5 tills filmen inte blir smetig.
- 7. Kontrollera att filmen inte blir smetig.

## **Spara ström**

Skrivaren går in i viloläge eller stängs av automatiskt om inga åtgärder utförs under en angiven tidsperiod. Du kan justera tiden innan energisparfunktioner tillämpas. Alla ökningar påverkar produktens energieffektivitet. Tänk på miljön innan du tillämpar ändringar.

Beroende på plats för inköp kan skrivaren ha en funktion för att stänga av automatiskt om den inte är ansluten till nätverket under 30 minuter.

### **Spara ström — Kontrollpanel**

1. Välj **Inst.** på startskärmen.

För att välja ett objekt flyttar du fokus för objektet med  $\blacktriangle\nabla\blacktriangle$ -knapparna och sedan trycker du på knappen OK.

#### 2. Välj **Grundl. inställn.**.

- 3. Gör något av följande alternativ.
	- ❏ Välj **Sömntimer** eller **Avstängningsinst.** > **Avstängning om inaktiv** eller **Avstängning vid frånkoppling** och gör sedan inställningarna.
	- ❏ Välj **Sömntimer** eller **Avstängningstimer** och gör sedan inställningarna.

#### *Anmärkning:*

Din produkt kan ha funktionen *Avstängningsinst.* eller funktionen *Avstängningstimer* beroende på plats för inköp.

# **Menyalternativ för Inst.**

Välj **Inst.** på hemskärmen för skrivaren för att göra olika inställningar.

## **Menyalternativ för Status för förbruknings.**

Visar ungefärliga nivåer för bläck och servicelivslängd för underhållsenheten.

#### **Inst.** > **Status för förbruknings.**

När ikonen ! visas börjar bläcket ta slut eller så är underhållsenheten nästan full.När X-ikonen visas måste du byta objektet eftersom bläcket är slut eller så är underhållsenheten full.

Du byter bläckkassetter eller statusinformation för utskriftsstatus från den här skärmen.

#### **Relaterad information**

& ["Byta ut bläckpatroner" på sidan 147](#page-146-0)

## **Grundl. inställn.**

Välj menyerna på kontrollpanelen enligt beskrivningen nedan.

#### **Inst.**> **Grundl. inställn.**

#### Skärmsläckare:

När du väljer **Minneskortdata** visas foton som bildspel när inga åtgärder har utförts efter cirka tre minuter.

#### LCD-ljusstyrka:

Justera ljusstyrkan på LCD-skärmen.

#### Autostart:

Välj **På**-skrivaren automatiskt när den tar emot en utskrift eller skanning via USB-anslutning eller en nätverksanslutning.För att starta utskriften behöver du skjuta ut utmatningsfacket.Om du aktiverar **Autostart** ökar dock strömförbrukningen något i standbyläge, jämfört med att stänga av skrivaren helt.

Använd inställningen **Avstängningstimer** om du vill att skrivaren automatiskt ska stängas av när jobbet är klart och en angiven tidsperiod har passerat utan att operationer har utförts.Detta är användbart när du skriver ut från en avlägsen plats, såsom via Internet.

#### Avstängningsinst.:

Din produkt har den här funktionen eller funktionen Avstängningstimer beroende på plats för inköp.

#### ❏ Avstängning om inaktiv

Välj den här inställningen för att stänga av skrivaren automatiskt om den inte används under en viss tidsperiod. Alla ökningar påverkar produktens energieffektivitet. Tänk på miljön innan du tillämpar ändringar.

❏ Avstängning vid frånkoppling

Välj den här inställningen om du vill stänga av skrivaren efter 30 minuter när alla nätverksportar, inklusive porten LINE är frånkopplade. Beroende på region är det inte säkert att funktionen kommer att vara tillgänglig.

#### Avstängningstimer:

Din produkt har den här funktionen eller funktionen Avstängningsinst. beroende på plats för inköp.

Välj den här inställningen för att stänga av skrivaren automatiskt om den inte används under en viss tidsperiod. Du kan justera tiden innan energisparfunktioner tillämpas. Alla ökningar påverkar produktens energieffektivitet. Tänk på miljön innan du tillämpar ändringar.

#### Sömntimer:

Justera tidsperioden för att övergå till viloläge (energisparläge) när skrivaren inte har utfört några åtgärder. LCD-skärmen blir svart när angiven tid har passerat.

#### Språk/Language:

Välj det språk som används på LCD-skärmen.

#### Rensa alla inställningar:

Återställer **Grundl. inställn.** till standardinställningarna.

#### **Relaterad information**

& ["Spara ström" på sidan 165](#page-164-0)

## **Menyalternativ för Skrivarinställningar**

Välj menyerna på kontrollpanelen enligt beskrivningen nedan.

#### **Inst.** > **Skrivarinställningar**

Inställn papperskälla:

Pappersinställningar:

Välj den pappersstorlek och papperstyp som du fyllde på i papperskällan. Du kan utföra **Favoritpappersinställ.** för pappersformat och papperstyp.

#### Papperskonfiguration:

Välj **På** för att visa pappersinställningsskärmen automatiskt genom att hänvisa till **Inst.** > **Skrivarinställningar** > **Inställn papperskälla** > **Pappersinställningar** när papperet fylls på i papperskällan.Om du inaktiverar den här funktionen kan du inte skriva ut från en iPhone eller iPad med AirPrint.

#### CD/DVD:

Justerar skrivpositionen för CD/DVD genom att flytta uppåt, nedåt, åt höger eller åt vänster för att passa.

#### CD inre/yttre

Justerar utskriftsposition för inre och yttre diameter på en CD/DVD.

#### Etiketter:

Justerar utskriftspositionen för fotoetiketter genom att flytta uppåt, nedåt, åt höger eller åt vänster för att passa.

#### Tjockt papper:

Välj **På** för att förhindra bläck från att smeta ut på dina utskrifter, men detta kan resultera i lägre utskriftshastighet.

#### Tyst läge:

Välj **På** för att minska ljud under utskrift, men detta kan resultera i lägre utskriftshastighet. Beroende på vilka inställningar för papperstyp och utskriftskvalitet som du väljer kanske det inte finns någon skillnad i skrivarens ljudnivå.

#### Bläcktorkningstid: 2-sidig utskrift:

Välj torktid för bläcket när du utför dubbelsidig utskrift. Skrivaren skriver ut den andra sidan efter utskrift av ena sidan. Om din utskrift blir smetig ska du öka tidsinställningen.

#### Dubbelriktad:

Välj **På** för att ändra utskriftsriktning; Skriver ut när skrivarhuvudet flyttas åt vänster och höger. Om vertikala eller horisontella raka linjer på utskriften ser suddiga eller skeva, kan problemet lösas genom att inaktivera den här funktionen. Det kan dock hända att utskriftshastigheten försämras.

#### Rensa alla inställningar

Återställer **Skrivarinställningar** till standardinställningarna.

## **Menyalternativ för Nätverksinställningar**

Välj menyerna på kontrollpanelen enligt beskrivningen nedan.

#### **Inst.** > **Nätverksinställningar**

Inställning av Wi-Fi:

Konfigurera eller ändra trådlösa nätverksinställningar. Välj anslutningsmetod bland följande alternativ och följ sedan instruktionerna på kontrollpanelen.

- ❏ Wi-Fi (rekommenderas):
- ❏ Wi-Fi Direct

#### Nätverksstatus:

Visar de aktuella nätverksanslutningarna.

❏ Wi-Fi-status

- ❏ Wi-Fi Direct Status
- ❏ statusblad

Kontroll av nätverksanslutning:

Kontrollerar den aktuella nätverksanslutningen och skriver ut rapporten. Om det finns några problem med anslutningen löser du dem med hjälp av rapporten.

#### Avancerat:

Gör följande detaljerade inställningar.

- ❏ Enhetsnamn
- ❏ TCP/IP
- ❏ Proxy-server

#### **Relaterad information**

- & ["Utföra Wi-Fi-inställningar manuellt" på sidan 29](#page-28-0)
- & ["Hantera Wi-Fi-inställningar med Push-knappkonfiguration \(WPS\)" på sidan 30](#page-29-0)
- & ["Utföra Wi-Fi-inställningar med PIN-kod-konfiguration \(WPS\)" på sidan 32](#page-31-0)
- & ["Göra anslutningsinställningar i Wi-Fi Direct \(Simple AP\)" på sidan 33](#page-32-0)
- & ["Kontrollera nätverksanslutningens status" på sidan 35](#page-34-0)
- & ["Göra avancerade nätverksinställningar" på sidan 34](#page-33-0)

## **Menyalternativ för Inställningar för webbtjänst**

Välj menyerna på kontrollpanelen enligt beskrivningen nedan.

#### **Inst.** > **Inställningar för webbtjänst**

Epson Connect-tjänster:

Visar om skrivaren är registrerad och ansluten till Epson Connect.

Du kan registrera dig för denna service genom att välja **Registrera** och följa anvisningarna.

När du har registrerat dig kan du ändra följande inställningar.

- ❏ Pausa/återuppta
- ❏ Avregistrera

För detaljer, se följande webbplats.

<https://www.epsonconnect.com/>

[http://www.epsonconnect.eu](http://www.epsonconnect.eu/) (Endast Europa)

#### Google Cloud Print-tjänster:

Visar om skrivaren är registrerad och ansluten till Google Cloud Print-tjänster.

När du har registrerat dig kan du ändra följande inställningar.

- ❏ Aktivera/Avaktivera
- ❏ Avregistrera

För detaljer kring registrering av Google Cloud Print-tjänster, se följande webbplats.

<https://www.epsonconnect.com/>

[http://www.epsonconnect.eu](http://www.epsonconnect.eu/) (Endast Europa)

#### **Relaterad information**

& ["Epson Connect-tjänsten" på sidan 174](#page-173-0)

## **Menyalternativ för Fildelning**

Välj menyerna på kontrollpanelen enligt beskrivningen nedan.

#### **Inst.** > **Fildelning**

Välj anslutningsmetod mellan skrivaren och datorn som har skrivåtkomst till minneskortet i skrivaren. Läs- och skrivåtkomst ges till datorn med den prioriterade anslutningen. Andra datorer har bara läsåtkomst.

#### **Relaterad information**

& ["Få åtkomst till ett minneskort via en dator" på sidan 235](#page-234-0)

## **Menyalternativ för Utskriftsinställningar för kameran**

Välj menyerna på kontrollpanelen enligt beskrivningen nedan.

#### **Inst.** > **Utskriftsinställningar för kameran**

Gör inställningar vid utskrift från en digitalkamera.

#### **Relaterad information**

- & ["Menyalternativ för papper och skrivarinställningar" på sidan 75](#page-74-0)
- & ["Menyalternativ för bildredigering" på sidan 77](#page-76-0)

## **Menyalternativ för Hjälpfunktioner**

Välj menyerna på kontrollpanelen enligt beskrivningen nedan.

#### **Inst.** > **Hjälpfunktioner**

Felanpassat papper:

Visar en varning om pappersinställningarna (utskriftsinställningar) för utskriften inte matchar skrivarens pappersinställningar när du fyllde på papperet.Den här inställningen förhindrar felutskrift.Skärmen för pappersinställning visas inte om du har inaktiverat **Papperskonfiguration** på följande menyer.

#### **Inst.** > **Skrivarinställningar** > **Inställn papperskälla**

#### Dokumentvarning:

Visar en varning när ett original ligger kvar på skannerglas när dokumentlocket inte är öppet även om kopiering och skanning med hjälp av kontrollpanelen är avslutad. Den här funktionen kanske inte fungerar korrekt beroende på originalets tjocklek.

#### Autovalläge:

När någon av dessa åtgärder utförs visas lämpliga menyer för åtgärden.

- ❏ Ett minneskort sitter i.
- ❏ Ett USB-minne är isatt.

#### Alla inställningar:

Aktiverar eller inaktiverar all vägledning.

Rensa alla inställningar:

Återställer **Hjälpfunktioner** till standardinställningarna.

## **Menyalternativ för Uppdatering av fast programvara**

Välj menyerna på kontrollpanelen enligt beskrivningen nedan.

#### **Inst.** > **Uppdatering av fast programvara**

#### Uppdatera:

Kontrollerar om den senaste versionen av den inbyggda programvaran har laddats upp till nätverksservern. Om en uppdatering är tillgänglig kan du välja om du vill börja uppdatera.

Meddelande:

Välj **På** för att ta emot en avisering om en uppdatering av inbyggd programvara finns tillgänglig.

#### **Relaterad information**

& ["Mjukvaruuppdateringsverktyg \(EPSON Software Updater\)" på sidan 186](#page-185-0)

## **Menyalternativ för Återställ inställningarna**

Välj menyerna på kontrollpanelen enligt beskrivningen nedan.

#### **Inst.** > **Återställ inställningarna**

Nätverksinställningar:

Återställer nätverksinställningarna till sina standardinställningarna.

#### Alla utom Nätverksinställningar:

Återställer alla inställningar utom nätverksinställningarna till sina standardinställningar.

#### Alla inställningar:

Återställer alla inställningarna till sina standardinställningarna.

<span id="page-173-0"></span>Detta avsnitt presenterar de nätverkstjänster och programvaruprodukter som finns tillgängliga för din skrivare från Epsons webbplats eller medföljande skiva.

## **Epson Connect-tjänsten**

Med tjänsten Epson Connect på internet kan du skriva ut från din smartphone, surfplatta eller bärbara dator när som helst och i stort sett var som helst.

Följande funktioner finns tillgängliga via internet.

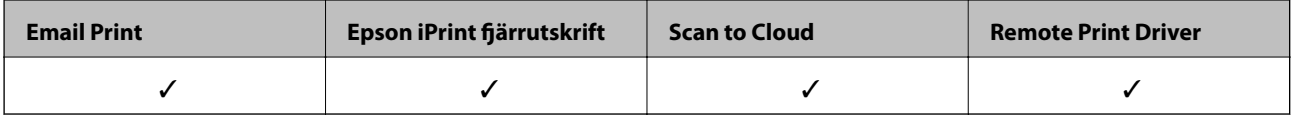

Se Epson Connect-portalens webbplats för information.

<https://www.epsonconnect.com/>

[http://www.epsonconnect.eu](http://www.epsonconnect.eu/) (Endast Europa)

### **Registrera Epson Connect Service från kontrollpanelen**

Följ stegen för att registrera skrivaren.

1. Välj **Inst.** på startskärmen.

För att välja ett objekt flyttar du fokus för objektet med  $\blacktriangle\nabla\blacktriangle$ -knapparna och sedan trycker du på knappen OK.

- 2. Välj **Inställningar för webbtjänst** > **Epson Connect-tjänster** > **Registrera** >**Börja konfiguration** på hemskärmen för att skriva ut registreringsarket.
- 3. Följ instruktionerna på registreringsarket för att registrera skrivaren.

## **Program för konfiguration av skrivaråtgärder (Web Config)**

Web Config är ett program som körs i en webbläsare, till exempel Internet Explorer eller Safari, på en dator eller smartenhet. Du kan bekräfta skrivarens status och ändra inställningar för nätverkstjänsten eller skrivaren. Använd Web Config genom att ansluta skrivaren och datorn eller enheten till samma nätverk.

Det finns stöd för följande webbläsare.

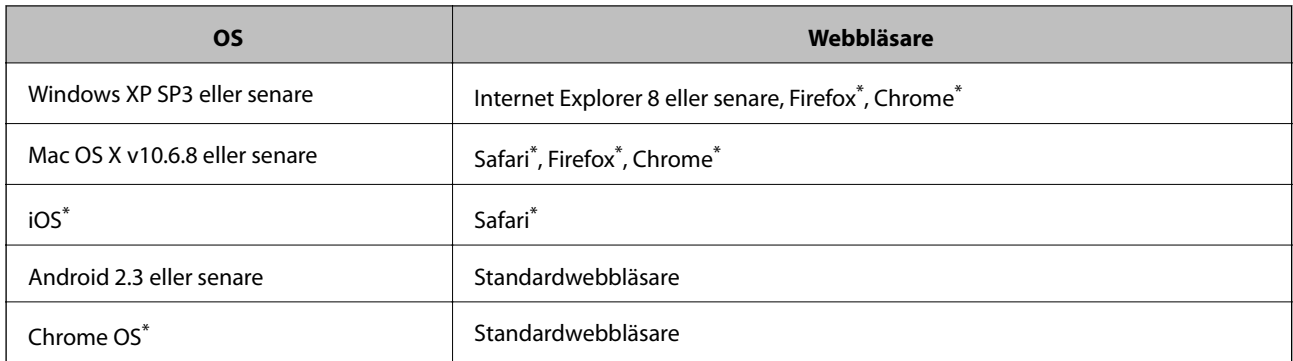

Använd den senaste versionen.

### **Kör Web-Config i en webbläsare**

1. Kontrollera skrivarens IP-adress.

Välj nätverksikonen på skrivarens hemskärm och sedan den aktiva anslutningsmetoden för att bekräfta skrivarens IP-adress.

För att välja ett objekt flyttar du fokus för objektet med  $\blacktriangle\nabla\blacktriangle$ -knapparna och sedan trycker du på knappen OK.

#### *Anmärkning:*

Du kan också kontrollera IP-adressen genom att skriva ut nätverksanslutningsrapporten.

2. Öppna webbläsaren på en dator eller smartenhet och ange sedan skrivarens IP-adress.

Format:

IPv4: http://skrivarens IP-adress/

IPv6: http://[skrivarens IP-adress]/

Exempel:

IPv4: http://192.168.100.201/

IPv6: http://[2001:db8::1000:1]/

*Anmärkning:*

På smartenheten kan du även köra Web Config via underhållsskärmen på Epson iPrint.

#### **Relaterad information**

- & ["Använda Epson iPrint" på sidan 109](#page-108-0)
- & ["Skriva ut en rapport om nätverksanslutning" på sidan 36](#page-35-0)

### **Köra Web Config på Windows**

Vid anslutning av dator till skrivaren via WSD, följ stegen nedan för att köra Web Config.

- <span id="page-175-0"></span>1. Åtkomst till enheter och skrivarskärm i Windows.
	- ❏ Windows 10

Högerklicka på startknappen eller tryck ned och håll kvar på den och välj sedan **Kontrollpanelen** > **Visa enheter och skrivare** i **Maskinvara och ljud**.

❏ Windows 8.1/Windows 8

Välj **Skrivbord** > **Inställningar** > **Kontrollpanelen** > **Visa enheter och skrivare** i **Maskinvara och ljud** (eller **Maskinvara**).

❏ Windows 7

Klicka på startknappen och välj **Kontrollpanelen** > **Visa enheter och skrivare** i **Maskinvara och ljud**.

❏ Windows Vista

Klicka på startknappen och välj **Kontrollpanelen** > **Skrivare** i **Maskinvara och ljud**.

- 2. Högerklicka på skrivaren och välj **Egenskaper**.
- 3. Välj fliken **Webbtjänst** och klicka på URL-adressen.

### **Köra Web Config på Mac OS**

- 1. Välj **Systeminställningar** i -menyn > **Skrivare och skannrar** (eller **Skriv ut och skanna**, **Skriv ut och faxa**) och välj sedan skrivaren.
- 2. Klicka på **Alternativ och förbrukningsmaterial** > **Visa skrivarens webbplats**.

## **Skrivardrivrutin för Windows**

Skrivardrivrutinen styr skrivaren enligt kommandona från ett program.Du får bäst utskriftsresultat om du anger inställningar i skrivardrivrutinen.Du kan också kontrollera skrivarens status och hålla den i toppskick med skrivardrivrutinens verktyg.

#### *Anmärkning:*

Du kan ändra språket i skrivardrivrutinen.Välj språket du vill använda i inställningen *Språk* på fliken *Underhåll*.

#### **Öppna skrivardrivrutinen via program**

Om du vill ange inställningar som bara gäller i programmet du använder ska du öppna skrivardrivrutinen från det programmet.

Välj **Skriv ut** eller **Skrivarinställning** på menyn **Arkiv**.Välj skrivaren och klicka på **Inställningar** eller **Egenskaper**.

#### *Anmärkning:*

Åtgärder skiljer sig åt mellan olika program.Mer information finns i programhjälpen.

#### **Åtkomst till skrivardrivrutinen på kontrollpanelen**

Tillämpa inställningar för alla program på kontrollpanelen.

❏ Windows 10

Högerklicka på startknappen eller tryck ned och håll kvar på den och välj sedan **Kontrollpanelen** > **Visa enheter och skrivare** i **Maskinvara och ljud**.Högerklicka på din skrivare eller tryck och håll ner den och välj sedan **Utskriftsinställningar**.

❏ Windows 8.1/Windows 8

Välj **Skrivbord** > **Inställningar** > **Kontrollpanelen** > **Visa enheter och skrivare** i **Maskinvara och ljud**.Högerklicka på din skrivare eller tryck och håll ner den och välj sedan **Utskriftsinställningar**.

❏ Windows 7

Klicka på startknappen och välj **Kontrollpanelen** > **Visa enheter och skrivare** i **Maskinvara och ljud**.Högerklicka på skrivaren och välj **Utskriftsinställningar**.

❏ Windows Vista

Klicka på startknappen och välj **Kontrollpanelen** > **Skrivare** i **Maskinvara och ljud**.Högerklicka på skrivaren och välj **Välj utskriftsinställningar**.

❏ Windows XP

Klicka på startknappen och välj **Kontrollpanelen** > **Skrivare och annan maskinvara** > **Skrivare och fax**.Högerklicka på skrivaren och välj **Utskriftsinställningar**.

#### **Öppna skrivardrivrutinen via skrivarikonen på aktivitetsfältet**

Skrivarikonen på skrivbordets aktivitetsfält är en genvägsikon som gör att du snabbt kan öppna skrivardrivrutinen.

Om du klickar på skrivarikonen och väljer **Skrivarinställningar**, kan du öppna samma skrivarinställningsfönster som det som visas i kontrollpanelen.Du kan kontrollera skrivarens status genom att dubbelklicka på ikonen.

#### *Anmärkning:*

Om skrivarikonen inte visas på aktivitetsfältet ska du öppna skrivardrivrutinens fönster, klicka på *Övervakningsinställningar* på fliken *Underhåll* och sedan välja *Registrera genvägsikonen på aktivitetsfältet*.

#### **Starta verktyget**

Öppna fönstret för skrivardrivrutinen.Klicka på fliken **Underhåll**.

#### **Relaterad information**

& "Vägledning för skrivardrivrutinen i Windows " på sidan 177

### **Vägledning för skrivardrivrutinen i Windows**

Det finns hjälp för skrivardrivrutinen i Windows. Om du vill visa förklaringar för inställningsalternativ ska du högerklicka på ett alternativ och sedan klicka på **Hjälp**.

#### **Fliken Huvudinställningar**

Du kan ange grundläggande inställningar för utskrift, t.ex. papperstyp eller pappersformat.

Du kan också ange inställningar för utskrift på båda sidorna av papperet eller om du vill skriva ut flera sidor på ett ark.

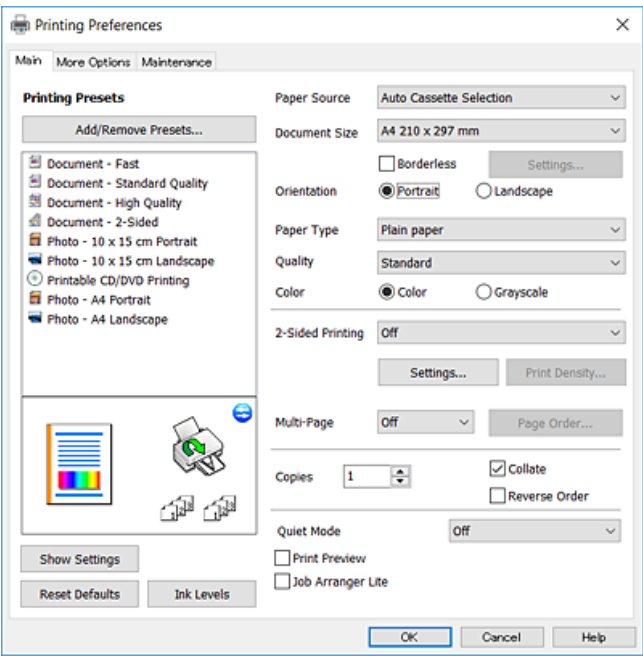

#### **Fliken Fler alternativ**

Du kan välja andra inställningar för layout och utskriftsalternativ som att ändra storlek på en utskrift eller göra färgkorrigeringar.

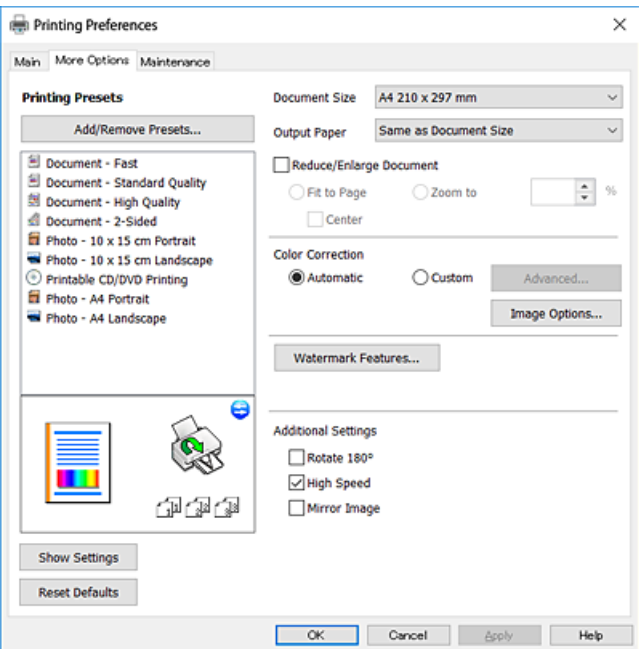

#### **Fliken Underhåll**

Du kan använda underhållsfunktioner som munstyckskontroll och rengöring av skrivarhuvudet samt kontrollera skrivarstatus och felinformation genom att öppna **EPSON Status Monitor 3**.

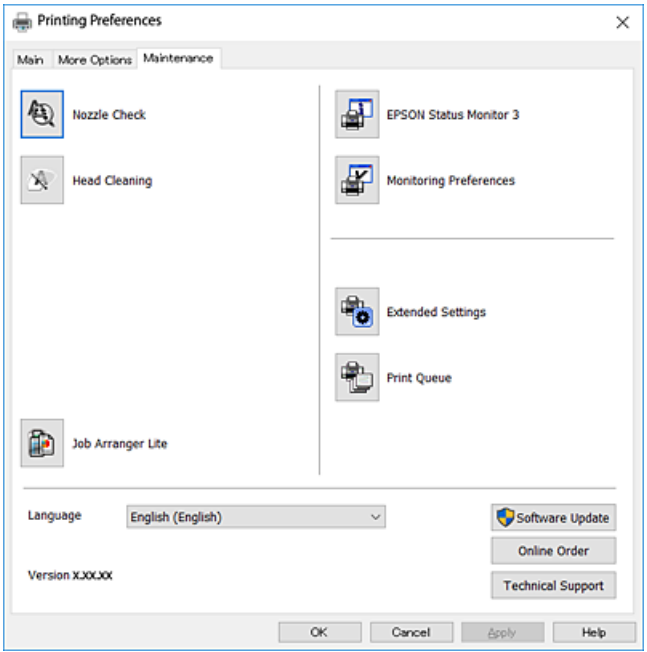

### **Ange driftsinställningar för Windows-skrivardrivrutinen**

Du kan ange inställningar, som att aktivera **EPSON Status Monitor 3**.

- 1. Öppna fönstret för skrivardrivrutinen.
- 2. Klicka på **Utökade inställningar** på fliken **Underhåll**.
- 3. Välj önskade inställningar och klicka sedan på **OK**.

Mer information om inställningsalternativen finns i onlinehjälpen.

#### **Relaterad information**

& ["Skrivardrivrutin för Windows" på sidan 176](#page-175-0)

### **Skrivardrivrutin för Mac OS**

Skrivardrivrutinen styr skrivaren enligt kommandona från ett program.Du får bäst utskriftsresultat om du anger inställningar i skrivardrivrutinen.Du kan också kontrollera skrivarens status och hålla den i toppskick med skrivardrivrutinens verktyg.

#### **Öppna skrivardrivrutinen via program**

Klicka på **Utskriftsformat** eller **Skriv ut** i menyn **Arkiv** i programmet.Om det behövs klickar du på **Visa detaljer** eller  $\blacktriangledown$  för att expandera skrivarfönstret.

#### *Anmärkning:*

Beroende på det program som används kanske *Utskriftsformat* inte visas i menyn *Arkiv*, och metoden för att visa utskriftsskärmen kan variera.Mer information finns i programhjälpen.

#### **Starta verktyget**

Välj **Systeminställningar** i -menyn > **Skrivare och skannrar** (eller **Skriv ut och skanna**, **Skriv ut och faxa**) och välj sedan skrivaren.Klicka på **Alternativ och förbrukningsmaterial** > **Verktyg** > **Öppna skrivarverktyg**.

#### **Relaterad information**

& "Vägledning för skrivardrivrutinen i Mac OS" på sidan 180

### **Vägledning för skrivardrivrutinen i Mac OS**

#### **Utskriftsdialogruta**

Aktivera popupmenyn i mitten på skärmen när du vill se fler alternativ.

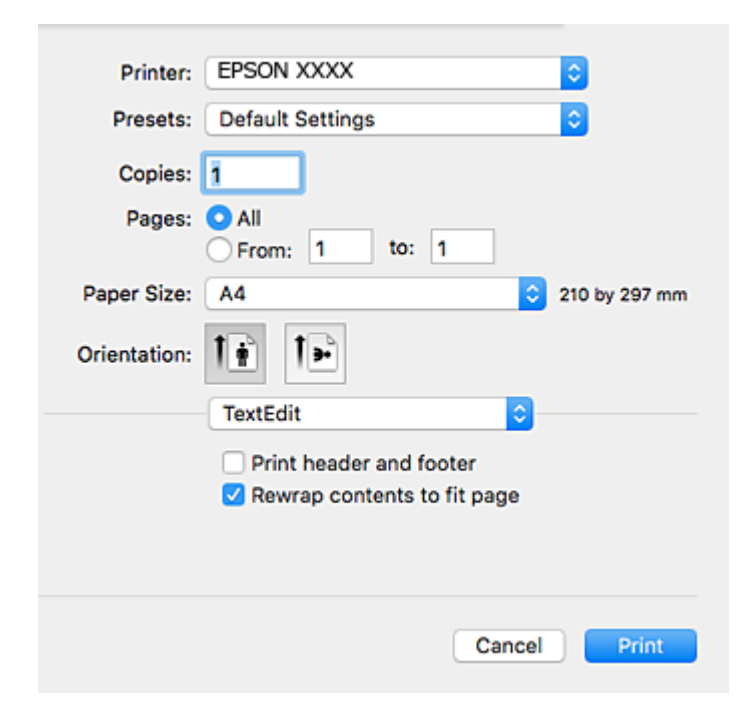

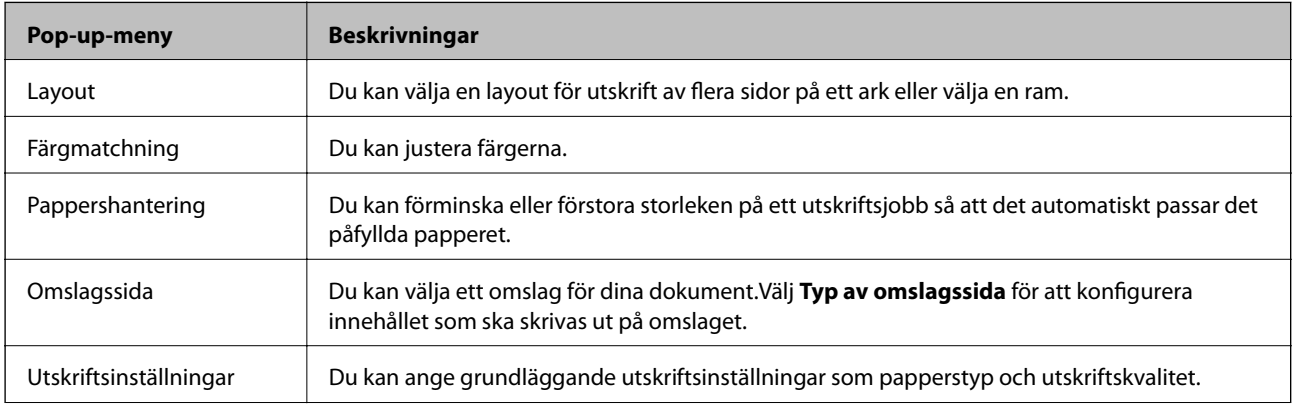
### **Nätverkstjänst och programvaruinformation**

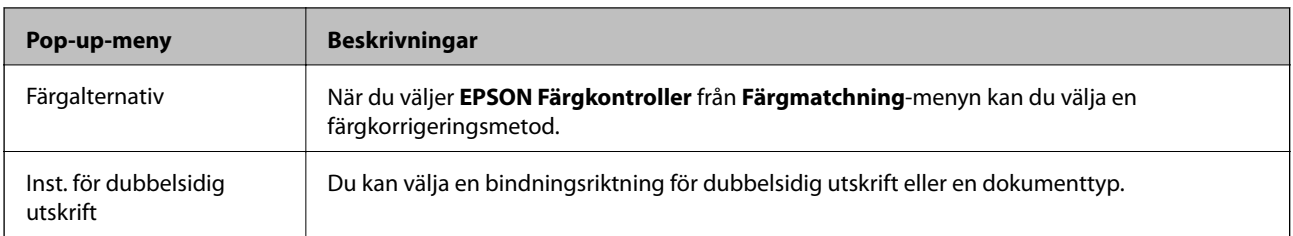

#### *Anmärkning:*

I OS X Mountain Lion och senare har Epsons skrivardrivrutin inte installerats på rätt sätt om menyn *Utskriftsinställningar* inte visas.

Välj *Systeminställningar* i menyn > *Skrivare och skannrar* (eller *Skriv ut och skanna*, *Skriv ut och faxa*), ta bort skrivaren och lägg sedan till den på nytt.Gå till följande webbplats och ange produktens namn.Gå till *Support* och se tips.

[http://epson.sn](http://epson.sn/?q=2)

### **Epson Printer Utility**

Du kan använda underhållsfunktioner som munstyckskontroll och rengöring av skrivarhuvudet samt kontrollera skrivarstatus och felinformation genom att öppna **EPSON Status Monitor**.

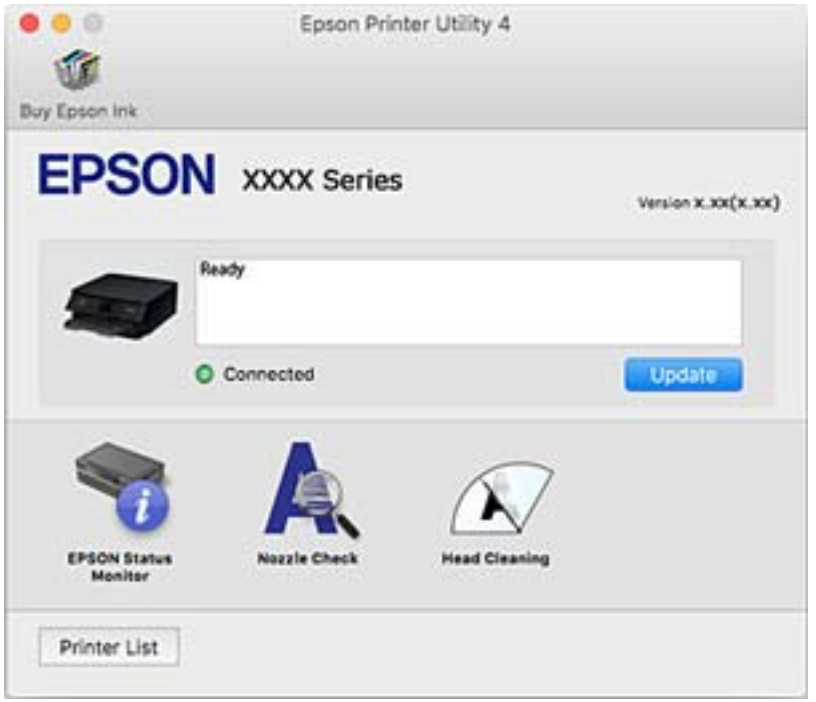

## **Ange driftsinställningar för Mac OS-skrivardrivrutinen**

### **Gå till skärmen Driftinställningar av Mac OS skrivardrivrutin**

Välj **Systeminställningar** i -menyn > **Skrivare och skannrar** (eller **Skriv ut och skanna**, **Skriv ut och faxa**) och välj sedan skrivaren. Klicka på **Alternativ och förbrukningsmaterial** > **Alternativ** (eller **Drivrutin**).

### **Ange driftsinställningar för Mac OS-skrivardrivrutinen**

- ❏ Tjockt papper och kuvert: Förhindrar att bläck smetar när du skriver ut på tjockt papper.Skrivarhastigheten kan dock försämras.
- ❏ Hoppa över tom sida: Förhindrar att tomma sidor skrivs ut.
- ❏ Tyst läge: Minskar skrivarens buller, men detta kanske försämrar utskriftshastigheten.
- ❏ Tillåt svartvit utskrift tillfälligt: Skriver endast ut med svart bläck temporärt.
- ❏ Automatiskt kassettbyte: Matar automatiskt papper frånpapperskassett 2 när papperet tar slut i papperskassett 1.Fyll på samma papper (typ och storlek) i enhetens papperskassett 1 och papperskassett 2.
- ❏ Höghastighetsutskrift: Skriver ut när skrivarhuvudet rör sig i båda riktningar.Utskriftshastigheten är snabbare men kvaliteten kan försämras.
- ❏ Varningsmeddelanden: Tillåter att skrivardrivrutinen visar varningsmeddelanden.
- ❏ Upprätta dubbelriktad kommunikation: Det här alternativet är vanligtvis inställt till **På**.Välj **Av** när det inte går att hämta skrivarinformation eftersom skrivaren delas med Windows-datorer i ett nätverk eller på grund av andra orsaker.

### **Relaterad information**

& ["Tillfällig utskrift med svart bläck" på sidan 154](#page-153-0)

## **Program för skanning av dokument och bilder (Epson Scan 2)**

Epson Scan 2 är ett program där du kan styra skanning.Du kan justera storlek, ljusstyrka, kontrast och kvalitet för den skannade bilden.Du kan också starta Epson Scan 2 från ett TWAIN-kompatibelt skanninsprogram.Mer information finns i programhjälpen.

### **Börja med Windows**

❏ Windows 10

Klicka på startknappen och välj sedan **EPSON** > **Epson Scan 2**.

❏ Windows 8.1/Windows 8

Ange programvarans namn i sökfältet och välj sedan den ikon som visas.

❏ Windows 7/Windows Vista/Windows XP

Klicka på startknappen och välj sedan **Alla program** eller **Program** > **EPSON** > **Epson Scan 2**> **Epson Scan 2**.

### **Börja med Mac OS**

#### *Anmärkning:*

Epson Scan 2 stöder inte Mac OS-funktionen för snabbt användarbyte.Stäng av snabbt användarbyte.

### Välj **Gå** > **Applikationer** > **Epson Software** > **Epson Scan 2**.

### **Relaterad information**

& ["Installera program" på sidan 188](#page-187-0)

## **Lägga till nätverksskanner**

Innan du använder Epson Scan 2, behöver du lägga till nätverksskannern.

1. Starta programmet och klicka sedan på **Lägg till** på skärmen **Skannerinställningar**.

#### *Anmärkning:*

- ❏ Om *Lägg till* har grå bakgrund, klicka på *Aktivera redigering*.
- ❏ Om huvudskärmen av Epson Scan 2 visas, har den redan anslutits till skrivaren. Om du vill ansluta till ett annat nätverk *Skanner* > *Inställningar* för att öppna skärmen *Skannerinställningar*.
- 2. Lägg till nätverksskannern. Ange följande alternativ och klicka sedan på **Lägg till**.
	- ❏ **Modell**: Välj skannerns som du vill ansluta till.
	- ❏ **Namn**: Ange skannernamnet med maximalt 32 tecken.
	- ❏ **Sök efter nätverk**: Om datorn och skannern ligger på samma nätverk, visas IP-adressen. Om den inte visas, klicka på knappen . Om IP-adressen fortfarande inte visas, klicka på **Ange adress**, och ange sedan IPadressen direkt.
- 3. Välj skannern på skärmen **Skannerinställningar** och klicka sedan på **OK**.

## **Applikation för konfigurering av skanningåtgärder från kontrollpanelen (Epson Event Manager)**

Epson Event Manager är ett program som gör det möjligt för dig att hantera skanning via kontrollpanelen och spara bilder på en dator.Du kan lägga till dina egna inställningar som förinställningar, till exempel dokumenttyp, platsen för mappen där filer sparas samt bildformat.Mer information finns i programhjälpen.

### **Börja med Windows**

❏ Windows 10

Klicka på startknappen och välj sedan **Epson Software** > **Event Manager**.

❏ Windows 8.1/Windows 8

Ange programvarans namn i sökfältet och välj sedan den ikon som visas.

❏ Windows 7/Windows Vista/Windows XP

Klicka på startknappen och välj **Alla program** eller **Program** > **Epson Software** > **Event Manager**.

### **Börja med Mac OS**

**Gå** > **Applikationer** > **Epson Software** > **Event Manager**.

### **Relaterad information**

- & ["Skanna till en dator \(Event Manager\)" på sidan 126](#page-125-0)
- & ["Installera program" på sidan 188](#page-187-0)

## **Applikation för att lägga ut bilder (Epson Easy Photo Print)**

Epson Easy Photo Print är ett program som gör det möjligt att enkelt skriva ut bilder med olika layouter. Du kan förhandsgranska fotobilden och justera bilder eller position. Du kan även skriva ut foton med en ram. Mer information finns i programhjälpen.

Bläckkvaliteten maximeras och utskrifterna blir intensiva och tydliga om du skriver ut på Epson fotopapper.

Ange följande inställningar om du vill skriva ut utan marginaler med ett program som finns i handeln.

- ❏ Skapa bilddata som passar pappersstorleken. Om det finns marginalinställningar i programmet du använder ska du ställa in marginalen på 0 mm.
- ❏ Aktivera inställningen för marginalfri utskrift i skrivardrivrutinen.

#### *Anmärkning:*

Skrivardrivrutinen måste vara installerad för att du ska kunna använda det här programmet.

### **Börja med Windows**

❏ Windows 10

Klicka på startknappen och välj sedan **Epson Software** > **Epson Easy Photo Print**.

❏ Windows 8.1/Windows 8

Ange programvarans namn i sökfältet och välj sedan den ikon som visas.

❏ Windows 7/Windows Vista/Windows XP

Klicka på startknappen och välj sedan **Alla program** eller **Program** > **Epson Software** > **Epson Easy Photo Print**.

### **Börja med Mac OS**

**Gå** > **Applikationer** > **Epson Software** > **Epson Easy Photo Print**.

### **Relaterad information**

& ["Installera program" på sidan 188](#page-187-0)

## **Applikation för utskrift av text eller bilder på en skiva (Epson Print CD)**

Epson Print CD är ett program som du kan använda för att designa egna CD/DVD-etiketter som kan skrivas ut direkt på dina CD/DVD-skivor.Du kan också skriva ut CD/DVD-omslag till CD/DVD-fodral.Mer information finns i programhjälpen.

#### *Anmärkning:*

Skrivardrivrutinen måste vara installerad för att du ska kunna använda det här programmet.

### **Börja med Windows**

❏ Windows 10

Klicka på startknappen och välj sedan **Epson-mjukvara** > **Print CD**.

### **Nätverkstjänst och programvaruinformation**

❏ Windows 8/Windows 8.1

Ange programvarans namn i sökfältet och välj sedan den ikon som visas.

❏ Windows 7/Windows Vista/Windows XP

Klicka på startknappen och välj **Alla program** eller **Program** > **Epson Software** > **Print CD**.

### **Börja med Mac OS**

Välj **Gå** > **Applikationer** > **Epson Software** > **Print CD** > **Print CD**.

### **Relaterad information**

& ["Installera program" på sidan 188](#page-187-0)

## **Applikation för utskrift av webbsidor (E-Web Print)**

E-Web Print är ett program som gör det möjligt att enkelt skriva ut webbsidor med olika layouter.Mer information finns i programhjälpen.Du kan komma åt hjälpavsnittet via menyn **E-Web Print** i verktygsfältet **E-Web Print**.

#### *Anmärkning:*

Kontrollera webbläsare som stöds och den senaste versionen från nedladdningsplatsen.

#### **Starta**

När du installerar E-Web Print visas den i webbläsaren.Klicka på **Print** eller **Clip**.

### **Relaterad information**

& ["Installera program" på sidan 188](#page-187-0)

## **Applikation för skanning och överföring av bilder (Easy Photo Scan)**

Med programmet Easy Photo Scan kan du skanna foton och enkelt sända den skannade bilden till en dator eller molntjänst.Du kan också enkelt justera den skannade bilden.Mer information finns i programhjälpen.

#### *Anmärkning:*

Skannerdrivrutinen Epson Scan 2 måste vara installerad om du vill använda programmet.

#### **Börja med Windows**

❏ Windows 10

Klicka på startknappen och välj sedan **Epson-mjukvara** > **Enkel fotoskanning**.

❏ Windows 8.1/Windows 8

Ange programvarans namn i sökfältet och välj sedan den ikon som visas.

❏ Windows 7/Windows Vista/Windows XP

Klicka på startknappen och välj **Alla program** eller **Program** > **Epson Software** > **Easy Photo Scan**.

### <span id="page-185-0"></span>**Börja med Mac OS**

Välj **Gå** > **Applikationer** > **Epson Software** > **Easy Photo Scan**.

### **Relaterad information**

& ["Installera program" på sidan 188](#page-187-0)

## **Mjukvaruuppdateringsverktyg (EPSON Software Updater)**

EPSON Software Updater är ett program som söker efter ny eller uppdaterad programvara på internet och installerar den.Du kan också uppdatera skrivarens inbyggda programvara och användarhandbok.

### **Börja med Windows**

❏ Windows 10

Klicka på startknappen och välj **Epson Software** > **EPSON Software Updater**.

❏ Windows 8.1/Windows 8

Ange programvarans namn i sökfältet och välj sedan den ikon som visas.

❏ Windows 7/Windows Vista/Windows XP

Klicka på startknappen och välj sedan **Alla program** (eller **Program**) > **Epson Software** > **EPSON Software Updater**.

### *Anmärkning:*

Du kan också starta EPSON Software Updater genom att klicka på skrivarikonen på aktivitetsfältet på skrivbordet och sedan välja *Programuppdatering*.

### **Börja med Mac OS**

Välj **Gå** > **Applikationer** > **Epson Software** > **EPSON Software Updater**.

### **Relaterad information**

& ["Installera program" på sidan 188](#page-187-0)

## **Avinstallera program**

Logga in på datorn som administratör. Ange administratörslösenordet om datorn uppmanar dig till det.

## **Avinstallera program — Windows**

- 1. Stäng av skrivaren genom att trycka på knappen $\mathcal{O}$ .
- 2. Stäng alla program som körs.

### 3. Öppna **Kontrollpanelen**:

❏ Windows 10

Högerklicka på startknappen eller tryck ned och håll kvar på den och välj sedan **Kontrollpanelen**.

❏ Windows 8.1/Windows 8

Välj **Skrivbord** > **Inställningar** > **Kontrollpanelen**.

❏ Windows 7/Windows Vista/Windows XP Klicka på startknappen och välj **Kontrollpanelen**.

4. Öppna **Avinstallera program** (eller **Lägg till och ta bort program**):

❏ Windows 10/Windows 8.1/Windows 8/Windows 7/Windows Vista

### Välj **Avinstallera ett program** i **Program**.

❏ Windows XP

Klicka på **Lägg till och ta bort program**.

5. Välj det program som du vill avinstallera.

Du kan inte avinstallera skrivardrivrutinen, om det finns några utskriftsjobb. Ta bort eller vänta tills jobben skrivs ut före avinstallation.

### 6. Avinstallera programmen:

❏ Windows 10/Windows 8.1/Windows 8/Windows 7/Windows Vista

Klicka på **Avinstallera/ändra** eller **Avinstallera**.

❏ Windows XP Klicka på **Ändra/ta bort** eller **Ta bort**.

### *Anmärkning:*

Om fönstret *Kontroll av användarkonto* visas klickar du på *Fortsätt*.

7. Följ instruktionerna på skärmen.

## **Avinstallera program — Mac OS**

1. Hämta Uninstaller med hjälp av EPSON Software Updater.

När du har hämtat Uninstaller behöver du inte hämta det ingen varje gång du avinstallerar programmet.

- 2. Stäng av skrivaren genom att trycka på knappen $\mathcal{O}$ .
- 3. För att avinstallera skrivardrivrutinen, välj **Systeminställningar** från menyn > **Skrivare och skannrar** (eller **Skriv ut och skanna**, **Skriv ut och faxa**), och ta sedan bort skrivaren från listan över tillåtna skrivare.
- 4. Stäng alla program som körs.
- 5. Välj **Gå** > **Applikationer** > **Epson Software** > **Uninstaller**.

<span id="page-187-0"></span>6. Välj det program som du vill avinstallera och klicka sedan på **Avinstallera**.

### c*Viktigt:*

Uninstaller tar bort alla drivrutiner för Epsons bläckstråleskrivare på datorn.Om du använder flera Epson inkjet-skrivare och endast vill ta bort några av drivrutinerna tar du först bort samtliga och sedan installerar du lämplig skrivardrivrutin på nytt.

#### *Anmärkning:*

Om du inte hittar det program som du vill avinstallera i listan över program kan du inte avinstallera med Uninstaller.I sådana fall väljer du *Gå* > *Applikationer* > *Epson Software*, välj vilket program du vill avinstallera och dra det sedan till papperskorgen.

### **Relaterad information**

& ["Mjukvaruuppdateringsverktyg \(EPSON Software Updater\)" på sidan 186](#page-185-0)

## **Installera program**

Anslut datorn till nätverket och installera de senaste programversionerna från webbplatsen.

#### *Anmärkning:*

- ❏ Logga in på datorn som administratör. Ange administratörslösenordet om datorn uppmanar dig till det.
- ❏ Du måste först avinstallera ett program för att kunna installera om det.
- 1. Stäng alla program som körs.
- 2. Koppla från skrivaren och datorn temporärt när du installerar skrivardrivrutinen eller Epson Scan 2.

#### *Anmärkning:*

Anslut inte skrivaren och datorn förrän du uppmanas till det.

3. Installera programmen genom att följa anvisningarna på webbplatsen nedan.

[http://epson.sn](http://epson.sn/?q=2)

#### *Anmärkning:*

Om du använder en Windows-dator och inte kan hämta program från webbplatsen, installera dem från programvaruskivan som medföljde skrivaren.

### **Relaterad information**

& ["Avinstallera program" på sidan 186](#page-185-0)

## **Uppdatera program och inbyggd programvara**

Det kan hända att du kan lösa vissa problem och förbättra eller lägga till funktioner genom att uppdatera programmen och den inbyggda programvaran.Se till att du har den senaste versionen av programmen och den inbyggda programvaran.

1. Kontrollera att skrivaren och datorn är anslutna och att datorn är ansluten till Internet.

2. Starta EPSON Software Updater och uppdatera programmen eller den inbyggda programvaran.

### c*Viktigt:*

Stäng inte av datorn eller koppla från skrivaren tills uppdateringen är klar. Annars fungerar kanske inte skrivaren.

#### *Anmärkning:*

Om du inte hittar det program som du vill uppdatera i listan kan du inte uppdatera med hjälp av EPSON Software Updater.Sök efter de senaste versionerna av programmen från din lokala Epson-webbplats.

[http://www.epson.com](http://www.epson.com/)

### **Relaterad information**

& ["Mjukvaruuppdateringsverktyg \(EPSON Software Updater\)" på sidan 186](#page-185-0)

## **Uppdatera skrivarens inbyggda programvara med hjälp av kontrollpanelen**

Om skrivaren är ansluten till Internet kan du uppdatera skrivarens inbyggda programvara via kontrollpanelen. Genom att uppdatera den inbyggda programvaran kan skrivarens prestanda förbättras eller nya funktioner läggas till. Du kan också ställa in skrivaren så att den regelbundet kontrollerar om det finns uppdateringar för inbyggd programvara och meddela dig om det finns några tillgängliga.

1. Välj **Inst.** på startskärmen.

### 2. Välj **Uppdatering av fast programvara** > **Uppdatera**.

#### *Anmärkning:*

Aktivera *Meddelande* om du vill ställa in skrivaren så att den regelbundet kontrollerar efter tillgängliga uppdateringar för inbyggd programvara.

- 3. Kontrollera meddelandet som visas på skärmen och tryck på OK-knappen för att starta sökningen efter tillgängliga uppdateringar.
- 4. Om ett meddelande om att en uppdatering av inbyggd programvara är tillgänglig visas på LCD-skärmen ska du följa instruktionerna på skärmen för att starta uppdateringen.

### c*Viktigt:*

- ❏ Stäng inte av eller koppla från skrivaren tills uppdateringen är klar. Annars fungerar kanske inte skrivaren.
- ❏ Om uppdateringen av inbyggd programvara inte slutförs eller misslyckas, startar inte skrivaren normalt och "Recovery Mode" visas på LCD-skärmen nästa gång skrivaren startas. I detta fall måste du uppdatera den inbyggda programvaran igen med en dator. Anslut skrivaren till datorn med en USB-kabel. Medan "Recovery Mode" visas på skrivaren, kan du inte uppdatera den inbyggda programvaran via en nätverksanslutning. Gå till den lokala Epson-webbplatsen via datorn, och hämta sedan den senaste inbyggda programvaran för skrivaren. Se instruktionerna på hemsidan för nästa steg.

# **Lösa problem**

## **Kontrollera skrivarens status**

## **Kontrollera meddelanden på LCD-skärmen**

Om ett felmeddelande visas på LCD-skärmen följer du anvisningarna på skärmen eller lösningarna nedan för att åtgärda problemet.

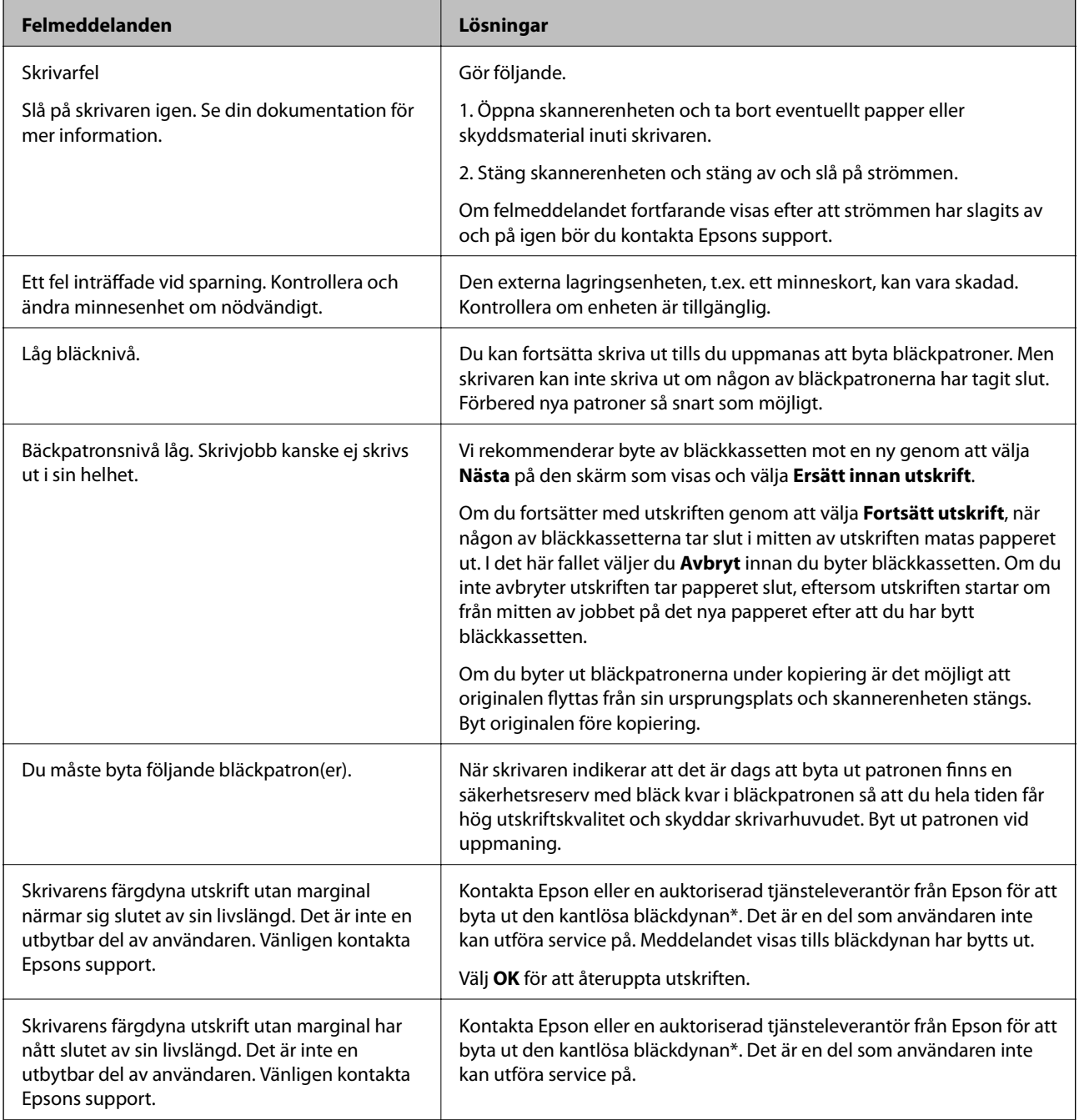

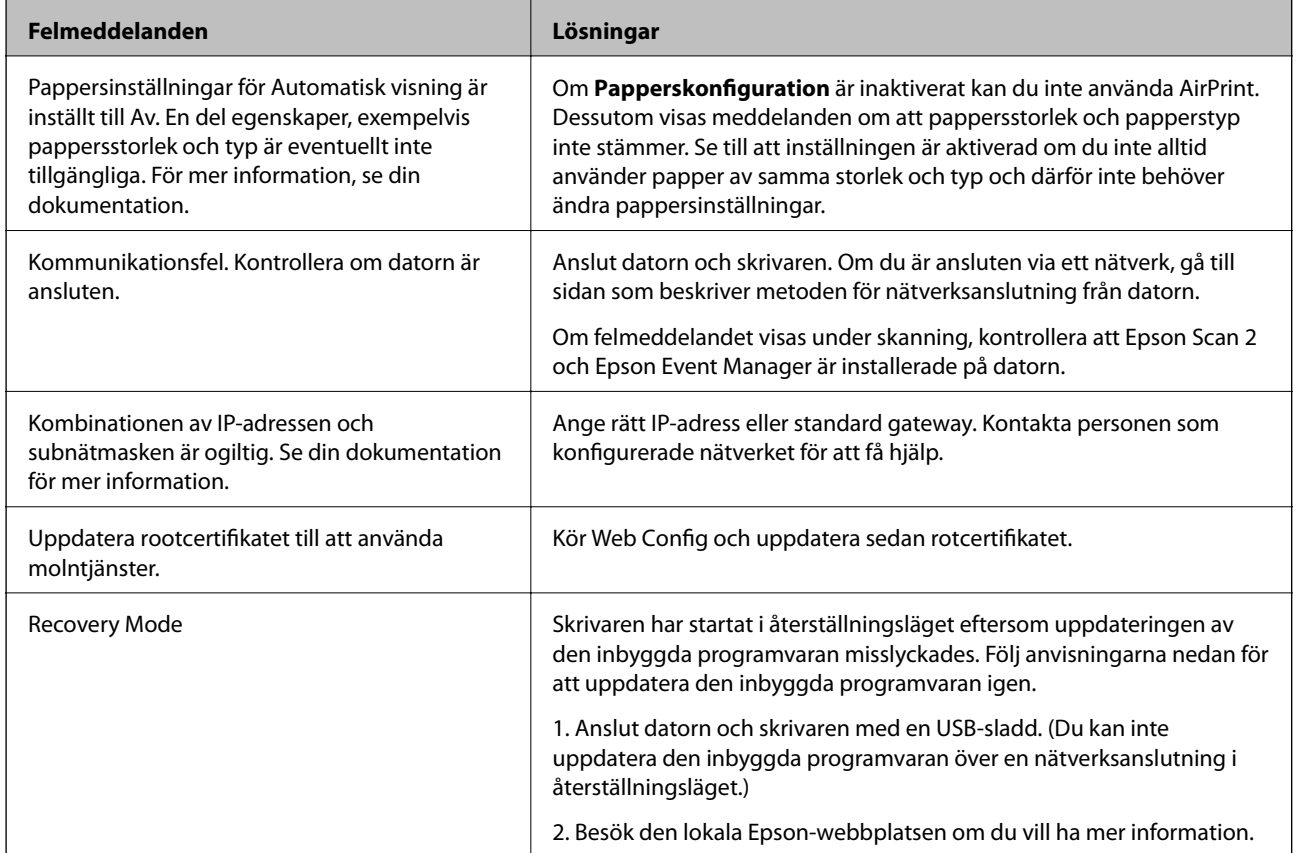

\* I vissa utskriftscykler kan en liten mängd överflödigt bläck samlas i bläckdynan. Produkten är konstruerad för att stanna när dynan har uppnått sin gräns för att förhindra att bläck läcker ut från dynan. Om och hur ofta det här krävs varierar utifrån antal sidor du skriver ut med det marginalfria utskriftsalternativet. Att dynan behöver bytas ut betyder inte att skrivaren har slutat fungera enligt specifikationerna. Skrivaren informerar om när du behöver byta dyna och detta kan endast utföras av en auktoriserad tjänsteleverantör för Epson. Epson-garantin täcker inte kostnaden för detta utbyte.

### **Relaterad information**

- & ["Specifikationer för minneskort som stöds" på sidan 227](#page-226-0)
- & ["Specifikationer för externa lagringsenheter som stöds" på sidan 228](#page-227-0)
- & ["Installera program" på sidan 188](#page-187-0)
- & ["Program för konfiguration av skrivaråtgärder \(Web Config\)" på sidan 174](#page-173-0)
- & ["Uppdatera program och inbyggd programvara" på sidan 188](#page-187-0)

## **Kontrollera skrivarens status – Windows**

1. Öppna fönstret för skrivardrivrutinen.

<span id="page-191-0"></span>2. Klicka på **EPSON Status Monitor 3** på fliken **Underhåll**.

### *Anmärkning:*

- ❏ Du kan också kontrollera skrivarens status genom att dubbelklicka på skrivarikonen på aktivitetsfältet. Om skrivarikonen inte visas på aktivitetsfältet ska du klicka på *Övervakningsinställningar* på fliken *Underhåll* och sedan välja *Registrera genvägsikonen på aktivitetsfältet*.
- ❏ Om *EPSON Status Monitor 3* är inaktiverad klickar du på *Utökade inställningar* på fliken *Underhåll* och väljer sedan *Aktivera EPSON Status Monitor 3*.

### **Relaterad information**

& ["Skrivardrivrutin för Windows" på sidan 176](#page-175-0)

## **Kontrollera skrivarens status — Mac OS**

- 1. Välj **Systeminställningar** i -menyn > **Skrivare och skannrar** (eller **Skriv ut och skanna**, **Skriv ut och faxa**) och välj sedan skrivaren.
- 2. Klicka på **Alternativ och förbrukningsmaterial** > **Verktyg** > **Öppna skrivarverktyg**.
- 3. Klicka på **EPSON Status Monitor**.

Du kan kontrollera skrivarens status, bläcknivåer och felstatus.

## **Ta bort papper som fastnat**

Kontrollera felet som visas på kontrollpanelen och följ anvisningarna för att ta bort papper som fastnat, inklusive alla bortrivna bitar. Rensa sedan bort felet.

### c*Viktigt:*

Ta försiktigt bort pappret som har fastnat. Skrivaren kan skadas om du tar bort pappret för hastigt.

## **Ta bort papper som fastnat inuti skrivaren**

## !*Obs!*

- ❏ Var försiktig så att du inte fastnar med handen eller fingrarna när du öppnar eller stänger skannerenheten.Annars kan du skadas.
- ❏ Rör aldrig knapparna på kontrollpanelen när du har handen i skrivaren.Om skrivaren börjar arbeta kan det leda till skador.Var försiktig så att du inte rör vid några utstickande delar och skadar dig.

1. Öppna skannerenheten med dokumentluckan stängd.

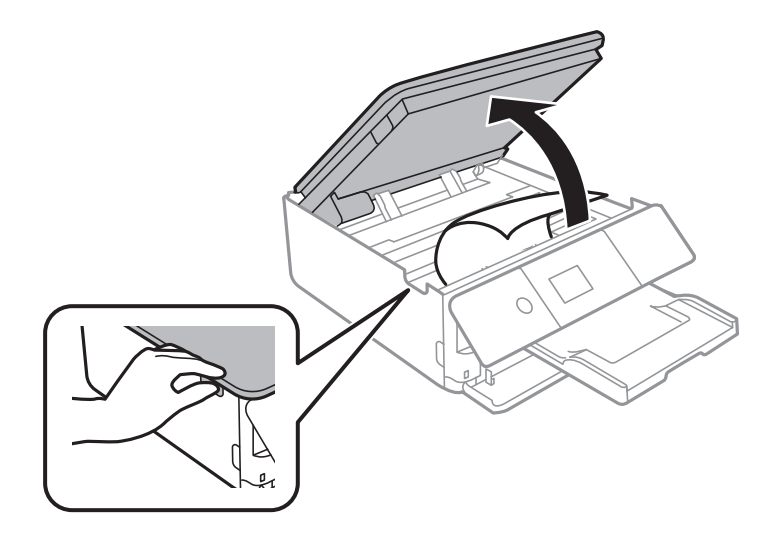

2. Ta bort papperet som har fastnat.

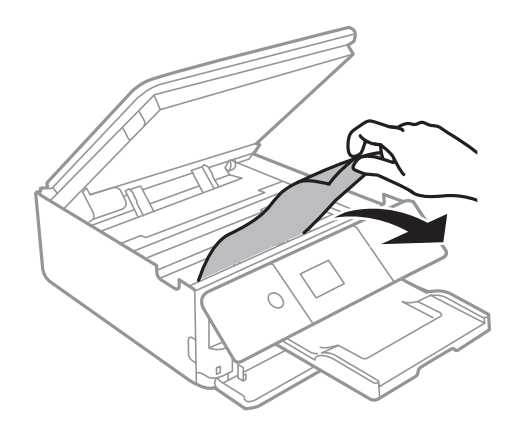

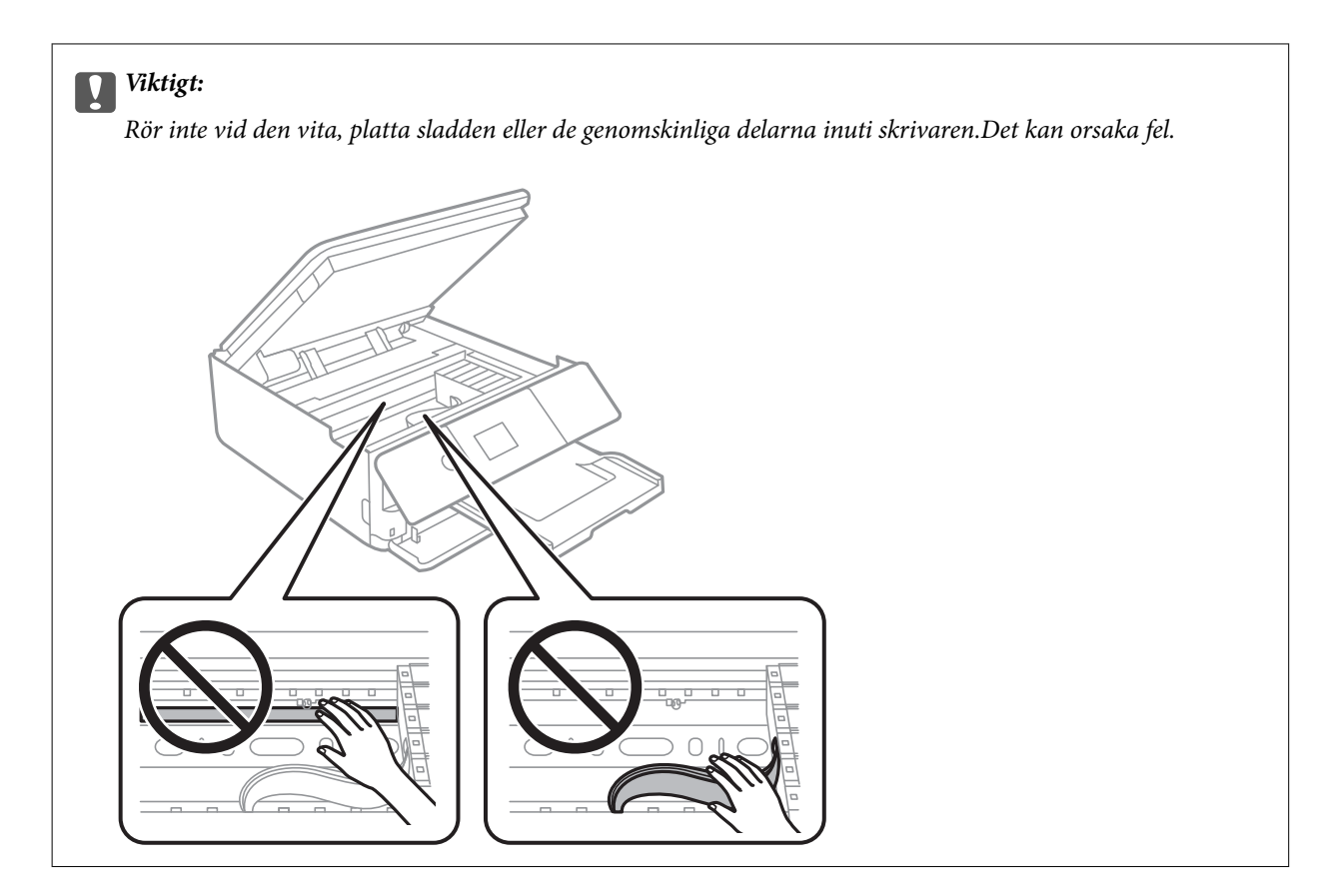

3. Stäng skannerenheten.

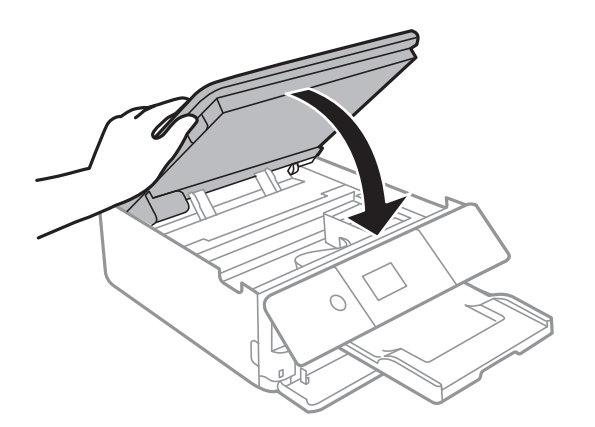

## **Ta bort papper som fastnat via Bakre luckan**

1. Ta bort bakre luckan.

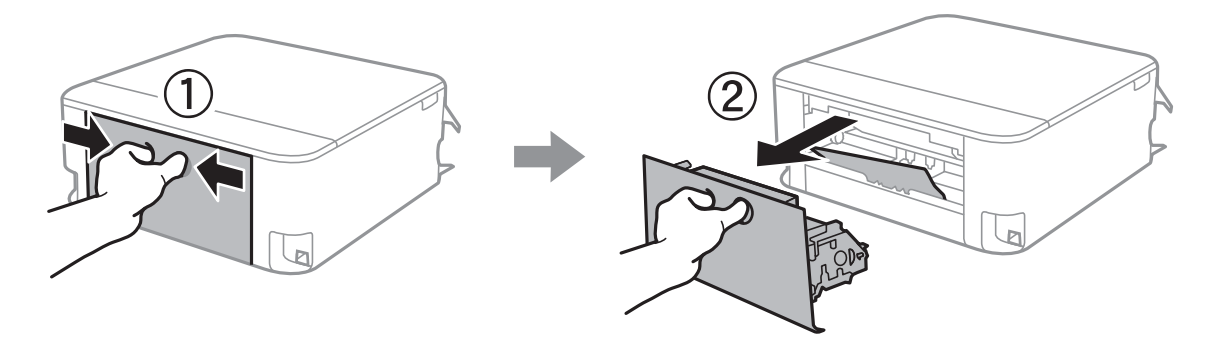

2. Ta bort pappret som har fastnat.

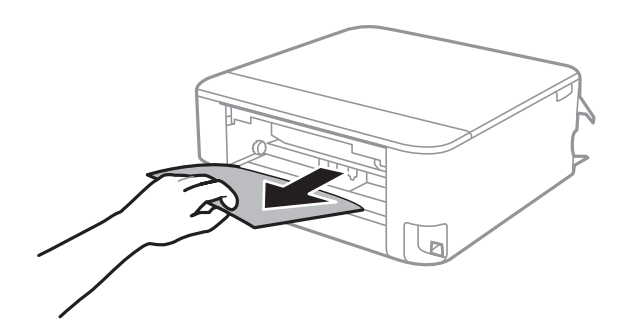

3. Ta bort papper som fastnat via bakre luckan

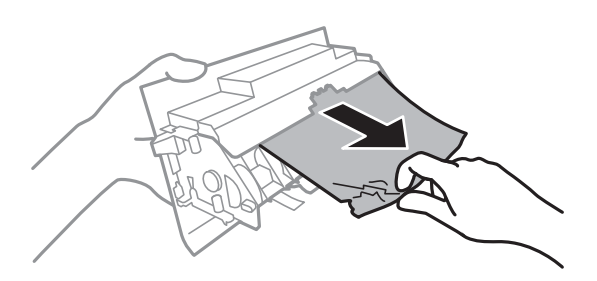

4. För in bakre luckan i skrivaren.

## **Ta bort papper som fastnat via Papperskassett**

- 1. Förvara utmatningsfacket.
- 2. Dra ut papperskassett.

För papperskassett 2, lyft upp den lite och dra sedan ut den.

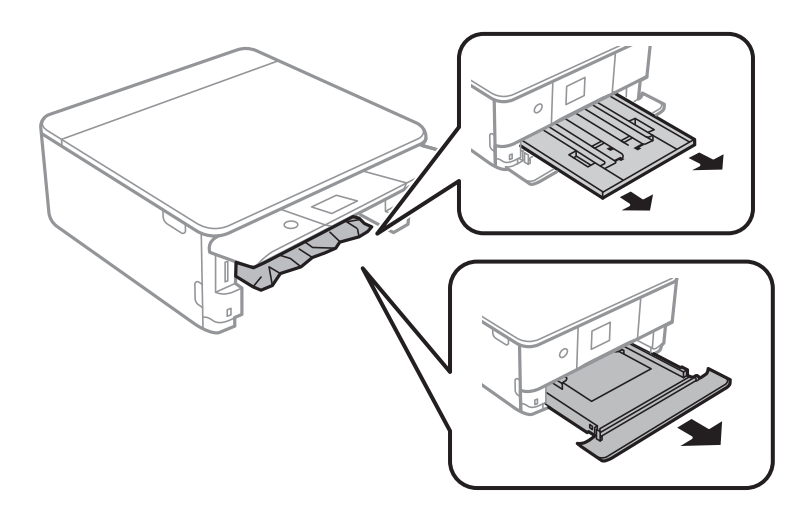

3. Ta bort papperet som har fastnat.

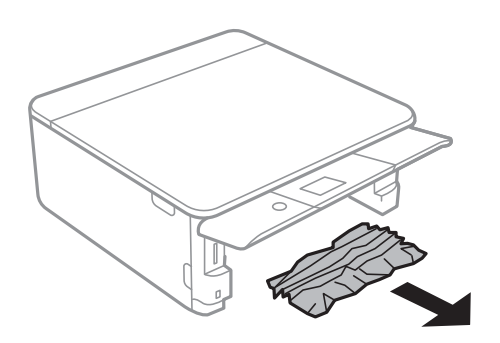

4. Justera papperskanterna och dra kantstöden mot kanterna på pappret.

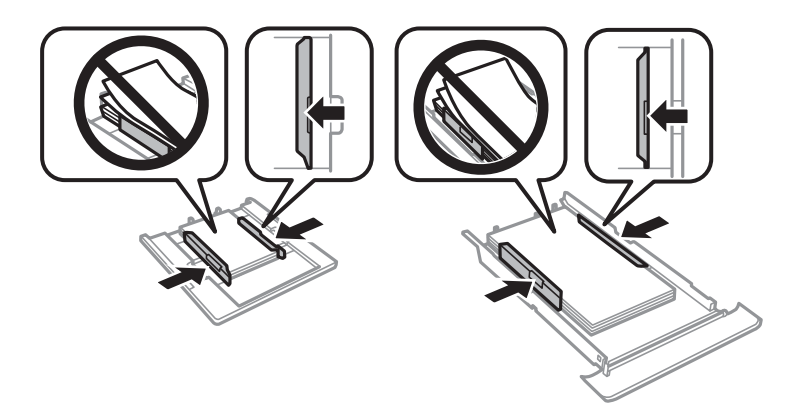

5. För in papperskassett i skrivaren.

## **Papper matas inte in korrekt**

Kontrollera följande punkter och vidta sedan nödvändiga åtgärder för att lösa problemet.

- ❏ Placera skrivaren på en plan yta och använd den under rekommenderade miljöförhållanden.
- ❏ Använd papper som hanteras av den här skrivaren.
- ❏ Följ försiktighetsåtgärderna för pappershantering.
- ❏ Fyll inte på med mer än maximalt antal ark som anges för papperet.
- ❏ Kontrollera att inställningarna för pappersstorlek och papperstyp stämmer med den faktiska pappersstorleken och papperstypen som fyllts på i skrivaren.
- ❏ Rengör valsen i skrivaren.

### **Relaterad information**

- & ["Miljöspecifikationer" på sidan 230](#page-229-0)
- & ["Försiktighetsåtgärder för pappershantering" på sidan 48](#page-47-0)
- & ["Tillgängligt papper och kapacitet" på sidan 49](#page-48-0)
- & ["Lista över papperstyper" på sidan 50](#page-49-0)
- & ["Rensa pappersbanan för pappersmatningsproblem" på sidan 161](#page-160-0)

## **Papperstrassel**

- ❏ Fyll på papper i rätt riktning och för kantstöden mot papperskanten.
- ❏ Ladda ett ark åt gången om du har laddat flera pappersark.

### **Relaterad information**

- & ["Ta bort papper som fastnat" på sidan 192](#page-191-0)
- & ["Fylla på papper i Papperskassett 1" på sidan 52](#page-51-0)
- & ["Fylla på papper i Papperskassett 2" på sidan 55](#page-54-0)

## **Pappret matas in snett**

Fyll på papper i rätt riktning och för kantstöden mot papperskanten.

### **Relaterad information**

- & ["Fylla på papper i Papperskassett 1" på sidan 52](#page-51-0)
- & ["Fylla på papper i Papperskassett 2" på sidan 55](#page-54-0)

## **Flera pappersark matas i taget**

- ❏ Fyll på med ett papper i taget.
- ❏ När flera pappersark matas samtidigt under manuell dubbelsidig utskrift, ta bort allt papper som har fyllts på i skrivaren innan du fyller på pappret igen.

## **CD/DVD-facket matas ut**

- ❏ Se till att skivan sitter ordentligt i facket och sätt tillbaka facket korrekt.
- ❏ Sätt inte i CD/DVD-facket förrän du uppmanas till det. Annars uppstår ett fel och facket matas ut.

### **Relaterad information**

- & ["Skriva ut foton till en CD/DVD-etikett" på sidan 80](#page-79-0)
- & ["Kopiera till en CD/DVD-etikett" på sidan 119](#page-118-0)

## **Problem med ström och kontrollpanel**

## **Strömmen slås inte på**

- ❏ Kontrollera att strömsladden är ordentligt ansluten.
- $\Box$  Håll ner  $\bigcup$ -knappen lite längre tid.

## **Strömmen stängs inte av**

Håll ner  $\bigcirc$ -knappen lite längre tid. Om du fortfarande inte kan stänga av skrivaren drar du ut strömsladden. Förhindra att skrivarhuvudet torkar ut genom att sätta igång skrivaren igen och sedan stänga av den med  $\mathcal O$  knappen.

## **Strömmen stängs av automatiskt**

- ❏ Välj **Inst.** > **Grundl. inställn.** > **Avstängningsinst.** och inaktivera sedan inställningarna **Avstängning om inaktiv** och **Avstängning vid frånkoppling**.
- ❏ Välj **Inst.** > **Grundl. inställn.** och inaktivera sedan inställningen **Avstängningstimer**.

*Anmärkning:* Din produkt kan ha funktionen *Avstängningsinst.* eller funktionen *Avstängningstimer* beroende på plats för inköp.

## **LCD-skärmen är mörk**

Skrivaren är i viloläge. Tryck på valfri knapp på kontrollpanelen för att återställa LCD-skärmen till dess ursprungliga status.

## **Funktionen Autostart fungerar inte**

- ❏ Kontrollera att inställningen **Autostart** aktiverats i **Grundl. inställn.**-läget.
- ❏ Se till att skrivaren är korrekt ansluten med en USB-kabel eller till ett nätverk.

### **Relaterad information**

& ["Grundl. inställn." på sidan 167](#page-166-0)

## **Det går inte att skriva ut från en dator**

## **Kontrollera anslutningen (USB)**

- ❏ Anslut USB-kabeln säkert till skrivaren och datorn.
- ❏ Om du använder en USB-hubb kan du försöka ansluta skrivaren direkt till datorn.
- ❏ Om USB-kabeln inte känns av ska du byta port eller USB-kabel.

❏ Om skrivaren inte kan skriva ut med en USB-anslutning kan du prova följande.

Koppla från USB-kabeln från datorn.Högerklicka på skrivarikonen som visas på datorn och välj sedan **Ta bort enhet**.Anslut sedan USB-kabeln till datorn och försök att skriva ut.

Återkonfigurera USB-anslutningen genom att följa stegen i den här bruksanvisningen för att byta anslutningssätt till en dator.Se tillhörande informationslänk nedan för mer information.

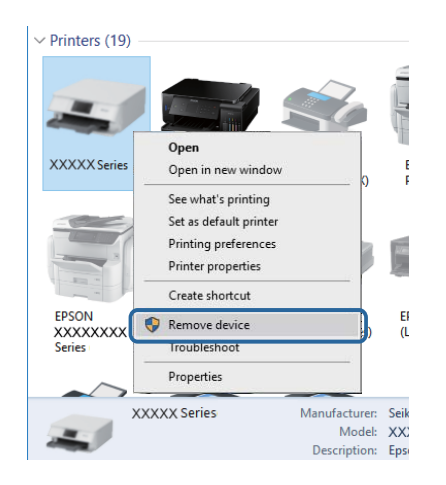

### **Relaterad information**

& ["Ändra anslutningssätt till en dator" på sidan 44](#page-43-0)

## **Kontrollera anslutningen (Nätverk)**

- ❏ Om du inte kan skriva ut via ett nätverk, gå till sidan som beskriver metoden för nätverksanslutning från datorn.
- ❏ Om utskriftshastigheten är långsam eller utskriften pausas kan det uppstå anslutningsproblem med nätverksenheter.Flytta skrivaren närmare åtkomstpunkten och stäng sedan av åtkomstpunkten och slå på den igen.Om detta inte löser problemet, ska du se den medföljande dokumentationen för åtkomstpunkten.
- ❏ När du har ändrat din åtkomstpunkt eller leverantör, kan du försöka utföra nätverksinställningar för skrivaren igen.Anslut datorn eller smartenheten till samma SSID som skrivaren.
- ❏ Stäng av enheterna som du vill ansluta till nätverket.Vänta i cirka 10 sekunder och sätt sedan på enheterna i följande ordning; åtkomstpunkt, dator eller smartenhet och sedan skrivaren.Flytta skrivaren och datorn eller smartenheten närmare till åtkomstpjunkten för att förbättra radiovågskommunikationen och försök sedan att utföra nätverksinställningarna igen.
- ❏ Skriv ut nätverksanslutningsrapporten.Se tillhörande informationslänk nedan för mer information.Om rapporten visas att nätverksanslutningen misslyckades, kontrollera nätverksanslutningsrapporten och följ sedan de utskrivna lösningarna.
- ❏ Om IP-adressen som tilldelats till skrivaren är 169.254.XXX.XXX, och nätmasken är 255.255.0.0, kanske IPadressen inte tilldelas korrekt.Starta om åtkomstpunkten eller återställ nätverksinställningarna för skrivaren.Om detta inte löser problemet, ska du se den medföljande dokumentationen för åtkomstpunkten.
- ❏ Försök att komma åt webbplatsen från datorn för att kontrollera att datorns nätverksinställningar är korrekt.Om du inte kan komma åt någon webbplats, ligger problemet i datorn.Kontrollera datorns nätverksanslutning.

### **Relaterad information**

& ["Ansluta till en dator" på sidan 27](#page-26-0)

& ["Skriva ut en rapport om nätverksanslutning" på sidan 36](#page-35-0)

### **Kontrollera mjukvara och data**

- ❏ Kontrollera att en äkta Epson-skrivardrivrutin är installerad.Om en äkta Epson-skrivardrivrutin inte är installerad är funktionerna begränsade.Vi rekommenderar att du använder en äkta Epson-skrivardrivrutin.Se tillhörande informationslänk nedan för mer information.
- ❏ Om du skriver ut en bild med stor datastorlek kan minnet i datorn ta slut.Skriv ut bilden med en lägre upplösning eller i en mindre storlek.

### **Relaterad information**

- & ["Installera program" på sidan 188](#page-187-0)
- & "Kontrollera efter äkta skrivardrivrutiner från Epson" på sidan 200

### **Kontrollera efter äkta skrivardrivrutiner från Epson**

Du kan kontrollera om äkta skrivardrivrutiner från Epson finns installerade på datorn med en av följande metoder.

#### **Windows**

Välj **Kontrollpanel** > **Visa enheter och skrivare** (**Skrivare**, **Skrivare och fax**), och gör sedan följande för att öppna utskriftsserverns egenskapsfönster.

❏ Windows 10/Windows 8.1/Windows 8/Windows 7

Klicka på skrivarikonen och klicka sedan på **Utskriftsserverns egenskaper** uppe i fönstret.

❏ Windows Vista

Högerklicka på mappen **Skrivare** och klicka sedan på **Kör som administratör** > **Serveregenskaper**.

❏ Windows XP

Från menyn **Arkiv**, välj **Serveregenskaper**.

Klicka på fliken **Drivrutin**.Om namnet på din skrivare visas i listan, är en äkta skrivardrivrutin från Epson installerad på datorn.

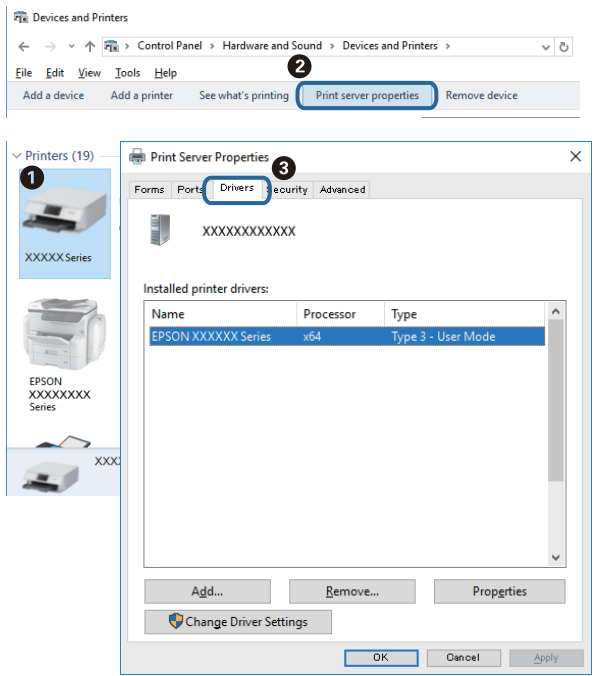

### **Mac OS**

Välj **Systeminställningar** i -menyn > **Skrivare och skannrar** (eller **Skriv ut och skanna**, **Skriv ut och faxa**) och välj sedan skrivaren.Klicka på **Alternativ och tillbehör**, och om fliken **Alternativ** och fliken **Verktyg** visas i fönstret, är en äkta skrivardrivrutin från Epson installerad på datorn.

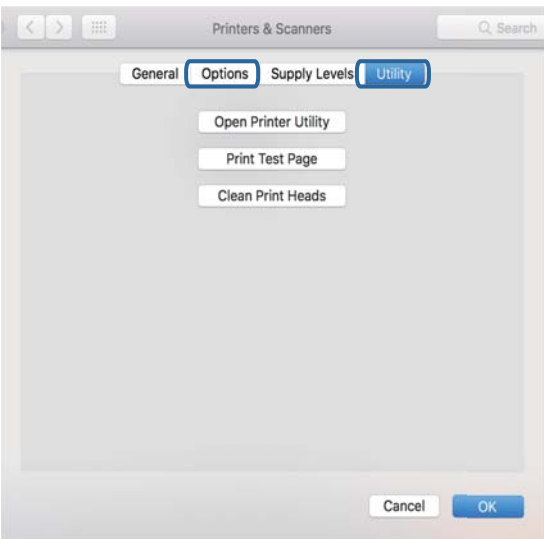

### **Relaterad information**

& ["Installera program" på sidan 188](#page-187-0)

## **Kontrollera skrivarstatus från datorn (Windows)**

- ❏ När ett meddelande visas med informationen att kontrollverktyget för anslutningen **EPSON Status Monitor 3** startar klickar du på **OK**.Detta gör det möjligt för dig att automatiskt rensa anslutningsfel eller kontrollera hur du löser problemen.
- ❏ Klicka på **EPSON Status Monitor 3** på skrivarens drivrutinsflik **Underhåll** och kontrollera sedan skrivarstatus.Om **EPSON Status Monitor 3** är inaktiverad klickar du på **Utökade inställningar** på fliken **Underhåll** och väljer sedan **Aktivera EPSON Status Monitor 3**.

❏ Klicka på **Utskriftskö** på skrivarens drivrutinsflik **Underhåll** och kontrollera sedan följande.

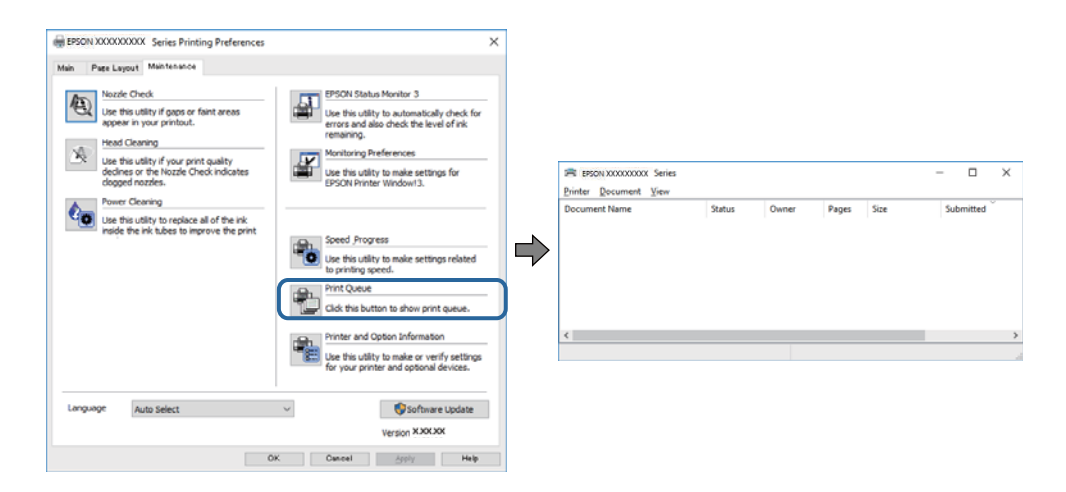

❏ Se om det finns några pausade utskriftsjobb.

Om onödiga data ligger kvar väljer du **Avbryt alla dokument** från menyn **Skrivare**.

❏ Se till att skrivaren inte är frånkopplad eller väntande.

Om skrivaren är frånkopplad eller väntande, rensar du inställningarna för frånkopplad och väntande på menyn **Skrivare**.

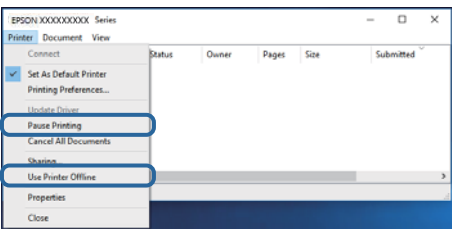

❏ Se till att skrivaren är vald som standardskrivare på menyn **Skrivare** (det ska finnas en kryssmarkering på objektet i menyn).

Om skrivaren inte har valts som standardskrivare ställer du in den som standardskrivare.Om det finns flera ikoner i **Kontrollpanelen** > **Visa enheter och skrivare** (**Skrivare**, **Skrivare och fax**), se följande för att välja ikonen.

Exempel)

USB-anslutning: EPSON XXXX-serien

Nätverksanslutning: EPSON XXXX-serien (nätverk)

Om du installerar skrivardrivrutinen flera gånger kan kopior på skrivardrivrutinen skapas.Om kopior, såsom "EPSON XXXX-serien (kopia 1)" skapas högerklickar du på den kopierade drivrutinsikonen och sedan klickar du på **Ta bort enhet**.

❏ Kontrollera att skrivarporten är korrekt vald i **Egenskap** > **Port** på menyn **Skrivare** enligt följande.

Välj "**USBXXX**" som en USB-anslutning eller "**EpsonNet Print Port**" som en nätverksanslutning.

### **Relaterad information**

- & ["Avbryta utskrift" på sidan 114](#page-113-0)
- & ["Vägledning för skrivardrivrutinen i Windows " på sidan 177](#page-176-0)

## **Kontrollera skrivarstatus från datorn (Mac OS)**

Kontrollera att skrivarens status inte är **Paus**.

Välj **Systeminställningar** på menyn > **Skrivare och skannrar** (eller **Skriv ut och skanna**, **Skriv ut och faxa**) och dubbelklicka sedan på skrivaren.Om skrivaren är pausad klicka på **Återuppta** (eller **Återuppta skrivare**).

### **Relaterad information**

& ["Vägledning för skrivardrivrutinen i Mac OS" på sidan 180](#page-179-0)

## **När du inte kan utföra nätverksinställningar**

- ❏ Stäng av enheterna som du vill ansluta till nätverket. Vänta i cirka 10 sekunder och sätt sedan på enheterna i följande ordning; åtkomstpunkt, dator eller smartenhet och sedan skrivaren. Flytta skrivaren och datorn eller smartenheten närmare till åtkomstpjunkten för att förbättra radiovågskommunikationen och försök sedan att utföra nätverksinställningarna igen.
- ❏ Välj **Inst.** > **Nätverksinställningar** > **Kontroll av nätverksanslutning** och skriv sedan ut nätverksanslutningsrapporten. Om ett fel har inträffat ska du läsa nätverkets anslutningsrapport och sedan följa de lösningar som rekommenderas.

### **Relaterad information**

- & ["Skriva ut en rapport om nätverksanslutning" på sidan 36](#page-35-0)
- & ["Meddelanden och lösningar i nätverksanslutningsrapporten" på sidan 37](#page-36-0)

## **Kan inte ansluta från enheter även om nätverksinställningarna fungerar**

Om du inte kan ansluta från datorn eller den smarta enheten till skrivaren trots att nätverksanslutningsrapporten inte visar några problem, ska du läsa följande.

❏ När du använder flera åtkomstpunkter samtidigt kan du inte använda skrivaren från datorn eller den smarta enheten, beroende på inställningarna för åtkomstpunkter. Anslut datorn eller smartenheten till samma åtkomstpunkt som skrivaren.

Avaktivera anslutningsfunktionen på smartenheten, om den är aktiverad.

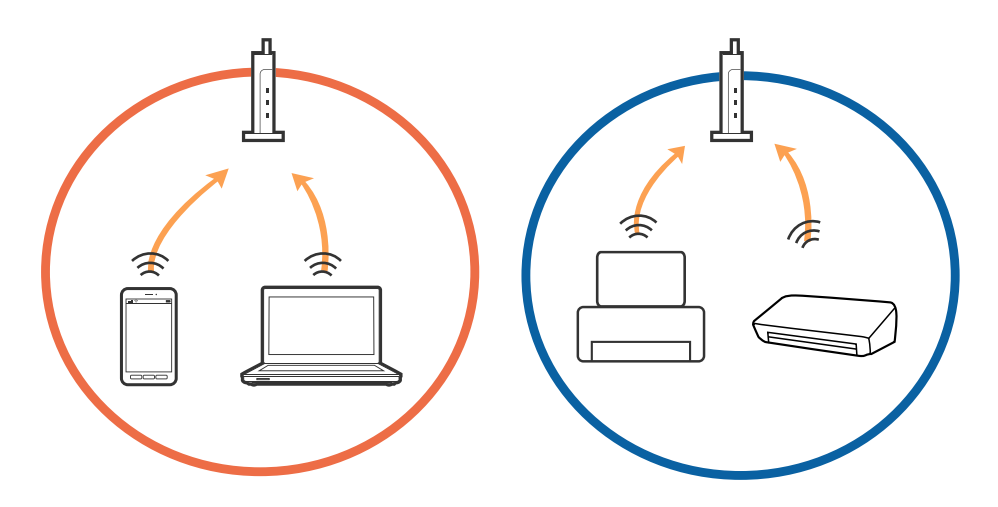

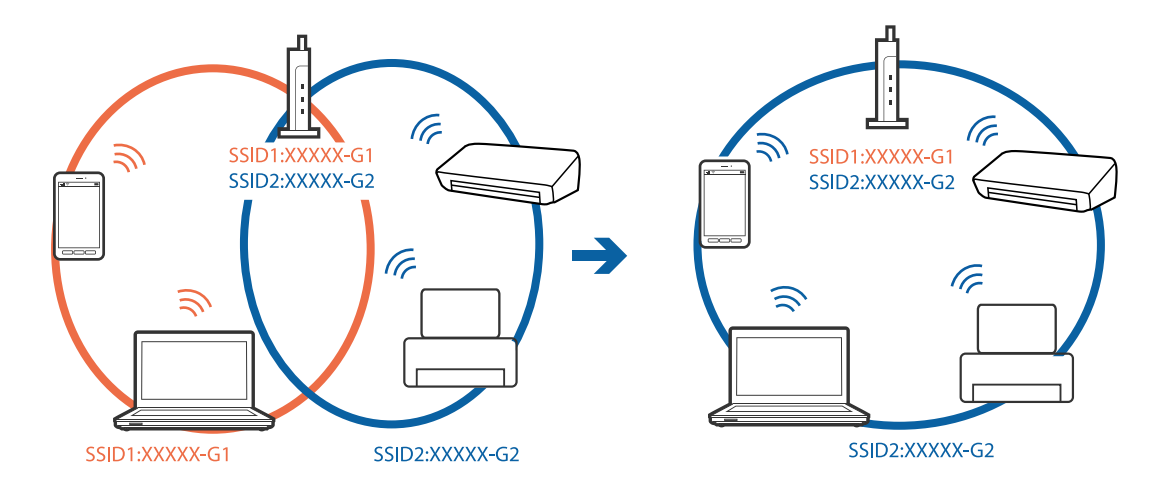

❏ Du kan inte ansluta till åtkomstpunkten när åtkomstpunkten har flera SSID och enheter anslutna till olika SSID på samma åtkomstpunkt. Anslut datorn eller smartenheten till samma SSID som skrivaren.

❏ En åtkomstpunkt som är kompatibel med både IEEE802.11a och IEEE802.11g har SSID för 2,4 GHz och 5 GHz. Om du ansluter datorn eller smartenheten till en 5 GHz SSID, kan du inte ansluta till skrivaren, eftersom skrivaren bara stöder kommunikation över 2,4 GHz. Anslut datorn eller smartenheten till samma SSID som skrivaren.

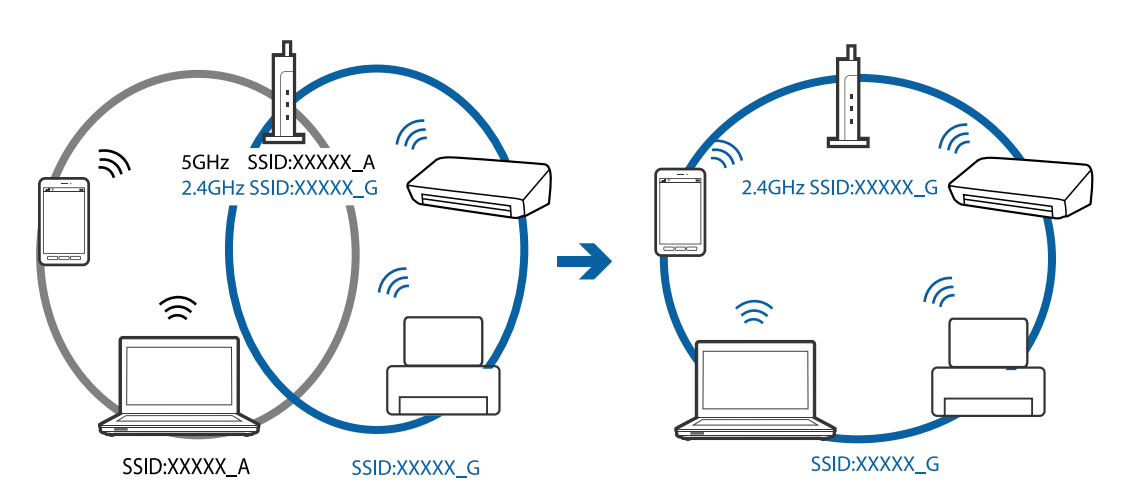

❏ De flesta åtkomstpunkter har en sekretesseparatorfunktion som hindrar kommunikationen mellan de anslutna enheterna. Om du inte kan kommunicera mellan skrivaren och datorn eller smartenheten även om de är anslutna till samma nätverk ska du inaktivera sekretesseparatorn på åtkomstpunkten. Mer information finns i handboken som medföljde åtkomstpunkten.

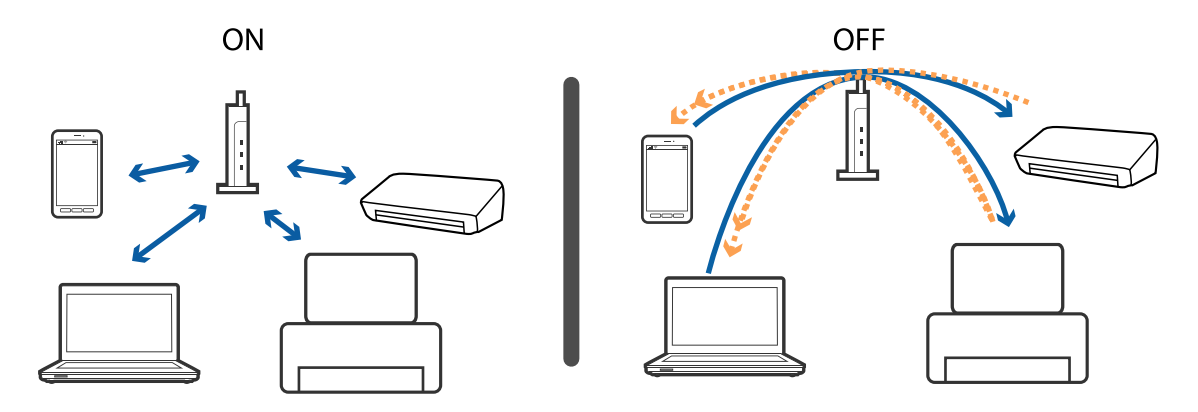

### **Relaterad information**

- & "Kontrollera att SSID är ansluten till skrivaren" på sidan 206
- & "Kontrollera SSID för datorn" på sidan 206

## **Kontrollera att SSID är ansluten till skrivaren**

Välj **Inst.** > **Nätverksinställningar** > **Nätverksstatus**.Du kan kontrollera SSID för Wi-Fi och Wi-Fi Direct (enkel AP) i varje meny.

### **Relaterad information**

& ["Kontrollera detaljerad nätverksinformation från kontrollpanelen" på sidan 36](#page-35-0)

### **Kontrollera SSID för datorn**

### **Windows**

Klicka på **i verktygsfältet på skrivbordet.Kontrollera namnet på anslutet SSID i den lista som visas.** 

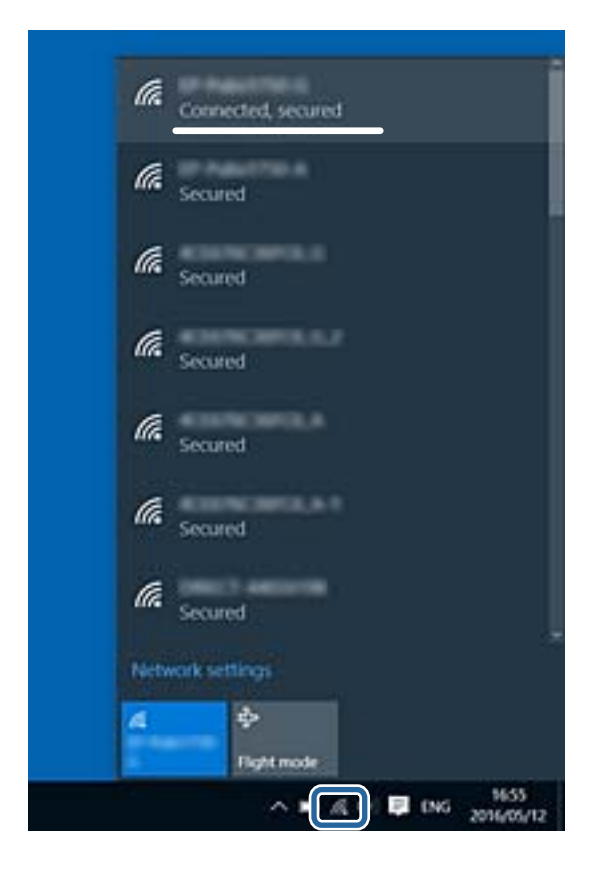

### **Mac OS**

Klicka på Wi-Fi-ikonen längst upp på datorskärmen.En lista över SSID visas och ansluten SSID indikeras med en kryssmarkering.

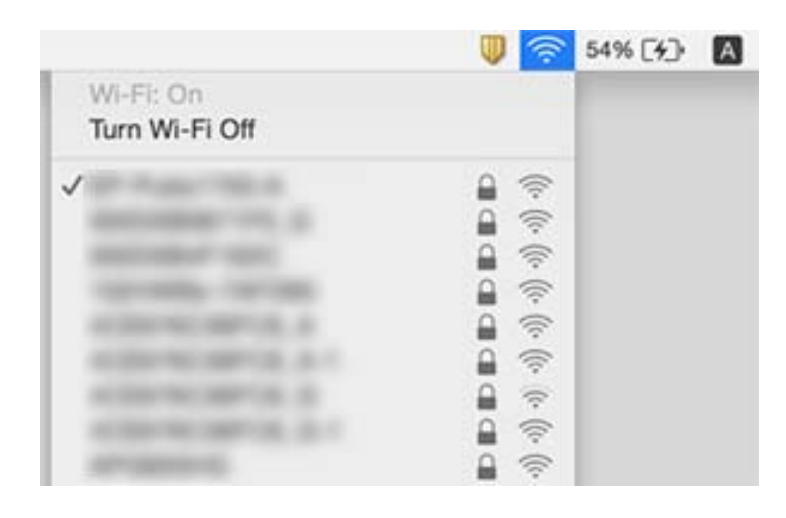

## **Det går inte att skriva ut från en iPhone eller iPad**

- ❏ Anslut iPhone eller iPad till samma nätverk (SSID) som skrivaren.
- ❏ Aktivera **Papperskonfiguration** i följande menyer.
	- **Inst.** > **Skrivarinställningar** > **Inställn papperskälla** > **Papperskonfiguration**
- ❏ Aktivera inställningen AirPrint på Web Config.

### **Relaterad information**

- & ["Ansluta till en smartenhet" på sidan 28](#page-27-0)
- & ["Program för konfiguration av skrivaråtgärder \(Web Config\)" på sidan 174](#page-173-0)

## **Problem med utskrift**

## **Utskriften är blek eller färger saknas**

Om du inte har använt skrivaren på länge kan skrivarhuvudets munstycken vara igentäppta och bläckdropparna kan därför tränga igenom. Kontrollera munstyckena och rengör skrivarhuvudet om några av skrivarmunstyckena är tilltäppta.

### **Relaterad information**

& ["Kontrollera och rengöra skrivarhuvudet" på sidan 158](#page-157-0)

## **Ränder eller oväntade färger visas**

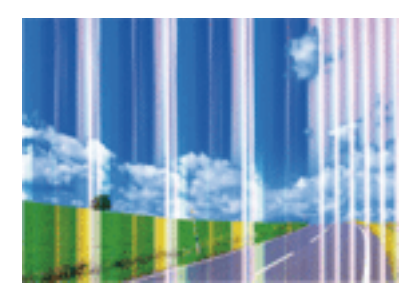

Skrivarhuvudets munstycken kan vara tilltäppta. Gör en munstyckskontroll för att kontrollera om skrivarhuvudets munstycken är tilltäppta. Rengör skrivarhuvudet om några av skrivarmunstyckena är tilltäppta.

### **Relaterad information**

& ["Kontrollera och rengöra skrivarhuvudet" på sidan 158](#page-157-0)

## **Färgade ränder visas i intervall om cirka 2.5 cm**

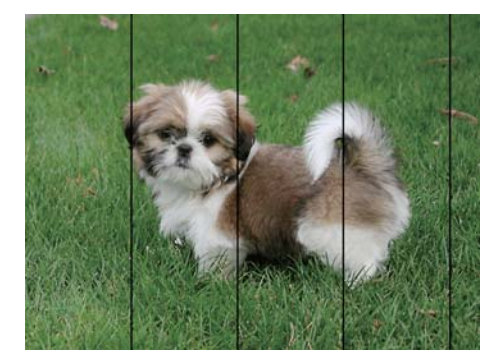

- ❏ Välj lämplig inställning för papperstyp för den typ av papper som fyllts på i skrivaren.
- ❏ Justera skrivhuvudet med hjälp av funktionen **Horisontell justering**.
- ❏ Skriv ut med en inställning för papper av högre kvalitet när du skriver ut på vanligt papper.

### **Relaterad information**

- & ["Lista över papperstyper" på sidan 50](#page-49-0)
- & ["Justera skrivarhuvudet Kontrollpanelen" på sidan 160](#page-159-0)

## **Suddiga utskrifter, vertikala streck eller feljustering**

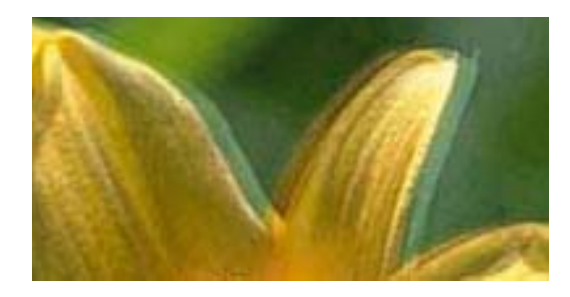

# eninanen ane ı Aufdruck. W **J** 5008 "Regel

Justera skrivhuvudet med hjälp av funktionen **Vertikal justering**.

### **Relaterad information**

& ["Justera skrivarhuvudet — Kontrollpanelen" på sidan 160](#page-159-0)

### **Utskriftskvaliteten förbättras inte även om du har justerat skrivhuvudet**

Vid dubbelriktad utskrift (med hög hastighet) skriver skrivhuvudet i båda riktningarna och vertikala linjer kan bli feljusterade.Om utskriftskvaliteten inte förbättras, ska du inaktivera den dubbelriktade inställningen (eller hög hastighet).Om du inaktiverar den här inställningen kan utskriftshastigheten försämras.

❏ Kontrollpanel

Inaktivera **Dubbelriktad** i **Inst.** > **Skrivarinställningar**.

❏ Windows

Avmarkera **Hög hastighet** på skrivardrivrutinens flik **Fler alternativ**.

❏ Mac OS

Välj **Systeminställningar** i -menyn > **Skrivare och skannrar** (eller **Skriv ut och skanna**, **Skriv ut och faxa**) och välj sedan skrivaren.Klicka på **Alternativ och förbrukningsmaterial** > **Alternativ** (eller **Drivrutin**).Välj **Av** som inställning för **Höghastighetsutskrift**.

### **Relaterad information**

- & ["Menyalternativ för Skrivarinställningar" på sidan 168](#page-167-0)
- & ["Vägledning för skrivardrivrutinen i Windows " på sidan 177](#page-176-0)
- & ["Vägledning för skrivardrivrutinen i Mac OS" på sidan 180](#page-179-0)

## **Utskriftskvaliteten är dålig**

Kontrollera följande om utskriftskvaliteten är dålig på grund av suddiga utskrifter, linjer, saknade eller bleka färger, feljustering i utskrifterna.

### **Kontrollera skrivaren**

- ❏ Kontrollera munstyckena och rengör skrivarhuvudet om några av skrivarmunstyckena är tilltäppta.
- ❏ Justera skrivarhuvudet.

### **Kontrollera papperet**

- ❏ Använd papper som hanteras av den här skrivaren.
- ❏ Skriv inte ut på papper som är fuktigt, skadat eller för gammalt.
- ❏ Släta ut papper som är rullade eller kuvert som är luftfyllda.
- ❏ Stapla inte pappren direkt efter utskrift.
- ❏ Låt utskrifterna torka helt innan du arkiverar eller visar dem.Undvik direkt solljus när du torkar utskrifterna, rör inte vid bläcksidan och försök inte torka med en hårtork.
- ❏ Epson rekommenderar att du använder originalpapper från Epson istället för vanligt papper vid utskrift av bilder eller foton.Skriv ut på utskriftssidan av Epson-originalpapperet.

### **Kontrollera utskriftsinställningarna**

- ❏ Välj lämplig inställning för papperstyp för den typ av papper som fyllts på i skrivaren.
- ❏ Välj **Bäst** som utskriftskvalitet på kontrollpanelen eller i skrivardrivrutinen.

### **Kontrollera bläckpatronen**

- ❏ Epson rekommenderar att du använder bläckpatronen före datumet som är tryckt på förpackningen.
- ❏ Bäst resultat får du om du använder bläckpatroner inom sex månader efter det att förpackningen har öppnats.
- ❏ Försök att använda originalbläckpatroner från Epson. Produkten är utformad för att justera färger utifrån Epsons originalbläckpatroner. Användning av andra bläckpatroner kan försämra utskriftskvaliteten.

### **Relaterad information**

- & ["Kontrollera och rengöra skrivarhuvudet" på sidan 158](#page-157-0)
- & ["Justera skrivarhuvudet" på sidan 159](#page-158-0)
- & ["Tillgängligt papper och kapacitet" på sidan 49](#page-48-0)
- & ["Försiktighetsåtgärder för pappershantering" på sidan 48](#page-47-0)
- & ["Lista över papperstyper" på sidan 50](#page-49-0)

## **Papperet är kladdigt eller repigt**

❏ När horisontella streck visas eller överdelen eller underdelen av papperet är kladdigt ska du lägga i papper i rätt riktning och skjuta kantstöden mot kanterna på papperet.

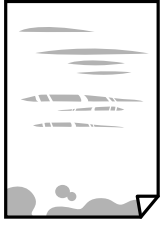

❏ Rengör pappersbanan när vertikala streck uppträder eller papperet är kladdigt.

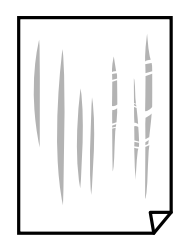

- ❏ Lägga papperet på en jämn yta och kontrollera, om det är böjt.Om det är så, jämna ut det.
- ❏ Om tjockt papper är repigt ska du aktivera inställningen för att minska repor.Om du aktiverar den här inställningen kan utskriftskvaliteten försämras eller utskriften bli långsammare.
	- ❏ Kontrollpanel

Välj **Inst.** > **Skrivarinställningar** på startskärmen och aktivera sedan **Tjockt papper**.

❏ Windows

Klicka på **Utökade inställningar** på skrivardrivrutinens **Underhåll**-flik och välj sedan **Tjockt papper och kuvert**.

❏ Mac OS

Välj **Systeminställningar** i -menyn > **Skrivare och skannrar** (eller **Skriv ut och skanna**, **Skriv ut och faxa**) och välj sedan skrivaren.Klicka på **Alternativ och förbrukningsmaterial** > **Alternativ** (eller **Drivrutin**).Välj **På** som inställning för **Tjockt papper och kuvert**.

❏ Kontrollera att bläcket har torkat helt innan du lägger i papperet igen vid manuella dubbelsidiga utskrifter.

### **Relaterad information**

- & ["Fylla på papper i Papperskassett 1" på sidan 52](#page-51-0)
- & ["Fylla på papper i Papperskassett 2" på sidan 55](#page-54-0)
- & ["Rensa pappersbanan för bläckfläckar" på sidan 161](#page-160-0)
- & ["Vägledning för skrivardrivrutinen i Windows " på sidan 177](#page-176-0)
- & ["Vägledning för skrivardrivrutinen i Mac OS" på sidan 180](#page-179-0)

### **Papperet blir kladdigt vid automatisk dubbelsidig utskrift**

Om du använder automatisk dubbelsidig utskrift och skriver ut data med hög densitet, som foton eller diagram, ska du ställa in en lägre densitetsnivå och en längre torktid.

### **Relaterad information**

- & ["Skriva ut dubbelsidigt" på sidan 94](#page-93-0)
- & ["Menyalternativ för kopiering" på sidan 121](#page-120-0)

## **Utskrivna foton är kladdiga**

Du kanske skriver ut på fel sida av fotopapperet.Se till att du skriver ut på sidan som tål utskrift.

Om du skriver ut på fel sida av fotopapperet, måste du rengöra pappersvägen.

### **Relaterad information**

& ["Rensa pappersbanan för bläckfläckar" på sidan 161](#page-160-0)

## **Bilder eller foton skrivs ut i oväntade färger**

Vid utskrift från kontrollpanelen eller från skrivardrivrutinen för Windows används Epsons automatiska inställning för bildjustering (Fotoförbättring) som standard, beroende på papperstyp.Försök att ändra inställningen.

❏ Kontrollpanel

Ändra inställningen **Förbättra** från **Auto** till **Människor**, **Nattscen** eller **Liggande**.Om det inte fungerar med att ändra inställningen kan du prova att stänga av Fotoförbättring genom att välja **Fotoförbättring av**.

❏ Skrivardrivrutin för Windows

I fliken **Fler alternativ**, välj **Anpassad** i **Färgkorrigering** och klicka sedan på **Avancerat**.Ändra inställningen **Scenkorrigering** från **Autokorrigering** till annant alternativ.Om det inte går att ändra inställningen, använd en metod för färgjustering annan än **PhotoEnhance** i **Färghantering**.

### **Relaterad information**

- & ["Menyalternativ för bildredigering" på sidan 77](#page-76-0)
- & ["Justera utskriftsfärgen" på sidan 107](#page-106-0)
- & ["Vägledning för skrivardrivrutinen i Windows " på sidan 177](#page-176-0)

## **Färgen skiljer sig från det du ser på skärmen**

- ❏ Enheter med skärmar som datorskärmar har sina egna skärminställningar.Om skärmen inte är balanserad, kan bilden inte visas med rätt ljusstyrka och färger.Justera enhetens inställningar.Utför sedan följande.
	- ❏ Windows

Öppna sedan skrivarens drivrutinsfönster, välj **Anpassad** som inställning för **Färgkorrigering** på fliken **Fler alternativ** och klicka sedan på **Avancerat**.Välj **EPSON Standard** som inställning för **Färgläge**.

❏ Mac OS

Öppna dialogrutan för utskrift.Välj **Färgalternativ** från popupmenyn och klicka sedan på pilen bredvid **Avancerade inställningar**.Välj **EPSON Standard** som inställning för **Läge**.

- ❏ Ljus som skiner på skärmen påverkar hur bilden visas på skärmen.Undvik direkt solljus och bekräfta att bilden där rätt ljusförhållanden garanteras.
- ❏ Färger kan skilja sig åt från vad du ser på smartenheterna som smartphones eller sufplattor med skärmar med hög upplösning.
- ❏ Färger på en skärm är inte helt identiska med de på papperet, eftersom enheter med skärmar och skrivaren har en annan process att producera färger.

### **Relaterad information**

- & ["Vägledning för skrivardrivrutinen i Windows " på sidan 177](#page-176-0)
- & ["Vägledning för skrivardrivrutinen i Mac OS" på sidan 180](#page-179-0)

## **Kan inte skriva ut utan marginaler**

Ange inställningen Marginalfri i utskriftsinställningarna. Du kan inte välja **Marginalfri** om du har valt en papperstyp som inte har stöd för marginalfri utskrift. Välj en papperstyp som har stöd för marginalfri utskrift.

### **Relaterad information**

- & ["Menyalternativ för papper och skrivarinställningar" på sidan 75](#page-74-0)
- & ["Menyalternativ för kopiering" på sidan 121](#page-120-0)
- & ["Grundläggande om skrivaren Windows" på sidan 90](#page-89-0)
- & ["Grundläggande om utskrift Mac OS" på sidan 91](#page-90-0)

## **Kanterna på bilden beskärs vid marginalfri utskrift**

Vid marginalfri utskrift förstoras bilden något och det utskjutande området beskärs.Välj en mindre förstoringsinställning.

❏ Kontrollpanel

Ändra inställningen **Utökning**.

❏ Windows

Klicka på **Inställningar** bredvid kryssrutan **Marginalfri** på skrivardrivrutinens flik **Huvudinställningar** och ändra sedan inställningarna.

❏ Mac OS

Justera inställningen **Utökning** på menyn **Utskriftsinställningar**.

### **Relaterad information**

- & ["Menyalternativ för papper och skrivarinställningar" på sidan 75](#page-74-0)
- & ["Menyalternativ för kopiering" på sidan 121](#page-120-0)
- & ["Vägledning för skrivardrivrutinen i Windows " på sidan 177](#page-176-0)
- & ["Vägledning för skrivardrivrutinen i Mac OS" på sidan 180](#page-179-0)

## **Felaktig position, storlek eller marginal för utskriften**

- ❏ Fyll på papper i rätt riktning och för kantstöden mot papperskanten.
- ❏ När du placerar originalen på skannerglas ska du anpassa hörnet av originalet till hörnet som indikeras med en symbol på skannerglasets ram. Om kanterna på kopian är beskurna flyttar du originalet en bit bort från hörnet.
- ❏ När du lägger original på skannerglas bör du även rensa skannerglas och dokumentluckan. Om det är damm eller fläckar på glaset, kan kopieringsområdet utökas så att dammet eller fläckarna kommer med, vilket ger en felaktig kopieringsposition eller små bilder.
- ❏ Välj lämplig inställning för pappersstorlek.
- ❏ Justera marginalinställningen i programmet så att den hamnar inom utskriftsområdet.

### **Relaterad information**

& ["Fylla på papper i Papperskassett 1" på sidan 52](#page-51-0)

- & ["Fylla på papper i Papperskassett 2" på sidan 55](#page-54-0)
- & ["Rengöra enhetens Skannerglas" på sidan 163](#page-162-0)
- & ["Utskriftsområde" på sidan 224](#page-223-0)

## **Flera original kopieras på ett enda ark**

Om du placerar flera original på enhetens skannerglas för att kopiera dem separat och de sedan kopieras på ett enda ark, ska du placera originalen med ett mellanrum på minst 5 mm. Om problemet kvarstår placerar du ett original i taget.

### **Relaterad information**

& ["Placera foton för kopiering" på sidan 62](#page-61-0)

## **Utskriftspositionen på bilder är fel**

Justera utskriftsläget på menyn **Skrivarinställningar** > **Etiketter** på kontrollpanelen.

### **Relaterad information**

& ["Menyalternativ för Skrivarinställningar" på sidan 168](#page-167-0)

## **Utskriftsläget på en CD/DVD är fel**

Aktivera utskriftsläget på menyn **Skrivarinställningar** > **CD/DVD** på kontrollpanelen.

### **Relaterad information**

& ["Menyalternativ för Skrivarinställningar" på sidan 168](#page-167-0)

## **Utskrivna tecken är felaktiga eller förvanskade**

- ❏ Anslut USB-kabeln korrekt till skrivaren och datorn.
- ❏ Avbryt alla utskriftsjobb som pausats.
- ❏ Försätt inte datorn i **Hibernate** eller **Sleep**-läge manuellt när utskrift pågår. Sidor med förvrängd text kan skrivas ut nästa gång du startar datorn.

### **Relaterad information**

& ["Avbryta utskrift" på sidan 114](#page-113-0)

## **Den utskrivna bilden är inverterad**

Avmarkera alla inställningar för spegelvända bilder i skrivarens drivrutiner eller i programmet.

❏ Windows

Avmarkera **Spegelvänd bild** på fliken **Fler alternativ** för skrivardrivrutinen.

❏ Mac OS

Avmarkera **Spegelvänd bild** på menyn **Utskriftsinställningar** för dialogrutan för utskrift.

### **Relaterad information**

- & ["Vägledning för skrivardrivrutinen i Windows " på sidan 177](#page-176-0)
- & ["Vägledning för skrivardrivrutinen i Mac OS" på sidan 180](#page-179-0)

## **Mosaikliknande mönster i utskrifterna**

Skriv ut med högre upplösningsdata vid utskrift av bilder eller foton. Bilder på webbsidor har ofta låg upplösning även om de ser tillräckligt bra ut på skärmen, vilket kan leda till att utskriftskvaliteten blir sämre.

## **Ojämna färger, kladd, prickar eller raka streck dyker upp på den kopierade bilden**

- ❏ Rensa pappersbanan.
- ❏ Rensa skannerglas.
- ❏ Tryck inte för hårt på originalet eller dokumentlocket när du placerar originalen på skannerglas.
- ❏ Om papperet har bläckfläckar, sänk inställningen för kopieringstäthet.

### **Relaterad information**

- & ["Rensa pappersbanan för bläckfläckar" på sidan 161](#page-160-0)
- & ["Rengöra enhetens Skannerglas" på sidan 163](#page-162-0)
- & ["Menyalternativ för kopiering" på sidan 121](#page-120-0)

## **Moirémönster (vattring) uppstår på den kopierade bilden**

Ändra inställningarna för förminskning och förstoring eller ändra vinkeln något på originalet.

### **Relaterad information**

& ["Menyalternativ för kopiering" på sidan 121](#page-120-0)

## **En bild av den motsatta sidan av originalet framträder på den kopierade bilden**

❏ Om det är ett tunt original placerar du det på skannerglas och placerar sedan en bit svart papper ovanpå.

❏ Sänk inställningen för kopieringsdensitet på kontrollpanelen.

### **Relaterad information**

& ["Menyalternativ för kopiering" på sidan 121](#page-120-0)

## **Utskriftsproblemet kunde inte rensas**

Om du har försökt med alla lösningar och problemet inte är löst, kan du försöka att avinstallera och sedan återinstallera skrivardrivrutinen.

### **Relaterad information**

- & ["Avinstallera program" på sidan 186](#page-185-0)
- & ["Installera program" på sidan 188](#page-187-0)

## **Övriga utskriftsproblem**

## **Utskriften är för långsam**

- ❏ Stäng alla onödiga program.
- ❏ Sänk kvalitetsinställningen. Hög utskriftskvalitet gör att utskriften tar längre tid.
- ❏ Aktivera den dubbelriktade (eller höghastighets-) inställningen. När den här inställningen är aktiverad, skriver skrivhuvudet i båda riktningarna och utskriftshastigheten ökar.
	- ❏ Kontrollpanel

Aktivera **Dubbelriktad** i **Inst.** > **Skrivarinställningar**.

❏ Windows

Välj **Hög hastighet** på fliken **Fler alternativ** för skrivardrivrutinen.

❏ Mac OS

Välj **Systeminställningar** i -menyn > **Skrivare och skannrar** (eller **Skriv ut och skanna**, **Skriv ut och faxa**) och välj sedan skrivaren. Klicka på **Alternativ och förbrukningsmaterial** > **Alternativ** (eller **Drivrutin**). Välj **På** som inställning för **Höghastighetsutskrift**.

- ❏ Inaktivera **Tyst läge**.
	- ❏ Kontrollpanel

Välj på startskärmen och inaktivera sedan det.

❏ Windows

Avaktivera **Tyst läge** på fliken **Huvudinställningar** för skrivardrivrutinen.

❏ Mac OS

Välj **Systeminställningar** i -menyn > **Skrivare och skannrar** (eller **Skriv ut och skanna**, **Skriv ut och faxa**) och välj sedan skrivaren. Klicka på **Alternativ och förbrukningsmaterial** > **Alternativ** (eller **Drivrutin**). Välj **Av** som inställning för **Tyst läge**.
- ❏ Om du skriver ut över ett nätverk kan nätverksenheten ha ett anslutningsproblem. Flytta skrivaren närmare enheten och stäng sedan av åtkomstpunkten och slå på den igen. Om felet fortfarande inte avhjälps, se dokumentationen som medföljde åtkomstpunkten.
- ❏ Om du skriver ut högdensitetsdata, såsom bilder på vanligt papper, kan det ta lite tid att få hög utskriftskvalitet. Detta beror inte på något fel.

#### **Relaterad information**

- & ["Menyalternativ för Skrivarinställningar" på sidan 168](#page-167-0)
- & ["Vägledning för skrivardrivrutinen i Windows " på sidan 177](#page-176-0)
- & ["Vägledning för skrivardrivrutinen i Mac OS" på sidan 180](#page-179-0)

### **Utskriftshastigheten minskar avsevärt vid kontinuerlig utskrift**

Vid kontinuerlig utskrift sänks utskriftshastigheten för att förhindra att utskriftsmekanismen överhettas och skadas. Du kan emellertid fortsätta att skriva ut. Återställ normal utskriftshastighet genom att låta skrivaren vila i minst 30 minuter. Utskriftshastigheten återställs inte om strömmen är avslagen.

### **Det går inte att avbryta utskriften från en dator som kör Mac OS X v10.6.8**

Gör följande inställningar om du vill sluta skriva ut från datorn.

Kör Web Config och välj sedan **Port9100** som **Högsta prioritet-protokoll**-inställning i **AirPrint-inställning**. Välj

**Systeminställningar** på menyn > **Skrivare och skannrar** (eller **Skriv ut och skanna**, **Skriv ut och faxa**), ta bort skrivaren och lägg sedan till den på nytt.

#### **Relaterad information**

& ["Program för konfiguration av skrivaråtgärder \(Web Config\)" på sidan 174](#page-173-0)

## **Det går inte att starta en skanning**

- ❏ Anslut USB-kabeln säkert till skrivaren och datorn.Om du använder en USB-hubb kan du försöka ansluta skrivaren direkt till datorn.
- ❏ Om du skannar med hög upplösning i ett nätverk, kan ett kommunikationsfel uppstå.Sänk upplösningen.
- ❏ Kontrollera att rätt skrivare (skanner) är vald i Epson Scan 2.

#### **Kontrollera om skrivaren identifieras när du använder Windows**

Kontrollera i Windows att skrivaren (skannern) visas i **Skanner och kamera**.Skrivaren (skannern) bör visas som "EPSON XXXXX (skrivarens namn)".Om skrivaren (skannern) inte visas kan du prova att avinstallera och installera om Epson Scan 2.Mer information finns i avsnittet **Skanner och kamera**.

❏ Windows 10

Högerklicka på startknappen eller tryck ned och håll kvar på den, välj **Kontrollpanelen**, ange "skanner och kamera" i sökfältet, klicka på **Visa skannrar och kameror** och kontrollera sedan om skrivaren visas.

❏ Windows 8.1/Windows 8

Välj **Skrivbord** > **Inställningar** > **Kontrollpanelen**, ange "skanner och kamera" i sökfältet, klicka på **Visa skanner och kamera** och kontrollera sedan om skrivaren visas.

❏ Windows 7

Klicka på startknappen och välj **Kontrollpanelen**, ange "skanner och kamera" i sökfältet, klicka på **Visa skannrar och kameror** och kontrollera sedan om skrivaren visas.

❏ Windows Vista

Klicka på startknappen, välj **Kontrollpanelen** > **Maskinvara och ljud** > **Skannrar och kameror** och kontrollera att skrivaren visas.

❏ Windows XP

Klicka på startknappen, välj **Kontrollpanelen** > **Skrivare och annan maskinvara** > **Skannrar och kameror** och kontrollera sedan om skrivaren visas.

#### **Relaterad information**

- & ["Avinstallera program" på sidan 186](#page-185-0)
- & ["Installera program" på sidan 188](#page-187-0)

### **Det går inte att använda kontrollpanelen för att starta skanning**

- ❏ Kontrollera att Epson Scan 2 och Epson Event Manager har installerats på rätt sätt.
- ❏ Kontrollera de tilldelade skannerinställningarna i Epson Event Manager.

#### **Relaterad information**

- & ["Program för skanning av dokument och bilder \(Epson Scan 2\)" på sidan 182](#page-181-0)
- & ["Applikation för konfigurering av skanningåtgärder från kontrollpanelen \(Epson Event Manager\)" på sidan 183](#page-182-0)

## **Problem med skannade bilder**

### **Det blir ojämna färger, smuts, fläckar osv. när skanning görs från skannerglaset**

- ❏ Rengör skannerglaset.
- ❏ Ta bort allt skräp eller smuts som finns på originalet.
- ❏ Tryck inte för hårt på originalet eller dokumentomslaget. Om du trycker med för mycket kraft kan det bli suddigt, smetigt och fläckigt.

#### **Relaterad information**

& ["Rengöra enhetens Skannerglas" på sidan 163](#page-162-0)

### **Bildkvaliteten är dålig**

- ❏ Ställ in **Läge** i Epson Scan 2 enligt originalet du vill skanna. Skanna med inställningar för dokument i **Dokumentläge** och inställningar för foton i **Fotoläge**.
- ❏ I Epson Scan 2, anpassa bilden med objekt i fliken **Avancerade inställningar** och skanna sedan.
- ❏ Om upplösningen är låg, försök att öka upplösningen och skanna sedan.

#### **Relaterad information**

& ["Skanna med hjälp av Epson Scan 2" på sidan 134](#page-133-0)

### **Förskjutning visas i bakgrunden för bilder**

Bilderna på baksidan av originalen kan visas i den skannade bilden.

❏ I Epson Scan 2, väljer du **Avancerade inställningar** och sedan justerar du **Ljusstyrka**.

Den här funktionen kanske inte är tillgänglig, beroende på inställningarna på fliken **Huvudinställningar** > **Bildtyp** eller övriga inställningar på fliken **Avancerade inställningar**.

- ❏ I **Dokumentläge** i Epson Scan 2, väljer du fliken **Avancerade inställningar** och sedan **Bildalternativ** > **Förstärkning av text**.
- ❏ Vid skanning från skannerglaset placerar du det svarta papperet eller en diskdyna över originalet.

#### **Relaterad information**

- & ["Placera original på Skannerglas" på sidan 61](#page-60-0)
- & ["Skanna med hjälp av Epson Scan 2" på sidan 134](#page-133-0)

### **Texten är suddig**

- ❏ I **Dokumentläge** i Epson Scan 2, väljer du fliken **Avancerade inställningar** och sedan **Bildalternativ** > **Förstärkning av text**.
- ❏ Välj **Dokumentläge** som **Läge** i Epson Scan 2. Skanna med inställningarna för dokumenten i **Dokumentläge**.
- ❏ I **Dokumentläge** i Epson Scan 2, när **Bildtyp** på fliken **Huvudinställningar** ställs in på **Svartvitt**, justerar du **Tröskel** på fliken **Avancerade inställningar**. När du ökar **Tröskel**, blir det svarta färgområdet större.
- ❏ Om upplösningen är låg kan du prova att öka upplösningen och sedan skaningen.

#### **Relaterad information**

& ["Skanna dokument \(Dokumentläge\)" på sidan 134](#page-133-0)

### **Moaré-mönster (nätliknande skuggor) visas**

Om originalet är ett tryckt dokument kan moaré-mönster (nätliknande skuggor) visas på den skannade bilden.

❏ På fliken **Avancerade inställningar** i Epson Scan 2, välj **Descreening**.

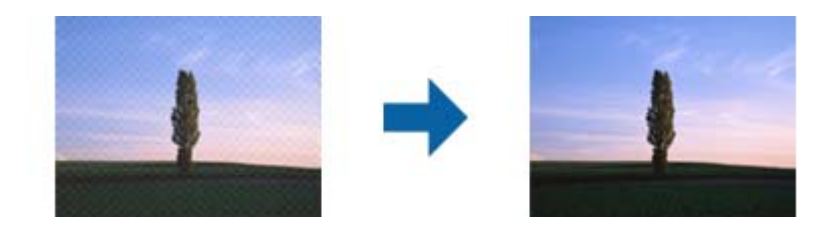

❏ Ändra upplösningen och skanna sedan igen.

#### **Relaterad information**

& ["Skanna med hjälp av Epson Scan 2" på sidan 134](#page-133-0)

### **Kan inte skanna korrekt område på skannerglaset**

- ❏ Se till att originalet är placerat korrekt mot marginalmarkörerna.
- ❏ Om kanten på den skannade bilden saknas flyttar du originalet lite bort från skannerglasets kant.
- ❏ Vid placering av flera original på skannerglaset ska du se till att det finns ett glapp på minst 20 mm (0,79 tum) mellan originalen.
- ❏ Vid skanning från kontrollpanelen och val av det automatiska skanningområdets beskärningsfunktion tar du bort smuts från skannerglaset och dokumentluckan. Om det förekommer smuts runt originalet utökas skanningområdet till att inkludera det.

#### **Relaterad information**

& ["Placera original på Skannerglas" på sidan 61](#page-60-0)

### **Kan inte förhandsgranska i Miniatyrbild**

- ❏ När flera original placeras på skannerglaset, kontrollera att det finns ett mellanrum på minst 20 mm (0,79 tum) mellan originalen.
- ❏ Kontrollera att originalet är placerat rakt.
- ❏ Beroende på originalet går det eventuellt inte att förhandsgranska i **Miniatyrbild**. I en sådan situation, skanna förhandsgranskning **Normal** och skapa sedan manuellt marquees.

#### **Relaterad information**

& ["Skanna foton eller bilder \(Fotoläge\)" på sidan 137](#page-136-0)

### **Texten identifieras inte korrekt vid sparande som en Sökbar PDF**

- ❏ I fönstret **Alternativ för bildformat** i Epson Scan 2, kontrollerar du att **Textspråk** är korrekt inställd på fliken **Text**.
- ❏ Kontrollera att originalet placeras rakt.
- ❏ Använd ett original med tydlig text. Textidentifiering kan avvisas för följande typer av original.
	- ❏ Originalen som har kopierats ett antal gånger
	- ❏ Originalen tas emot av fax (i låga upplösningar)
	- ❏ Originalen på vilket teckenmellanslag eller radmellanslag är för små
	- ❏ Originalen med linjering eller understreck i texten
	- ❏ Original med handskriven text
	- ❏ Original med veck eller skrynklor
- ❏ I **Dokumentläge** i Epson Scan 2, när **Bildtyp** på fliken **Huvudinställningar** ställs in på **Svartvitt**, justerar du **Tröskel** på fliken **Avancerade inställningar**. När du ökar **Tröskel**, blir den svarta färgen kraftigare.
- ❏ I **Dokumentläge** i Epson Scan 2, väljer du fliken **Avancerade inställningar** och sedan **Bildalternativ** > **Förstärkning av text**.

#### **Relaterad information**

& ["Skanna dokument \(Dokumentläge\)" på sidan 134](#page-133-0)

### **Kan inte lösa problem i den skannade bilden**

Om du har provat alla lösningar och inte har åtgärdat problemet ska du återställa inställningarna för Epson Scan 2 med Epson Scan 2 Utility.

#### *Anmärkning:*

Epson Scan 2 Utility är ett program som levereras med Epson Scan 2.

- 1. Starta Epson Scan 2 Utility.
	- ❏ Windows 10

Klicka på startknappen och välj sedan **EPSON** > **Epson Scan 2 Utility**.

❏ Windows 8.1/Windows 8

Ange programvarans namn i sökfältet och välj sedan den ikon som visas.

❏ Windows 7/Windows Vista/Windows XP

Klicka på startknappen och välj **Alla program** eller **Program** > **EPSON** > **Epson Scan 2 Utility** > **Epson Scan 2**.

❏ Mac OS

Välj **Gå** > **Applikationer** > **Epson Software** > **Epson Scan 2 Utility**.

- 2. Välj fliken **Annat**.
- 3. Klicka på **Återställ**.

*Anmärkning:*

Om återställning inte löser problemet av- och ominstallerar du Epson Scan 2.

#### **Relaterad information**

- & ["Avinstallera program" på sidan 186](#page-185-0)
- & ["Installera program" på sidan 188](#page-187-0)

## **Övriga skanningsproblem**

### **Skanningshastigheten är långsam**

- ❏ Sänk upplösningen och skanna sedan igen. När upplösningen är hög kan skanningen ta längre tid.
- ❏ Skanningshastigheten kan minskas beroende på funktioner för bildjustering i Epson Scan 2.
- ❏ På skärmen **Konfiguration** som visas genom att klicka på knappen i Epson Scan 2, om du ställer in **Tyst läge** på fliken **Skanna** kan skanningshastigheten minskas.

#### **Relaterad information**

& ["Skanna med hjälp av Epson Scan 2" på sidan 134](#page-133-0)

### **Skanning avbryts vid skanning till PDF/Multi-TIFF**

- ❏ När du skannar med Epson Scan 2 kan du kontinuerligt skanna upp till 999 sidor i PDF-format och upp till 200 sidor i Multi-TIFF-format.
- ❏ Vi rekommenderar att du skannar i gråskala när du skannar stora volymer.
- ❏ Utöka det lediga utrymmet på datorns hårddisk. Skanningen kan avbrytas om det inte finns tillräckligt mycket ledigt utrymme.
- ❏ Prova att skanna med en lägre upplösning. Skanningen avbryts om den totala datamängden når gränsen.

#### **Relaterad information**

& ["Skanna med hjälp av Epson Scan 2" på sidan 134](#page-133-0)

## **Övriga problem**

### **En lätt elstöt om du rör vid skrivaren**

Om mycket kringutrustning är ansluten till datorn, kan du få en lätt elstöt när du rör vid skrivaren. Installera en jordad kabel på datorn som är ansluten till skrivaren.

### **Hög ljudvolym vid drift**

Om skrivarens ljudvolymen är för hög ska du aktivera **Tyst läge**.Om du aktiverar denna funktion kan skrivarhastigheten försämras.

❏ Kontrollpanel

Välj på startskärmen och aktivera sedan **Tyst läge**.

❏ Skrivardrivrutin för Windows

Aktivera **Tyst läge** på fliken **Huvudinställningar**.

❏ Skrivardrivrutin för Mac OS

Välj **Systeminställningar** i -menyn > **Skrivare och skannrar** (eller **Skriv ut och skanna**, **Skriv ut och faxa**) och välj sedan skrivaren.Klicka på **Alternativ och förbrukningsmaterial** > **Alternativ** (eller **Drivrutin**).Välj **På** som inställning för **Tyst läge**.

❏ Epson Scan 2

Klicka på knappen för att öppna fönstret **Konfiguration**.Ställ sedan in **Tyst läge** på fliken **Skanna**.

#### **Relaterad information**

- & ["Vägledning för skrivardrivrutinen i Windows " på sidan 177](#page-176-0)
- & ["Vägledning för skrivardrivrutinen i Mac OS" på sidan 180](#page-179-0)

### **Det går inte att spara data på en minnesenhet**

- ❏ Använd en minnesenhet som stöds av skrivaren.
- ❏ Kontrollera att minnesenheten inte är skrivskyddad.
- ❏ Kontrollera att det finns tillräckligt med minne på minnesenheten. Om det är ont om ledigt minne kan data inte sparas.

#### **Relaterad information**

& ["Specifikationer för externa lagringsenheter som stöds" på sidan 228](#page-227-0)

### **Programmet blockeras av en brandvägg (endast för Windows)**

Lägg till programmet på Windows-brandväggens lista över tillåtna program i säkerhetsinställningarna på **Control Panel**.

### **"!" visas på skärmen där du väljer foton**

"!" visas på LCD-skärmen när produkten inte har stöd för bildfilen.

#### **Relaterad information**

& ["Dataspecifikationer" på sidan 228](#page-227-0)

## **Tekniska specifikationer**

### **Skrivarspecifikationer**

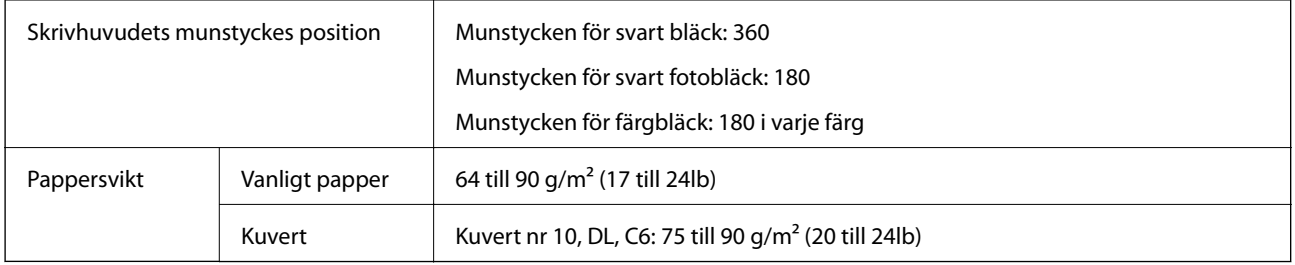

### **Utskriftsområde**

### *Utskriftsområde för enstaka ark*

Utskriftskvaliteten kan bli sämre i skuggade områden på grund av skrivarmekanismen.

### **Skriva ut med marginaler**

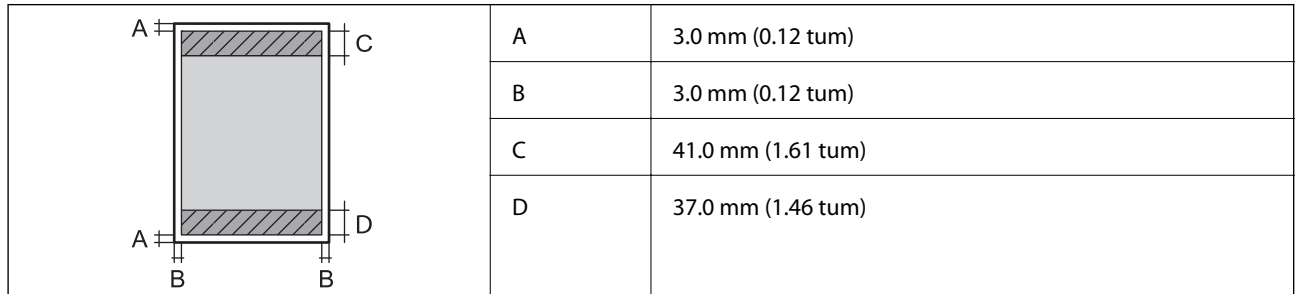

### **Marginalfri utskrift**

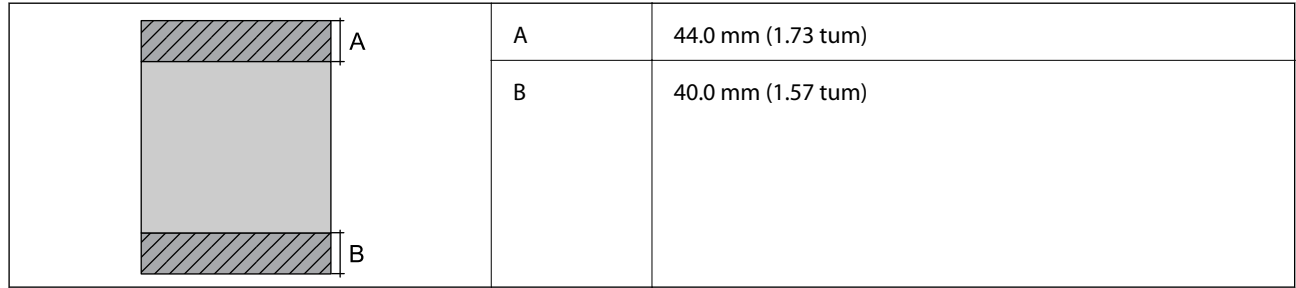

### *Utskriftsområde för kuvert*

Utskriftskvaliteten kan bli sämre i skuggade områden på grund av skrivarmekanismen.

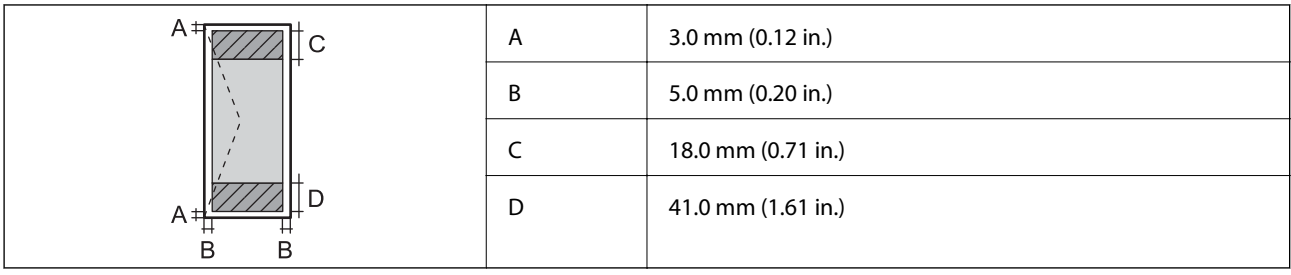

### *Utskriftsområde för CD-/DVD-skiva*

Utskriftskvaliteten kan bli sämre i skuggade områden på grund av skrivarmekanismen.

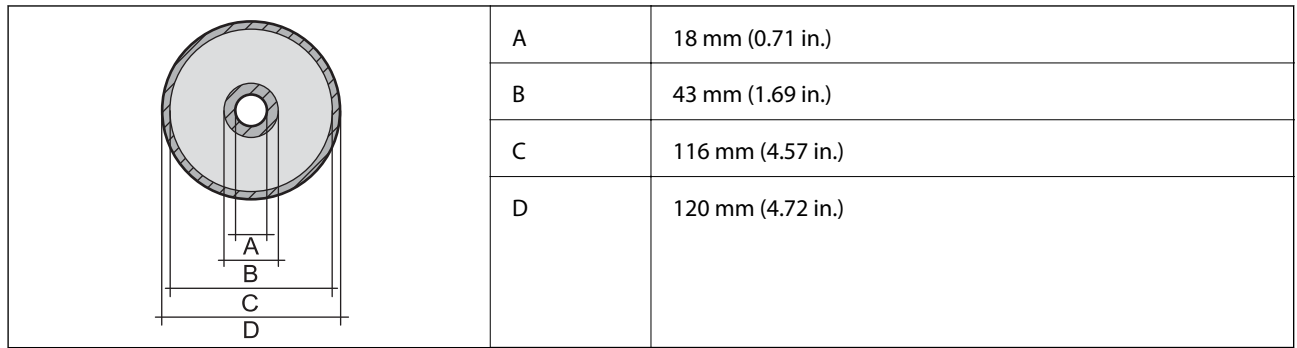

### **Skannerspecifikationer**

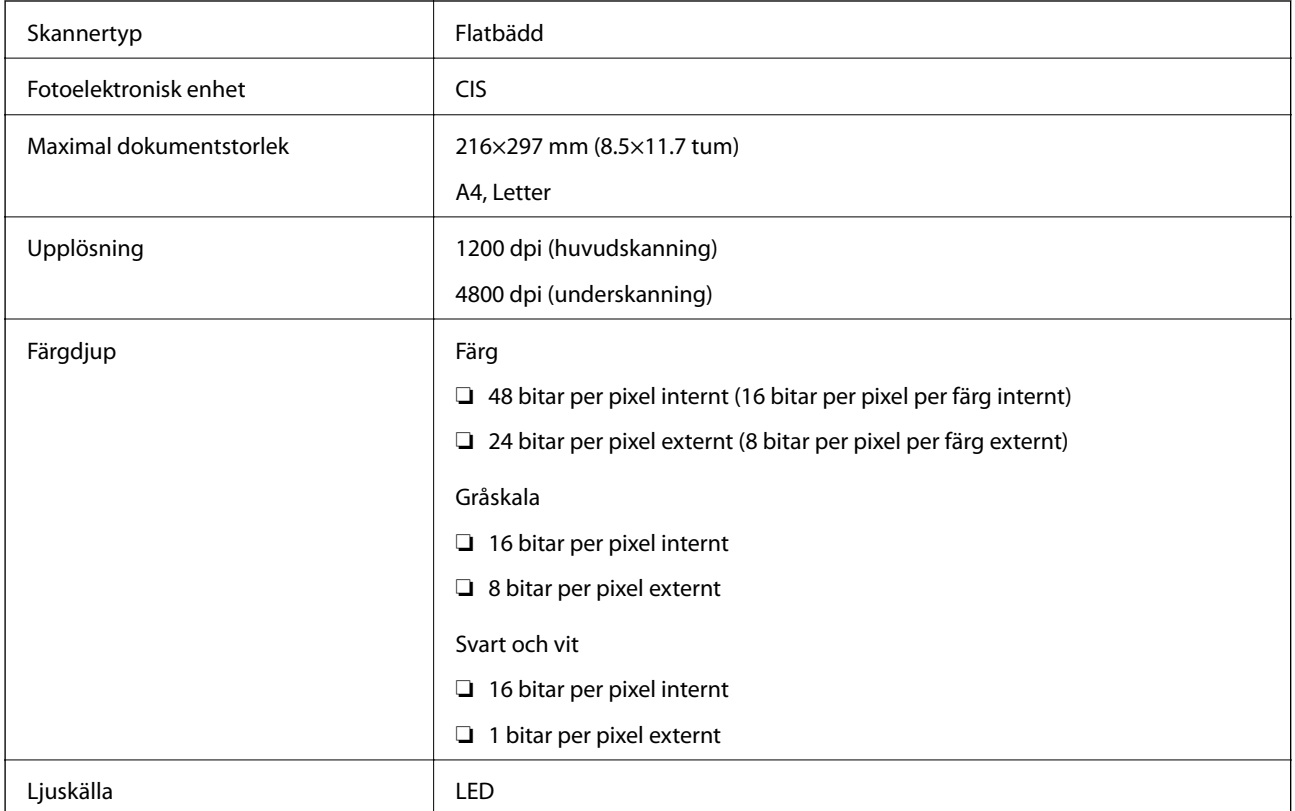

## **Gränssnittsspecifikationer**

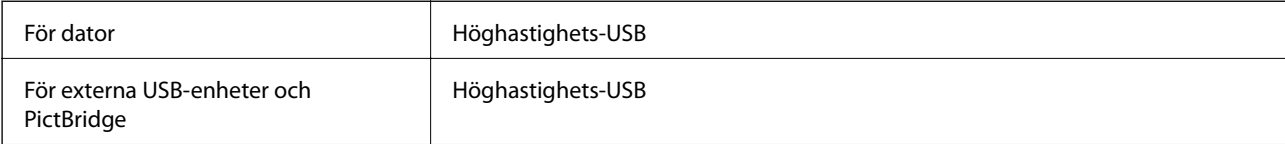

### **Lista över nätverksfunktioner**

### **Nätverksfunktioner och IPv4/IPv6-tabeller**

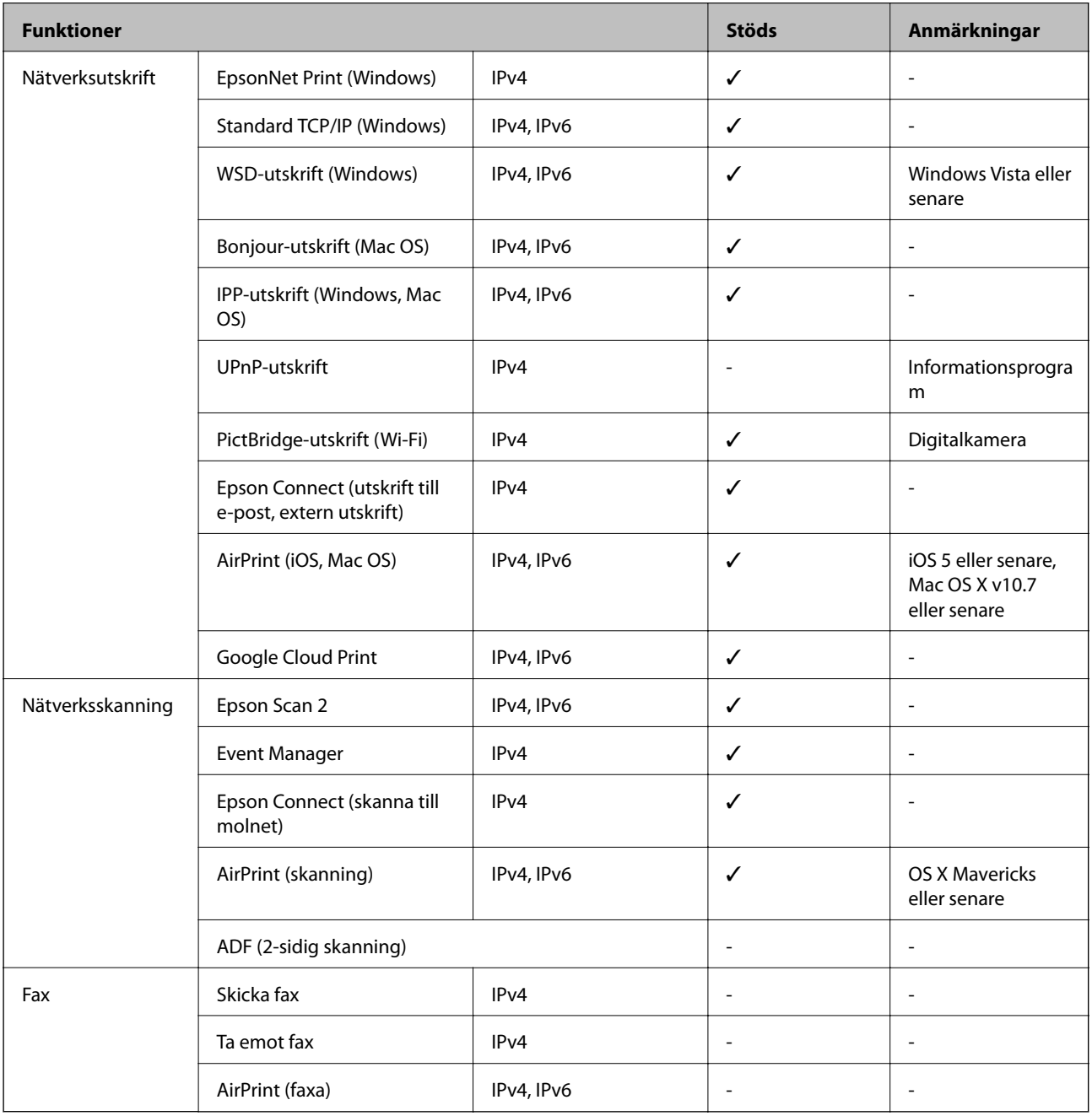

### <span id="page-226-0"></span>**Wi-Fi-specifikationer**

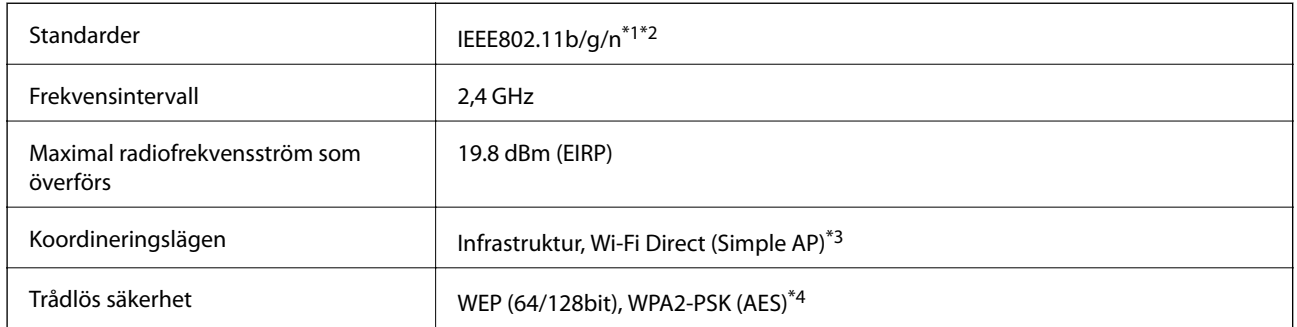

- \*1 Överensstämmer antingen med IEEE 802.11b/g/n eller IEEE 802.11b/g beroende på plats för inköp.
- \*2 IEEE802.11n är endast tillgängligt för HT20.
- \*3 Stöds inte för IEEE 802.11b.
- \*4 Överensstämmer med WPA2-standarder för stöd för WPA/WPA2 Personal.

### **Säkerhetsprotokoll**

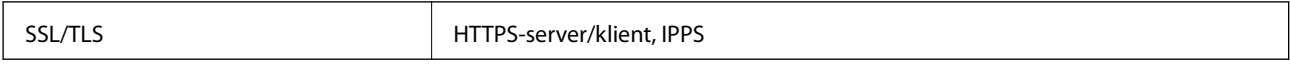

### **Tjänster från tredje part som stöds**

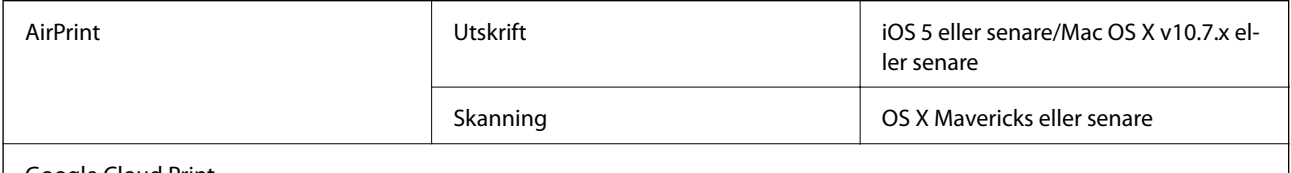

Google Cloud Print

### **Specifikationer för externa lagringsenheter**

### **Specifikationer för minneskort som stöds**

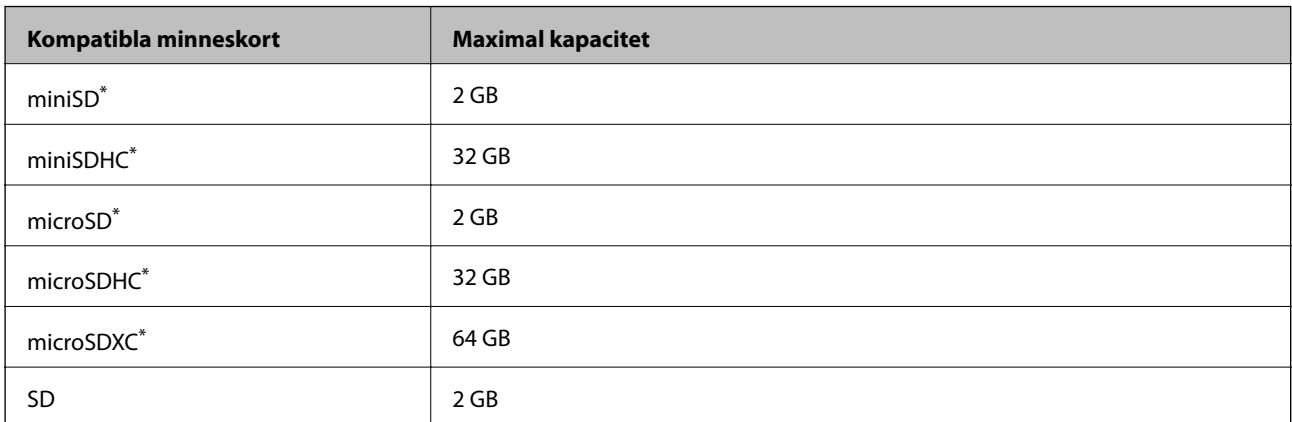

<span id="page-227-0"></span>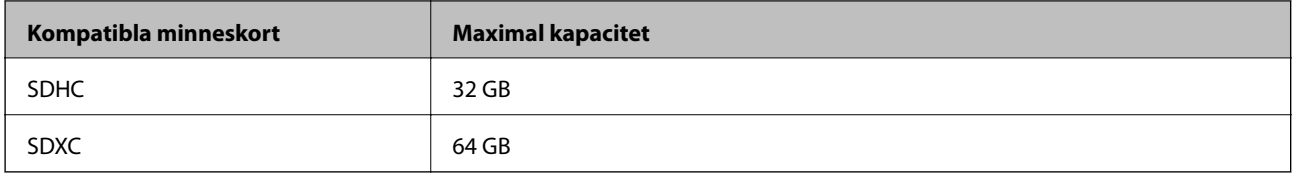

\* Montera en adapter som passar minneskortplatsen.Annars kan minneskortet fastna.

### **Specifikationer för externa lagringsenheter som stöds**

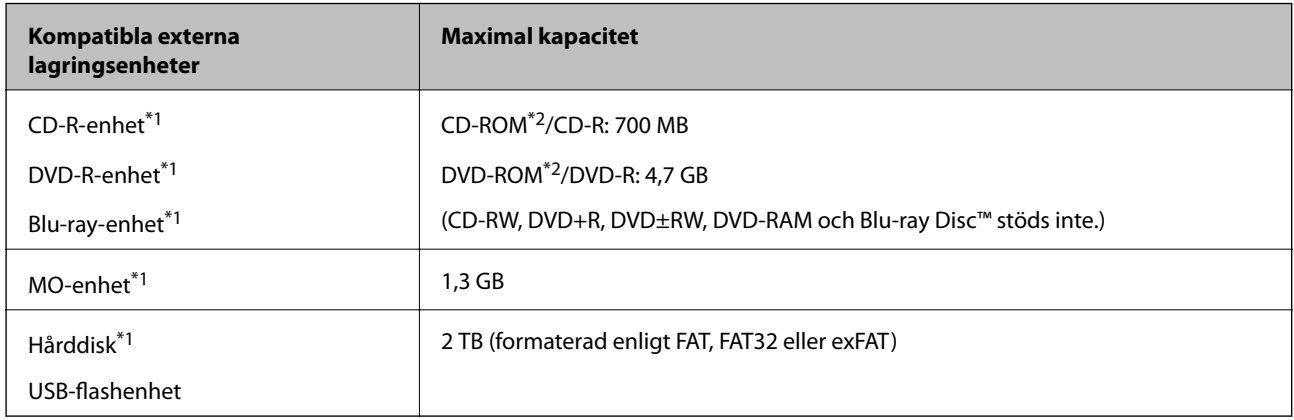

- \*1 Vi rekommenderar inte användning av externa USB-enheter som drivs via USB. Använd endast externa USB-enheter med oberoende växelströmskällor.
- \*2 Läsminne.

Du kan inte använda följande enheter:

- ❏ En enhet som kräver en särskild drivrutin
- ❏ En enhet som har säkerhetsinställningar (lösenord, kryptering eller liknande)

❏ En enhet med inbyggt USB-nav

Epson kan inte garantera att alla externt anslutna enheter ska fungera.

### **Dataspecifikationer**

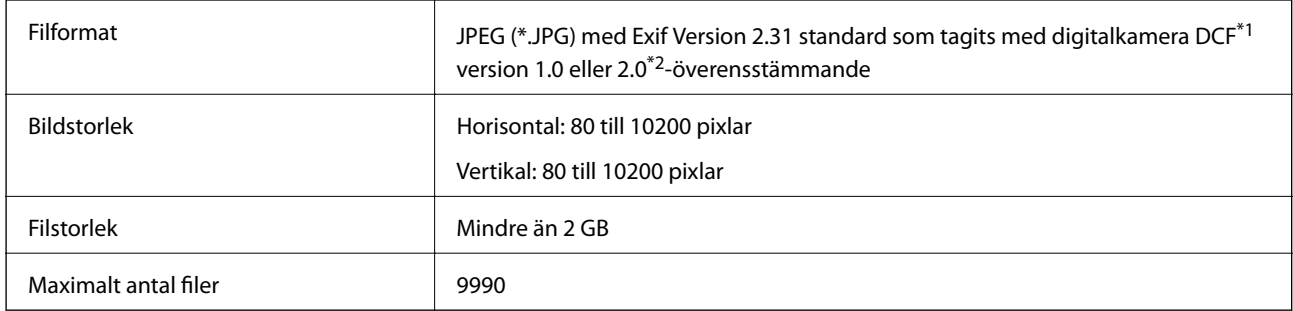

\*1 Designregel för Camera File-system.

\*2 Fotodata som lagras i det inbyggda minnet på digitalkameror kan inte användas.

#### *Anmärkning:*

"!" visas på LCD-skärmen när skrivaren inte kan känna igen bildfilen. Om du väljer en flerbildslayout i det här läget, kommer tomma avsnitt att skrivas ut.

### **Dimensioner**

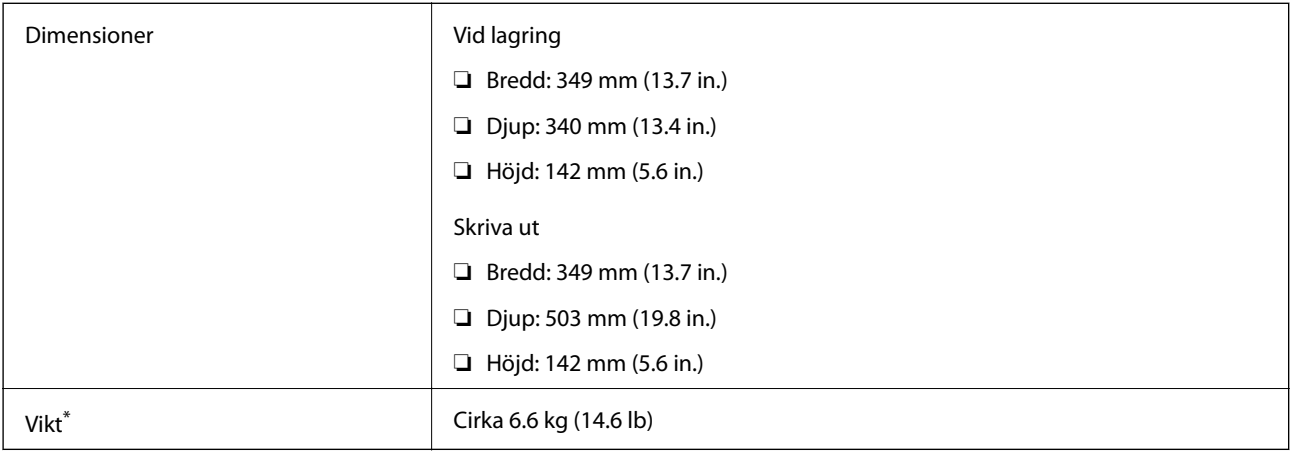

\* : Utan bläckpatroner, strömsladd och CD/DVD-fack.

### **Elektriska specifikationer**

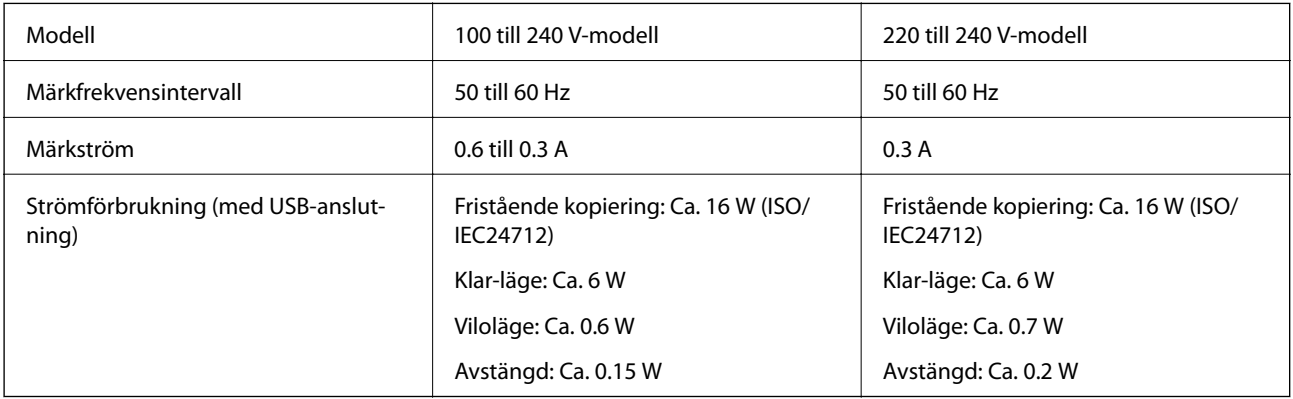

#### *Anmärkning:*

- ❏ Kontrollera spänningsvärdet på skrivarens etikett.
- ❏ För användare i Europa finns information om strömförbrukning på följande webbplats. <http://www.epson.eu/energy-consumption>

### **Miljöspecifikationer**

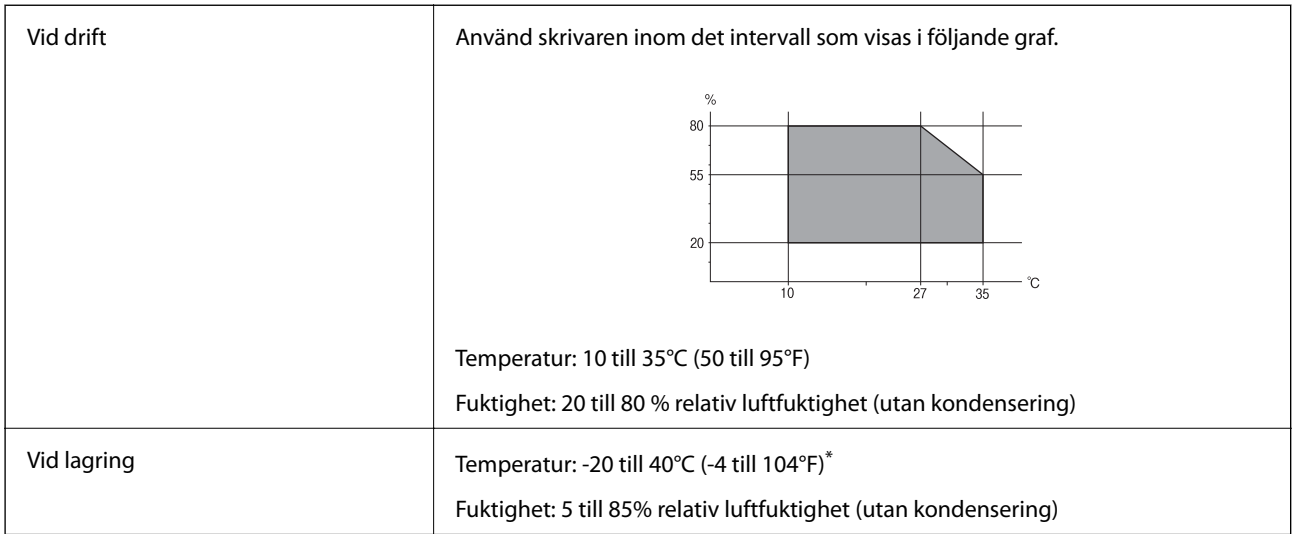

Du kan lagra under en månad i 40 °C.

### **Miljöspecifikationer för bläckpatroner**

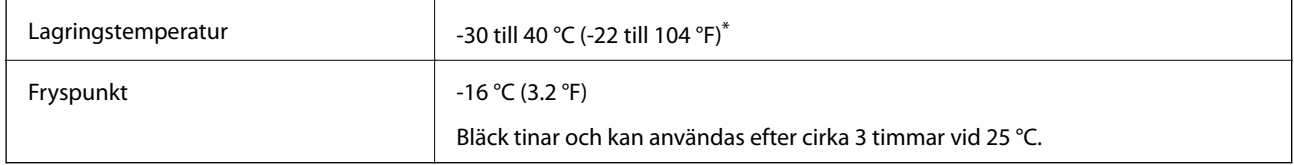

Du kan lagra under en månad i 40 °C (104 °F).

### **Systemkrav**

- ❏ Windows 10 (32-bitars, 64-bitars)/Windows 8.1 (32-bitars, 64-bitars)/Windows 8 (32-bitars, 64-bitars)/Windows 7 (32-bitars, 64-bitars)/Windows Vista (32-bitars, 64-bitars)/Windows XP SP3 eller senare (32-bitars)/Windows XP Professional x64 Edition SP2 eller senare
- ❏ macOS Sierra/OS X El Capitan/OS X Yosemite/OS X Mavericks/OS X Mountain Lion/Mac OS X v10.7.x/Mac OS X v10.6.8

#### *Anmärkning:*

- ❏ Mac OS kanske inte stöder vissa program och funktioner.
- ❏ UNIX-filsystemet (UFS) för Mac OS stöds ej.

## **Information om bestämmelser**

### **Standarder och godkännanden**

### **Standarder och typgodkännande för den amerikanska modellen**

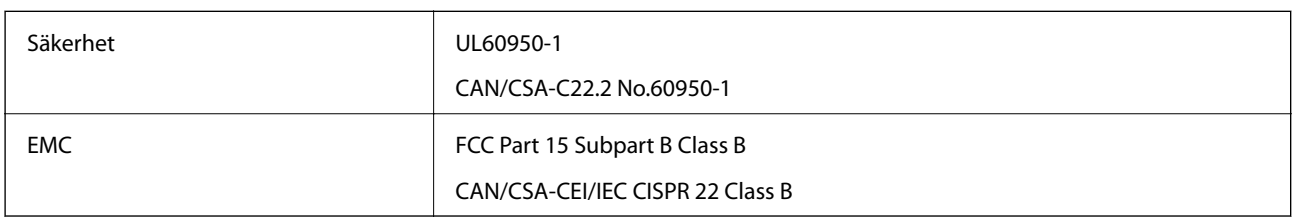

Denna utrustning innehåller följande trådlösa modul.

Tillverkare: Askey Computer Corporation

Typ: WLU6320-D69 (RoHS)

Denna produkt överensstämmer med del 15 i FCC-reglerna och RSS-210 i IC-reglerna. Epson accepterar inget ansvar för eventuell bristande uppfyllelse av skyddskraven som resultat av ej rekommenderade modifieringar av produkterna. Användningen är föremål för följande två villkor: (1) enheten får inte orsaka skadliga störningar och (2) måste kunna hantera mottagna störningar, inklusive störningar som kan orsaka oönskad funktion.

För att förhindra radiostörningar på den licensierade trafiken är denna anordning avsedd att användas inomhus och ej i närheten av fönster för att få maximal avskärmning. Utrustning (eller dess sändarantenn) som installeras utomhus måste licensieras.

Den här utrustningen efterlever strålningsgränsvärdena för FCC/IC som anges för en okontrollerad miljö och uppfyller FCC-radiofrekvensens (RF) exponeringsriktlinjer i bilaga C för OET65 och RSS-102 för ICradiofrekvensens (RF) exponeringsvärden. Den här utrustningen ska installeras och användas så att elementet är minst 7,9 tum (20 cm) från en persons kropp (utskjutande kroppsdelar: händer, vrister, fötter och anklar).

### **Standarder och typgodkännande för den europeiska modellen**

För europeiska användare

Härmed förklarar Seiko Epson Corporation att följande radioutrustningsmodeller överensstämmer med direktivet 2014/53/EU. Den hela texten i EU-direktivet om överensstämmelse finns tillgänglig på följande webbplats.

<http://www.epson.eu/conformity>

C561C

Endast för användning i Irland, Storbritannien, Österrike, Tyskland, Liechtenstein, Schweiz, Frankrike, Belgien, Luxemburg, Nederländerna, Italien, Portugal, Spanien, Danmark, Finland, Norge, Sverige, Island, Kroatien, Cypern, Grekland, Slovenien, Malta, Bulgarien, Tjeckien, Estland, Ungern, Lettland, Litauen, Polen, Rumänien och Slovakien.

Epson accepterar inget ansvar för eventuell bristande uppfyllelse av skyddskraven som resultat av ej rekommenderade modifieringar av produkterna.

 $\epsilon$ 

### **Standarder och typgodkännande för den australiensiska modellen**

EMC BEACH AS/NZS CISPR32 Class B

Epson deklarerar härmed att följande utrustningsmodeller överensstämmer med de väsentliga kraven och övriga gällande bestämmelser i AS/NZS4268:

C561C

Epson accepterar inget ansvar för eventuell bristande uppfyllelse av skyddskraven som resultat av ej rekommenderade modifieringar av produkterna.

### **Kopieringsrestriktioner**

Observera följande begränsningar för att använda produkten på ett ansvarsfullt och lagligt sätt.

Kopiering av följande objekt är förbjuden enligt lag:

- ❏ Sedlar, mynt, statspapper avsedda för den allmänna marknaden, statsobligationer samt kommunvärdepapper
- ❏ Oanvända frimärken, förfrankerade vykort och andra officiella postartiklar med giltigt porto
- ❏ Officiella kontramärken och värdepapper utfärdade enligt laglig procedur

Var uppmärksam vid kopiering av följande artiklar:

- ❏ Privata värdepapper avsedda för den allmänna marknaden (aktiebrev, överlåtbara värdepapper, checkar osv.), månatliga passerkort, rabattkuponger osv.
- ❏ Pass, körkort, hälsointyg, vägpasserkort, matransoneringskort, biljetter osv.

#### *Anmärkning:*

Det kan vara förbjudet enligt lag att kopiera sådana handlingar.

Ansvarsfullt bruk av upphovsrättsskyddat material:

Skrivare kan missbrukas genom oriktig kopiering av upphovsrättsskyddat material. Om du inte kan rådfråga en kunnig jurist bör du visa ansvar och respekt genom att inskaffa upphovsrättsinnehavarens tillstånd innan du kopierar publicerat material.

## **Transportera skrivaren**

Följ anvisningarna nedan för att paketera skrivaren när du måste reparera eller flytta på den.

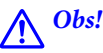

Var försiktig så att du inte fastnar med handen eller fingrarna när du öppnar eller stänger skannerenheten. Annars kan du skadas.

### c*Viktigt:*

- ❏ När skrivaren förvaras eller transporteras ska du undvika att luta den, placera den vertikalt eller vända den upp och ned eftersom det kan göra att bläck läcker ut.
- ❏ Låt bläckpatronerna sitta kvar. Om patronerna tas bort kan skrivarhuvudet torka ut, vilket kan göra att det inte går att skriva ut.
- ❏ Om det skulle hända att du behöver ta bort bläckpatronen ur skrivaren, se till att sätta locket på bläckpatronens försörjningsport; i annat fall kommer porten att torka ut och kommer inte kunna användas när du sätter den tillbaka i skrivaren.

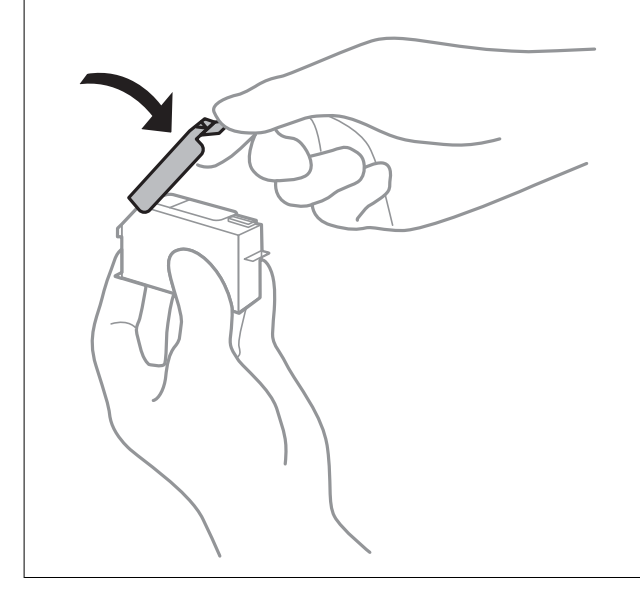

- 1. Stäng av skrivaren genom att trycka på  $\bigcup$ -knappen.
- 2. Se till att strömindikatorn slocknar och dra sedan ur strömkabeln.

#### c*Viktigt:*

Dra ur strömkabeln när strömindikatorn är avstängd. Annars återgår skrivarhuvudet inte till startpositionen, vilket får bläcket att torka och kan leda till att det inte går att skriva ut.

- 3. Koppla loss alla sladdar, som strömkabeln och USB-sladden.
- 4. Kontrollera att ett minneskort inte sitter i skrivaren.
- 5. Ta bort allt papper från skrivaren.
- 6. Kontrollera att det inte finns några original på skrivaren.

7. Öppna skannerenheten med dokumentluckan stängd.

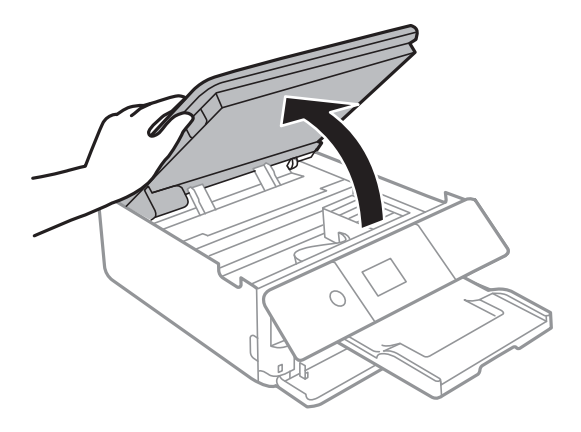

8. Säkra bläckpatronshållaren i kassetten genom att fästa medföljande skyddsmaterial överst med tejp.

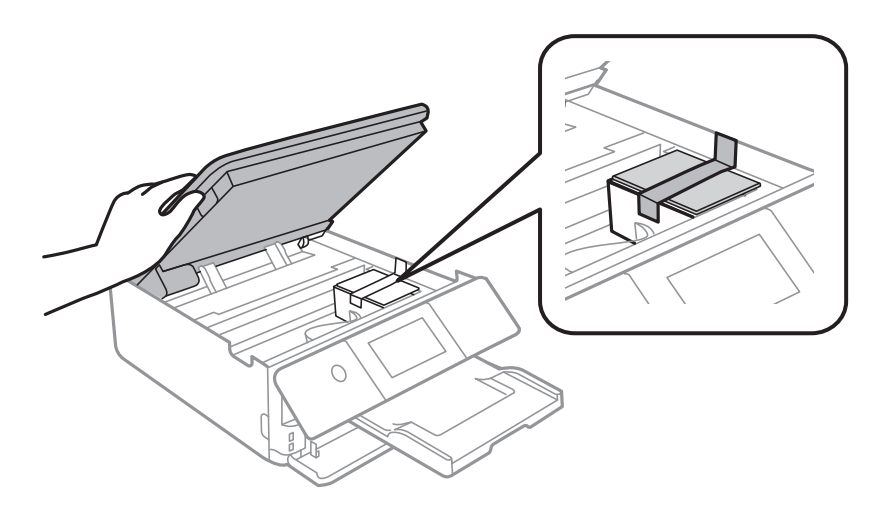

- 9. Stäng skannerenheten.
- 10. Paketera skrivaren enligt bilden nedan.

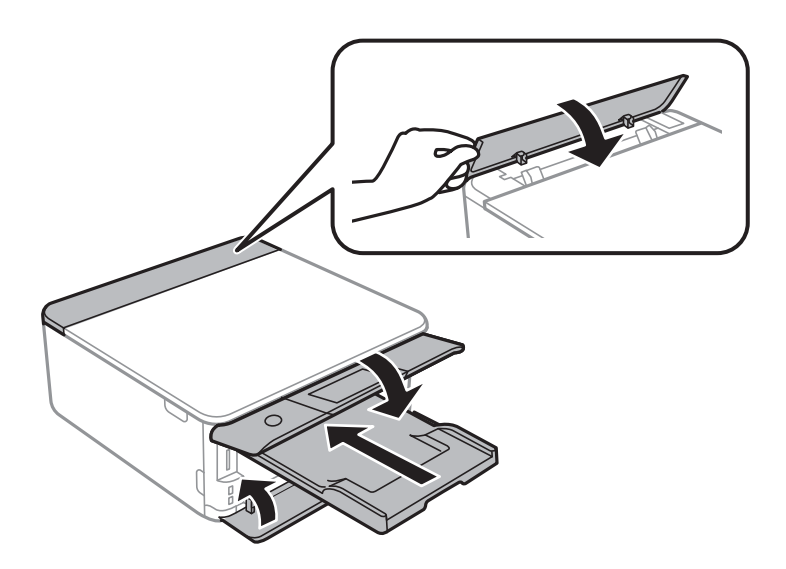

11. Paketera skrivaren i dess kartong tillsammans med skyddsmaterial.

Se till att du tar bort tejpen som säkrar bläckpatronshållaren när du använder skrivaren igen. Rensa och justera skrivarhuvudet nästa gång du skriver ut om utskriftskvaliteten har försämrats.

#### **Relaterad information**

- & ["Namn på delar och funktioner" på sidan 16](#page-15-0)
- & ["Kontrollera och rengöra skrivarhuvudet" på sidan 158](#page-157-0)
- & ["Justera skrivarhuvudet" på sidan 159](#page-158-0)

## **Få åtkomst till ett minneskort via en dator**

Du kan läsa och skriva data till en extern lagringsenhet, t.ex. ett minneskort som sitter i skrivaren, via en dator.

#### c*Viktigt:*

- ❏ Inaktivera skrivskyddet om tillämpligt och sätt in minneskortet.
- ❏ Om en bild sparas på minneskortet via en dator kommer bilden och antalet foton inte att uppdateras på LCDskärmen.Ta ut och sätt in minneskortet igen.
- ❏ När du delar en extern enhet i skrivaren mellan datorer som är anslutna via USB eller ett nätverk, är det endast datorer som är anslutna via den metod som du anger på skrivaren som har skrivbehörighet.Öppna *Inst.* på kontrollpanelen och välj *Fildelning* samt en anslutningsmetod när du vill skriva till den externa lagringsenheten.

#### *Anmärkning:*

Det kan ta lite tid att identifiera data via en dator om en stor extern lagringsenhet, till exempel en 2TB HDD, är ansluten.

#### **Windows**

Välj en extern lagringsenhet i **Dator** eller **Den här datorn**.Data på den externa lagringsenheten visas.

#### *Anmärkning:*

Om du anslöt skrivaren till nätverket utan att använda programskivan eller Web Installer, mappa en minneskortplats eller USB-port som en nätverksenhet.Öppna *Kör* och ange ett skrivarnamn \\XXXXX eller en skrivares IP-adress \ \XXX.XXX.XXX.XXX för att *Öppna:*.Högerklicka på en enhetsikon som visas för att tilldela nätverket.Nätverksenheten visas på *Dator* eller *Den här datorn*.

#### **Mac OS**

Välj en motsvarande enhetsikon.Data på den externa lagringsenheten visas.

#### *Anmärkning:*

- ❏ Dra och släpp enhetsikonen till papperskorgen när du vill ta bort en extern lagringsenhet.Annars kanske data på den delade enheten inte visas på rätt sätt när en annan extern lagringsenhet ansluts.
- ❏ För att komma åt en extern lagringsenhet via nätverket, välj *Go* > *Connect to Server* från menyn på skrivbordet.Ange ett skrivarnamn cifs://XXXXX eller smb://XXXXX (Där "XXXXX" är skrivarens namn) i *Serveradress* och klicka sedan på *Anslut*.

#### **Relaterad information**

- & ["Sätta in ett minneskort" på sidan 64](#page-63-0)
- & ["Specifikationer för externa lagringsenheter" på sidan 227](#page-226-0)

## **Var du kan få hjälp**

### **Webbplatsen för teknisk support**

Om du behöver ytterligare hjälp kan du gå till Epsons kundtjänstwebbplats som visas nedan. Välj land eller region och gå till supportdelen på din lokala Epson-webbplats. Dessutom finns de senaste drivrutinerna, svar på vanliga frågor, handböcker och övrigt nedladdningsbart material på webbplatsen.

#### <http://support.epson.net/>

#### <http://www.epson.eu/Support> (Europa)

Kontakta Epsons kundtjänst för hjälp om Epson-produkten inte fungerar som den ska och du inte kan lösa problemet.

### **Kontakta Epsons kundtjänst**

### **Innan du kontaktar Epson**

Kontakta Epsons kundtjänst för hjälp om Epson-produkten inte fungerar som den ska och du inte kan lösa problemet med felsökningsinformationen i produktens dokumentation. Kontakta återförsäljaren som du köpte produkten hos om en lokal Epson kundtjänst inte anges nedan.

Epsons kundtjänst kan hjälpa dig mycket snabbare om du tillhandahåller följande information:

❏ Produktens serienummer

(Etiketten med serienumret sitter normalt på produktens baksida.)

- ❏ Produktmodell
- ❏ Produktens programvaruversion

(Klicka på **About**, **Version Info** eller en liknande knapp i produktprogrammet.)

- ❏ Märke och modell på datorn
- ❏ Datorns operativsystem och version
- ❏ Namn och versioner på programvara som du brukar använda med produkten

#### *Anmärkning:*

Beroende på produkten kan data för uppringningslistorna för fax och/eller nätverksinställningarna lagras i produktens minne. Data och/eller inställningar kan gå förlorade om produkten går sönder eller måste repareras. Epson kan inte hållas ansvarigt för dataförluster, för säkerhetskopior eller återställning av data och/eller inställningar även om garantiperioden fortfarande gäller. Vi rekommenderar att du gör egna säkerhetskopior av uppgifterna eller antecknar inställningarna.

### **Hjälp för användare i Europa**

Det europeiska garantidokumentet innehåller information om hur du kontaktar Epsons kundtjänst.

### **Hjälp för användare i Australien**

Epson i Australien strävar efter att erbjuda kundservice av hög klass. Förutom produktens dokumentation tillhandahåller vi följande informationskällor:

#### **Internet-URL**

#### [http://www.epson.com.au](http://www.epson.com.au/)

Gå till webbplatsen för Epson i Australien. Den är värd ett besök då och då! Webbplatsen har en nedladdningsplats för drivrutiner och tillhandahåller kontaktställen för Epson, ny produktinformation och teknisk support (e-post).

#### **Epson Helpdesk**

Telefon: 1300-361-054

Epson Helpdesk fungerar som en sista backup för att ge råd och hjälp till våra kunder. Operatörerna i Helpdesk kan hjälpa dig att installera, konfigurera och använda din Epson-produkt. Av säljpersonalen i Helpdesk kan du få produktinformation om nya Epson-produkter och information om var närmaste återförsäljare eller servicerepresentant finns. Många olika typer av frågor besvaras här.

Vi rekommenderar att du har all relevant information till hands när du ringer. Ju mer information du kan tillhandahålla, desto snabbare kan vi hjälpa dig att lösa problemet. Denna information omfattar Epsons produktdokumentation, typ av dator, operativsystem, program, samt övrig information som kan behövas.

#### **Transportera produkten**

Epson rekommenderar att produktens förpackning behålls för framtida transportering.

### **Hjälp för användare i Nya Zeeland**

Epson i Nya Zeeland strävar efter att erbjuda kundservice av hög klass. Förutom produktens dokumentation tillhandahåller vi följande informationskällor:

#### **Internet-URL**

#### [http://www.epson.co.nz](http://www.epson.co.nz/)

Gå till webbplatsen för Epson i Nya Zeeland. Den är värd ett besök då och då! Webbplatsen har en nedladdningsplats för drivrutiner och tillhandahåller kontaktställen för Epson, ny produktinformation och teknisk support (e-post).

#### **Epson Helpdesk**

#### Telefon: 0800 237 766

Epson Helpdesk fungerar som en sista backup för att ge råd och hjälp till våra kunder. Operatörerna i Helpdesk kan hjälpa dig att installera, konfigurera och använda din Epson-produkt. Av säljpersonalen i Helpdesk kan du få produktinformation om nya Epson-produkter och information om var närmaste återförsäljare eller servicerepresentant finns. Många olika typer av frågor besvaras här.

Vi rekommenderar att du har all relevant information till hands när du ringer. Ju mer information du kan tillhandahålla, desto snabbare kan vi hjälpa dig att lösa problemet. Denna information omfattar Epsons produktdokumentation, datortyp, operativsystem, program samt övrig information som kan behövas.

#### **Transport av produkten**

Epson rekommenderar att produktens förpackning behålls för framtida transportering.

### **Hjälp för användare i Hongkong**

Användarna kan kontakta Epson Hong Kong Limited för teknisk support samt andra after sales-tjänster.

#### **Hemsida på Internet**

[http://www.epson.com.hk](http://www.epson.com.hk/)

Epson Hong Kong har en lokal hemsida på både kinesiska och engelska på Internet där användarna kan få information om följande:

❏ Produktinformation

❏ Svar på vanliga frågor

❏ De senaste drivrutinsversionerna för Epson-produkter

#### **Hotline för teknisk support**

Du kan även kontakta vår tekniska personal på följande telefon- och faxnummer:

Telefon: 852-2827-8911

Fax: 852-2827-4383